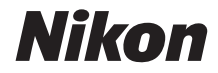

ЦИФРОВАЯ ФОТОКАМЕРА

# D3100

# Подробное руководство пользователя

# Содержание данного руководства

Поишите информацию для решения проблемы в следующих разделах:

**Оглавление**  $\Box$  iv-viii Этот раздел поможет найти информацию по названию функции или пункта меню. Вопросы и ответы  $\text{m}$  ii-iii Знаете, что нужно сделать, но не знаете названия функции? Необходимую информацию можно найти в списке вопросов и ответов. Предметный указатель  $\Box$  205-207 Поиск по ключевому слову. Сообщения об ошибках □ 192-194 Если в видоискателе или на мониторе отображается предупреждение, решение проблемы можно найти в этом разделе. Поиск и устранение неисправностей □ 188-191 Фотокамера работает не так, как ожидалось? Решение можно найти в этом разделе.

### **△ Меры безопасности**

Перед началом работы с фотокамерой прочтите сведения о мерах безопасности в разделе «Меры безопасности» (II ix-xiv).

### Справка

Используйте данную функцию фотокамеры для получения справки об элементах меню и по другим вопросам. Подробности см. на стр. 11.

# D3100

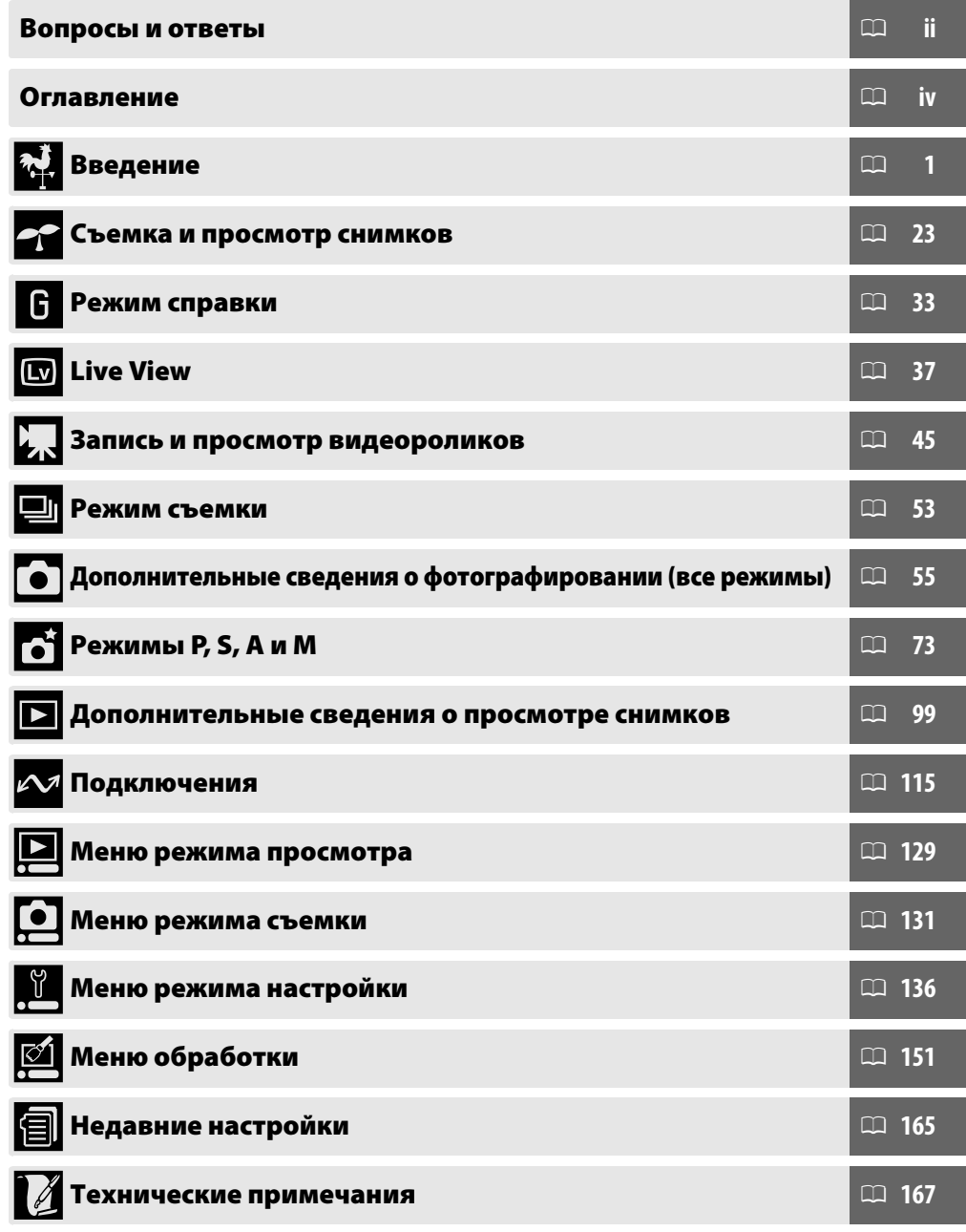

# **Вопросы и ответы**

Данный указатель поможет найти ответы на любые вопросы.

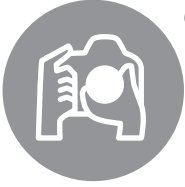

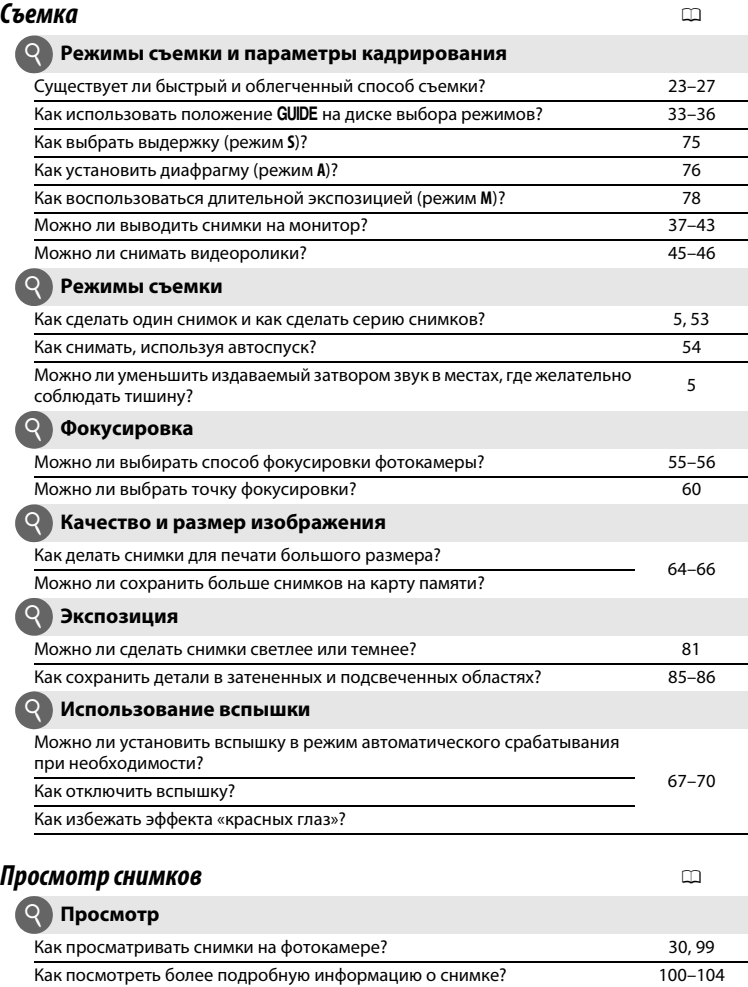

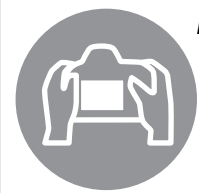

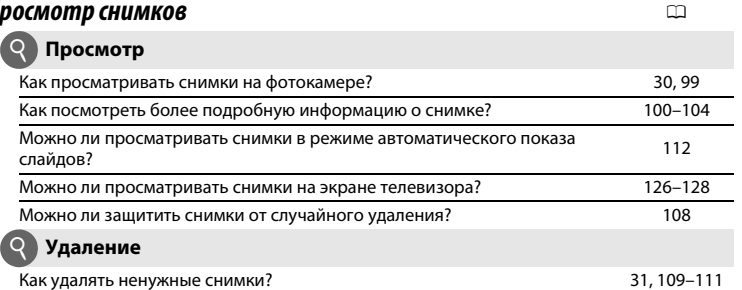

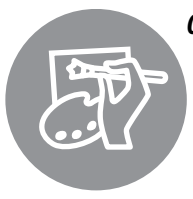

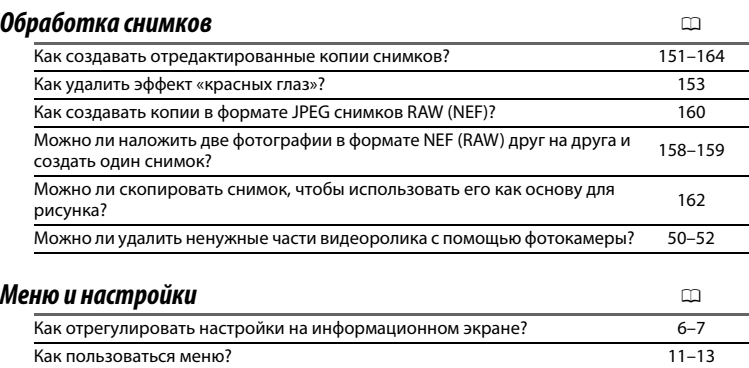

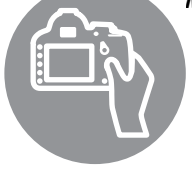

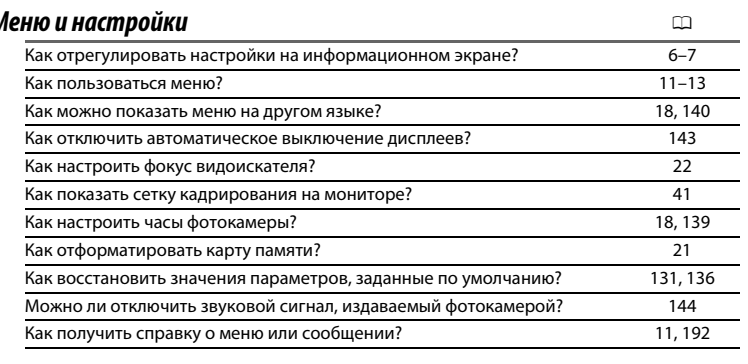

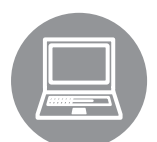

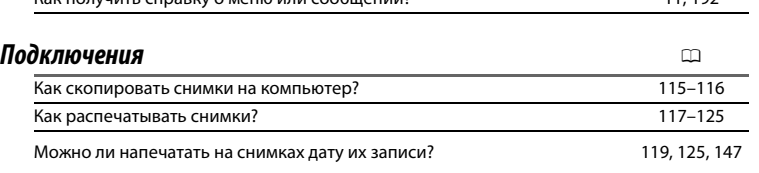

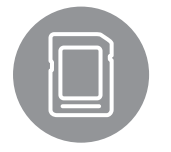

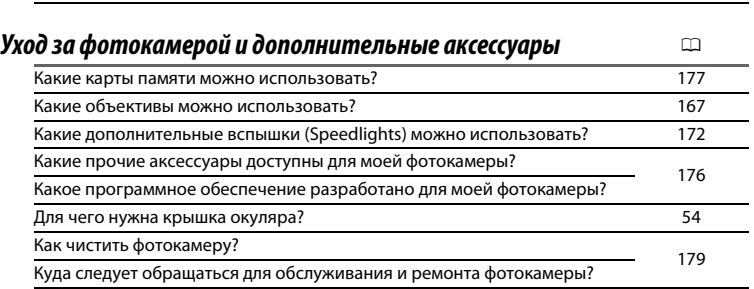

# Оглавление

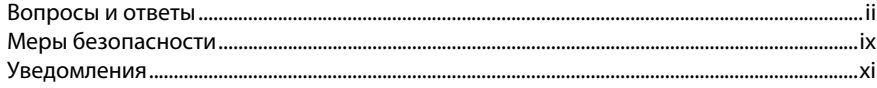

### Введение

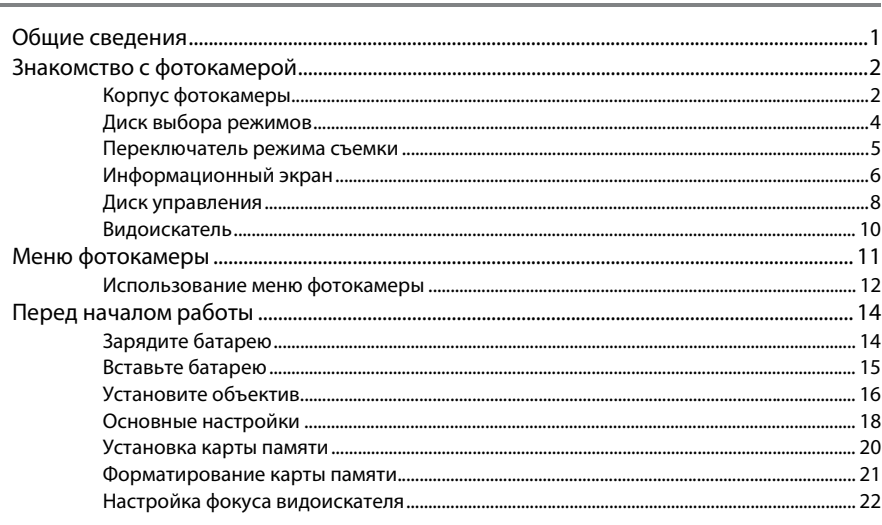

### Съемка и просмотр снимков

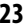

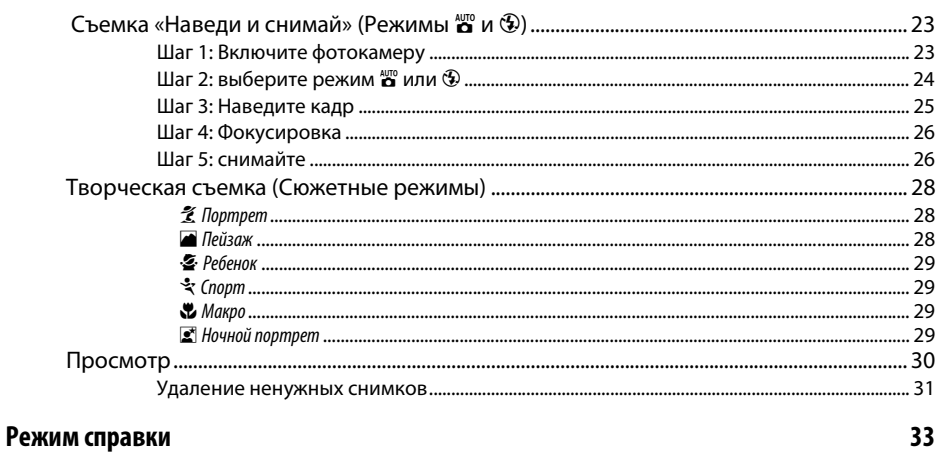

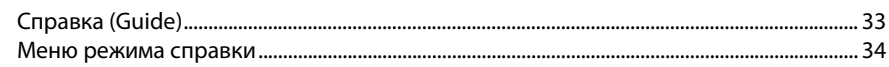

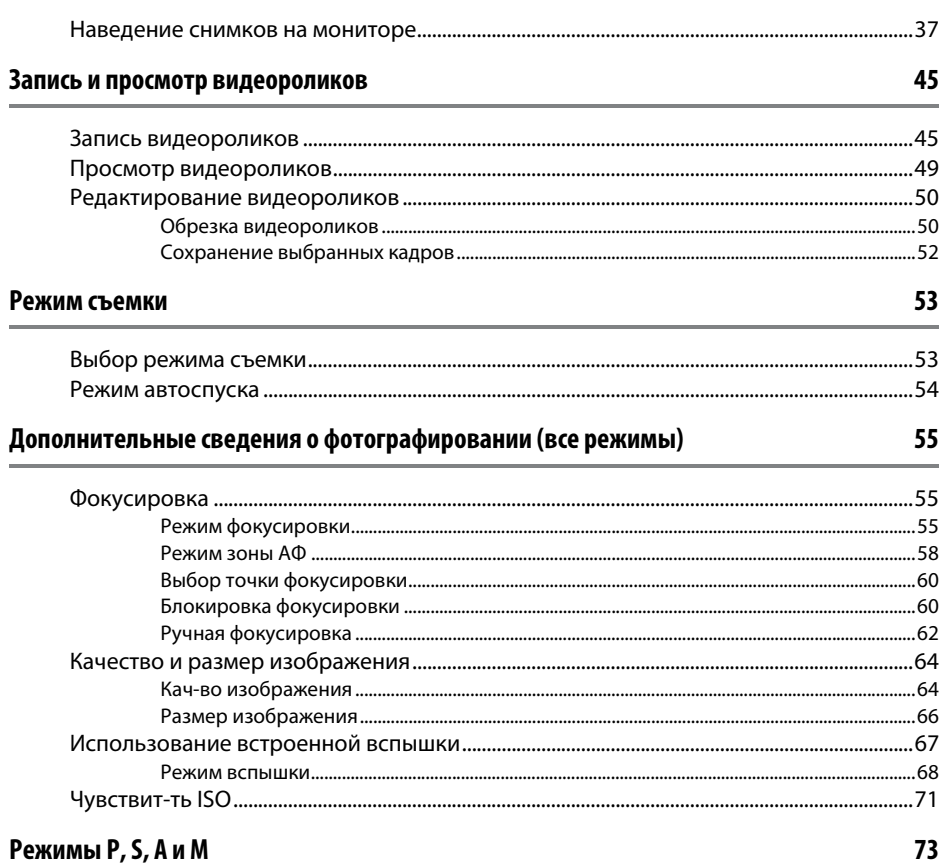

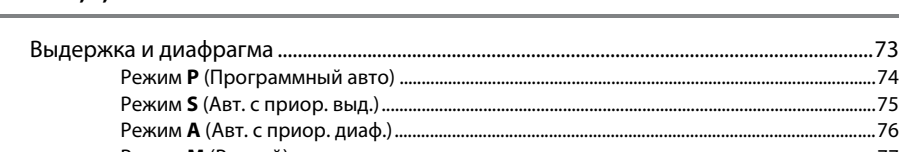

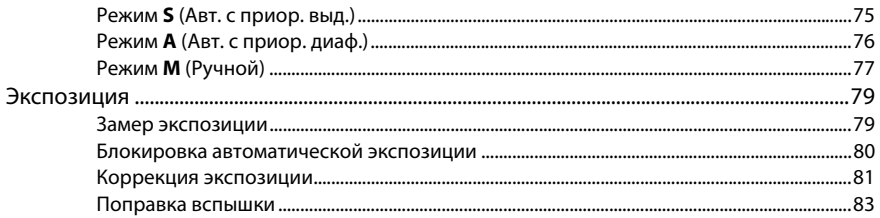

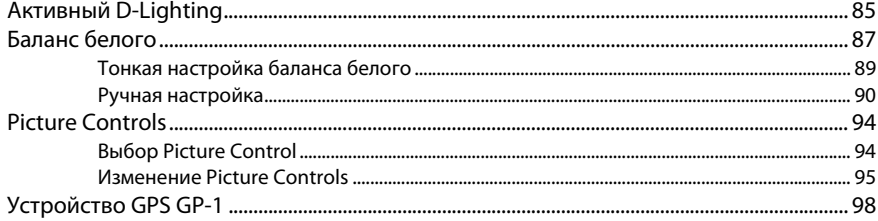

### Дополнительные сведения о просмотре снимков

99

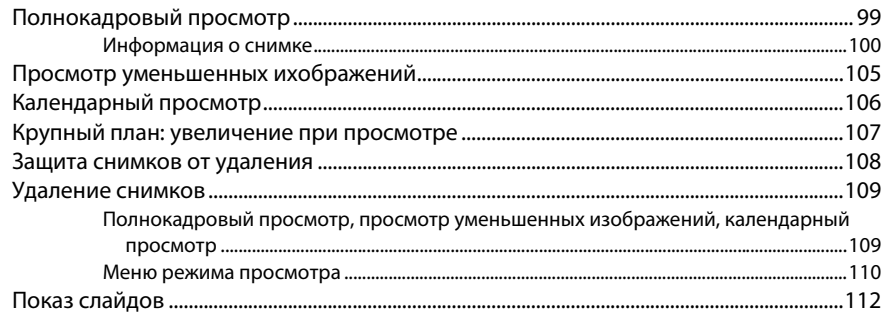

### Подключения

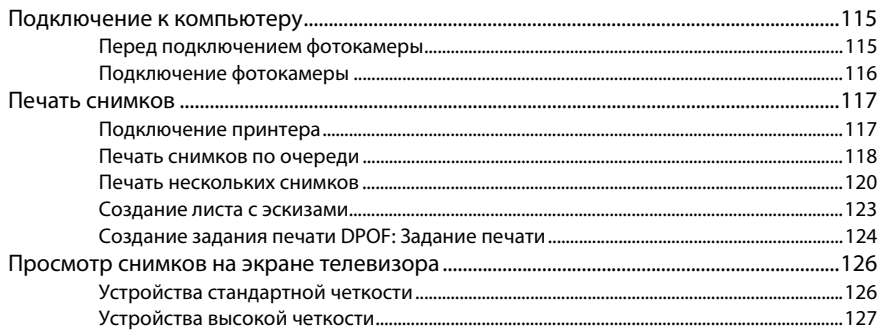

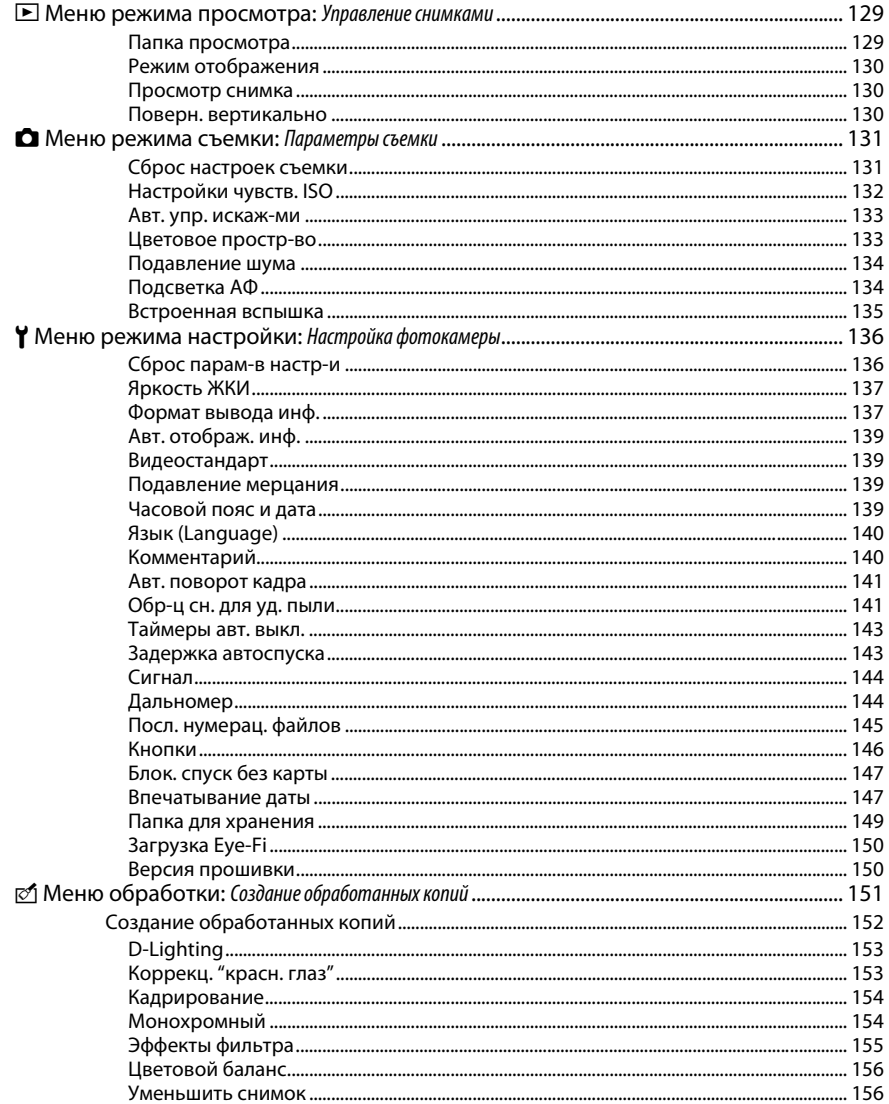

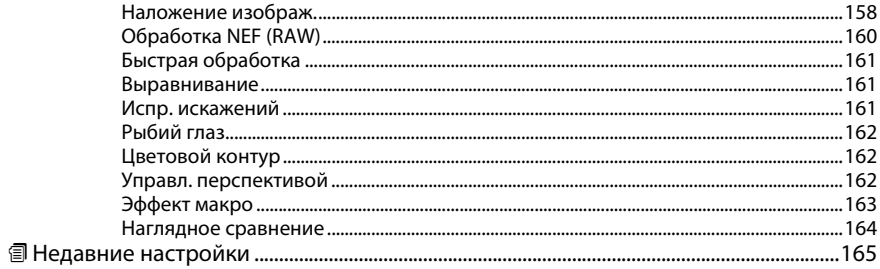

### Технические примечания

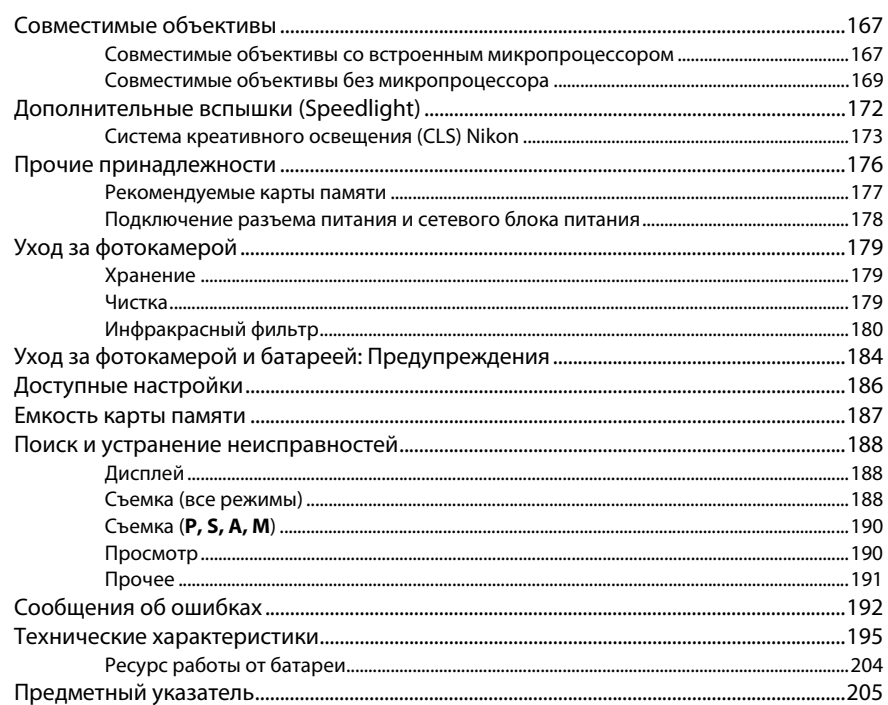

# Меры безопасности

Перед началом работы с данным устройством внимательно изучите следующие меры безопасности во избежание получения травм и повреждения изделия Nikon. Сохраните инструкции по технике безопасности в месте, доступном всем пользователям данного устройства для дальнейшего ознакомления.

Возможные последствия невыполнения указанных мер безопасности, список которых представлен в данном разделе, обозначены следующим символом:

Этот символ обозначает предупреждение. Во избежание возможных травм прочтите все предупреждения до начала использования данного изделия Nikon.

### **П** ПРЕДУПРЕЖДЕНИЯ

### ∕ • Не допускайте попадания солнечных лучей в кадр При съёмке освещенных сзади объектов не допускайте попадания солнечных лучей в кадр. Солнечные лучи, сфокусированные в фотокамеру, когда солнце находится в кадре или рядом с ним, могут стать причиной пожара.

∕ Не смотрите на солнце через видоискатель Взгляд на солнце или другой яркий источник света через видоискатель может вызвать необратимое ухудшение зрения.

### ∧ Использование регулятора диоптрийной настройки видоискателя

При использовании регулятора диоптрийной настройки видоискателя в процессе съёмки будьте осторожны: не повредите случайно глаз пальцем или ногтем.

### ∕ При появлении неисправности немедленно выключите фотокамеру

При появлении дыма или необычного запаха, исходящих из фотокамеры или сетевого блока питания (приобретается дополнительно), немедленно отсоедините сетевой блок питания от сети и извлеките батарею из фотокамеры, стараясь избежать ожогов. Продолжение эксплуатации может привести к телесному повреждению. Вынув батарею, отнесите устройство в авторизированный сервисный центр Nikon на проверку.

∧ Не пользуйтесь устройством в среде горючих газов Не работайте с электронным оборудованием и с фотокамерой в присутствии горючих газов: это может привести к взрыву или пожару.

 $\bigwedge$  Храните устройство в недоступном для детей месте Несоблюдение этого требования может привести к травме.

### ∕ Не разбирайте устройство

Прикосновение к внутренним частям изделия может вызвать телесные повреждения. В случае неисправности ремонт изделия должен выполнять только квалифицированный специалист. Если изделие разбилось в результате падения или при других обстоятельствах, извлеките батарею и/или отключите сетевой блок питания, а затем отнесите изделие для проверки в авторизированный сервисный центр Nikon.

∕ Не надевайте ремень для переноски детям на шею Надевание ремня фотокамеры на шею младенца или ребенка может привести к удушению.

### ∧ Соблюдайте осторожность при использовании **ВСПЫШКИ**

- Прикосновение вспышки во время ее срабатывания к коже или другим объектам может привести к ожогам или пожару.
- Использование вспышки на близком расстоянии от глаз объекта съёмки может вызвать временное ухудшение зрения. Особую осторожность следует соблюдать при фотографировании детей: в этом случае вспышка должна находиться на расстоянии не менее одного метра от объекта съёмки.

### ∧ Избегайте контакта с жидкокристаллическим веществом

Если монитор фотокамеры разбился, соблюдайте осторожность, чтобы не пораниться осколками стекла и избежать контакта жидкокристаллического вещества с кожей, а также попадания этого вещества в глаза или рот.

### A**Соблюдайте осторожность при обращении с батареями**

Неправильное обращение с батареями может привести к их протеканию или взрыву. Соблюдайте следующие меры предосторожности при использовании батарей с данным изделием:

- **•** Используйте с данным изделием только рекомендованные батареи.
- **•** Не разбирайте батарею и не замыкайте ее контакты.
- **•** Перед извлечением батареи убедитесь, что фотокамера выключена. Если используется сетевой блок питания, убедитесь, что он отключен от сети.
- **•** При установке батареи соблюдайте правильную ориентацию.
- **•** Не подвергайте батарею сильному нагреву или воздействию открытого огня.
- **•** Не погружайте батареи в воду и не допускайте попадания на них воды.
- **•** При транспортировке батареи закройте контакты защитной крышкой. Не храните и не транспортируйте батареи вместе с металлическими предметами, например шпильками или украшениями.
- **•** Полностью разряженные батареи имеют тенденцию протекать. Во избежание повреждения изделия извлекайте из него разряженные батареи.
- **•** Если батарея не используется, закройте ее контакты защитной крышкой и поместите батарею на хранение в сухое прохладное место.
- **•** Батарея может быть горячей сразу после использования или при длительной работе изделия от батареи. Перед извлечением батареи, выключите фотокамеру и дайте батарее остыть.
- **•** Немедленно прекратите использовать батарею, если заметили в ней какие-либо изменения, например, изменение окраски или деформацию.
- A**Соблюдайте необходимые меры предосторожности при работе с зарядным устройством**
	- **•** Берегите устройство от влаги. Несоблюдение этого требования может привести к возгоранию или поражению электрическим током.
	- **•** Не допускайте короткого замыкания контактов зарядного устройства. Несоблюдение этого требования может привести к перегреву и повреждению зарядного устройства.
	- **•** Пыль на металлических частях сетевой вилки или вокруг них необходимо удалять сухой тканью. Продолжение эксплуатации может привести к возгоранию.
	- **•** Не приближайтесь к зарядному устройству во время грозы. Несоблюдение этого требования может привести к поражению электрическим током.
	- **•** Не прикасайтесь к сетевой вилке или зарядному устройству мокрыми руками. Несоблюдение этого требования может привести к поражению электрическим током.
	- **•** Не используйте с преобразователями напряжения или преобразователями постоянного тока. Несоблюдение этого указания может привести к повреждению изделия, а также к его перегреву или возгоранию.

### A**Используйте соответствующие кабели**

При подключении кабелей к входным и выходным разъёмам и гнездам фотокамеры используйте только специальные кабели Nikon, поставляемые вместе с фотокамерой или продаваемые отдельно.

### A**Компакт-диски**

Запрещается воспроизводить компактдиски с программным обеспечением и руководствами, прилагаемые к изделию, на проигрывателях компакт-дисков. Воспроизведение компакт-дисков с данными на проигрывателе может привести к потере слуха или повреждению оборудования.

# **Уведомления**

- **•** Никакая часть руководств, включенных в комплект поставки изделия, не может быть воспроизведена, передана, переписана, сохранена в информационно-поисковой системе или переведена на любой язык, в любой форме, любыми средствами без предварительного письменного разрешения компании Nikon.
- **•** Компания Nikon сохраняет за собой право изменять любые характеристики аппаратного и программного обеспечения, описанного в данных руководствах, в любое время и без предварительного уведомления.
- **•** Компания Nikon не несет ответственности за какой-либо ущерб, вызванный эксплуатацией данного изделия.
- **•** Были приложены все усилия, чтобы обеспечить точность и полноту приведенной в руководствах информации. Компания Nikon будет благодарна за любую информацию о замеченных ошибках и упущениях, переданную в ближайшее представительство компании (адрес предоставляется по запросу).

### **ВНИМАНИЕ**

СУЩЕСТВУЕТ РИСК ВЗРЫВА, ЕСЛИ УСТАНОВЛЕН НЕВЕРНЫЙ ТИП БАТАРЕИ. ЛИКВИДИРУЙТЕ ИСПОЛЬЗОВАННЫЕ БАТАРЕИ СОГЛАСНО ИНСТРУКЦИЯМ.

Данный символ означает, что изделие должно утилизироваться отдельно.

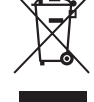

Следующие замечания касаются только пользователей в европейских странах:

- **•** Данное изделие предназначено
- для раздельной утилизации в соответствующих пунктах утилизации. Не выбрасывайте его вместе с бытовыми отходами.
- **•** Подробные сведения можно получить у продавца или в местной организации, ответственной за вторичную переработку отходов.

Этот символ на батарее указывает на то, что данная батарея подлежит раздельной утилизации.

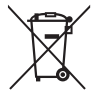

Следующие замечания касаются

только пользователей в европейских странах:

- **•** Все батареи, независимо от того, обозначены ли они этим символом или нет, подлежат раздельной утилизации в соответствующих пунктах сбора. Не выбрасывайте их вместе с бытовыми отходами.
- **•** Подробные сведения можно получить у продавца или в местной организации, ответственной за вторичную переработку отходов.

### *Уведомление о запрещении копирования или репродукции*

Необходимо помнить, что даже простое обладание материалом, скопированным или воспроизведенным цифровым способом с помощью сканера, цифровой фотокамеры или другого устройства, может преследоваться по закону.

**• Материалы, копирование или воспроизведение которых запрещено законом**

Не копируйте и не воспроизводите денежные банкноты, монеты, ценные бумаги, ценные государственные бумаги и ценные бумаги органов местного самоуправления, даже если такие копии и репродукции отмечены штампом «образец».

Запрещено копирование и репродукция денежных банкнот, монет и ценных бумаг других государств.

Запрещено копирование и репродукция негашеных почтовых марок и почтовых открыток, выпущенных государством, без письменного разрешения государственных органов.

Запрещено копирование и репродукция печатей государственных учреждений и документов, заверенных в соответствии с законодательством.

**• Предупреждения на копиях и репродукциях**

Копии и репродукции ценных бумаг, выпущенных частными компаниями (акции, векселя, чеки, подарочные сертификаты и т. д.), проездных билетов или купонов помечаются предупреждениями согласно требованиям государственных органов, кроме минимального числа копий, необходимых для использования компанией в деловых целях. Не копируйте и не воспроизводите государственные паспорта; лицензии, выпущенные государственными учреждениями и частными компаниями; удостоверения личности и такие документы, как пропуски или талоны на питание.

**• Уведомления о соблюдении авторских прав** Копирование или репродукция продуктов интеллектуального труда, защищенных авторским правом – книг, музыкальных произведений, произведений живописи, гравюр, печатной продукции, географических карт, чертежей, фильмов и фотографий – охраняется государственным и международным законодательством об авторском праве. Не используйте изделие для изготовления незаконных копий, нарушающих законодательство об авторском праве.

### *Утилизация устройств хранения данных*

Следует учитывать, что при удалении изображений или форматировании карт памяти или других устройств хранения данных исходные данные уничтожаются не полностью. В некоторых случаях файлы, удаленные с отслуживших свой срок устройств хранения данных, можно восстановить с помощью имеющихся в продаже программных средств. Информацией личного характера могут воспользоваться злоумышленники. Обеспечение конфиденциальности таких данных является обязанностью пользователя.

Прежде чем избавиться от неиспользуемых устройств хранения данных или передать право собственности на них другому лицу, следует стереть всю информацию с помощью имеющегося в продаже специального программного обеспечения или отформатировать устройство, а затем заполнить его изображениями, не содержащими личной информации (например, видами чистого неба). Не забудьте также заменить снимки, выбранные для предустановленного ручного баланса белого ( $\Box$  90). При физическом уничтожении устройств хранения данных следует соблюдать осторожность, чтобы не пораниться.

### *Используйте только электронные принадлежности компании Nikon*

Фотокамеры Nikon изготавливаются по высочайшим стандартам с установкой сложных электронных схем. Только фирменные электронные принадлежности Nikon (в том числе зарядные устройства, батареи, сетевые блоки питания и вспышки), одобренные компанией Nikon специально для использования с данной моделью цифровой фотокамеры, полностью соответствуют необходимым эксплуатационным параметрам и требованиям техники безопасности для данной электронной схемы.

Использование электронных принадлежностей сторонних производителей может повредить фотокамеру и аннулировать гарантию Nikon. Использование аккумуляторных литий-ионных батарей сторонних производителей, на которых нет голографического знака Nikon (см. справа), может привести к нарушению работы фотокамеры, а также к сильному нагреванию, воспламенению, разрушению или протечке батарей.

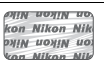

Для получения сведений о дополнительных принадлежностях Nikon обратитесь к официальному местному дилеру компании Nikon.

### *AVC Patent Portfolio License*

Данный продукт имеет лицензию AVC Patent Portfolio License для личного и некоммерческого использования клиентом в целях (i) кодирования видео в соответствии со стандартом AVC ("видеосодержимое AVC") и/или (ii) декодирования видеосодержимого AVC, закодированного клиентом в рамках личной и некоммерческой деятельности и/или полученного от поставщика видеосодержимого, имеющего лицензию на предоставление видеосодержимого AVC. Эта лицензия не распространяется на любое другое использование, а также не подразумевается для такого использования. Дополнительную информацию можно получить от MPEG LA, L.L.C. См. веб-сайт http://www.mpegla.com

### A **Перед съёмкой важных событий**

Перед съёмкой важных событий, например свадьбы, или перед тем, как взять фотокамеру в путешествие, сделайте пробный снимок, чтобы убедиться в правильности работы фотокамеры. Компания Nikon не несет ответственность за убытки или упущенную выгоду, возникшие в результате неправильной работы изделия.

### A **Постоянное совершенствование**

В рамках развиваемой компанией Nikon концепции «постоянного совершенствования» пользователям регулярно предоставляются обновляемая информация о поддержке выпущенных продуктов и учебные материалы на следующих сайтах:

- **• Для пользователей в США**: http://www.nikonusa.com/
- **• Для пользователей в Европе и Африке**: http://www.europe-nikon.com/support/
- **• Для пользователей в странах Азии, Океании и Ближнего Востока**: http://www.nikon-asia.com/

Посетите один из этих сайтов, чтобы получить последнюю информацию об изделиях, ответы на часто задаваемые вопросы, а также общие рекомендации по фотосъёмке и обработке цифровых изображений. Дополнительные сведения можно получить у региональных представителей компании Nikon. Контактную информацию см. на сайте: http://imaging.nikon.com/

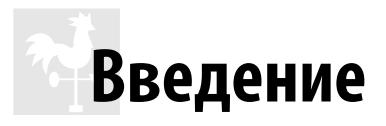

# Общие сведения

Благодарим за приобретение цифровой зеркальной фотокамеры Nikon. Чтобы наилучшим образом использовать все возможности фотокамеры, внимательно прочтите все инструкции и сохраните их в таком месте, где с ними смогут ознакомиться все пользователи данного изделия в дальнейшем.

### **П** Символы и обозначения

Для упрощения поиска необходимой информации используются следующие символы и обозначения:

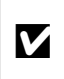

Этим символом обозначены предупреждения; с данной информацией необходимо ознакомиться перед тем, как приступить к использованию, чтобы избежать повреждения фотокамеры.

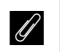

Этим символом обозначены примечания; с данной информацией необходимо ознакомиться перед началом работы с фотокамерой.

ПI Этот символ обозначает ссылки на другие страницы данного руководства.

### V Пользуйтесь только фирменными принадлежностями Nikon

Только фирменные принадлежности Nikon, одобренные компанией Nikon специально для использования с Вашей моделью цифровой фотокамеры, полностью соответствуют необходимым эксплуатационным параметрам и требованиям техники безопасности. Применение принадлежностей, произведенных другими компаниями, может повредить фотокамеру и послужить причиной аннулирования гарантии Nikon.

### V Техническое обслуживание фотокамеры и принадлежностей

Фотокамера является устройством высокой точности и требует регулярного технического обслуживания. Рекомендуется проверять фотокамеру у официального представителя или в официальном сервисном центре компании Nikon не реже одного раза в один-два года и производить ее техническое обслуживание каждые три-пять лет (такие услуги являются платными). При использовании фотокамеры на профессиональном уровне ее проверку и обслуживание рекомендуется проводить чаще. Одновременно следует производить проверку и обслуживание всех принадлежностей, которые постоянно используются вместе с фотокамерой, например объективов и дополнительных вспышек.

### **И Настройки фотокамеры**

Объяснения в данном руководстве даны с учетом использования заводских настроек.

# **Знакомство с фотокамерой**

Ознакомьтесь с элементами управления фотокамерой и средствами отображения информации. При необходимости отметьте этот раздел закладкой и обращайтесь к нему во время чтения остальных разделов руководства.

# **Корпус фотокамеры**

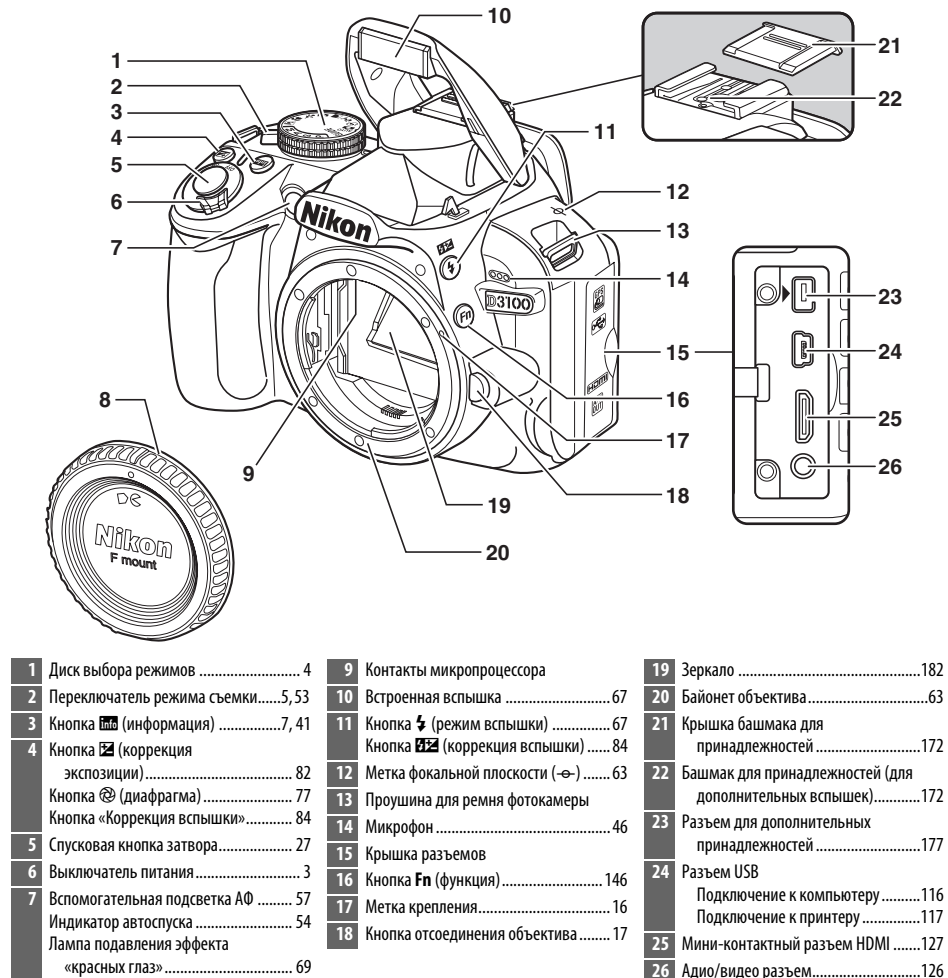

Защитная крышка

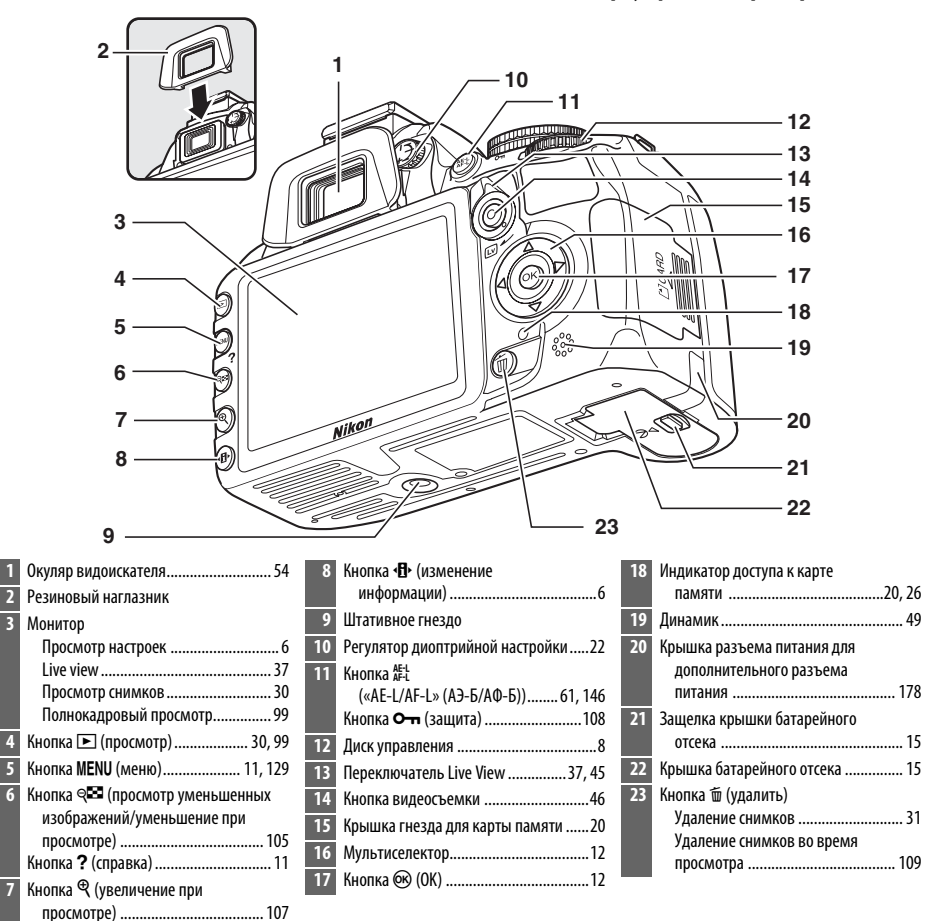

### A **Выключатель питания**

Поверните выключатель питания, как показано на рисунке, чтобы включить фотокамеру.

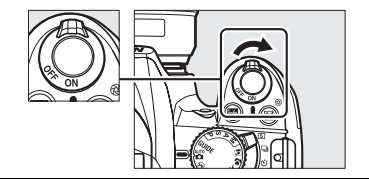

Поверните выключатель питания, как показано на рисунке, чтобы выключить фотокамеру.

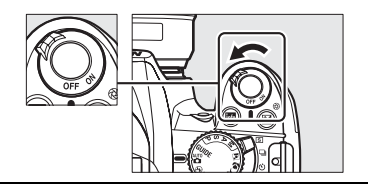

 $\frac{1}{\sqrt{2}}$ 

# **Диск выбора режимов**

Фотокамера имеет следующие режимы съемки и режим GUIDE (Справка):

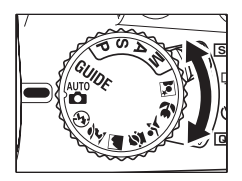

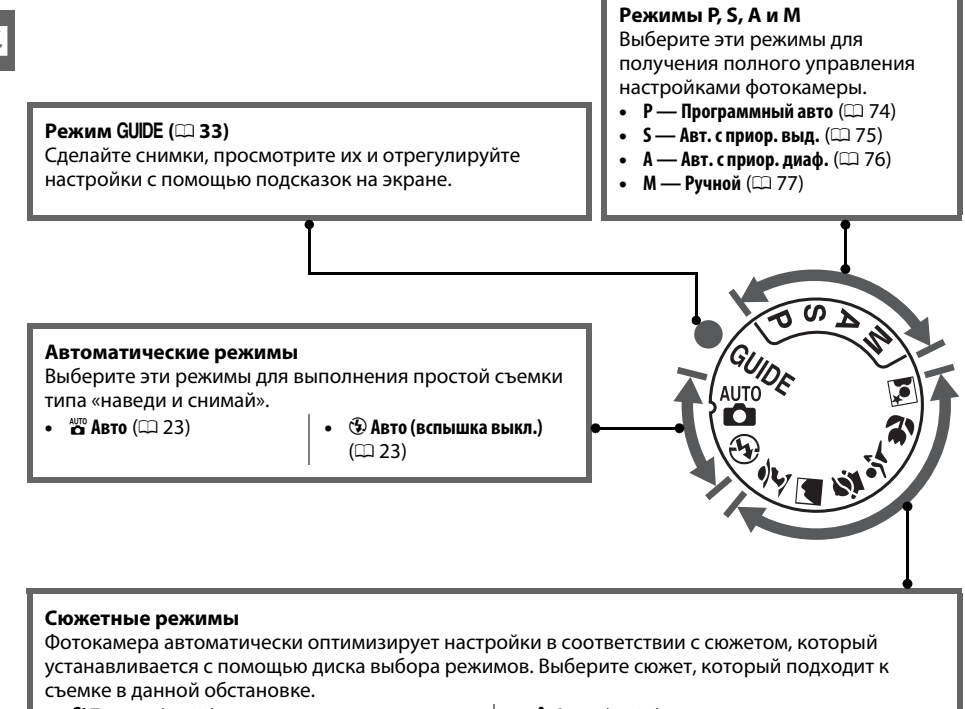

- **•• Кратират** (11 28)
- **•** l **Пейзаж** (0 28)
- **•** p **Ребенок** (0 29)
- **Спорт** ( $\Box$  29)
- Макро (129)
- $\mathbb E$  Ночной портрет ( $\Box$  29)

### A **Автоматический выбор сюжета (Live View)**

Выбор Live View в режимах  $\mathfrak{B}$  или  $\Phi$  позволяет автоматически определять сюжет («автоматический выбор сюжета»;  $\Box$  41), когда используется автофокусировка.

# **Переключатель режима съемки**

Пользуйтесь переключателем режима съемки для выбора одного из следующих режимов съемки:

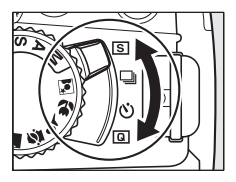

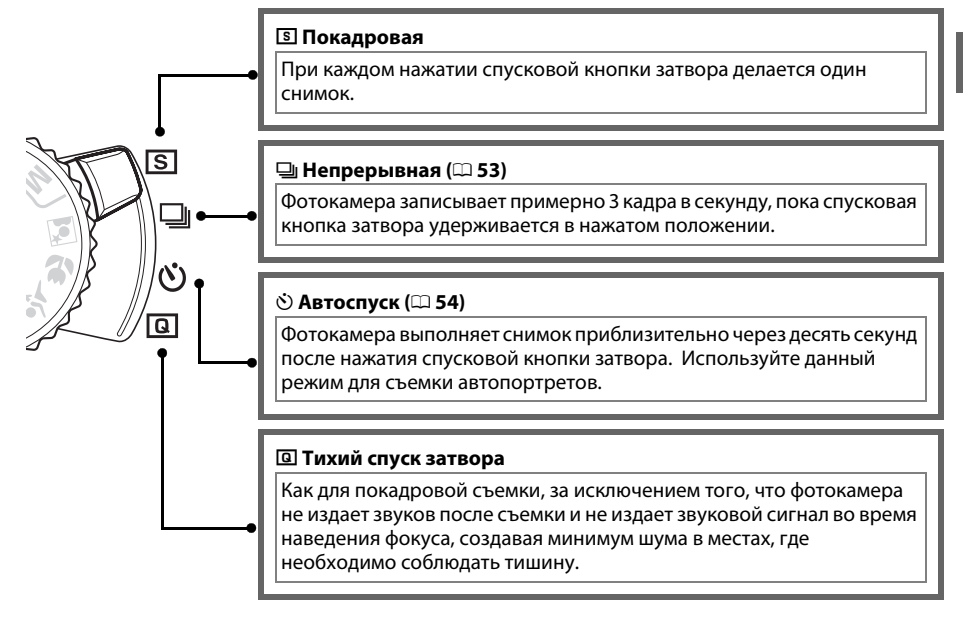

# **Информационный экран**

Настройки фотокамеры можно отобразить и отрегулировать на информационном экране. Нажмите кнопку **I** один раз, чтобы показать настройки, и еще раз, чтобы сделать изменения в них. Выделите нужную настройку с помощью мультиселектора и нажмите <sup>®</sup> для просмотра опций для выделенной настройки.

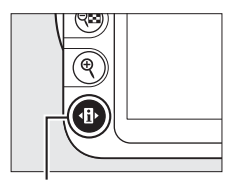

Кнопка Ф

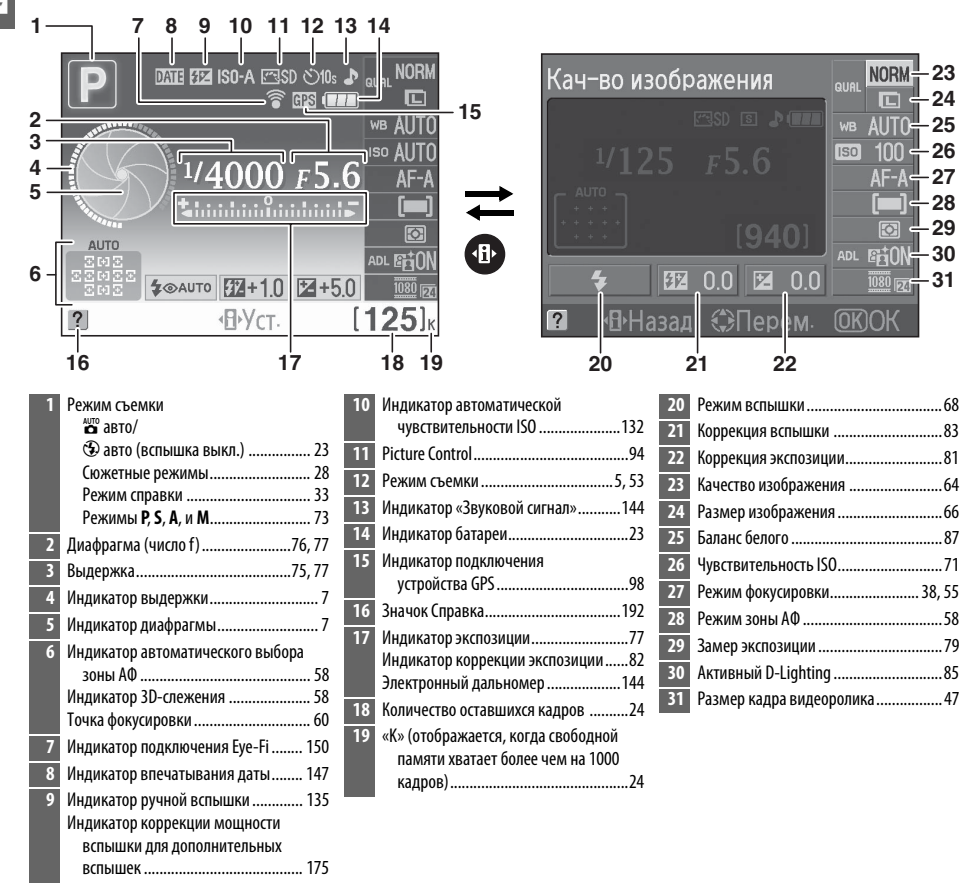

### A **Отключение съемочной информации**

Чтобы отключить монитор, нажмите кнопку  $\overline{\mathbf{m}}$ . Имейте в виду, что монитор отключается автоматически, когда нажата спусковая кнопка затвора, или если не производятся никакие действия в течение 8 с (чтобы узнать, как выбрать продолжительность работы монитора до его автоматического отключения, см. **Таймеры авт. выкл.** на стр. 143). Восстановить изображение на информационном экране можно повторным нажатием кнопки  $\overline{\mathbf{m}}$ .

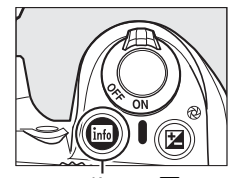

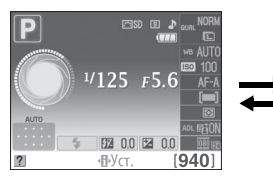

Кнопка **Плиния Градии Информационный** экран

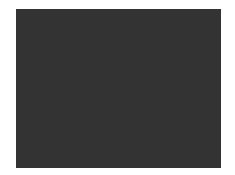

Монитор отключен

### A **Поворот фотокамеры**

Если фотокамеру повернуть на 90°, съемочная информация будет повернута в соответствии с ориентацией фотокамеры.

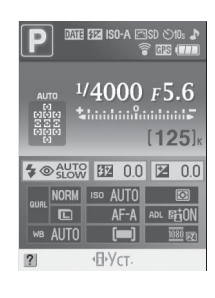

### A **Индикаторы выдержки и диафрагмы**

С помощью данных индикаторов отображается информация о выдержке и диафрагме.

Короткая выдержка, большая диафрагма (малое число f).

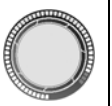

Длинная выдержка, малая диафрагма (большое число f).

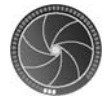

При повороте диска управления этот индикатор меняется на изображение диска выбора режимов.

### A **См. также**

Для получения информации о выборе формата информационного экрана см. **Формат вывода**  и**нф.**, ( $\Box$  137). Для получения информации о выборе показа информации при нажатии спусковой кнопки затвора см. **Авт. отображ. инф.** (<sup>2139</sup>).

# **Диск управления**

Диск управления можно использовать с другими элементами управления для изменения различных настроек, когда на мониторе отображается съемочная информация.

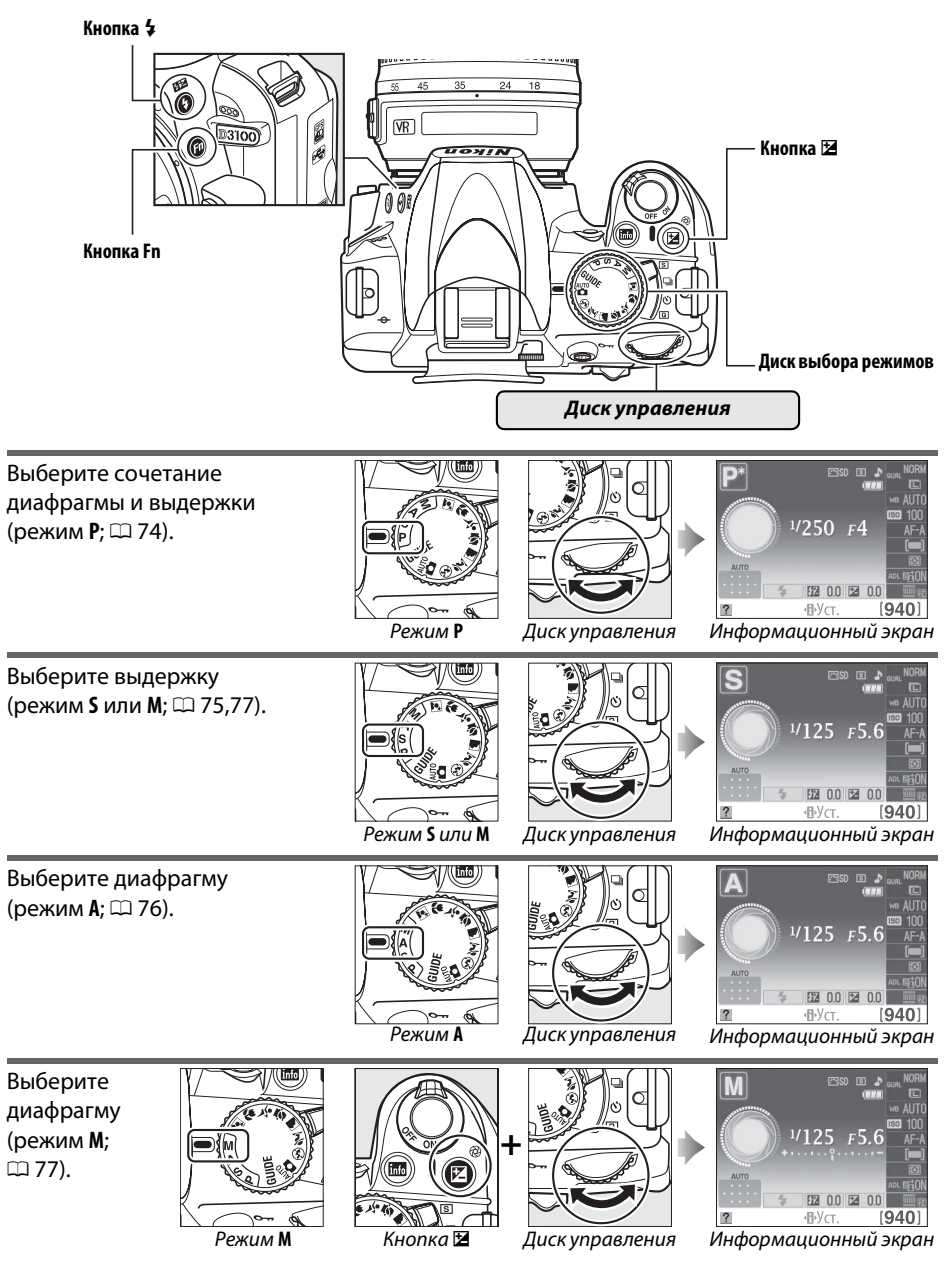

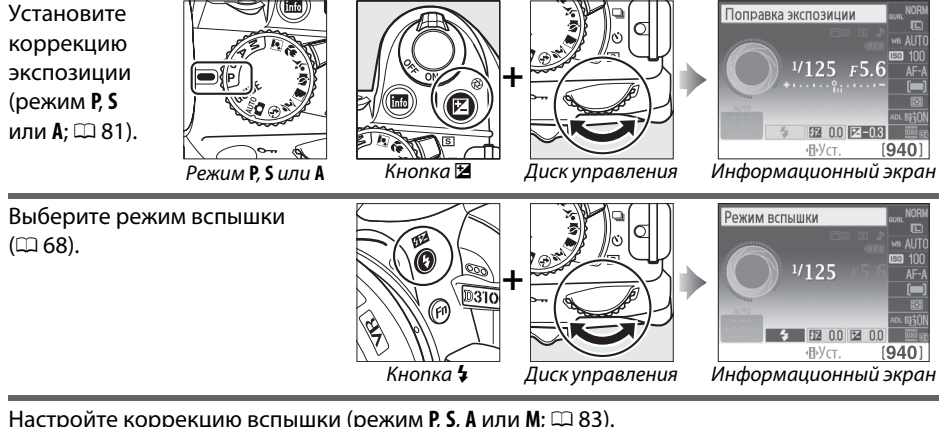

Настройте коррекцию вспышки (режим **P, S, A** или M;  $\Box$  83).

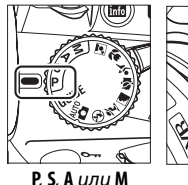

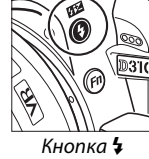

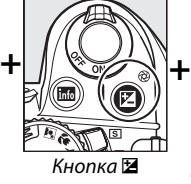

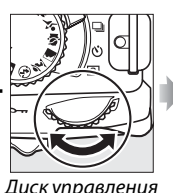

Поправка вспышки 172-08 2 0.0  $(940)$ **IBV**C

**P, S, A** или M Кнопка 4 Кнопка ⊠ Диск управления Информационный экран

Функцию, которую будет выполнять кнопка **Fn**, можно установить с помощью параметра **Кнопки** > **Кнопка Fn** в меню настройки ( $\Box$  146); это позволит с помощью нажатия кнопки **Fn** и вращения диска управления производить следующие настройки:

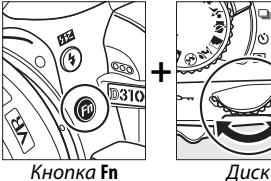

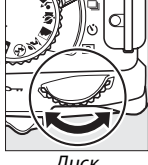

 $\frac{1}{\sqrt{2}}$ 

управления

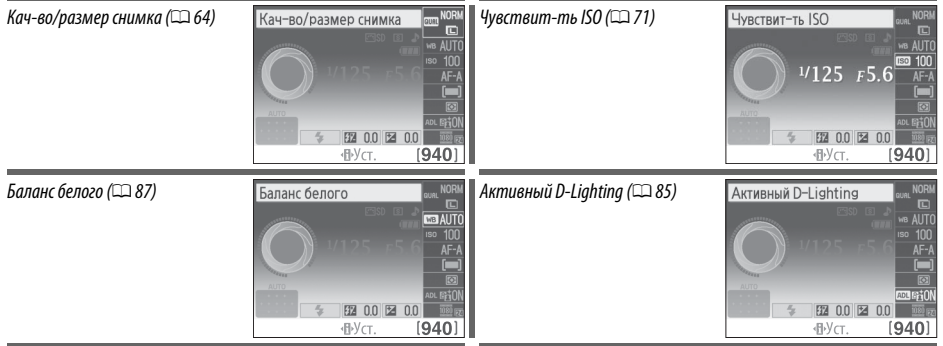

# **Видоискатель**

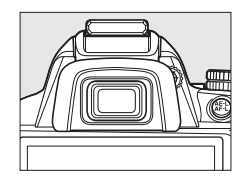

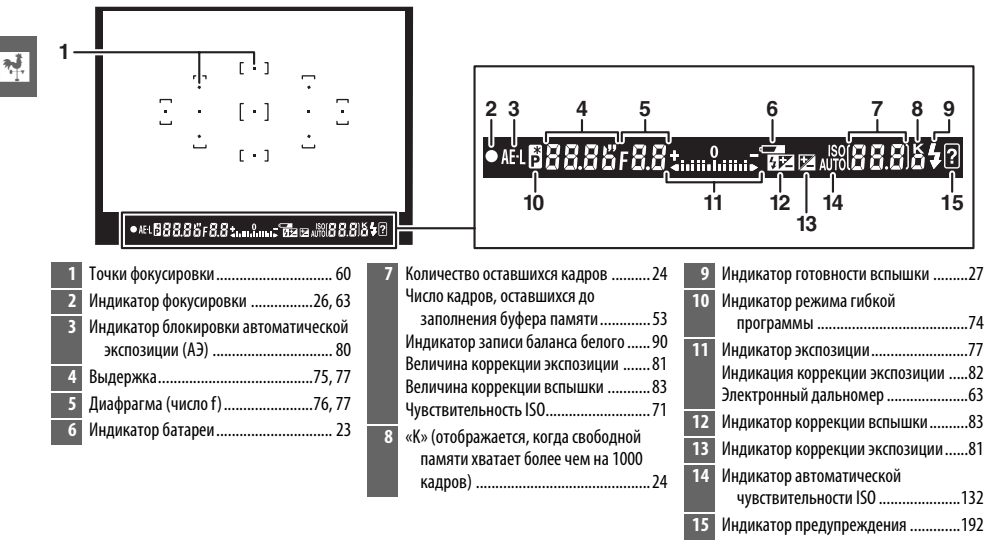

### **24** Видоискатель

Чувствительность и яркость изображения видоискателя могут изменяться в зависимости от окружающей температуры.

# **Меню фотокамеры**

К большинству параметров съемки, просмотра и настройки можно получить доступ из меню фотокамеры. Чтобы войти в меню, нажмите кнопку MENU.

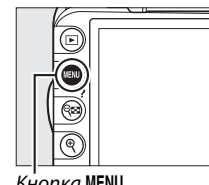

Кнопка MENU

 $\overline{\mathcal{N}}$ 

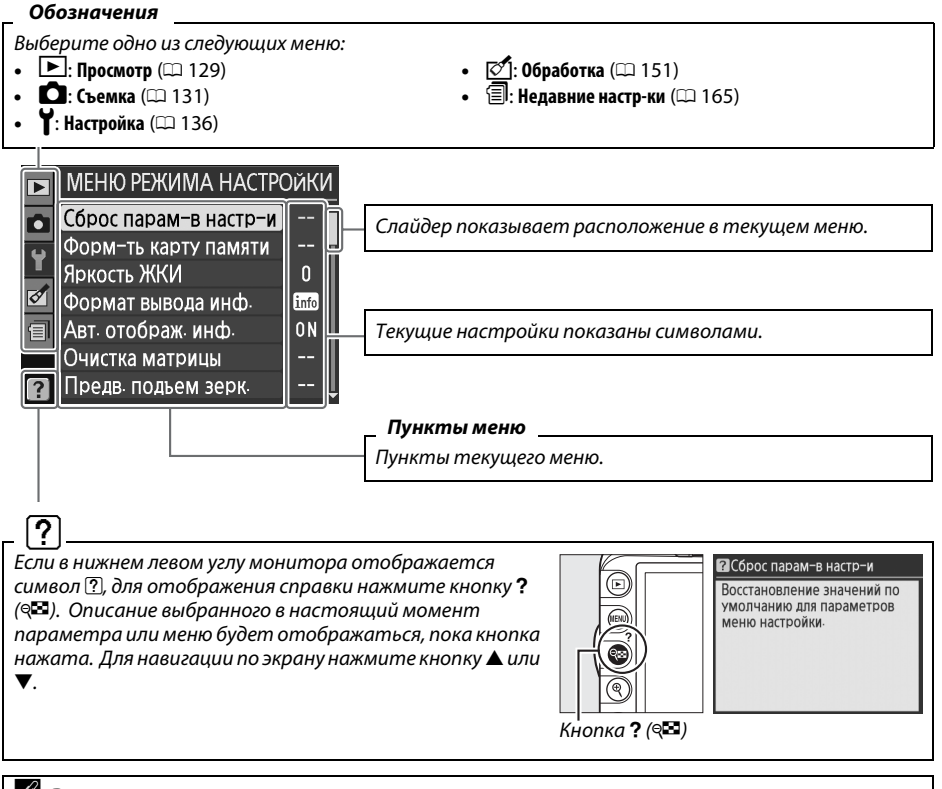

### A **Режим справки**

Чтобы отобразить на экране подсказки, поверните диск выбора режимов в положение GUIDE (СПРАВКА) (□ 33).

# **Использование меню фотокамеры**

Мультиселектор и кнопка ® используются для навигации по меню фотокамеры.

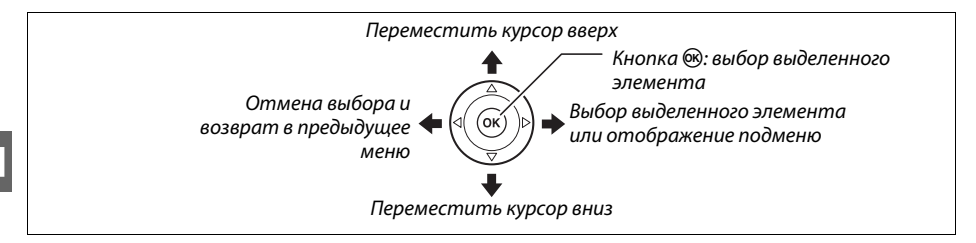

Для перемещения по меню выполните описанные ниже действия.

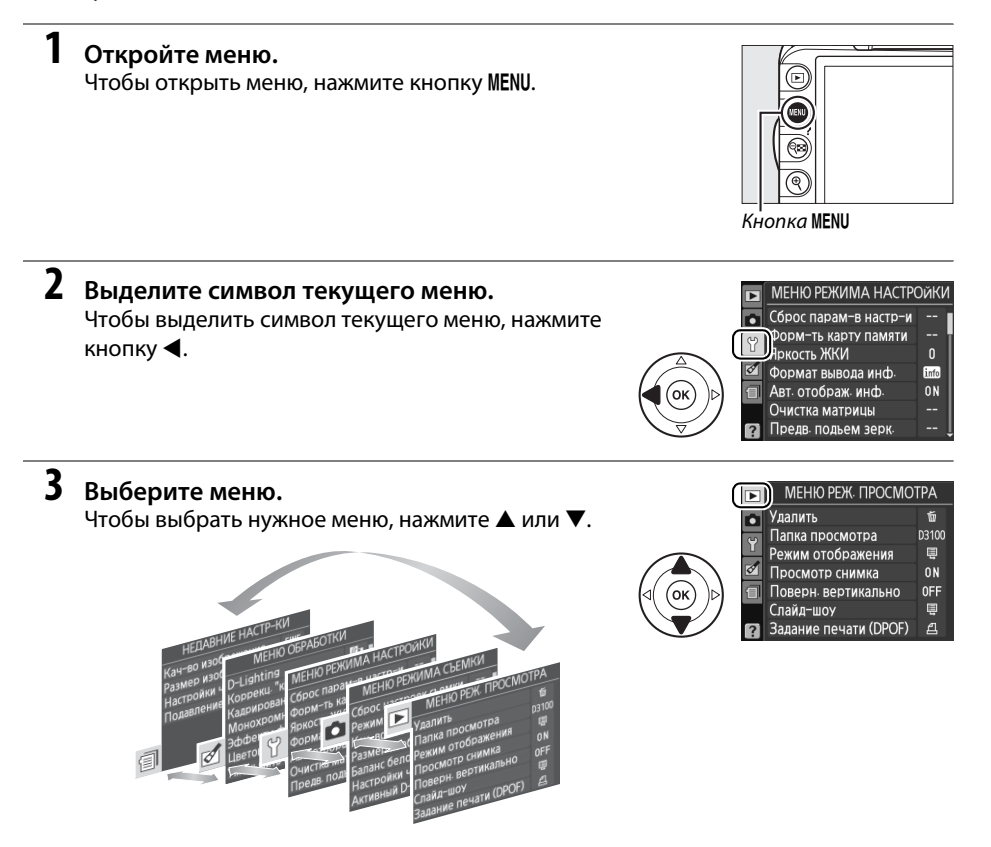

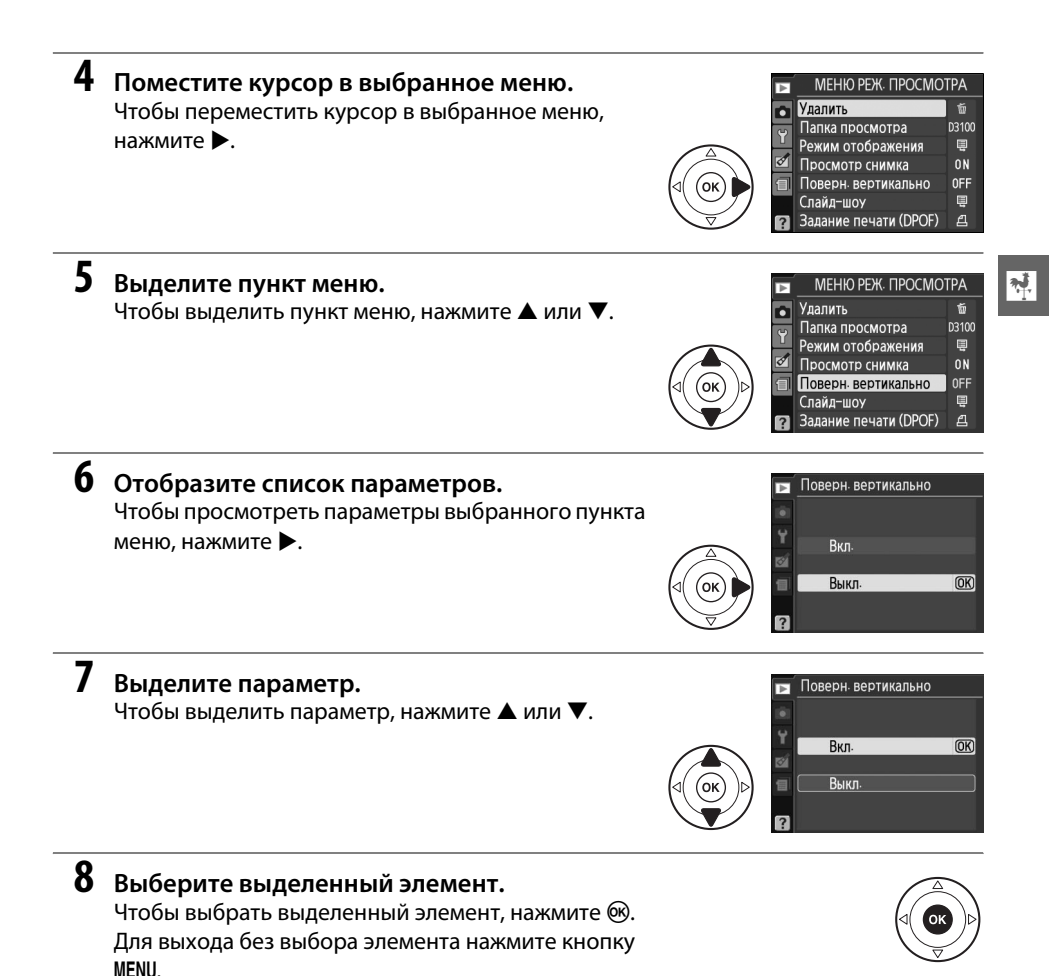

Учитывайте следующее:

- **•** Пункты меню, которые отображаются серым цветом, в данный момент недоступны.
- При нажатии кнопки  $\blacktriangleright$  происходит примерно то же, что и при нажатии кнопки  $@$ . В определенных случаях выбор можно сделать только нажатием кнопки  $\textcircled{\tiny W}.$
- **•** Чтобы выйти из меню и вернуться в режим съемки, нажмите спусковую кнопку затвора наполовину (<sup>27</sup>).

# **Перед началом работы**

# **Зарядите батарею**

Питание фотокамеры осуществляется от литий-ионной аккумуляторной батареи EN-EL14 (входит в комплект поставки). Для максимальной продолжительности съемки перед использованием зарядите батарею с помощью зарядного устройства MH-24 (входит в комплект поставки). Для полной перезарядки полностью разряженной батареи требуется приблизительно 1 час 30 минут.

### A **Штекер сетевого блока питания переменного тока**

В зависимости от страны или региона целевого назначения, зарядное устройство может комплектоваться штекером сетевого блока питания переменного тока. Форма штекера отличается в зависимости от страны или региона. Если штекер сетевого блока питания входит в комплект, приподнимите штепсельную вилку и присоедините штекер, как показано на рисунке справа. Убедитесь, что штекер вставлен полностью. Не прилагайте излишних усилий, снимая штекер сетевого блока питания, это может привести к повреждению изделия.

# **1 Снимите защитную крышку.**

Снимите защитную крышку с батареи.

# **2 Вставьте батарею.**

Вставьте батарею в зарядное устройство, как показано на рисунке.

### **24 Зарядка батареи**

Заряжайте батарею в помещении при температуре окружающей среды 5–35 °C. Батарея не будет заряжаться при температуре ниже 0 °C или выше 60 °C.

# **3 Подключите зарядное устройство к сети.**

Пока батарея заряжается, будет мигать индикатор **CHARGE** (ЗАРЯДКА).

### **24 Во время зарядки**

Не перемещайте зарядное устройство и не касайтесь батареи во время зарядки. В некоторых случаях несоблюдение данного правила может привести к тому, что индикатор будет указывать на полную зарядку, когда батарея заряжена лишь частично. Выньте и еще раз вставьте батарею, чтобы начать зарядку снова. <u>Батарея</u> стала со селото с постават в селото с постават в селото с постават в селото с постават в селото<br>В Батарея

### **4 После завершения зарядки извлеките батарею из зарядного устройства.**

Зарядка завершается, когда индикатор **CHARGE** (ЗАРЯДКА) перестает мигать. Отключите зарядное устройство от сети и извлеките батарею.

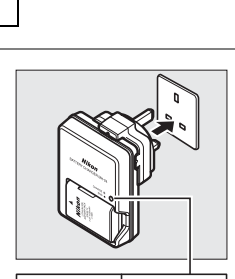

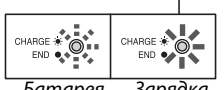

заряжается

Зарядка закончена

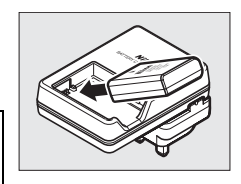

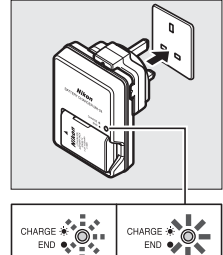

 $\frac{1}{\sqrt{2}}$ 

# **Вставьте батарею**

### **1 Выключите фотокамеру.**

### A **Установка и извлечение батарей**

Всегда выключайте фотокамеру перед установкой или извлечением батарей.

# **2 Откройте крышку батарейного отсека.**

Освободите защелку  $(0)$  и откройте  $(2)$  крышку батарейного отсека.

# **3 Вставьте батарею.**

Вставьте батарею, как показано на рисунке справа.

# **4 Закройте крышку батарейного отсека.**

### A **Извлечение батареи**

Чтобы извлечь батарею, выключите фотокамеру, откройте крышку батарейного отсека и выньте батарею.

### D **Батарея и зарядное устройство**

Внимательно прочтите все предупреждения, приведенные на стр. ix–x и 184–185 данного руководства, и соблюдайте их. Не используйте батарею при температуре окружающей среды ниже 0 °C или выше 40 °C. Несоблюдение этого требования может повредить батарею или привести к сокращению срока службы батареи. Емкость батареи может снизиться, а время зарядки увеличиться, если температура батареи 0 °C – 15 °C и 45 °C – 60 °C. Если индикатор **CHARGE** мерцает во время зарядки, убедитесь, что температура не выходит за допустимые пределы, затем отключите зарядное устройство от сети, выньте и еще раз вставьте батарею. Если описанные действия не решили проблему, незамедлительно отключите устройство и покажите батарею и зарядное устройство дилеру или представителю официального сервисного центра Nikon.

Не пытайтесь заряжать полностью заряженную батарею. Несоблюдение этого требования может привести к сокращению срока службы батареи.

Используйте зарядное устройство только для зарядки совместимых с ним батарей. Отключайте от сети неиспользуемое зарядное устройство.

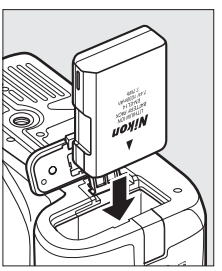

 $\circled{2}$ 

O

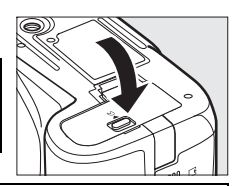

# **Установите объектив**

Следите, чтобы после снятия объектива внутрь фотокамеры не попала пыль. Для наглядности в настоящем руководстве представлен объектив AF-S DX NIKKOR 18-55 мм f/3,5-5,6G VR.

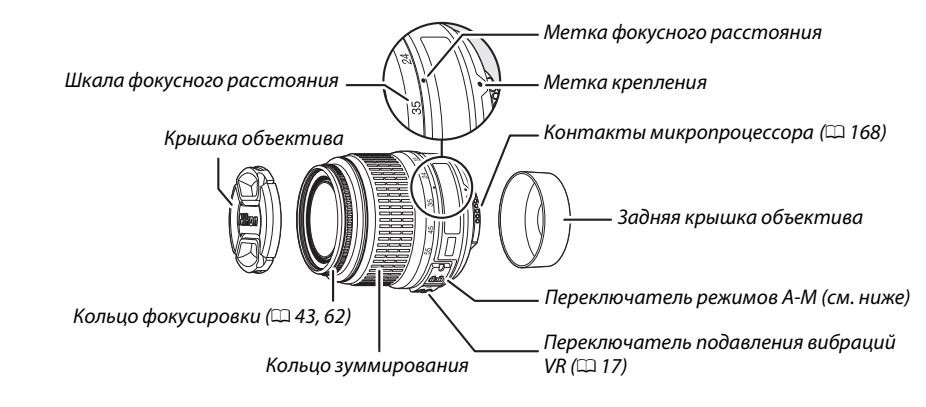

# **1 Выключите фотокамеру.**

**2 Снимите заднюю крышку объектива и защитную крышку фотокамеры.**

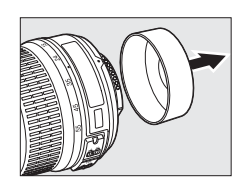

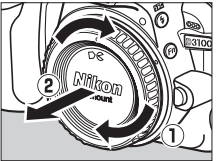

# **3 Установите объектив.**

Совместив метки крепления на объективе и корпусе фотокамеры, установите объектив в байонет  $(1)$ . Следя за тем, чтобы не нажать кнопку отсоединения объектива, поверните его против часовой стрелки в положение (2) до щелчка.

Если объектив оснащен переключателем **A-M** или **M/A-M**, установите переключатель в положение **A** (автофокусировка) или **M/A** (автофокусировка с ручной донастройкой).

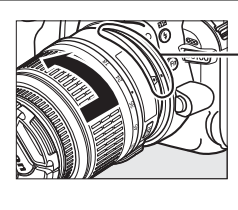

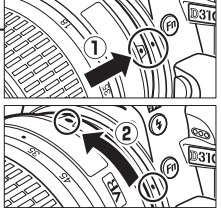

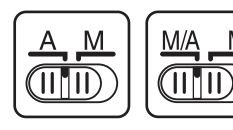

### D **Автофокусировка**

Автофокусировку поддерживают только объективы AF-S и AF-I, оснащенные электромоторами автофокусировки. Автофокусировка недоступна на других объективах АF ( $\Box$  167).

Объективы AF-S DX NIKKOR 18-55 мм f/3,5-5,6G VR поддерживают функцию подавления вибраций (VR), которая уменьшает размытость, вызываемую движением фотокамеры даже при панорамировании, обеспечивая увеличение выдержки примерно до 3 EV при фокусном расстоянии 55 мм (измерения Nikon; результаты зависят от предпочтений и навыков фотографа и условий съемки).

Для подавления вибраций поставьте переключатель VR в положение **ON** (Вкл.). Подавление вибраций включается при нажатии спусковой кнопки затвора наполовину уменьшая эффекты, вызванные движением фотокамеры, на изображение в видоискателе, и упрощая процесс наведения кадра и фокусировки в режимах автофокусировки и ручной фокусировки. Когда снимаете панораму, подавление вибраций применяется только для сотрясений, которые не касаются оси перемещения панорамы (например, если фотокамера снимает горизонтальную панораму, то подавление вибраций будет применяться только для гашения вертикальных сотрясений), это позволит снять панораму плавно широкой дугой.

Функцию подавления вибраций можно отключить, переместив переключатель VR в положение **OFF** (Выкл.). Выключите подавление вибраций, когда фотокамера надежно установлена на штативе, но включите ее, если головка штатива не закреплена, или если используется одиночный штатив (монопод).

### A **Снятие объектива**

Перед снятием или заменой объектива убедитесь, что фотокамера выключена. Чтобы снять объектив, поворачивайте его по часовой стрелке  $\mathbb{P}(2)$ , удерживая нажатой кнопку отсоединения  $\mathbb{P}(1)$ . После снятия объектива поставьте на место крышку объектива и защитную крышку фотокамеры.

### D **Объективы со встроенным микропроцессором и кольцом диафрагмы**

Если объектив со встроенным микропроцессором оснащен кольцом диафрагмы ( $\Box$  168), заблокируйте диафрагму на минимальном значении (максимальное число f).

### D **Подавление вибраций**

Не выключайте фотокамеру и не снимайте объектив, когда включена функция подавления вибраций. Если при включенной функции подавления вибраций отключается подача питания на объектив, то объектив может издавать треск, если его потрясти. Это не является неисправностью и устраняется посредством повторной установки объектива и включения фотокамеры. Подавление вибраций выключено во время зарядки встроенной вспышки. Когда включена функция подавления вибраций, изображение в видоискателе может быть размытым после спуска затвора. Это не является признаком неисправности.

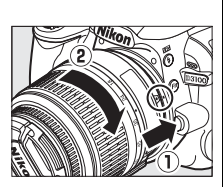

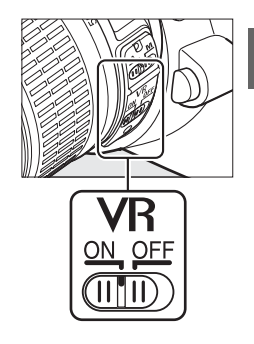

 $\overline{\mathbf{v}}$ 

# **Основные настройки**

Когда фотокамера включается в первый раз, появляется диалоговое окно выбора языка. Выберите язык и настройте дату и время. Нельзя производить съемку до тех пор, пока вы не установите время и дату.

### **1 Включите фотокамеру.**

Появится диалоговое окно выбора языка.

### **2 Выберите язык.**

Для выбора нужного языка нажмите кнопку А или  $\blacktriangledown$ , а затем кнопку  $\circledast$ .

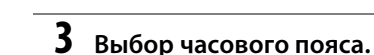

Появится диалоговое окно выбора часового пояса. Нажмите кнопку < или ▶, чтобы выделить часовой пояс (в поле **UTC** отображается разница между временем в выбранном часовом поясе от всемирного координированного времени (или UTC) в часах), и нажмите кнопку  $\circledR$ .

# **4 Выберите формат даты.**

Нажмите кнопку ▲ или ▼ для выбора порядка отображения года, месяца и дня. Чтобы перейти к следующему шагу, нажмите кнопку  $\circledR$ .

### **5 Включение или выключение режима летнего времени.**

Отобразятся параметры режима летнего времени. По умолчанию режим летнего времени выключен; если в данном часовом поясе действует летнее время, нажмите кнопку 1, чтобы выделить вариант **Вкл.**, а затем нажмите кнопку  $\circledR$ .

# **6 Настройте дату и время.**

Появится диалоговое окно, изображенное справа. Нажмите кнопку ◀ или ▶ для выбора элемента меню, а кнопку  $\blacktriangle$  или  $\nabla$  для изменения его значения. Нажмите кнопку ® для настройки часов и вернитесь в режим съемки.

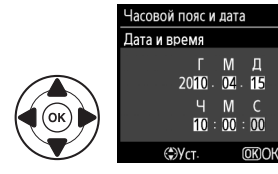

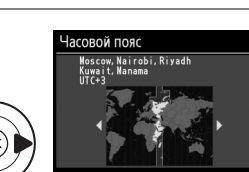

- Насовой пояс и дата Формат даты **Y/M/D Год/месяц/день М/D/Y** Месяц/день/год **DAWY** День/месяц/год

anguage  $\overline{I}$ Italiano Nederlands No Norsk  $P$ Polski  $P<sub>t</sub>$ **Português** Ru Русский

Fi Suomi

 $\overline{OR}$ 

 $\overline{\text{OK}}$ 

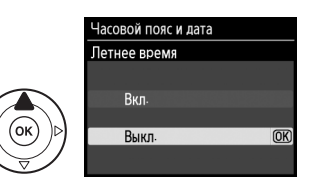

### A **Меню настройки**

Настройки языка и даты/времени можно изменить с помощью параметров **Язык (Language)** ( $\Box$  140) и Часовой пояс и дата ( $\Box$  139) в меню настройки.

### A **Батарея для часов**

Часы фотокамеры работают от отдельной аккумуляторной батареи, которая заряжается при необходимости, когда в фотокамеру установлена основная батарея, или фотокамера работает через дополнительный разъем питания EP-5A от сетевого блока питания EH-5a ( $\Box$  178). Трех дней зарядки достаточно для обеспечения работы часов примерно в течение месяца. Если при включенной фотокамере на экране появляется предупреждающее сообщение о том, что часы не настроены, это означает, что батарея для часов полностью разряжена, а настройка часов сброшена. Установите на часах точное время и дату.

### A **Часы фотокамеры**

Встроенные часы фотокамеры менее точны, чем большинство наручных и бытовых часов. Регулярно сверяйте показания встроенных часов с более точными часами и при необходимости подстраивайте время.

# Установка карты памяти

Фотокамера сохраняет снимки на картах памяти SD (Secure Digital) (продаются отдельно;  $\Box$  177).

### Выключите фотокамеру.

 $|\vec{n}|$ 

### **У Установка и извлечение карт памяти**

Всегда выключайте фотокамеру перед установкой или извлечением карт памяти.

2 Откройте крышку гнезда карты памяти. Выдвиньте крышку гнезда карты памяти (1), чтобы открыть гнездо карты памяти (2).

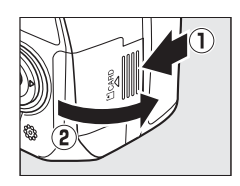

# $3$  Вставьте карту памяти.

Удерживая карту памяти, как показано справа, вставьте ее в фотокамеру до щелчка. Индикатор доступа к карте памяти загорится на несколько секунд. Закройте крышку гнезда для карты памяти.

### **И** Установка карт памяти

Если вставлять карту памяти верхней стороной вниз или другим концом, то можно повредить фотокамеру или карту памяти. Проверьте, чтобы карта памяти была направлена правильно.

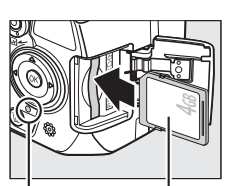

Передняя сторона

Индикатор доступа

Если карта памяти используется в фотокамере впервые или форматировалась на другом устройстве, отформатируйте карту памяти в соответствии с указаниями на странице 21.

### ● Извлечение карт памяти

После того как погаснет индикатор доступа, выключите фотокамеру, откройте крышку гнезда для карты памяти и нажмите на карту памяти, чтобы ее извлечь (1). Теперь карту памяти можно вынуть рукой (2).

### И Переключатель защиты от записи

Карты памяти имеют переключатель защиты от записи для предотвращения случайной потери данных. Когда переключатель находится в положении «заблокировано», то записывать или удалять снимки, а также форматировать карту памяти нельзя (при попытке спустить затвор, прозвучит звуковой сигнал). Чтобы снять блокировку с карты памяти, поставьте переключатель в положение «запись».

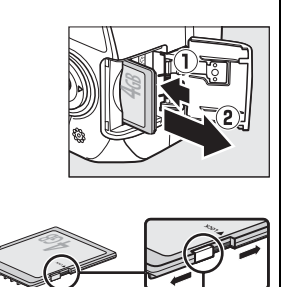

Переключатель зашиты от записи
## **Форматирование карты памяти**

Карты памяти необходимо форматировать перед первым использованием и после того, как они использовались или форматировались на других устройствах. Порядок форматирования карты памяти описан ниже.

#### D **Форматирование карт памяти**

Форматирование карт памяти приводит к необратимому удалению всех содержащихся на них данных. Не забывайте копировать снимки и другие данные, которые вы хотите сохранить, на компьютер перед началом процесса форматирования ( $\Box$  115).

### **1 Включите фотокамеру.**

**2 Отобразите параметры форматирования.**

Чтобы открыть меню, нажмите кнопку MENU. Выделите пункт **Форм-ть карту памяти** в меню настройки и нажмите  $\blacktriangleright$ . Более подробную информацию об использовании меню см. на стр. 11.

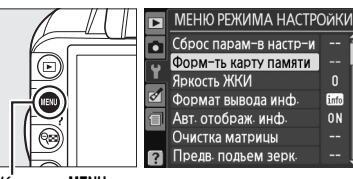

Кнопка MENU

# **3 Выделите Да.**

Чтобы выйти без форматирования карты памяти, выделите вариант **Нет** и нажмите кнопку ®.

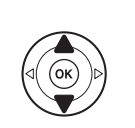

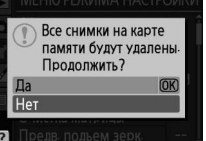

Форматирование карты памяти.

### **4** Нажмите  $\circledR$ .

Во время форматирования карты отображается сообщение, приведенное справа. Не извлекайте карту памяти, не отсоединяйте и не отключайте источник питания до полного завершения форматирования.

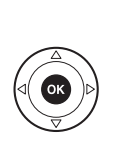

### **Z** Карты памяти

- **•** Карты памяти могут нагреваться во время работы. Будьте осторожны при извлечении карты памяти из фотокамеры.
- **•** Отключите питание перед установкой или извлечением карт памяти. Не извлекайте карту памяти из фотокамеры, не выключайте фотокамеру и не отключайте источник питания во время форматирования либо в процессе записи или копирования данных на компьютер, а также их удаления с компьютера. Несоблюдение этих мер предосторожности может привести к потере данных или повреждению фотокамеры или карты.
- **•** Не прикасайтесь к контактам карты памяти пальцами или металлическими предметами.
- **•** Не сгибайте, не бросайте и не подвергайте карту памяти сильным механическим нагрузкам.
- **•** Не прилагайте усилий при установке карты. Несоблюдение этого правила может повредить карту.
- **•** Не подвергайте воздействию воды, теплового излучения, высокой влажности или прямых солнечных лучей.

# **Настройка фокуса видоискателя**

Видоискатель оснащен регулятором диоптрийной настройки, который позволяет приспособить фотокамеру к индивидуальным особенностям зрения. Перед компоновкой кадра в видоискателе убедитесь, что изображение в видоискателе сфокусировано.

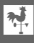

### **1 Снимите крышку объектива.**

### **2 Включите фотокамеру.**

## **3 Сфокусируйте видоискатель.**

Вращайте регулятор диоптрийной настройки до тех пор, пока изображение и точка фокусировки в видоискателе не станут четкими. При использовании регулятора, когда глаз находится у видоискателя, будьте осторожны: случайно не повредите глаз пальцем или ногтем.

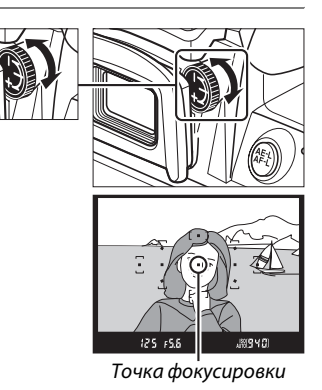

#### A **Настройка фокуса видоискателя**

Если вам не удается настроить фокус видоискателя с помощью описанных выше действий, выберите покадровую следящую АФ (AF-S; □ 55), одноточечную АФ ([u]; □ 58) и центральную точку фокусировки ( $\Box$  60), а затем наведите высококонтрастный объект в центральную точку фокусировки и нажмите спусковую кнопку затвора наполовину, чтобы сфокусировать фотокамеру. Когда фотокамера сфокусируется, воспользуйтесь регулятором диоптрийной настройки и скорректируйте фокус видоискателя так, чтобы изображение объекта в видоискателе стало резким. При необходимости фокус видоискателя можно настроить точнее, используя дополнительные корригирующие линзы ( $\Box$  176).

# s**Съемка и просмотр снимков**

# **Съемка «Наведи и снимай» (Режимы** i **и** j**)**

В данном разделе описывается, как производить съемку в режиме  $\ddot{\bullet}$ (авто), автоматическом режиме «наведи и снимай», в котором большинство настроек управляются фотокамерой в соответствии с условиями съемки, а вспышка срабатывает автоматически, если объект плохо освещен. Чтобы делать снимки с выключенной вспышкой, когда фотокамера управляет остальными настройками, поверните диск выбора

режимов в положение  $\circledast$ , чтобы выбрать автоматический режим (вспышка выкл.).

# **Шаг 1: Включите фотокамеру**

### **1 Включите фотокамеру.**

Снимите крышку объектива и включите фотокамеру. На мониторе появится информационный экран.

## **2 Проверьте уровень заряда батареи.**

Проверьте уровень заряда батареи на информационном экране или в видоискателе (если монитор выключен, нажмите кнопку  $\Phi$ , чтобы отобразить информацию на экране; если монитор не включается, значит, уровень заряда батареи очень низкий и ее нужно зарядить).

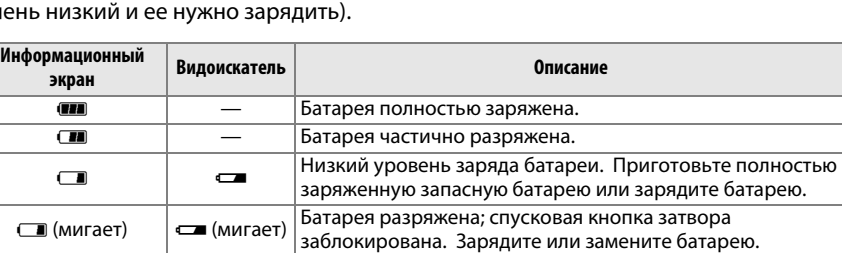

### A **Чистка матрицы**

При включении или выключении фотокамера включает виброочистку инфракрасного фильтра, закрывающего матрицу, чтобы удалить пыль ( $\Box$  180).

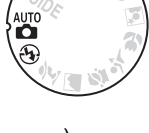

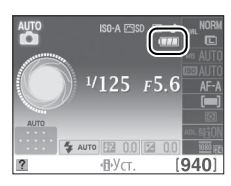

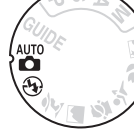

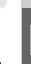

 $\overline{\mathbf{r}}$ 

**3 Проверьте количество оставшихся кадров.** На информационном экране и в видоискателе отображается количество снимков, которое можно сохранить на карте памяти (значения, превышающие 1 000, округляются до ближайшей сотни; т.е. значения в интервале от 1 200 до 1 299 будут отображаться как 1,2 K). Если появится предупреждение, указывающее на недостаток памяти для новых снимков, вставьте другую карту памяти ( $\Box$  20) или удалите некоторые снимки  $(D 31, 109)$ .

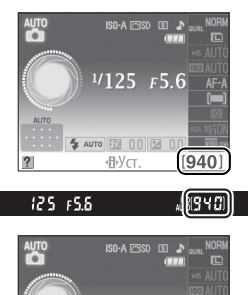

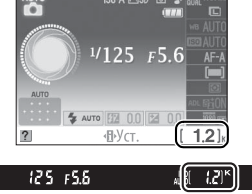

# **Шаг 2: выберите режим**  $\overset{\text{\tiny{A}}}{\mathbf{\Omega}}$  **или**  $\overset{\text{\tiny{A}}}{\mathbf{\Omega}}$

Для съемки в местах, где запрещено использование вспышки, при фотографировании маленьких детей или для сохранения на изображении естественного света в условиях недостаточного освещения поверните диск выбора режимов в положение  $\circledast$ . Чтобы снимать со вспышкой, поверните диск выбора режимов в положение  $\mathbf{m}$ .

Диск выбора режимов

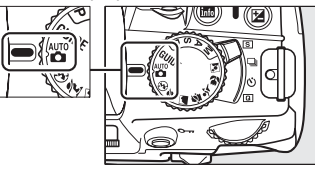

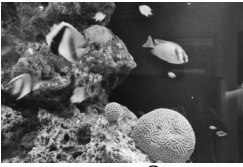

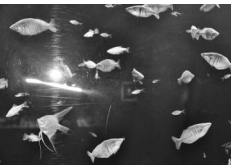

 $P$ ежим  $\Omega$   $P$ ежим  $\Omega$ 

### **1 Подготовьте фотокамеру к работе.**

Во время наведения кадра в видоискателе правой рукой обхватите специальный выступ на фотокамере, а левой рукой поддерживайте корпус или объектив снизу. Для большей устойчивости и сохранения равновесия слегка прижмите локти к телу и поставьте одну ногу на полшага вперед.

Когда снимаете в портретной (вертикальной) ориентации, держите фотокамеру, как показано на рисунке справа.

В режиме  $\circledast$  при недостаточном освещении выдержки увеличиваются; рекомендуется использование штатива.

## **2 Наведите кадр.**

Наведите кадр в видоискателе таким образом, чтобы основной объект съемки был как минимум в одной из 11 точек фокусировки.

### A **Использование зум-объектива**

Используйте кольцо зуммирования для увеличения объекта съемки так, чтобы он заполнил большую часть кадра, или для уменьшения, чтобы увеличить область, видимую на окончательном снимке (выберите большее фокусное расстояние на шкале фокусного расстояния для увеличения, и меньшее — для уменьшения).

A **Объектив AF-S DX NIKKOR 18-55 мм f/3,5-5,6G VR**

В случае объектива AF-S DX NIKKOR 18-55 мм f/3,5-5,6G VR использование зума может привести к изменению светосилы максимум на  $1^{1/3}$  EV. Фотокамера автоматически учитывает это при измерении экспозиции, поэтому после выставления зума в необходимое положение не следует вносить коррективы в настройки фотокамеры.

Точка фокусировки

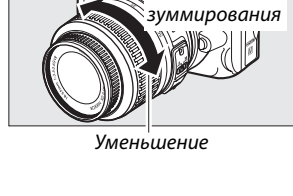

Кольцо

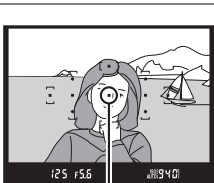

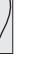

 $\blacktriangledown$ 

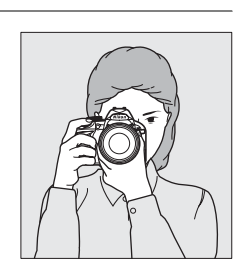

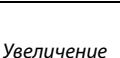

 $\blacktriangledown$ 

### **1 Нажмите спусковую кнопку затвора наполовину.**

Чтобы сфокусироваться, нажмите спусковую кнопку затвора наполовину. Фотокамера выберет точки фокусировки автоматически. Если объект плохо освещен, может подняться вспышка и загореться вспомогательная подсветка АФ.

### **2 Проверьте индикаторы в видоискателе.**

После завершения операции фокусировки выбранные точки фокусировки будут выделены на некоторое время, прозвучит звуковой сигнал (звуковой сигнал может не прозвучать, если объект съемки движется), и в видоискателе появится индикатор фокусировки (•).

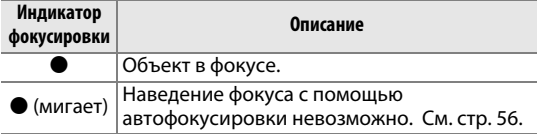

Пока спусковая кнопка затвора нажата наполовину, количество кадров, которое можно сохранить в буфере памяти (« $\mathbf{r}$ »;  $\Box$  53) будет отображаться в видоискателе.

# **Шаг 5: снимайте**

Плавно нажмите спусковую кнопку затвора до конца, чтобы произвести спуск затвора и записать снимок. Расположенный рядом с крышкой гнезда для карты памяти индикатор доступа загорится, и фотография будет отображаться на мониторе в течение нескольких секунд (изображение автоматически исчезнет с монитора, когда спусковая кнопка затвора будет нажата наполовину). Не извлекайте карту памяти и не отключайте источник питания, пока не погаснет индикатор доступа и не завершится запись.

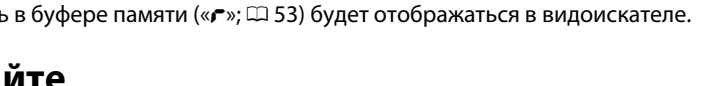

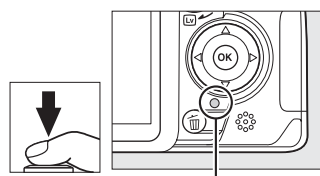

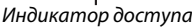

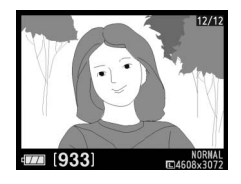

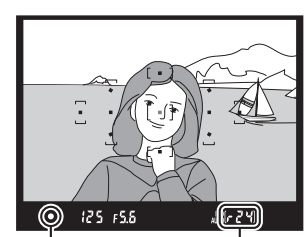

Индикатор фокусировки

Емкость буфера

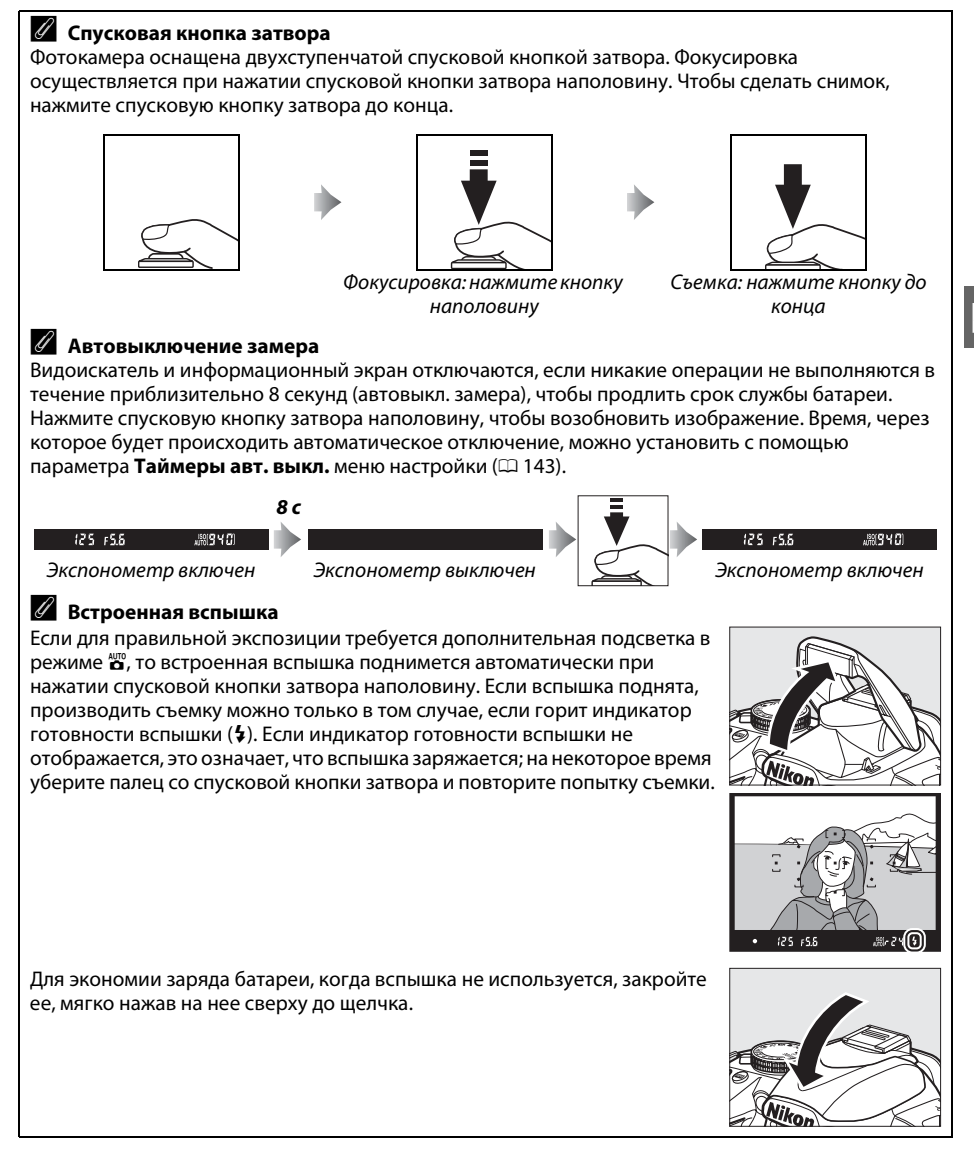

# **Творческая съемка (Сюжетные режимы)**

Фотокамера позволяет осуществлять выбор сюжетных режимов. Выбор сюжетного режима автоматически оптимизирует настройки в соответствии с выбранной сценой; теперь создать творческий снимок просто: выберите режим, наведите кадр и выполните съемку, как описано на стр. 23–27.

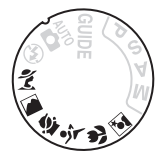

### ❚❚ *Диск выбора режимов*

С помощью диска выбора режимов можно выбрать следующие сюжеты:

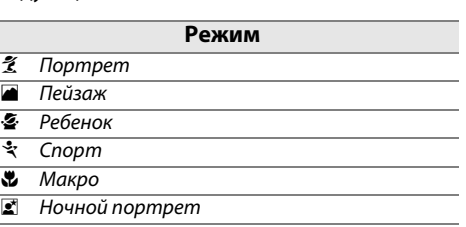

### ❚❚ *Сюжетные режимы* k *Портрет*

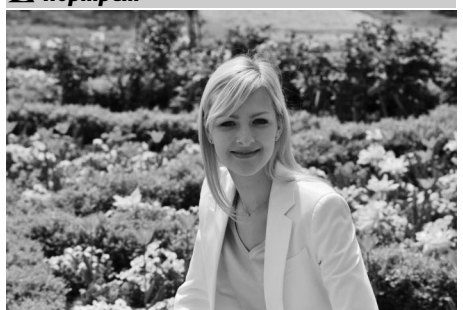

Используйте для портретов с мягкими, естественными оттенками кожи. Если объект находится далеко от заднего плана или используется телеобъектив, детали фона будут смягчаться, добавляя композиции ощущение глубины.

Диск выбора режимов

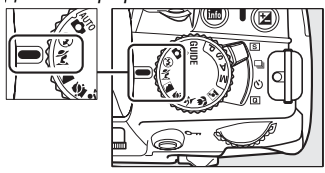

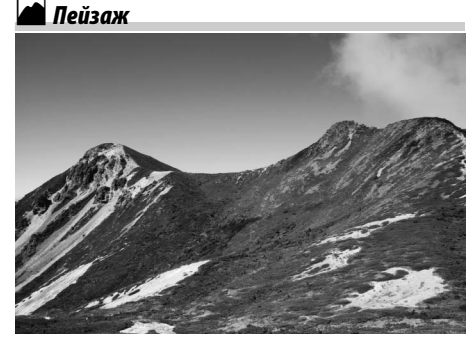

Используйте для съемки насыщенных пейзажей при дневном свете. Встроенная вспышка и вспомогательная подсветка АФ выключаются. Рекомендуется использование штатива для предотвращения размытости при плохом освещении.

p *Ребенок*

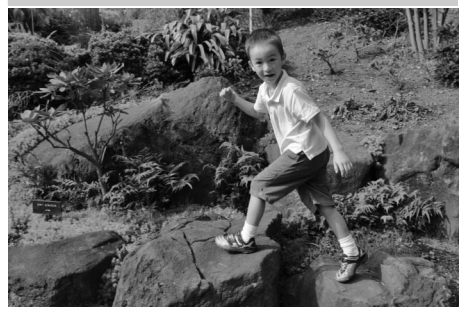

Используйте для съемки детей. Ярко передается одежда и фоновые детали, а телесные тона остаются мягкими и естественными.

### n *Макро*

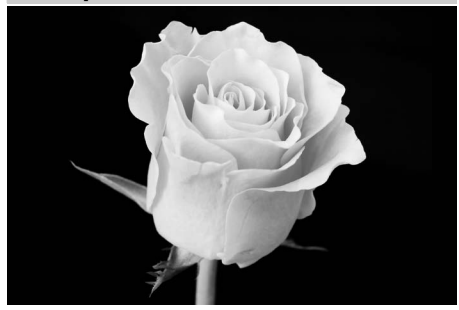

Используйте для съемки цветов, насекомых и других мелких объектов с близкого расстояния (может использоваться макрообъектив для фокусировки с очень близкого расстояния). Рекомендуется использование штатива для предотвращения смазывания.

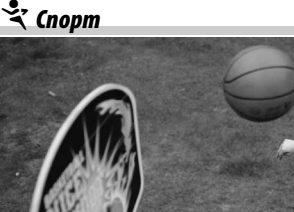

Короткая выдержка замораживает

движение для съемки динамичных спортивных моментов, четко выделяя объект. Встроенная вспышка и вспомогательная подсветка АФ выключаются. Чтобы сделать серию снимков, выберите режим непрерывной съемки ( $\Box$  5, 53).

o *Ночной портрет*

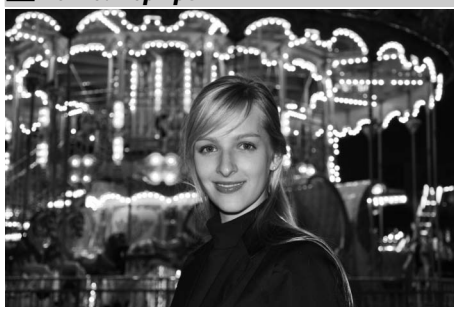

Используйте для съемки портретов при недостаточном освещении, чтобы сохранить естественный баланс между основным объектом съемки и задним планом. Рекомендуется использование штатива для предотвращения смазывания.

# **Просмотр**

Снимки автоматически отображаются на мониторе в течение 4 с после съемки. Если снимки не отображаются на мониторе, то последний сделанный снимок можно отобразить, нажав кнопку  $\blacktriangleright$ .

**1** Нажмите кнопку  $\mathbf{E}$ . На мониторе появится снимок.

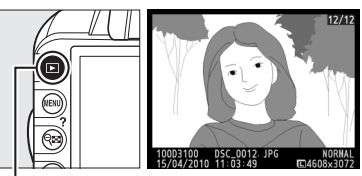

Кнопка  $\blacksquare$ 

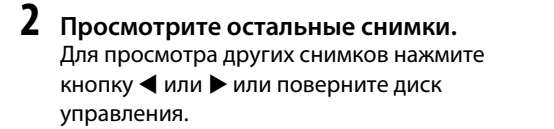

Для просмотра дополнительных сведений о текущем снимке нажмите кнопку  $\blacktriangle$  и  $\blacktriangledown$  $(D 100)$ .

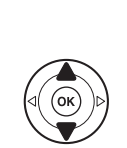

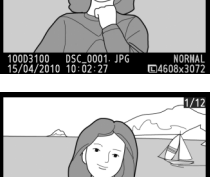

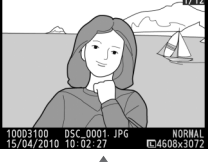

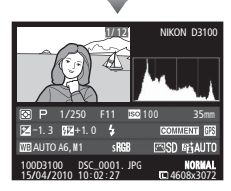

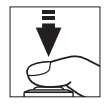

Чтобы завершить просмотр и вернуться в режим съемки, нажмите спусковую кнопку затвора наполовину.

## **Удаление ненужных снимков**

Чтобы удалить снимок, который отображается на мониторе, нажмите кнопку ш. Имейте в виду, что восстановить удаленные снимки нельзя.

# **1 Отобразите снимок.**

Отобразите снимок, который вы хотите удалить, как описано на предыдущей странице.

# **2 Удалите снимок.**

Нажмите кнопку ш. Отобразится диалоговое окно подтверждения. Еще раз нажмите кнопку  $\tilde{w}$ , чтобы удалить снимок и вернуться в режим просмотра (для выхода без удаления снимка нажмите кнопку  $\boxed{\blacktriangleright}$ ).

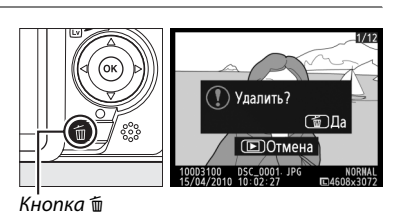

#### A **Удалить**

Чтобы удалить выбранные снимки ( $\boxdot$  110), все снимки, сделанные в выбранную дату ( $\boxdot$  111), или все снимки в текущей папке просмотра (□ 129), воспользуйтесь параметром Удалить в меню просмотра.

 $\Box$ 

s

# **GP Режим справки**

# **Справка (Guide)**

Режим справки обеспечивает доступ к различным часто используемым и полезным функциям. Верхний уровень режима справки отображается, если повернуть диск режимов в положение GUIDE.

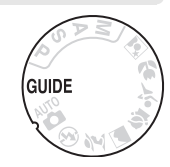

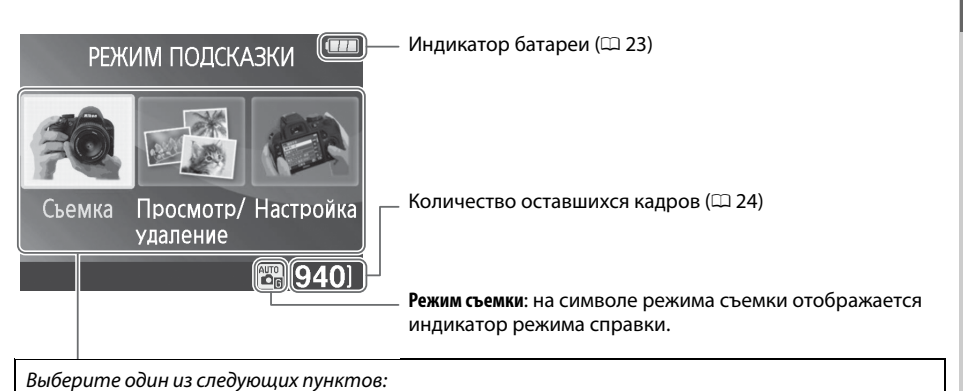

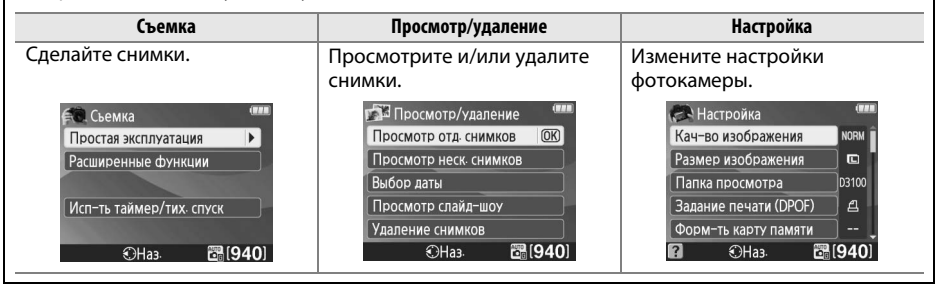

# **Меню режима справки**

Чтобы получить доступ к меню, выделите **Съемка**, **Просмотр/удаление** или **Настройка** и нажмите б,

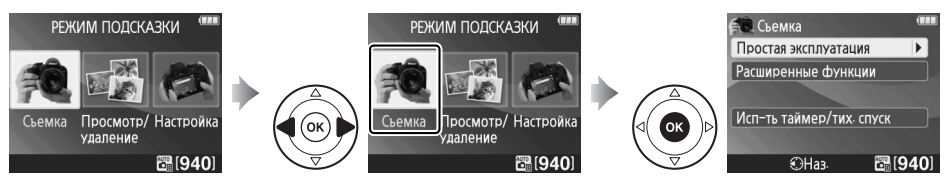

### ❚❚ *Съемка*

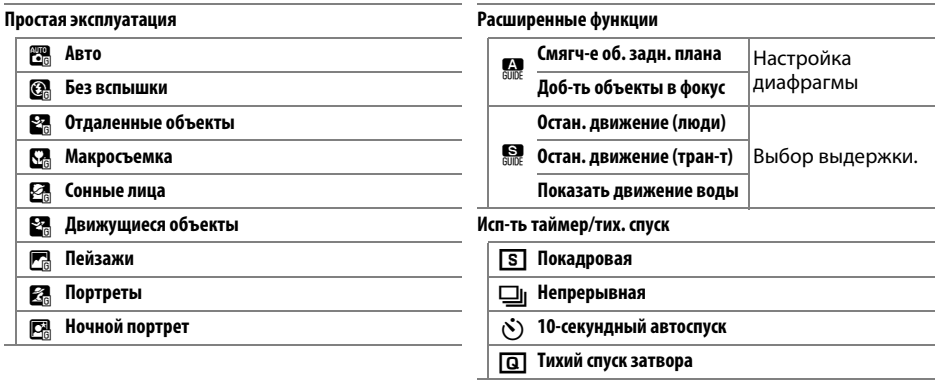

### *«Начать съемку»*

Чтобы начать съемку, выделите **Начать съемку** и нажмите 2. Отобразятся параметры, показанные ниже справа.

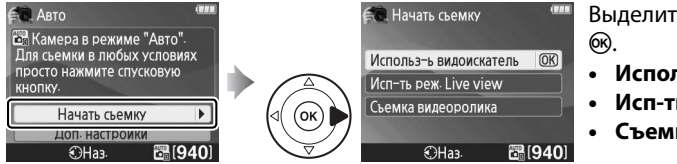

# Выделите параметр и нажмите

- **• Использ-ь видоискатель**
- **• Исп-ть реж. Live view**
- **• Съемка видеоролика**

### *«Доп. настройки»*

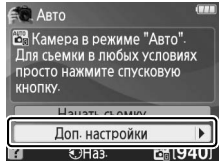

Если отображается **Доп. настройки**, можно выделить данный параметр и нажать 2, чтобы получить доступ к следующим настройкам (доступные настройки отличаются в зависимости от выбранного параметра съемки):

- **•** Режим Picture Control
- **•** Поправка вспышки
- **•** Режим съемки
- **•** Поправка экспозиции
- **•** Режим вспышки
- **•** Чувствит-ть ISO

### ❚❚ *Просмотр/удаление*

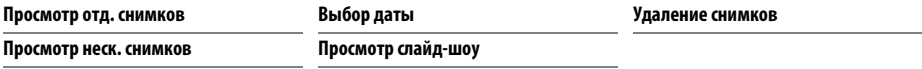

### ❚❚ *Настройка*

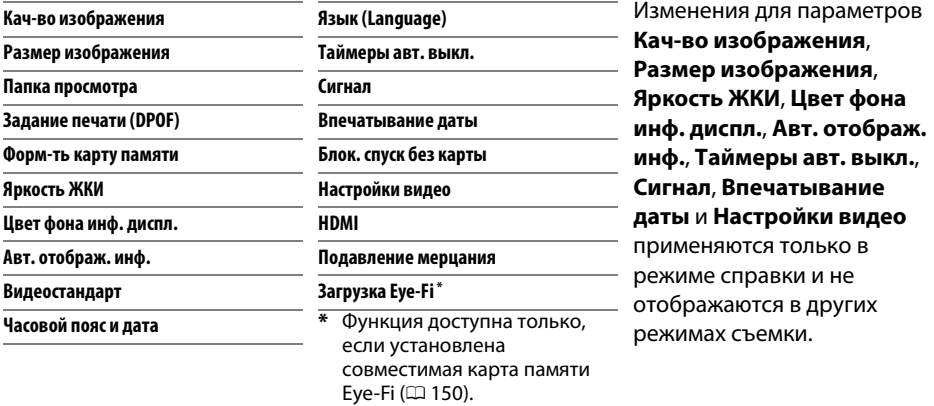

### A **Режим справки**

Режим справки устанавливается в **Простая эксплуатация > Авто**, если диск выбора режимов повернуть в другое положение, или после выключения фотокамеры.

### Если отображается справка, можно выполнять следующие действия:

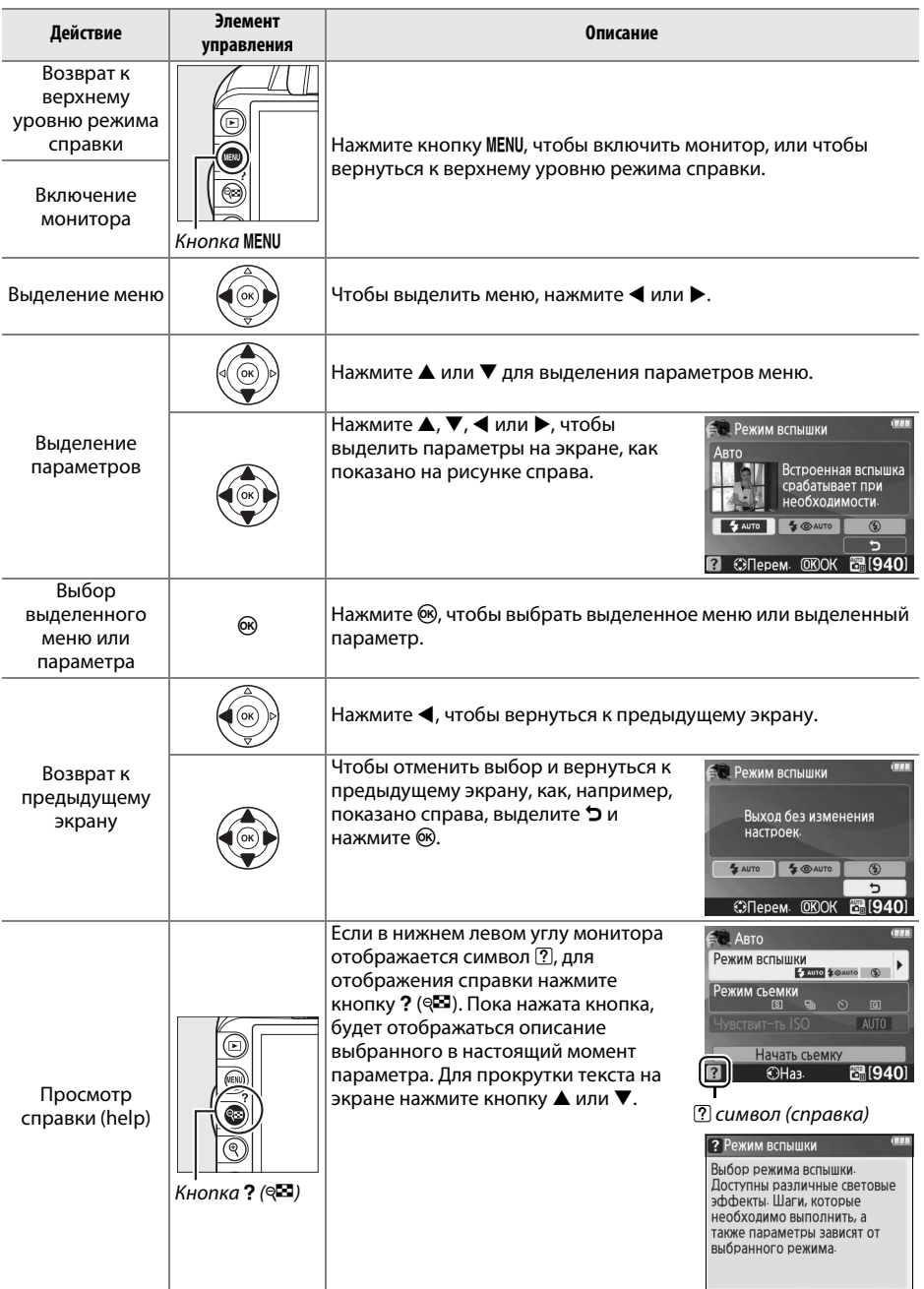

# **Live View**

# **Наведение снимков на мониторе**

Для съемки в режиме «Live view» выполните описанные ниже действия.

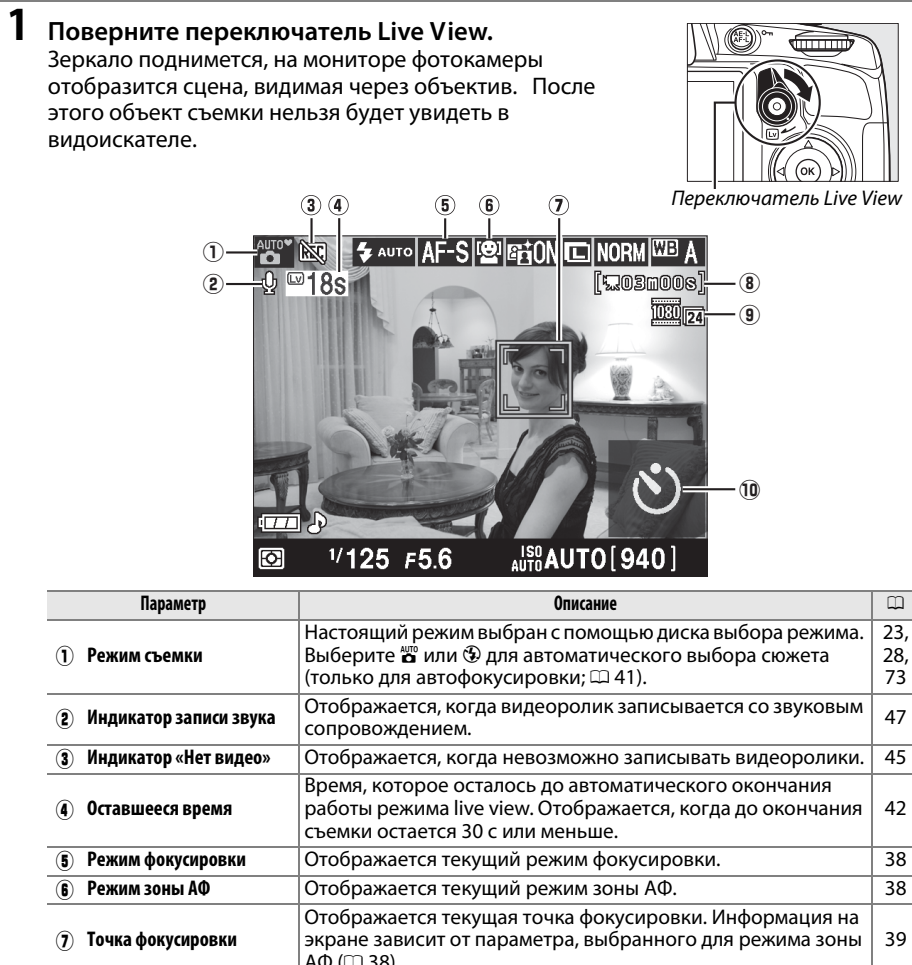

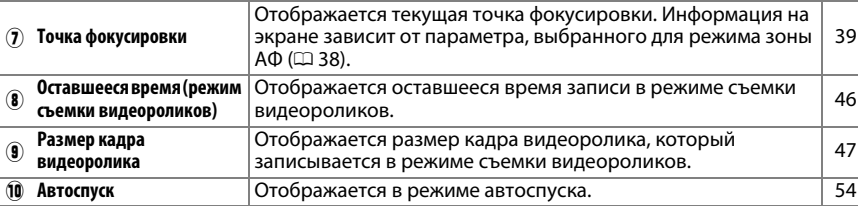

## **2 Выберите режим фокусировки.**

Нажмите кнопку **<sup>®</sup>** и с помощью мультиселектора выделите текущий режим фокусировки на мониторе. Нажмите ®, чтобы отобразить следующие режимы. Выделите нужный режим и нажмите  $\circledast$ .

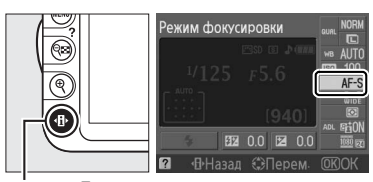

Кнопка Ф

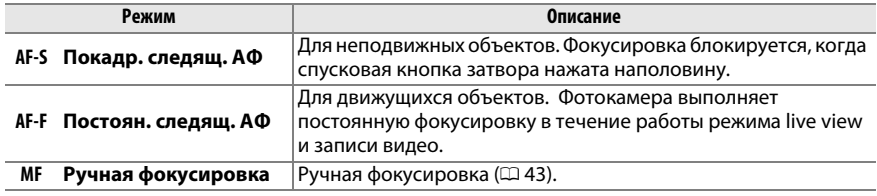

Объяснение в Шагах 3, 4 и 5 предполагает, что установлен режим **AF-S** или **AF-F**. Если выбран режим **MF**, выполните фокусировку вручную и переходите к выполнению Шага 6.

### **3 Выберите режим зоны АФ.**

Режим зоны АФ может быть выбран для всех режимов съемки, кромеt  $\mathbb{Z}$  и  $\circledast$ . Выделите текущий режим зоны АФ на мониторе. Нажмите ®, чтобы отобразить следующие режимы. Выделите нужный режим и нажмите бк.

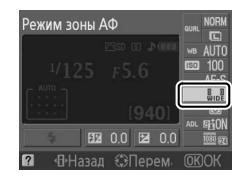

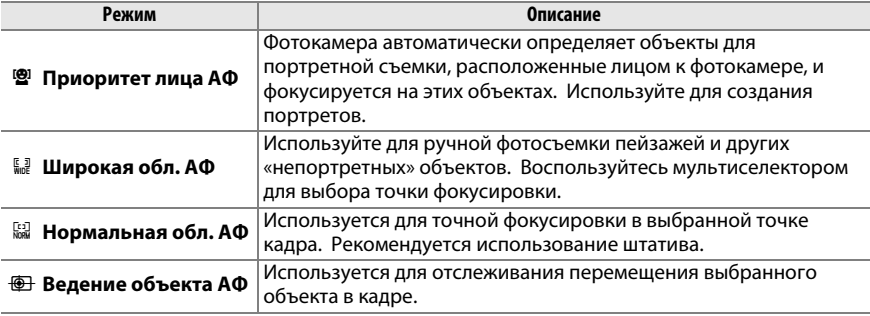

Снова нажмите кнопку  $\Phi$ , чтобы вернуться в режим live view.

#### A **Режим зоны АФ Live View** Режимы зоны АФ для live view также можно выбрать МЕНЮ РЕЖИМА СЪЕМКИ с помощью параметра **Режим зоны АФ** > **Реж. Live**  Авт. упр. искаж-ми **OFF** Ó **View/видео** в меню съемки. Цветовое простр-во **SRGB** Подавление шума 0N **国** Режим зоны АФ Подсветка АФ 0N Ø Замер экспозиции Настройки видео E

## **4 Выберите точку фокусировки.**

**Приоритет лица АФ**: если фотокамера определяет объект для портретной съемки, повернутый лицом к объективу, отображается двойная желтая рамка. Если объектов много (максимальное количество определяемых объектов — 35), фотокамера сфокусируется на том, который расположен ближе остальных. Чтобы выбрать другой объект съемки, нажмите мультиселектор вверх, вниз, влево или вправо.

**Широкая и нормальная обл. АФ**: используйте мультиселектор, чтобы перемещать точку фокусировки в любую часть кадра, или нажмите ®, чтобы установить точку фокусировки в центре кадра.

**Ведение объекта АФ**: установите точку фокусировки на объект съемки и нажмите  $\circledast$ . Используется для отслеживания перемещения выбранного объекта в кадре.

Точка фокусировки

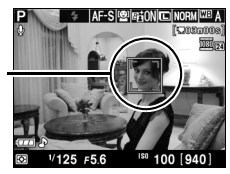

 $V125F5$ 

Точка фокусировки

 $\boxed{\omega}$ 

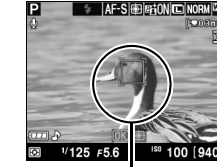

Точка фокусировки

### **5 Выполните фокусировку.**

Нажмите спусковую кнопку затвора наполовину, чтобы выполнить фокусировку.

**Приоритет лица АФ**: пока спусковая кнопка затвора нажата наполовину, фотокамера устанавливает фокус для объекта в двойной желтой рамке; если фотокамера не может больше удерживать объект в фокусе (например, из-за того что человек отвернулся), рамка отображаться не будет.

**Широкая и нормальная обл. АФ**: пока спусковая кнопка затвора нажата наполовину, фотокамера фокусируется на объекте в выбранной точке фокусировки.

**Ведение объекта АФ**: фотокамера фокусируется на текущем объекте. Чтобы закончить отслеживание траектории, нажмите бю.

#### **24** Ведение объекта

Фотокамера может быть не в состоянии отслеживать траекторию движения объектов, если они имеют небольшой размер, быстро двигаются или имеют одинаковый с фоном цвет, или же когда объект и фон ярко или слабо освещены, или яркость и цвет объекта или фона сильно различаются, или объект покинул область рамки, или объект заметно изменяется в размере.

Точка фокусировки будет мигать зеленым цветом, пока фотокамера фокусируется. Если фотокамера может выполнить фокусировку, точка фокусировки будет показана зеленым цветом; если фотокамера не может выполнить фокусировку, точка фокусировки будет мигать красным цветом. Заметьте, что можно производить съемку даже в том случае, если точка фокусировки мигает красным цветом. Перед съемкой проверьте фокусировку на мониторе. За исключением режимов  $\mathfrak{B}$  и  $\mathfrak{D}$  экспозицию можно заблокировать, нажав кнопку **AE-L/AF-L** ( $\Box$  80). Фокусировку можно заблокировать, нажав спусковую кнопку затвора наполовину.

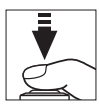

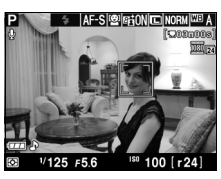

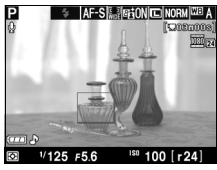

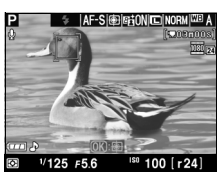

 $\boxed{\cup}$ 

# **6 Сделайте снимок.**

Нажмите спусковую кнопку затвора до конца, чтобы сделать снимок. Монитор выключится. После завершения съемки снимок будет отображаться на мониторе в течение 4 с или до момента нажатия спусковой кнопки затвора наполовину. Затем фотокамера возвратится в режим «Live view».

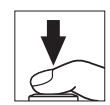

### **7 Выйдите из режима «Live view».**

Поверните переключатель режима live view, чтобы выйти из режима «Live view».

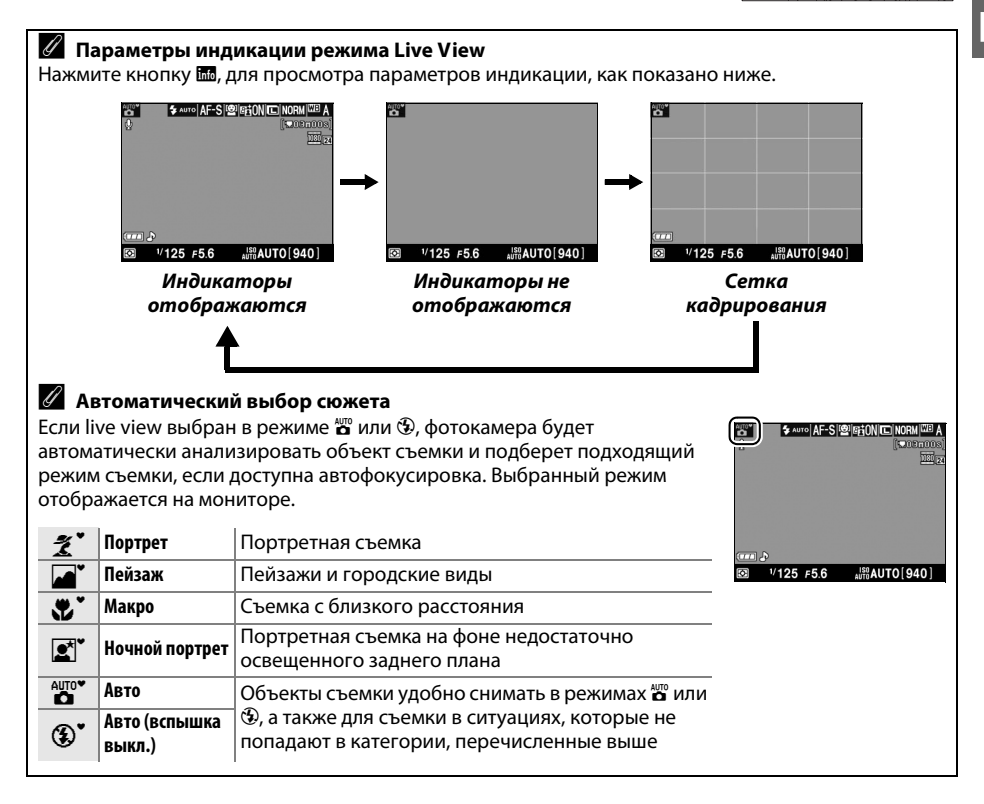

### A **Мерцание**

Можно заметить мерцание или полосы на мониторе во время работы режима Live view, или когда съемка видеороликов ведется при некоторых типах освещения, таких как лампы дневного света или ртутные лампы. Мерцание и полосы можно уменьшить, если выбрать параметр **Подавление мерцания**, который будет согласовывать частоту энергопитания сети (<sup>139</sup>).

### A **Экспозиция**

В зависимости от съемочного плана значение экспозиции может отличаться от значения, которое было бы установлено для случая, когда режим Live view не используется. Замер экспозиции в режиме Live view адаптирован для отображения материала, отснятого в данном режиме; значение экспозиции, полученное в результате такого замера, позволяет создать изображения, близкие к отображаемому на мониторе. В режимах **P**, **S** и **A** настройку экспозиции можно осуществлять в диапазоне  $\pm$ 5 EV с шагом <sup>1</sup>/3 EV ( $\Box$  81). Имейте в виду, что эффект от значений больше +3 EV или меньше –3 EV нельзя предварительно просмотреть на мониторе.

### A **HDMI**

Если подключить фотокамеру к HDMI видеоустройству, монитор фотокамеры выключится, и на экране видеоустройства отобразиться вид, наблюдаемый через объектив фотокамеры, как показано на рисунке справа. Пока фотокамера подключена к устройству HDMI-CEC, невозможно фотографировать и записывать видеоролики в режиме «Live view».

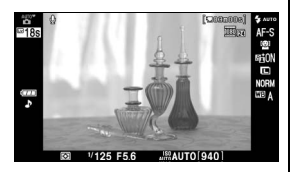

#### $\mathbf{\Sigma}$  Съемка в режиме «Live view»

Чтобы свет, попадающий в видоискатель, не искажал значение экспозиции, перед тем как начать съемку снимите резиновый наглазник и прикройте видоискатель прилагаемой крышкой окуляра  $DK-5$  ( $CD$  54).

Несмотря на то, что на конечном изображении мерцание, искажения и полосы будут отсутствовать, эти дефекты могут быть различимы на мониторе под люминесцентной, ртутной или натриевой лампой, а также в процессе съемки горизонтальной панорамы или при быстром движении объекта в кадре. Яркие источники света могут оставлять послесвечение на мониторе в процессе съемки панорамы. Во время съемки в режиме Live view не направляйте объектив на солнце и другие источники яркого света. Несоблюдение этого требования может привести к повреждению внутреннего механизма фотокамеры.

Съемка в режиме «Live view» автоматически прекращается при снятии объектива.

Режим live view может закончиться автоматически, чтобы не допустить повреждения внутренних схем фотокамеры; выйдите из режима live view, когда фотокамера не используется. Имейте в виду, что температура внутренних схем фотокамеры может увеличиваться, а на экране может появляться шум (яркие точки, произвольно высвеченные пиксели или неоднородность цветов). В следующих случаях температура фотокамеры может также заметно увеличиться, однако это не является неисправностью:

- **•** Высокая температура окружающей среды
- **•** Фотокамера использовалась в течение длительного времени в режиме live view или для записи видеороликов
- **•** Фотокамера использовалась в течение длительного времени в режиме непрерывной съемки

Если, когда вы пытаетесь включить режим live view, появляется предупреждение, то подождите пока остынут внутренние схемы, затем повторите попытку.

### D **Экран отсчета**

На дисплее появится отсчет за 30 сек до автоматического завершения режима live view ( $\Box$  37; таймер загорится красным за 5 сек до окончания срока таймера автоматического отключения или до отключения режима live view с целью защиты внутренних схем). В зависимости от условий съемки, таймер может появиться сразу же после выбора режима live view. Имейте в виду, что хотя отсчет и не появляется на информационном экране или во время просмотра, режим live view все равно автоматически отключится по окончанию срока таймера.

#### D **Использование автофокусировки в режиме «Live view»**

В режиме «Live view» автофокусировка работает медленнее, а монитор может становиться ярче или темнее, пока фотокамера фокусируется. Фотокамера может не выполнить фокусировку в следующих ситуациях:

- **•** Объект содержит линии, параллельные широкой стороне кадра
- **•** Объект съемки недостаточно контрастный
- **•** Объект съемки в точке фокусировки содержит участки с резкими перепадами яркости или освещен точечным источником света, неоновой вывеской или другим источником освещения меняющейся яркости
- **•** Возникает мерцание или появляются полосы при освещении люминесцентными, ртутными, натриевыми лампами или похожими источниками света
- **•** Используется «звездный» фильтр или другой специальный фильтр
- **•** Объект съемки меньше, чем точка фокусировки
- **•** В объекте съемки преобладает правильная геометрическая структура (например жалюзи или ряд окон высотного здания)
- **•** Объект движется

Имейте в виду, точка фокусировки иногда может отображаться зеленым цветом, даже когда фотокамера не может сфокусироваться.

#### A **Ручная фокусировка**

Для фокусировки в режиме ручной фокусировки ( $\Box$  62) поворачивайте кольцо фокусировки объектива до тех пор, пока объект не будет в фокусе.

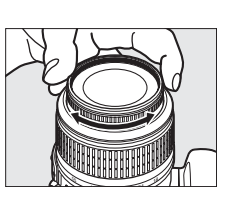

Чтобы увеличить изображение на мониторе до 6,8 раз для точной фокусировки, нажмите кнопку  $\mathcal{R}$ . Если изображение, видимое через объектив, увеличено, появляется окно навигации в серой рамке в нижнем правом углу монитора. Для просмотра частей кадра, которые не видны на мониторе, можно прокручивать изображение с помощью мультиселектора (функция доступна, только если выбраны опции **Широкая обл. АФ** или **Нормальная обл. АФ** для **Режим зоны АФ**), или нажмите Ф., чтобы уменьшить изображение.

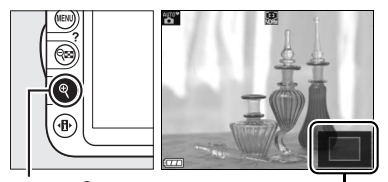

Кнопка  $\mathcal{R}$  Окно навигации

 $\boxed{w}$ 

# y**Запись и просмотр видеороликов**

# **Запись видеороликов**

Видеоролики можно записывать в режиме «Live view».

### **1 Поверните переключатель live view.**

Зеркало поднимется, и видимая через объектив сцена отобразится на мониторе, а не в видоискателе.

### **Z** Символ

Символ  $\mathbb{M}$  ( $\Box$  37) обозначает, что запись видеороликов невозможна.

#### A **Перед записью видеоролика**

Перед записью установите диафрагму в режиме **A** или **M**.

### **2 Выберите режим фокусировки.**

Нажмите кнопку **I** и выберите режим фокусировки, как описано в Шаге 2 раздела «Live View» (CQ 38).

#### A **Посторонние звуки, производимые фотокамерой**

Звуки, производимые объективом в процессе настройки автофокусировки или подавления вибраций, могут регистрироваться фотокамерой во время записи.

### **3 Выберите режим зоны АФ.**

Чтобы получить дополнительную информацию, см. Шаг 3 на стр. 38.

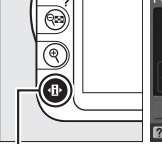

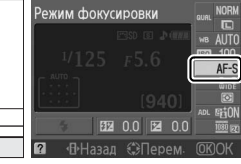

Переключатель live

view

Кнопка **П** 

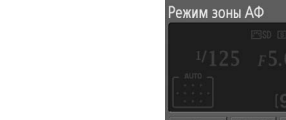

**BB** 00 Be 00 · 中Hasan 卷

### **4 Выполните фокусировку.**

Скомпонуйте первый кадр и выполните фокусировку, как описано в Шагах 4 и 5 раздела «Live View» ( $\Box$  39–40). Имейте в виду, количество объектов съемки, которое можно определить в режиме приоритета лица АФ, уменьшается.

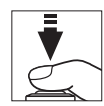

### **5 Начните запись.**

Нажмите кнопку видеосъемки, чтобы начать запись (фотокамера может выполнять запись и видео, и звука. Во время записи не закрывайте микрофон, расположенный в передней части корпуса фотокамеры). На мониторе отображается индикатор записи и оставшееся время записи. За исключением режимов  $\overset{\text{Ans}}{\bullet}$  и  $\textcircled{4}$  экспозицию можно заблокировать, нажав кнопку **«AE-L/AF-L» (АЭ-Б/АФ-Б)** (0 80) или (в режимах **P**, **S** и **A**) изменить с интервалом до  $\pm$ 3 EV с шагом  $\frac{1}{3}$  EV, используя коррекцию экспозиции (0 81). Фокусировку можно заблокировать, нажав спусковую кнопку затвора наполовину.

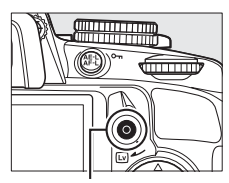

Кнопка видеосъемки

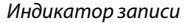

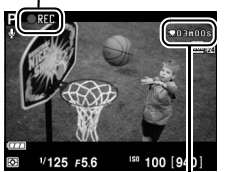

Оставшееся время

### **6 Закончите запись.**

Нажмите кнопку видеосъемки еще раз, чтобы закончить запись. Запись прекратится автоматически, как только будет достигнут максимальный размер видеоролика, или заполнится карта памяти.

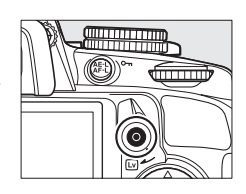

#### A **Возможность сделать снимки во время записи видеоролика**

Чтобы закончить видеозапись, вернуться в режим Live view и сделать снимок, нажмите спусковую кнопку затвора до конца и удерживайте ее в этом положении, пока не сработает затвор.

#### A **Максимальная длина**

Каждый видеоролик может иметь размер до 4 ГБ и длиться 10 мин. Имейте в виду, что в зависимости от скорости записи карты памяти съемка может закончиться раньше указанного времени ( $\Box$  177).

### ❚❚ *Настройки видео*

Выберите размер кадра видеоролика и параметры звука.

**•** Размер кадра (**Качество**)

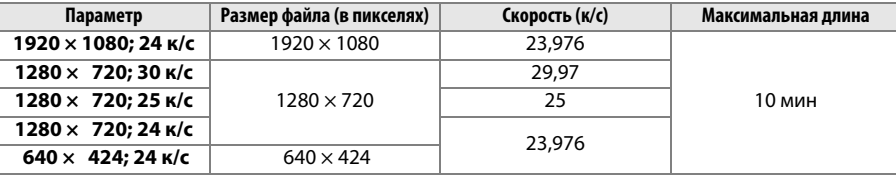

### **•** Аудио (**Звук**)

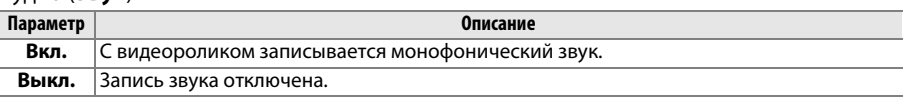

### **1 Выберите Настройки видео.**

Чтобы открыть меню, нажмите кнопку MENU. Выделите **Настройки видео** в меню режима съемки и нажмите кнопку •.

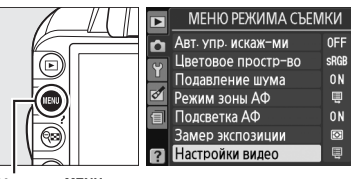

Кнопка MENU

### **2 Выберите размер кадра и параметры записи звука.**

Чтобы выбрать размер кадра, выделите **Качество** и нажмите 2, затем выделите подходящий параметр и нажмите ®. Чтобы включить или отключить запись звукового

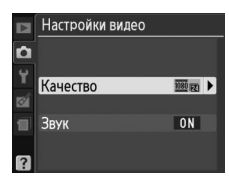

сопровождения, выделите **Звук** и нажмите 2, затем выделите нужный параметр и нажмите  $\circledast$ .

#### A **Настройки видео > Качество**

Видео с размером кадра **1280 × 720; 30 к/с**, **1280 × 720; 25 к/с** и **1280 × 720; 24 к/с** имеет разную скорость съемки.

- **• 1280 × 720; 30 к/с**: подходит для устройств NTSC
- **• 1280 × 720; 25 к/с**: подходит для устройств PAL
- **• 1280 × 720; 24 к/с**: обычная частота кадров для кино- и мультфильмов

#### **24 Запись видеороликов**

Мерцание, искажения и полосы могут быть различимы на мониторе и конечном видеоролике под люминесцентной, ртутной или натриевой лампой, а также при съемке горизонтальной панорамы или при быстром движении объекта в кадре (мерцание и полосы можно уменьшить, выбрав параметр **Подавление мерцания**, который будет согласовывать частоту энергопитания сети; 0 139). Яркие источники света могут оставлять послесвечение на мониторе в процессе съемки панорамы. Также возможно появление зубчатых границ, псевдоцветов, комбинационных искажений. Во время записи видеороликов не направляйте объектив на солнце и другие источники яркого света Несоблюдение этого требования может привести к повреждению внутреннего механизма фотокамеры.

Запись автоматически прекращается при снятии объектива.

Режим live view может закончиться автоматически, чтобы не допустить повреждения внутренних схем фотокамеры; выйдите из режима live view, когда фотокамера не используется. Имейте в виду, что температура внутренних схем фотокамеры может увеличиваться, а на экране может появляться шум (яркие точки, произвольно высвеченные пиксели или неоднородность цветов). В следующих случаях температура фотокамеры может также заметно увеличиться, однако это не является неисправностью:

- **•** Высокая температура окружающей среды
- **•** Фотокамера использовалась в течение длительного времени в режиме live view или для записи видеороликов
- **•** Фотокамера использовалась в течение длительного времени в режиме непрерывной съемки

Если, когда вы пытаетесь включить режим live view или начать запись видеоролика, появляется предупреждение, то подождите, пока остынут внутренние схемы, затем повторите попытку.

Матричный замер экспозиции используется независимо от выбранного способа замера экспозиции. Выдержка и чувствительность ISO регулируются автоматически.

#### D **Индикация обратного отсчета**

На дисплее появится отсчет красного цвета за 30 сек до автоматического окончания записи видеоролика ( $\Box$  37). В зависимости от условий съемки, таймер может появиться сразу же после начала записи видеоролика. Имейте в виду, что независимо от количества доступного для записи времени, режим live view все равно автоматически завершится, когда закончится срок таймера. Подождите, пока остынут внутренние схемы, прежде чем продолжить запись видеоролика.

# **Просмотр видеороликов**

Видеоролики обозначаются символом  $\blacksquare$  при полнокадровом просмотре ( $\Box$  99). Нажмите ®, чтобы начать просмотр.

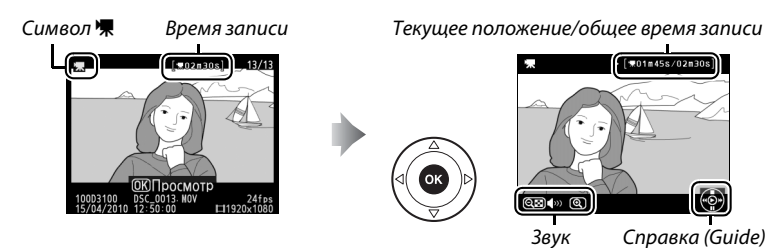

Можно выполнять следующие действия:

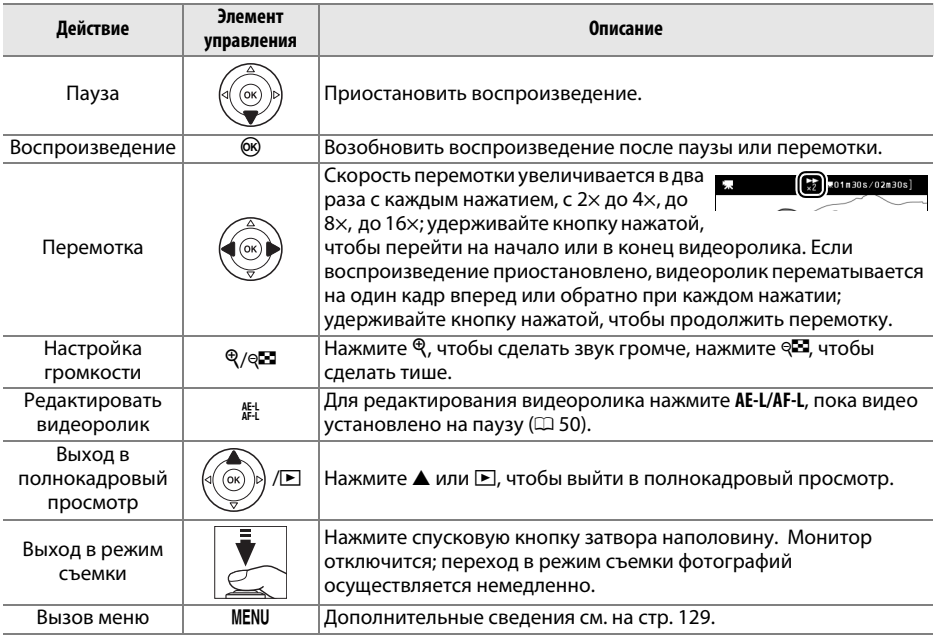

### *<u><i><u></u>* Символ <sup>2</sup></u>

Символ ⊠ отображается в режиме полнокадрового просмотра и воспроизведения видео, если видеоролик был записан без звукового сопровождения.

# **Редактирование видеороликов**

Удалите лишние кадры в отснятом видеоматериале для создания отредактированных копий видеороликов, или вырежьте выбранные кадры, чтобы сохранить их как фотографии в формате JPEG.

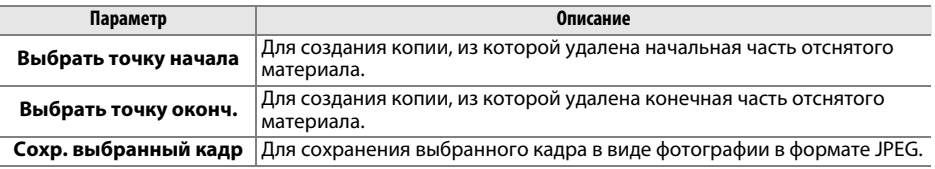

### **Обрезка видеороликов**

Чтобы удалить лишние части видеоролика, выполните следующие действия:

**1 Отобразите видеоролик на весь экран.** Нажмите кнопку ► для показа снимков на весь экран и нажмите 4 и 2, чтобы пролистать снимки, которые находятся до видеоролика, который собираетесь редактировать.

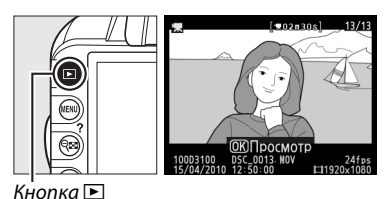

### **2 Выберите точку начала или окончания видеоролика.**

Просмотрите видеоролик, как описано на стр. 49, нажмите на ®, чтобы начать просмотр и возобновить воспроизведение, и  $\nabla$ , чтобы приостановить просмотр. Если собираетесь удалять начальную часть отснятого материала .<br>₩01m45s/02m30

— остановите воспроизведение на первом кадре, который должен быть оставлен; если будет удаляться заключительная часть видеоматериала — остановите воспроизведение на последнем кадре, который собираетесь оставить.

A **Начальный и заключительный кадры** Начальный кадр отмечается символом  $\mathbf{E}$ , конечный — символом  $\mathbf{H}$ .

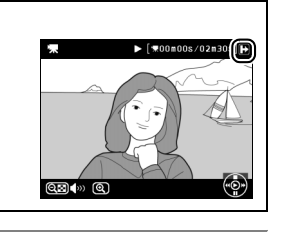

## **3 Откройте меню обработки.**

Нажмите кнопку **AE-L/AF-L**, чтобы войти в меню обработки.

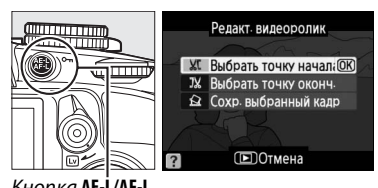

Кнопка **AE-L/AF-L**

### **4 Выберите параметр.**

Чтобы создать копию, которая содержит текущий кадр и все последующие, выделите **Выбрать точку начала** в меню обработки и нажмите <sup>®</sup>. Выберите **Выбрать точку оконч.**, чтобы создать копию, которая включает текущий кадр и все предыдущие.

7% Выбрать точку оконч. **Q** Сохр. выбранный кадр **ПОТМАНА** 

Релакт, вилеоролик **XI** Выбрать точку начал. ОК

# **5 Удалите кадры.**

Нажмите А, чтобы удалить все кадры, находящиеся до (**Выбрать точку начала**) или после (**Выбрать точку оконч.**) текущего кадра.

### **6 Сохраните копию.**

Выделите **Да** и нажмите ®, чтобы сохранить отредактированную копию. Если необходимо, копию можно обрезать, как описано выше, чтобы удалить часть отснятого материала. Отредактированные копии во время

### Продолжить?  $[OR]$  $\overline{\Pi}$  $H<sub>0</sub>$

полноэкранного просмотра обозначаются символом f.

### **24 Обрезка видеороликов**

Продолжительность видеоролика должна быть не менее двух секунд. Если копию невозможно создать, начиная с текущего кадра просмотра, данное положение будет отображаться красным цветом в Шаге 5, и копию сделать не удастся. Копию невозможно сохранить, если на карте памяти недостаточно места.

Чтобы фотокамера неожиданно не отключилась в процессе редактирования видеоролика, используйте полностью заряженную батарею.

### A **Меню обработки**

Видеоролики также можно редактировать, используя параметр Редакт. видеоролик в меню обработки ( $\Box$  151).

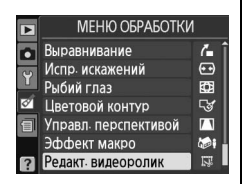

y.

# **Сохранение выбранных кадров**

Для сохранения выбранного кадра в виде фотографии в формате JPEG выполните следующие действия:

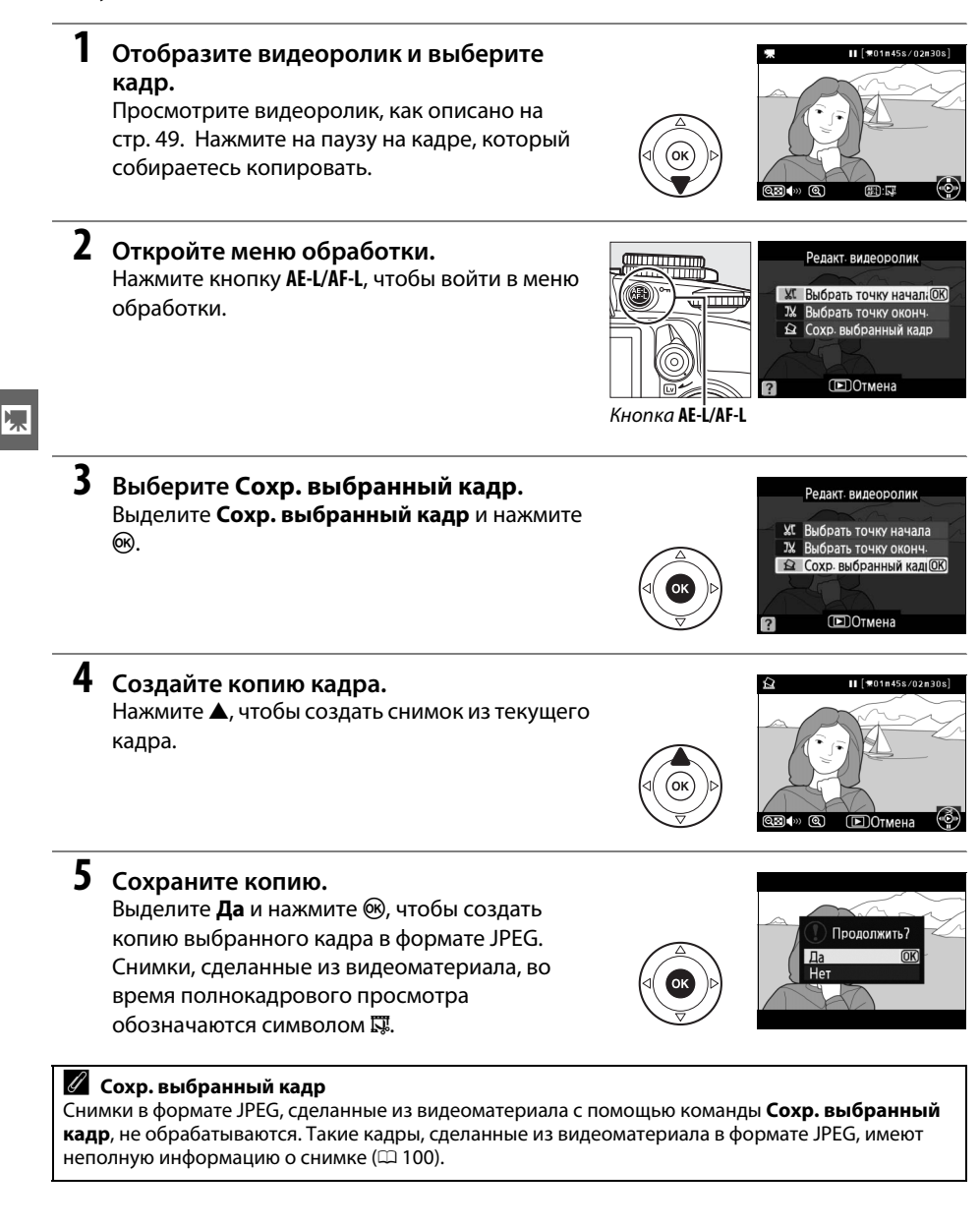

# k**Режим съемки**

# **Выбор режима съемки**

Чтобы выбрать режим съемки, поверните переключатель режима съемки в нужное положение.

**5 Покадровая** ( $\Box$  5)

**Непрерывная** ( $\Box$  5)

**Автоспуск** ( $\Box$  54)

**Тихий спуск затвора** ( $\Box$  5)

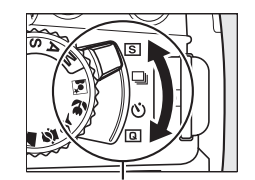

Переключатель режима съемки

125 +5.6

চিষ্যা

#### A **Буфер памяти**

Для временного хранения данных фотокамера оснащена буфером памяти, который позволяет производить съемку во время записи снимков на карту памяти. Можно сделать до 100 снимков подряд. Однако помните, что скорость съемки уменьшается при заполнении буфера.

Пока снимки записываются на карту памяти, будет гореть индикатор доступа, расположенный рядом с гнездом для карты памяти. В зависимости от количества снимков в буфере памяти запись может занять от нескольких секунд до нескольких минут. Не извлекайте карту памяти, не вынимайте и не отсоединяйте источник питания до тех пор, пока не погаснет индикатор доступа. Если фотокамера выключается, когда в буфере памяти остаются снимки, то подача питания не прекратится до тех пор, пока все находящиеся в буфере памяти снимки не будут записаны. Если батарея разряжается, когда в буфере памяти остаются снимки, то спуск затвора будет заблокирован, а снимки будут перенесены на карту памяти.

### A **Режим съемки: непрерывная**

В непрерывном режиме съемки (- ) не может использоваться встроенная вспышка; поверните диск выбора режимов в положение  $\mathfrak{P} \ (\Box 24)$  или выключите вспышку ( $\Box$  67–69). Данные о количестве снимков, которое можно сделать за одну серию, см. на стр 187.

### A **Размер буфера**

Приблизительное количество снимков, которые можно сохранить в буфере памяти при текущих настройках, отображается на счетчике кадров в видоискателе при нажатии спусковой кнопки затвора. На

рисунке показан индикатор, который отображается, если в буфере можно сохранить еще около 24 снимков.

#### A **Автоматический поворот изображения**

Положение фотокамеры, записанное для первого сделанного снимка, применяется ко всем снимкам серии, даже если фотокамера поворачивается во время съемки. См. «Автоматический поворот изображения» ([141].

# **Режим автоспуска**

Автоспуск можно использовать для уменьшения вибрации фотокамеры во время съемки или для создания автопортретов.

### **1 Установите фотокамеру на штатив.**

Установите фотокамеру на штатив или поместите ее на ровную устойчивую поверхность.

### **2 Выберите режим автоспуска.**

Поверните переключатель режимов съемки в положение  $\ddot{\text{C}}$ ).

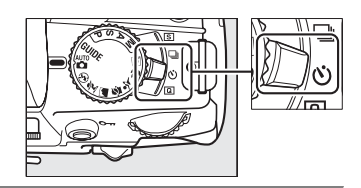

### **3 Наведите кадр.**

#### A **Крышка видоискателя**

При съемке фотографий без использования видоискателя снимите резиновый наглазник DK-20 (q) и вставьте прилагаемую крышку DK-5 окуляра, как показано на рисунке  $(2)$ . Чтобы свет, попадающий через видоискатель, не искажал значение экспозиции. Надежно удерживайте фотокамеру при снятии резинового наглазника.

Резиновый наглазник DK-20 Крышка окуляра DK-5

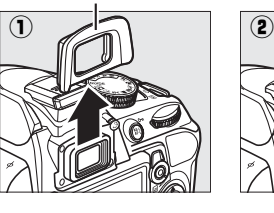

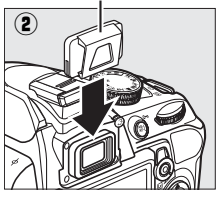

## **4 Сделайте снимок.**

Нажмите спусковую кнопку затвора наполовину для фокусировки, затем нажмите ее полностью, чтобы включить автоспуск (имейте в виду, таймер не начнет отсчет времени, если фотокамера не в состоянии сфокусироваться, или в других

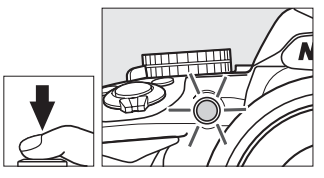

ситуациях, когда затвор не срабатывает). Начнет мигать индикатор автоспуска, и будет звучать сигнал. За две секунды до спуска затвора индикатор автоспуска перестанет мигать, а звуковой сигнал станет более частым. Затвор будет спущен примерно через десять секунд после включения автоспуска. Чтобы отключить таймер, выключите фотокамеру.

### **Использование встроенной вспышки**

Перед съемкой со вспышкой в режимах **P, S, A** или M нажмите кнопку  $\frac{4}{7}$ , чтобы поднять вспышку, и подождите, пока в видоискателе не появится индикатор  $\frac{1}{2}$  ( $\Box$  27). Съемка будет прервана, если вспышка будет поднята после старта автоспуска.

### **⊿ См. также**

Время задержки автоспуска можно выбрать с помощью параметра **Задержка автоспуска** в меню настройки (<sup>143</sup>).

# z**Дополнительные сведения о фотографировании (все режимы) Фокусировка**

Данный раздел посвящен параметрам фокусировки, которые доступны, когда снимки наводятся в видоискателе. Фокусировка может регулироваться автоматически или настраиваться в ручную (см. ниже «Режим фокусировки»). Фотограф также может выбирать точку фокусировки для автоматической или ручной фокусировки ( $\Box$  62) или использовать блокировку фокуса, чтобы скомпоновать снимок иначе после фокусировки ( $\Box$  60).

## **Режим фокусировки**

Выберите один из следующих режимов. Имейте в виду, **AF-S** и **AF-C** доступны только для режимов **P**, **S**, **A** и **M.**

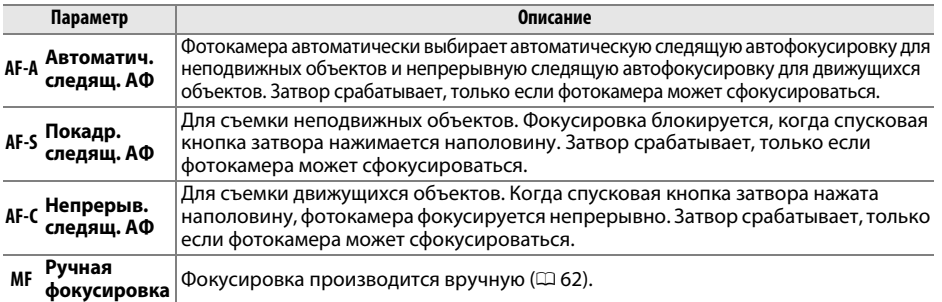

### **1 Переместите курсор на информационный экран.**

Если съемочная информация не появилась на мониторе, нажмите кнопку «В». Нажмите кнопку **I** еще раз, чтобы поместить курсор на информационный экран.

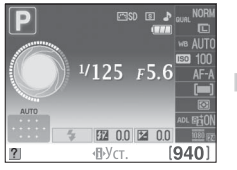

Информационный экран Кнопка ¶

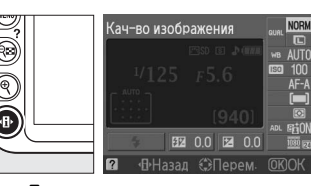

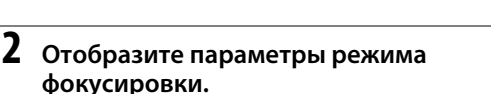

Выделите текущий режим фокусировки на информационном экране и нажмите б.

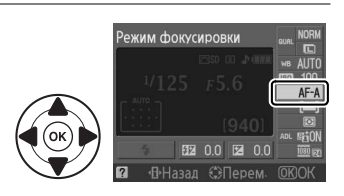

### **3 Выберите режим фокусировки.**

Выделите один из режимов фокусировки и нажмите ®. Чтобы вернуться в меню съемки, нажмите спусковую кнопку затвора наполовину.

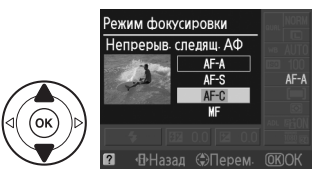

#### D **Непрерывная следящая автофокусировка**

В режиме **AF-C**, или когда в режиме **AF-A** выбрана непрерывная следящая автофокусировка, фотокамера дает автофокусировке больший приоритет (имеет более широкий диапазон фокусировки), чем в режиме **AF-S**, и затвор может сработать до того, как появится индикатор фокусировки.

#### A **Получение хороших результатов съемки при автофокусировке**

Автоматическая фокусировка работает неправильно при перечисленных ниже условиях. Спуск затвора может быть заблокирован, если фотокамера не может произвести фокусировку в данных условиях, или может появиться индикатор фокусировки (<sup>•</sup>), и фотокамера издаст сигнал, что позволит осуществить спуск затвора даже в том случае, если объект не в фокусе. В таких случаях используйте ручную фокусировку ( $\Box$  62) или используйте блокировку фокусировки ( $\Box$  60), чтобы сфокусироваться на другом объекте, находящемся на таком же расстоянии, а затем поменяйте композицию снимка.

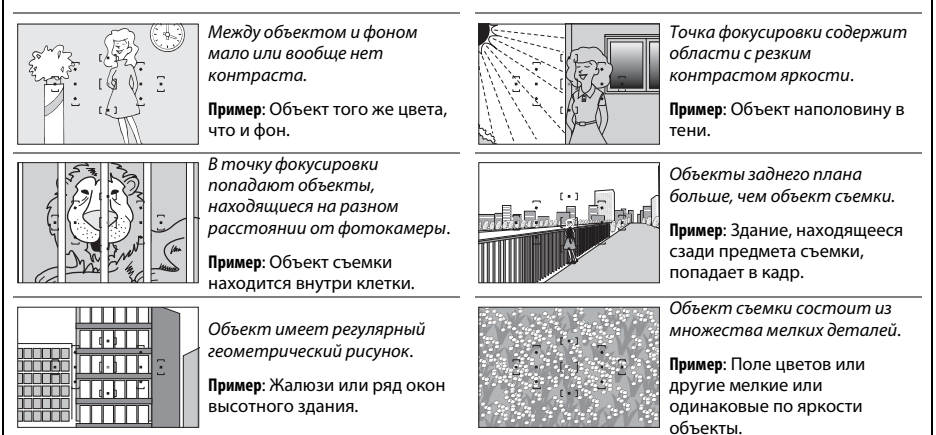
#### D **Вспомогательная подсветка АФ**

Если объект плохо освещен, вспомогательная подсветка АФ включится автоматически, чтобы помочь работе автофокусировки при нажатой наполовину спусковой кнопке затвора. Вспомогательная подсветка АФ не будет работать:

- **•** В режиме live view или во время записи видео
- **•** При работе ручной фокусировки, или если live view не работает и выбрана автоматическая следящая автофокусировка (**AF-C** выбрана для режима фокусировки, или автоматическая следящая автофокусировка выбрана в режиме фокусировки **AF-A**)
- Если центральная точка фокусировки не выбрана в [**11] Одна точка**  $\mathbf{A}\mathbf{D}$ , [ $\ddot{\mathbf{Q}}$ **] Динам. выбор зоны АФ** или [3D] **3D-слежение (11 точек)** для режима зоны АФ ( $\Box$  58, 60)
- **•** В режимах съемки, в которых вспомогательная подсветка АФ не может быть использована  $(D 186)$
- Если Выкл. выбрано для параметра Подсветка АФ в меню съемки ( $\Box$  134)

Диапазон вспомогательной подсветки — 0,5-3,0 м; если используется подсветка, воспользуйтесь объективом с фокусным расстоянием 18-200 мм и снимите бленду. Вспомогательная подсветка АФ будет выключаться автоматически после периодов непрерывного использования для защиты лампы. Обычный режим работы лампы возобновиться после небольшого перерыва. Имейте в виду, лампа может нагреться, если подсветка используется многократно в быстрой серии снимков.

#### A **Динамик сигнала**

Параметр **Сигнал** в меню настройки ( $\Box$  144) можно использовать для включения или выключения звукового сигнала.

Вспомогательная подсветка АФ

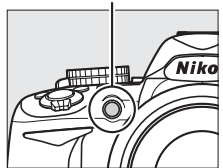

### **Режим зоны АФ**

Выберите способ выбора точки фокусировки для автофокусировки. Имейте в виду, режим [30] (**3D-слежение (11 точек)**) не доступен, если для режима фокусировки выбран параметр **AF-S**.

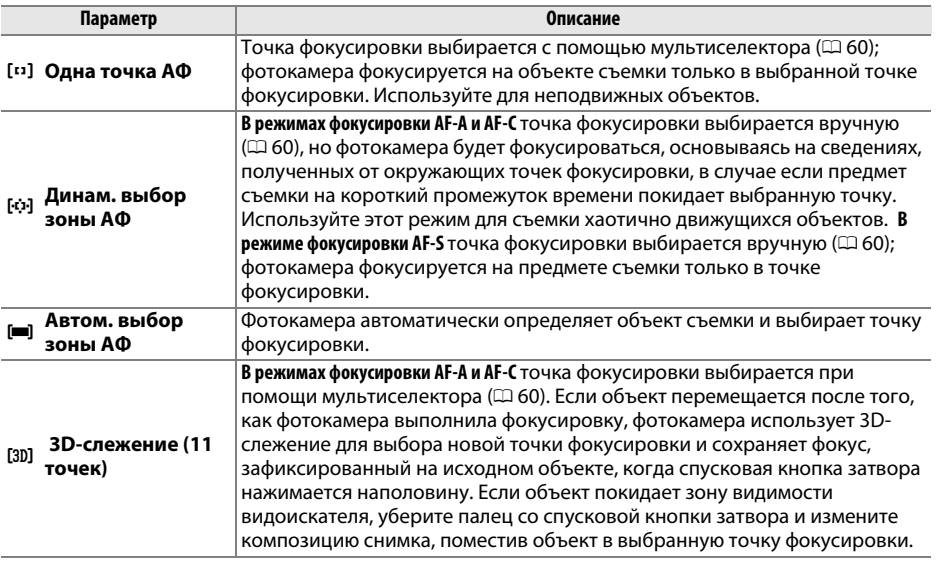

### **1 Переместите курсор на информационный экран.**

Если съемочная информация не появилась на мониторе, нажмите кнопку «В». Нажмите кнопку *I* еще раз, чтобы поместить курсор на информационный экран.

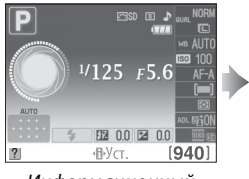

Информационный экран

Выделите текущий режим зоны АФ на информационном экране и нажмите  $\circledast$ .

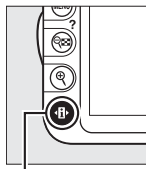

 $K$ нопка  $\P$ 

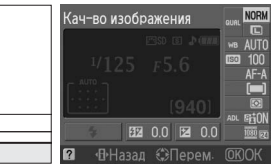

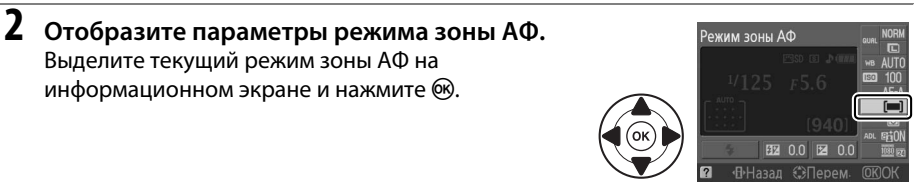

## **3 Выберите режим зоны АФ.**

Выделите один из следующих параметров и нажмите ®. Чтобы вернуться в меню съемки, нажмите спусковую кнопку затвора наполовину.

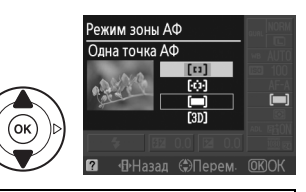

#### A **Режим зоны АФ**

Режим зоны АФ используется, когда скомпонованные в видоискателе кадры также можно выбрать с помощью параметра **Режим зоны АФ** > Видоискатель в меню режима съемки (<sup>22</sup>131). Выбор режима съемки выполняется в режиме съемки, отличном от режимов **P**, **S**, **A** или **M**, и сбрасывается, когда выбран другой режим съемки.

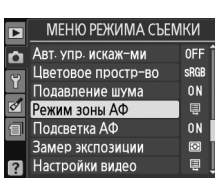

#### A **3D-слежение (11 точек)**

Когда спусковая кнопка нажата наполовину, цвета области, окружающей выбранную точку фокусировки, сохраняются в памяти фотокамеры. Поэтому 3D-слежение может не дать желаемых результатов, когда объекты и фон имеют одинаковый цвет.

## **Выбор точки фокусировки**

В режиме ручной фокусировки, или когда автофокусировка комбинируется с режимами зоны АФ, отличными от **[= ] (Автом. выбор зоны АФ**), можно выбрать одну из одиннадцати точек фокусировки, что позволяет компоновать снимки, располагая основной объект почти в любом месте в кадре.

**Выберите режим зоны АФ, отличный от [=]**  $(A$ **втом. выбор зоны АФ;** □ 58).

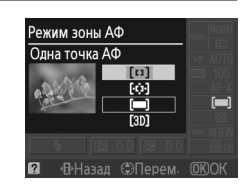

**2 Выберите точку фокусировки.** Воспользуйтесь мультиселектором для выбора точки фокусировки в видоискателе или на информационном экране, пока включен экспонометр. Нажмите кнопку ®, чтобы выбрать центральную точку фокусировки.

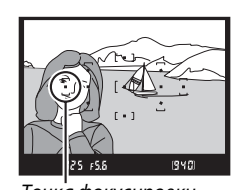

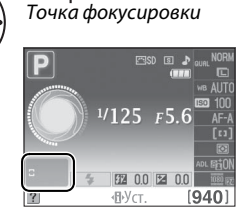

### **Блокировка фокусировки**

Блокировка фокусировки применяется для изменения композиции после фокусировки в режимах фокусировки AF-A, AF-S и AF-C ( $\Box$  55), что позволяет сфокусироваться на объекте, который в конечной композиции будет вне точки фокусировки. Если фотокамера не может сфокусироваться с помощью автофокусировки ( $\Box$  56), можно сфокусироваться на другом объекте, находящемся на том же расстоянии, а затем воспользоваться блокировкой фокусировки для изменения композиции снимка. Блокировка фокусировки наиболее эффективна, если выбран параметр, отличный от **[**•] (Автом. выбор зоны АФ) для режима зоны АФ ( $\Box$  58).

#### **1 Выполните фокусировку.**

Расположите объект в выбранной точке фокусировки и нажмите спусковую кнопку затвора наполовину, чтобы начать процесс фокусировки. Проверьте, чтобы в видоискателе появился индикатор фокусировки (•).

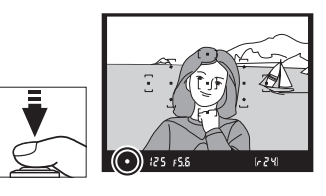

### **2 Заблокируйте фокусировку.**

**Режимы фокусировки AF-A и AF-C**: Нажав спусковую кнопку затвора наполовину ( $\Omega$ ), нажмите кнопку «**AE-L/AF-L» (АЭ-Б/АФ-Б)** (2), чтобы заблокировать и фокус, и экспозицию (в видоискателе появится значок **AE-L**;  $\Box$  80). Фокус останется заблокированным, пока нажата кнопка **«AE-L/AF-L» (АЭ-Б/АФ-Б)**, даже после того как будет отпущена спусковая кнопка затвора.

Спусковая кнопка затвора

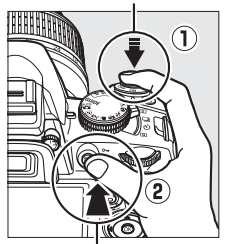

Кнопка **«AE-L/AF-L» (АЭ-Б/АФ-Б)**

 $(m)$   $(25)$   $F5.5$ 1-24

**Режим фокусировки AF-S**: Когда появляется индикатор фокусировки, выполняется автоматическая блокировка фокуса, который остается в этом состоянии, пока спусковая кнопка затвора нажата наполовину. Фокус также можно заблокировать, нажав кнопку **«AE-L/AF-L» (АЭ-Б/АФ-Б)** (см. выше).

#### **3 Измените компоновку кадра и сделайте снимок.**

Фокус остается заблокированным в перерывах между съемкой отдельных кадров, пока спусковая кнопка затвора нажата наполовину (**AF-S**) или нажата кнопка **«AE-L/AF-L» (АЭ-Б/АФ-Б)**, что позволяет

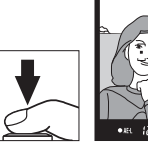

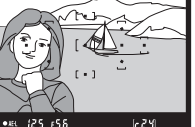

сделать последовательно несколько снимков при одинаковой настройке фокуса.

Не меняйте расстояние между фотокамерой и объектом, пока фокус заблокирован. Если объект переместился, выполните фокусировку еще раз для нового положения.

#### A **Кнопка «AE-L/AF-L» (АЭ-Б/АФ-Б)**

Параметр **Кнопки** > **Кнопка AE-L/AF-L** меню настройки (0 146) управляет поведением кнопки **«AE-L/AF-L» (АЭ-Б/АФ-Б)**.

### **Ручная фокусировка**

Ручную фокусировку можно использовать, если не используется объектив AF-S или AF-I, или в случаях, когда автофокусировка не дает необходимых результатов ( $\Box$  56).

**1 Установите переключатель режима фокусировки объектива в нужное положение.**

Переключатель Переключатель A-M M/A-M

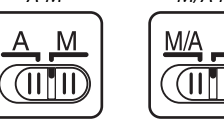

Если объектив оснащен переключателем A-M или M/A-M, установите переключатель в положение **M**.

## **2 Выполните фокусировку.**

Для ручной фокусировки вращайте кольцо фокусировки объектива, пока изображение на матовом поле в видоискателе не станет резким. Снимок можно сделать в любой момент, даже если изображение не сфокусировано.

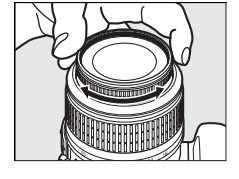

#### A **Выбор ручной фокусировки**

Если объектив поддерживает M/A (автофокусировка с приоритетом ручной фокусировки), то ручную фокусировку также можно использовать, установив режим фокуса фотокамеры на **MF** (ручная фокусировка;  $\Box$  55). Теперь фокусировку можно настраивать вручную, независимо от режима, выбранного на объективе.

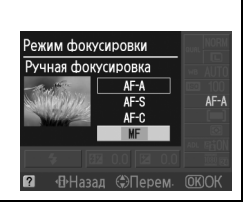

#### ❚❚ *Электронный дальномер*

Для объективов с максимальной диафрагмой f/5,6 или больше качество фокусировки на объекте в выбранной точке фокусировки можно проверить по индикатору фокусировки в видоискателе (доступна любая из 11 точек фокусировки). Поместив объект в выбранную точку фокусировки, нажмите спусковую кнопку затвора наполовину и вращайте кольцо фокусировки объектива, пока не появится индикатор фокусировки (•). Обратите внимание, что при фокусировке на объектах, описанных на стр. 56, индикатор фокусировки иногда может отображаться, даже если объект не находится в фокусе; перед съемкой убедитесь, что объект находится в фокусе.

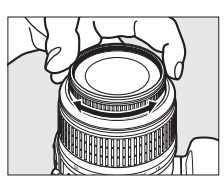

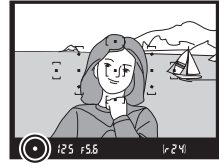

#### A **Положение фокальной плоскости**

Для определения расстояния между объектом и фотокамерой произведите измерение от метки фокальной плоскости на корпусе фотокамеры. Расстояние от крепежного фланца объектива до фокальной плоскости составляет 46,5 мм.

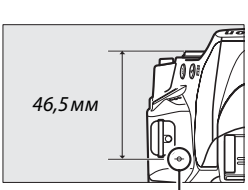

Метка фокальной плоскости

#### A **Индикатор экспозиции**

При необходимости индикатор экспозиции можно использовать, чтобы определить, находится ли точка фокусировки для ручной фокусировки перед объектом или за ним ( $\Box$  144).

# **Качество и размер изображения**

В совокупности качество и размер изображения определяют, как много места занимает снимок на карте памяти. Снимки большого размера и лучшего качества можно распечатать в большом формате, однако они занимают больше памяти, что означает, что на карте памяти можно будет поместить меньшее количество таких снимков ( $\Box$  187).

### **Кач-во изображения**

Выберите формат файла и коэффициент сжатия (качество изображения).

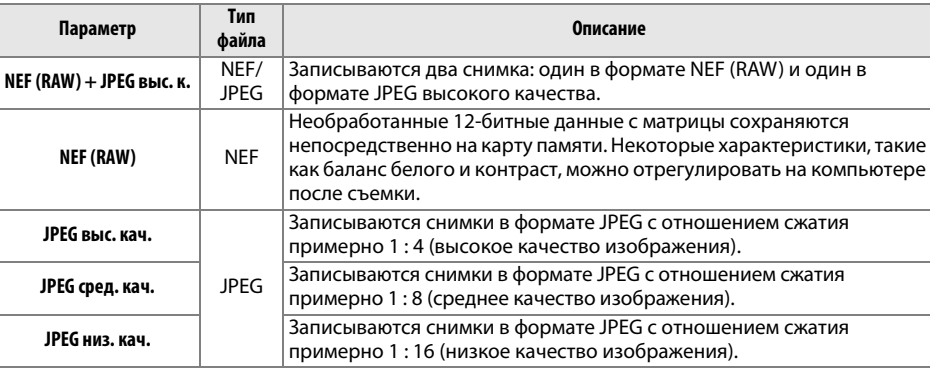

#### **1 Переместите курсор на информационный экран.**

Если съемочная информация не появилась на мониторе, нажмите кнопку  $\Phi$ . Нажмите кнопку  $\Phi$  еще раз, чтобы поместить курсор на информационный экран.

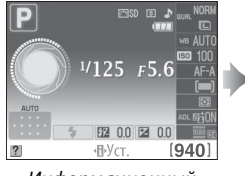

Информационный экран

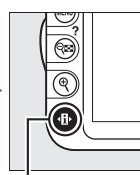

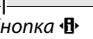

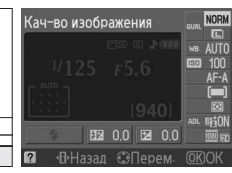

Кнопка **П** 

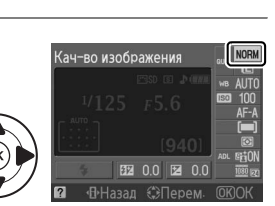

#### **2 Отобразите параметры качества изображения.**

Выделите текущее качество изображения на информационном экране и нажмите  $\circledR$ .

### **3 Выберите тип файла.**

Выделите один из следующих параметров и нажмите ®. Чтобы вернуться в меню съемки, нажмите спусковую кнопку затвора наполовину.

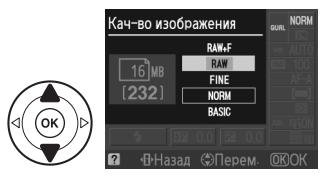

#### A **Снимки в формате NEF (RAW)**

Обратите внимание, что значение, выбранное для размера изображения, не влияет на размер снимков в формате NEF (RAW) или NEF (RAW)+JPEG. Впечатывание даты ( $\Box$  147) недоступно при использовании настройки качества изображения NEF (RAW) или NEF (RAW) + JPEG.

Снимки в формате NEF (RAW) можно просматривать на фотокамере или с использованием программ Capture NX 2 (продается отдельно:  $\Box$  177) или ViewNX 2 (доступна на прилагаемом диске ViewNX 2). Копии в формате JPEG снимков NEF (RAW) можно создать при помощи опции Обработка NEF (RAW) в меню обработки ( $\Box$  160).

#### A **NEF (RAW) + JPEG выс.кач.**

При просмотре на фотокамере снимков, сделанных с использованием параметра **NEF (RAW) + JPEG выс. к.**, отображаться будут только снимки в формате JPEG. При удалении таких снимков удаляются обе копии — как в формате JPEG, так и в формате NEF.

#### A **Названия файлов**

Снимки сохраняются как файлы изображений, имеющие названия в виде «DSC\_nnnn.xxx», где nnnn — четырехзначное число от 0001 до 9999, автоматически приписываемое фотокамерой в порядке возрастания, а xxx — одна из следующих трехбуквенных комбинаций: «NEF» — для изображений NEF, «JPG» — для изображений JPEG или «MOV» — для видеороликов. Файлы NEF и JPEG, записанные при установке **NEF (RAW) + JPEG выс. к.**, имеют одинаковые названия, но разные расширения. Уменьшенные копии, созданные с помощью функции уменьшения снимка в меню обработки, имеют название файла, которое начинается с «SSC\_» и заканчиваются расширением «.JPG» (например, «SSC\_0001.JPG»); копии, созданные с помощью параметров редактирования видео ( $\Box$  50), имеют название файла, которое начинается с «DSC» и заканчивается расширением «.MOV» (например, обрезанные копии — DSC 0001.MOV») или «.JPG» (копия выбранного видео кадра в формате JPEG); названия файлов изображений, созданных с помощью других опций меню обработки, начинаются с «CSC» (например, «CSC\_0001. JPG»). Снимки, записанные с помощью опции **Цветовое простр-во** из меню режима съемки с установленным параметром **Adobe RGB** ( $\Box$  133), имеют названия, начинающиеся с подчеркивания (например, «\_DSC0001.JPG»).

#### A **Меню режима съемки**

Качество изображения также можно настроить, воспользовавшись параметром Кач-во изображения в меню режима съемки (<sup>131</sup>).

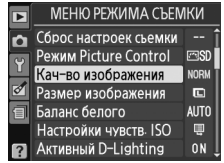

#### A **Кнопка «Fn»**

Качество и размер изображения также можно установить, нажав кнопку **«Fn»** и вращая диск управления (<sup>22</sup>146).

### **Размер изображения**

Размер изображения измеряется в пикселях. Выберите из следующих вариантов:

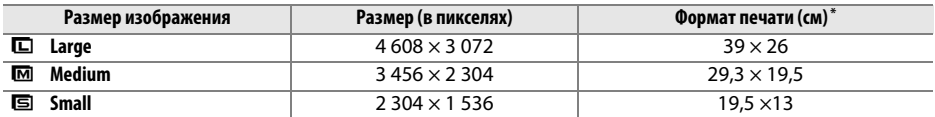

**\*** Приблизительный размер отпечатка при разрешении 300 точек на дюйм. Размер напечатанного снимка в дюймах равен размеру изображения в пикселях, разделенного на разрешение принтера в **d**ots **p**er **i**nch (dpi; (количество точек на дюйм) 1 дюйм = приблиз. 2,54 см).

#### **1 Переместите курсор на информационный экран.**

Если съемочная информация не появилась на мониторе, нажмите кнопку  $\Phi$ . Нажмите кнопку **I** еще раз, чтобы поместить курсор на информационный экран.

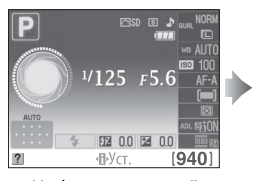

Информационный экран

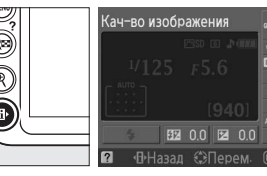

Кнопка **Ф** 

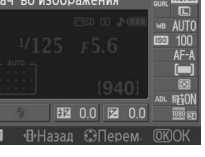

#### **2 Отобразите параметры размера изображения.**

**3 Выберите размер изображения.**

Выделите текущий размер изображения на информационном экране и нажмите  $\circledast$ .

Выделите один из следующих параметров и нажмите ®. Чтобы вернуться в меню съемки, нажмите спусковую кнопку затвора наполовину.

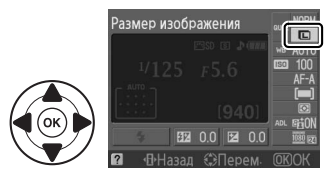

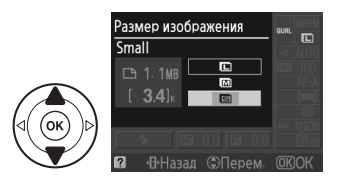

#### A **Меню режима съемки**

Размер изображения также можно настроить, воспользовавшись параметром Размер изображения в меню режима съемки ( $\Box$  131).

#### A **Кнопка «Fn»**

Качество и размер изображения также можно установить, нажав кнопку «**Fn**» и вращая диск управления ( $\Box$  146).

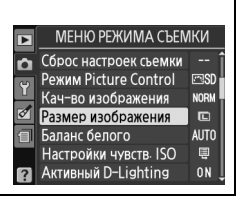

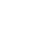

## **Использование встроенной вспышки**

Фотокамера поддерживает много режимов работы со вспышкой для съемки объектов, освещенных сзади или при недостаточном освещении.

#### ❚❚ *Использование встроенной вспышки: режимы* i*,* k*,* p*,* n *и* o

 $\mathbf 1$  Выберите режим вспышки ( $\Box$  68).

### **2 Сделайте снимки.**

Вспышка поднимется, если необходимо, при нажатии спусковой кнопки затвора наполовину и сработает при съемке кадра. Если вспышка не поднялась автоматически, НЕ СЛЕДУЕТ пытаться поднять ее самостоятельно. Несоблюдение данного правила может повредить вспышку.

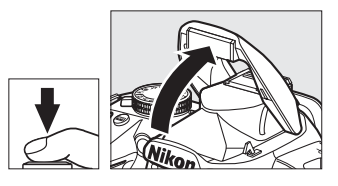

#### ❚❚ *Использование встроенной вспышки: режимы P, S, A и M*

#### **1 Поднимите вспышку.**

Нажмите кнопку  $\frac{1}{4}$ , чтобы поднять вспышку.

**2** Выберите режим вспышки ( $\Box$  68).

### **3 Сделайте снимки.**

Вспышка срабатывает каждый раз, когда снимается кадр.

 $\overline{\bullet}$ 

Кнопка  $\overline{\mathbf{u}}$ 

#### A **Опускание встроенной вспышки** Для экономии энергии, если вспышка не используется, закройте ее, аккуратно нажав на вспышку сверху до щелчка.

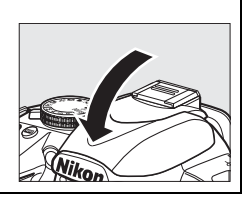

### **Режим вспышки**

Доступные режимы вспышки отличаются в зависимости от режима съемки:

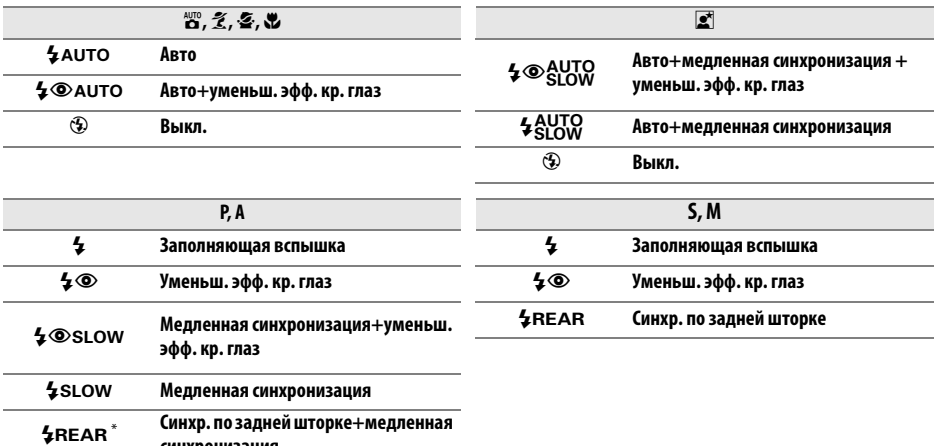

**синхронизация**

После завершения настройки на информационном экране отобразится SLOW.

#### **1 Переместите курсор на информационный экран.**

Если съемочная информация не появилась на мониторе, нажмите кнопку  $\Phi$ . Нажмите кнопку *I* еще раз, чтобы поместить курсор на информационный экран.

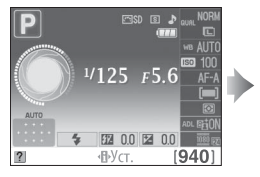

Информационный экран

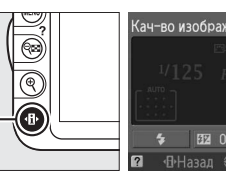

Кнопка **D** 

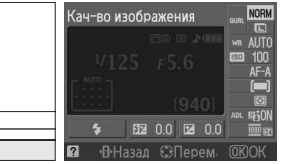

**2 Отобразите параметры режима вспышки.** Режим вспышки Выделите текущий режим вспышки на информационном экране и нажмите  $\circledast$ .

#### **3 Выберите режим вспышки.** Выделите один из следующих режимов и нажмите **®. Чтобы вернуться в меню съемки, нажмите** спусковую кнопку затвора наполовину.

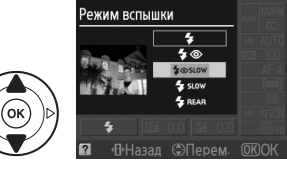

#### A **Режимы вспышки**

Режимы вспышки, перечисленные на предыдущей странице, могут объединять одну или более настроек, которые отображаются с помощью символов режима вспышки:

- **• АUТО (автоматическая вспышка)**: При плохом или заднем освещении объекта вспышка поднимается автоматически, когда спусковая кнопка затвора нажимается наполовину, и срабатывает при необходимости.
- **•** Y **(подавление эффекта «красных глаз»)**: Используется для съемки портретов. Лампа подавления эффекта «красных глаз» загорается перед срабатыванием вспышки и уменьшает эффект «красных глаз».
- **•** j **(выкл.)**: Вспышка не срабатывает даже при плохом или заднем освещении объекта.
- **• SLOW (медленная синхронизация)**: Выдержка увеличивается автоматически, чтобы захватить освещение фона ночью или при слабом освещении. Используйте для съемки освещения заднего плана на портретах.
- **• REAR (синхронизация по задней шторке)**: Вспышка срабатывает до закрытия затвора, создавая световой след за движущимися источниками света (рисунок внизу справа). Если этот символ не отображается, то вспышка сработает во время открытия затвора (синхронизация по передней шторке); это дает эффект для движущихся источников света, как показано на рисунке внизу слева.

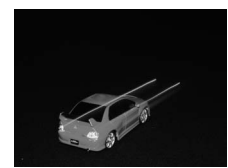

Синхронизация по передней шторке Синхронизация по задней шторке

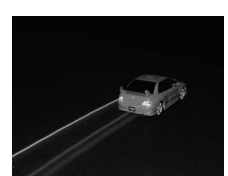

#### A **Выбор режима вспышки**

Режим вспышки также можно выбрать нажатием кнопки  $\frac{1}{2}$  и поворотом диска управления (в режимах **P**, **S**, **A** и **M** поднимите вспышку перед тем, как использовать кнопку  $\overline{\ast}$  для выбора режима вспышки).

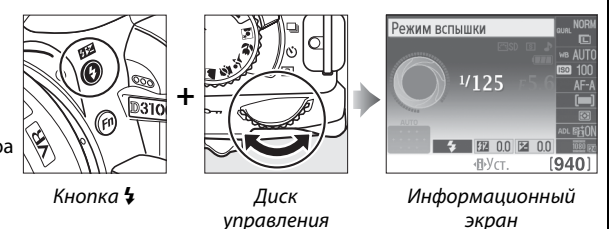

#### A **Встроенная вспышка**

Информацию об объективах, которые можно использовать вместе со встроенной вспышкой, см. на стр. 170. Снимайте бленду во избежание отбрасывания ею тени. Минимальное расстояние съемки со вспышкой составляет 0,6 м. Вспышку нельзя использовать для съемки с очень близкого расстояния зум-объективами для макросъемки.

Спуск затвора может быть временно заблокирован для защиты вспышки после ее использования для серии снимков. Через некоторое время вспышка снова готова к использованию.

#### A **Выдержки, доступные со встроенной вспышкой**

Если используется встроенная вспышка, значения выдержки ограничены для следующих диапазонов:

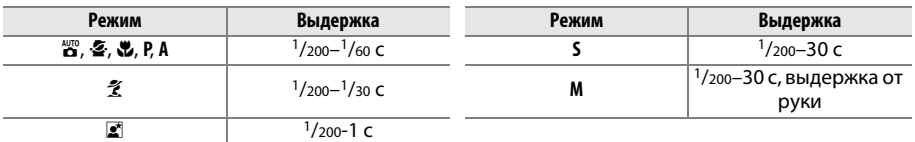

A **Диафрагма, чувствительность и диапазон вспышки**  Дальность действия вспышки зависит от значения чувствительности (эквивалент ISO) и диафрагмы.

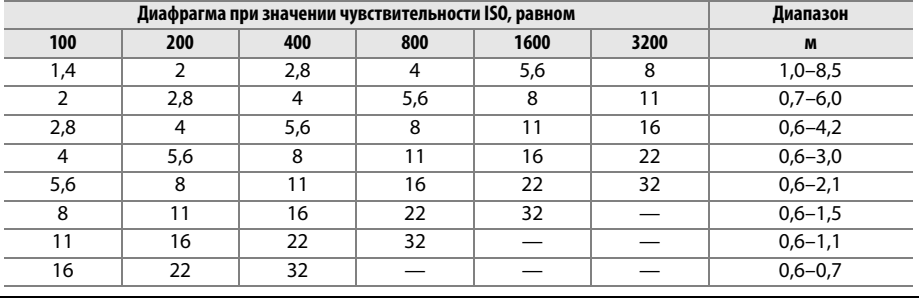

# **Чувствит-ть ISO**

Чувствительность ISO — цифровой эквивалент чувствительности фотопленки. Выберите значение чувствительности в диапазоне от 100 ISO до 3200 ISO с шагом 1 EV. Для исключительных ситуаций можно использовать чувствительность ISO больше 3200 единиц ISO с шагом 1 EV (Hi 1 — эквивалент 6400 ISO) или 2 EV (Hi 2 — эквивалент 12800 ISO). Автоматический режим и сюжетные режимы также используют параметр **АUТО**, с помощью которого фотокамера автоматически устанавливает чувствительность в соответствии с условиями освещения; параметр **АUТО** выбирается автоматически в режимах  $\mathfrak{B}$  и  $\mathfrak{B}$ . Чем выше чувствительность ISO, тем меньше света требуется для экспозиции, что дает возможность использовать более короткую выдержку или меньшее значение диафрагмы (однако обратите внимание на то, что на снимках может появиться шум в виде произвольных высвеченных пикселей, неоднородности цветов или линий).

### **1 Переместите курсор на информационный экран.**

Если съемочная информация не появилась на мониторе, нажмите кнопку  $\Phi$ . Нажмите кнопку  $\Phi$  еще раз, чтобы поместить курсор на информационный экран.

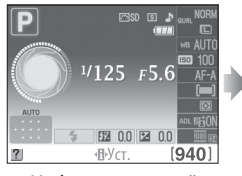

Информационный экран

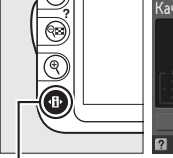

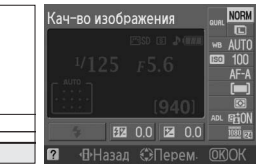

Кнопка **Ю** 

**2 Отобразите параметры чувствительности ISO.**

Выделите текущую чувствительность ISO на информационном экране и нажмите  $\infty$ .

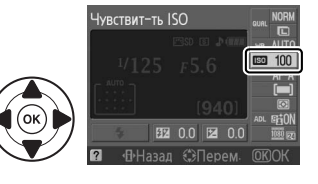

**3 Выберите чувствительность ISO.** Выделите один из следующих параметров и нажмите <sup>®</sup>. Чтобы вернуться в меню съемки, нажмите спусковую кнопку затвора наполовину.

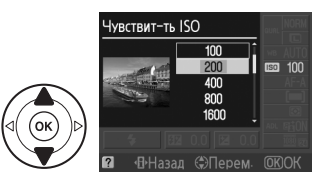

#### **⊘ АВТО**

Если диск выбора режимов установлен в положение **P**, **S**, **A** или **M** после выбора параметра **AUTO** для чувствительности ISO в другом режиме, то будет восстановлено последнее выбранное значение чувствительности ISO в режиме **P**, **S**, **A** или **M**.

#### A **Hi-1/Hi-2**

Снимки, сделанные с такими настройками, скорее всего, будут иметь шум и цветовые искажения (произвольно расположенные яркие точки, полосы или неоднородность цветов).

#### A **Меню режима съемки**

Чувствительность ISO также можно настроить с помощью **Настройки**  чувств. **ISO** из меню режима съемки ( $\Box$  132).

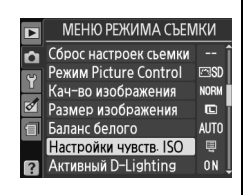

#### A **См. также**

Для получения информации о возможности использования автоматического управления чувствительностью ISO в режимах **P**, **S**, **A** или **M** см. стр. 132. Информацию об использовании параметра **Подавление шума** в меню съемки для уменьшения шума при высоких значениях чувствительности ISO см. на стр. 134. Информацию об использовании кнопки **Fn** и диска управления для выбора чувствительности ISO см. на стр. 146.

# CP **Режимы P, S, A и M**

## **Выдержка и диафрагма**

В режимах **P**, **S**, **A** и **M** осуществляются различные степени управления выдержкой и диафрагмой:

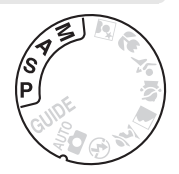

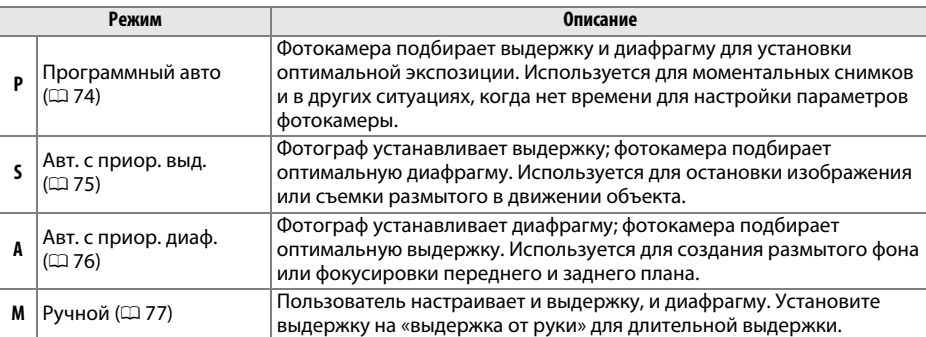

#### D **Кольцо диафрагмы объектива**

При использовании объектива со встроенным микропроцессором и с кольцом диафрагмы (0 168), заблокируйте кольцо диафрагмы на минимальном значении (максимальное число f ). Объективы типа G не имеют кольца диафрагмы.

#### A **Выдержка и диафрагма**

Одинаковую экспозицию можно получить с помощью различных комбинаций выдержки и диафрагмы. Более короткая выдержка и большая диафрагма «останавливают» движущиеся объекты и смягчают детали фона, в то время как длинная выдержка и маленькая диафрагма размывают движущиеся объекты и выявляют детали фона.

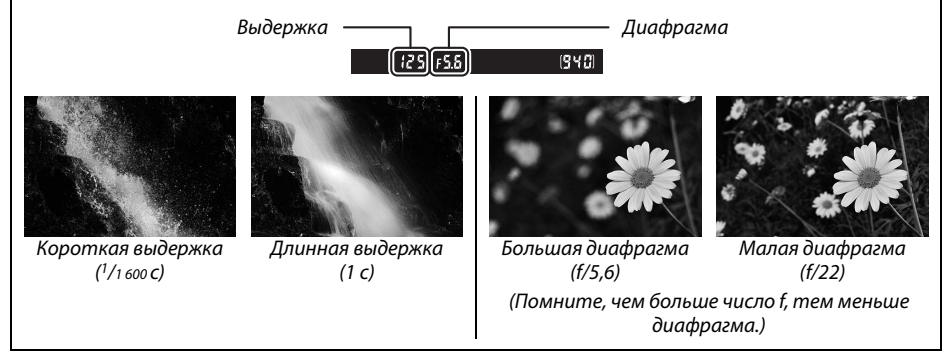

### **Режим P (Программный авто)**

В этом режиме фотокамера автоматически настраивает выдержку и диафрагму для оптимальной экспозиции в большинстве ситуаций. Этот режим рекомендуется использовать для моментальной съемки, а также когда возникает необходимость доверить фотокамере определение параметров экспозиции и диафрагмы. Для съемки в программном автоматическом режиме выполните следующие действия:

#### **1 Поверните диск выбора режимов в положение P.**

Диск выбора режимов

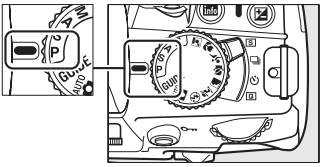

### **2 Наведите кадр, выполните фокусировку и сделайте снимок.**

#### A **Гибкая программа**

В режиме **P**, можно выбрать различные комбинации выдержки и диафрагмы с помощью поворота диска управления («гибкая программа»). Поверните диск управления вправо для установки большой диафрагмы (меньшее число f) — с такой настройкой «размываются» детали фона, или для установки короткой выдержки — такая настройка «останавливает» движение. Поверните диск управления влево для установки малой диафрагмы (большее число f), которая увеличивает глубину

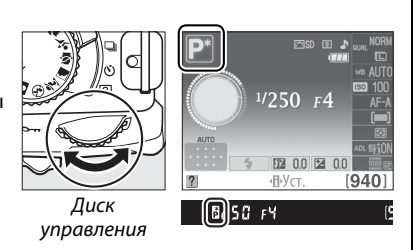

резкости, или для установки длинной выдержки, с помощью которой выполняется съемка движения с проводкой. Любая комбинация дает в результате одну и ту же экспозицию. Когда включена гибкая программа, в видоискателе и на информационном экране появляется индикатор  $E(\mathbf{F})$ . Чтобы восстановить значения по умолчанию для выдержки и диафрагмы, поворачивайте диск управления до тех пор, пока не исчезнет индикатор, или выберите другой режим, или выключите фотокамеру.

## **Режим S (Авт. с приор. выд.)**

В автоматическом режиме с приоритетом выдержки фотограф устанавливает значение выдержки, а фотокамера для получения оптимальной экспозиции автоматически подбирает значение диафрагмы. Используйте короткую выдержку для остановки движения, длинную выдержку для съемки движения с проводкой.

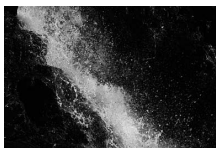

Короткая выдержка (<sup>1</sup>/1 600 с) Плинная выдержка (1 с)

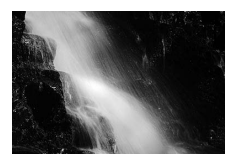

Для съемки в автоматическом режиме с приоритетом выдержки выполните следующие действия:

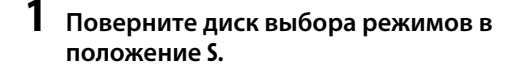

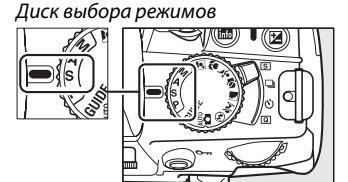

### **2 Выберите выдержку.** Выдержка отображается в видоискателе и на информационном экране. Поверните диск управления, чтобы выбрать нужную величину выдержки от 30 с до 1/4 000 с.

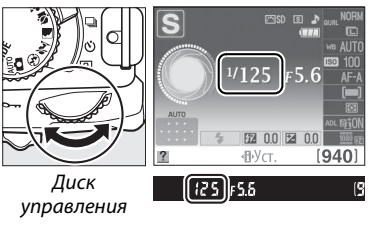

**3 Наведите кадр, выполните фокусировку и сделайте снимок.**

 $\overline{\mathbf{c}}$ 

## **Режим A (Авт. с приор. диаф.)**

В автоматическом режиме с приоритетом диафрагмы фотограф устанавливает значение диафрагмы, а фотокамера для получения оптимальной экспозиции автоматически подбирает значение выдержки. Большие значения диафрагмы (меньшее число f) уменьшают глубину резкости, размывая объекты за и перед основным объектом. Малые значения диафрагмы (большее число f) увеличивают глубину резкости, выявляя детали заднего и переднего плана. Малая глубина резкости обычно используется при съемке портретов для размытия деталей фона, а большая глубина резкости используется для съемки пейзажей, чтобы передний и задний план были в фокусе.

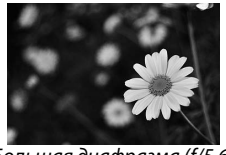

Большая диафрагма (f/5,6) Малая диафрагма (f/22)

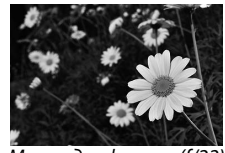

Для съемки в автоматическом режиме с приоритетом диафрагмы выполните следующие действия:

#### **1 Поверните диск выбора режимов в положение A.**

Диск выбора режимов

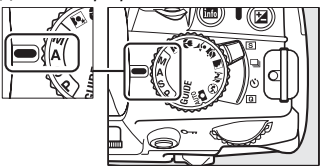

#### **2 Выберите диафрагму.**

Диафрагма отображается в видоискателе и на информационном экране. Поверните диск управления для выбора необходимой величины диафрагмы: от минимальной до максимальной для объектива.

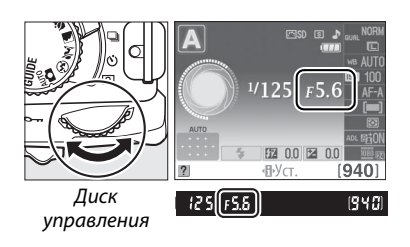

### **3 Наведите кадр, выполните фокусировку и сделайте снимок.**

## **Режим M (Ручной)**

В ручном режиме экспозиции выдержка и диафрагма устанавливаются фотографом. Для съемки в ручном режиме экспозиции выполните следующие действия:

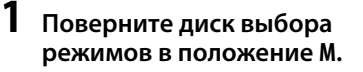

Диск выбора режимов

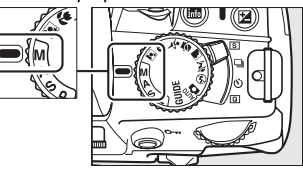

### **2 Выберите диафрагму и выдержку.**

Проверьте индикатор экспозиции (см. ниже), настройте выдержку и диафрагму. Выдержка устанавливается вращением диска управления: значение выдержки можно установить от 30 с до  $1/4$  000 с или выбрать режим «выдержка от руки», чтобы удерживать затвор открытым неопределенное время для длительной экспозиции ( $\Box$  78). Диафрагма устанавливается нажатием кнопки @ ( $\boxtimes$ ) и вращением диска управления: выберите величину от минимальной до максимальной для объектива. Значения выдержки и диафрагмы отображаются в видоискателе и на информационном экране.

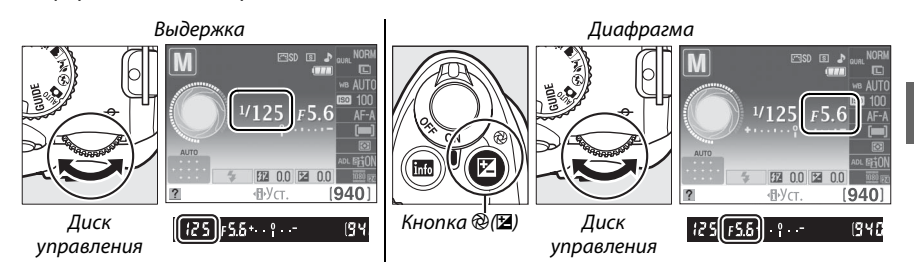

### **3 Наведите кадр, выполните фокусировку и сделайте снимок.**

#### A **Индикатор экспозиции**

Если установлен объектив со встроенным микропроцессором, и выбрана выдержка, отличная от «выдержка от руки», то индикатор экспозиции в видоискателе и на информационном экране показывает, будет ли снимок недо- или переэкспонирован при текущих настройках (на рисунках ниже показано изображение индикации в видоискателе). Если пределы измерительной системы экспонометра превышаются, индикатор будет мигать.

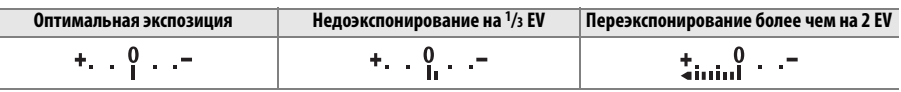

đ.

#### ❚❚ *Длительная выдержка (только в режиме M)*

Если используется «выдержка от руки», затвор остается открытым, пока удерживается нажатой спусковая кнопка затвора. Данный режим можно использовать для длительной экспозиции снимков при фотографирования движущихся светящихся объектов, звезд, ночных сцен или фейерверков. Рекомендуется использование штатива или кабеля дистанционного управления МС-DC2 ( $\Box$  177) для уменьшения смазывания.

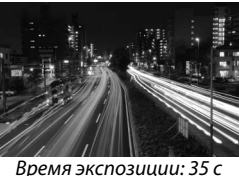

Диафрагма: f/25

#### **1 Подготовьте фотокамеру к работе.**

Установите фотокамеру на штатив или поместите ее на ровную устойчивую поверхность. Чтобы предотвратить отключение питания до завершением экспозиции снимка, используйте полностью заряженную батарею EN-EL14 или дополнительный сетевой блок питания EH-5a с разъемом EP-5A. Имейте в виду, что на снимках, которые долго экспонировались, может появляться шум (произвольно расположенные яркие точки или неоднородность цветов); перед съемкой для параметра **Подавление шума** выберите значение **Вкл.** в меню режима съемки  $(D = 134)$ .

#### **2 Поверните диск выбора режимов в положение M.**

Диск выбора режимов

#### **3 Выберите выдержку.**

Поворачивайте диск управления, пока в видоискателе и на информационном экране не появится «Bulb» («выдержка от руки»)  $(bu, b).$ 

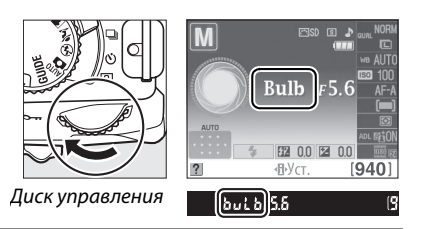

### **4 Откройте затвор.**

После фокусировки нажмите спусковую кнопку затвора до конца. Удерживайте спусковую кнопку затвора в нажатом положении до завершения экспозиции снимка.

### **5 Закройте затвор.**

Снимите палец со спусковой кнопки затвора.

#### A **Режим автоспуска**

В режиме автоспуска значение выдержки в режиме «Выдержка от руки» составляет приблизительно 1/10 с.

## **Экспозиция**

### **Замер экспозиции**

Выберите способ, с помощью которого фотокамера будет устанавливать экспозицию в режимах **P**, **S**, **A** и **M** (в других режимах фотокамера выбирает способ замера экспозиции автоматически).

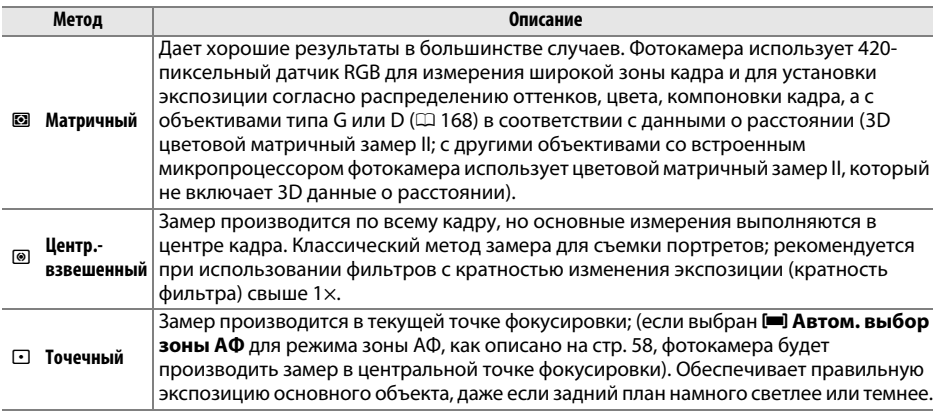

### **1 Переместите курсор на информационный экран.**

Если съемочная информация не появилась на мониторе, нажмите кнопку  $\Phi$ . Нажмите кнопку  $\Phi$  еще раз, чтобы поместить курсор на информационный экран.

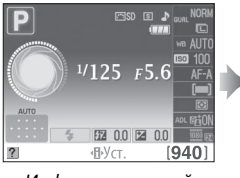

Информационный экран

**2 Отобразите параметры замера экспозиции.** Выделите текущий способ замера экспозиции на

информационном экране и нажмите  $\infty$ .

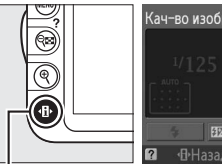

Кнопка Ф

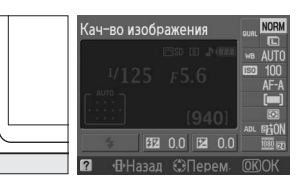

Замер экспозиции

**3 Выберите способ замера экспозиции.** Выделите один из следующих режимов и нажмите **®. Чтобы вернуться в режим съемки, нажмите** спусковую кнопку затвора наполовину.

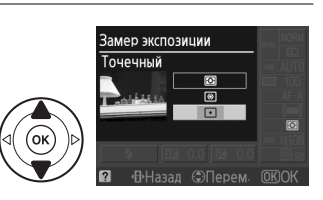

**GILBRAR** 

### **Блокировка автоматической экспозиции**

**12 Установите ◙ или <b>⊡** замер экспозиции (□ 79). Замер <sup>в</sup> не дает желаемых результатов. Имейте в виду, функция блокировки автоматической экспозиции не

Функция блокировки экспозиции предназначена для изменения компоновки кадра после замера экспозиции:

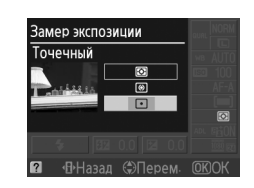

### **2 Заблокируйте экспозицию.**

доступна в режимах  $\mathfrak{B}$  или  $\mathfrak{D}.$ 

Расположите объект в выбранной точке фокусировки и нажмите спусковую кнопку затвора наполовину. Нажав спусковую кнопку затвора наполовину и расположив объект в точке фокусировки, нажмите кнопку **AE-L/AF-L** для блокировки фокусировки и экспозиции.

Спусковая кнопка затвора

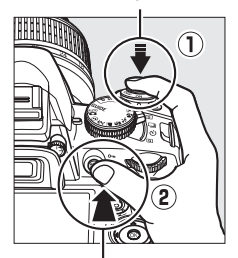

Кнопка **AE-L/AF-L**

 $(e^{4E1})$   $125$   $F5.5$ 

Если включена блокировка экспозиции, в видоискателе отображается индикатор **AE-L**.

### **3 Измените компоновку кадра.**

Не отпуская кнопку **AE-L/AF-L**, измените композицию кадра и сделайте снимок.

#### A **Меню съемки**

Замер экспозиции можно настраивать с помощью параметра **Замер экспозиции** в меню съемки ([1 131).

#### A **Регулировка выдержки и диафрагмы**

При блокировке экспозиции следующие значения можно отрегулировать без изменения измеренных значений экспозиции:

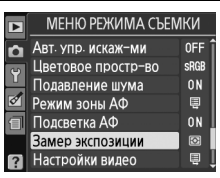

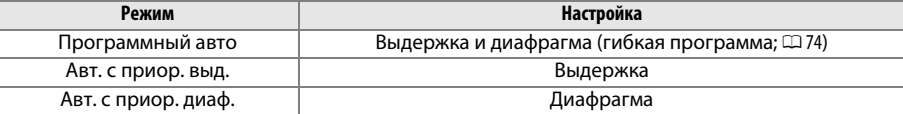

Способ замера экспозиции не может измениться, пока активна блокировка экспозиции.

#### **⊿ См. также**

Если выбран параметр Вкл. для Кнопки > Блокировка АЭ в меню настройки (□ 146), экспозиция будет заблокирована при нажатии спусковой кнопки затвора наполовину. Информацию об изменении функции кнопки **AE-L/AF-L**, см. **Кнопки** > **Кнопка AE-L/AF-L**.

### **Коррекция экспозиции**

Коррекция экспозиции используется для выбора значения экспозиции, отличного от предлагаемого фотокамерой; использование коррекции позволяет сделать снимки темнее или светлее. Наиболее эффективно при использовании с центровзвешенным и точечным замером ( $\Box$  79). Выберите значение в интервале от -5 EV (недоэкспонирование) до +5 EV (переэкспонирование) с шагом 1/3 EV. В общем случае следует выбирать положительные значения — чтобы объекты съемки стали ярче, и отрицательные — темнее.

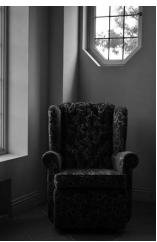

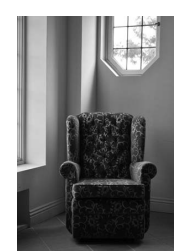

–1 EV Коррекция экспозиции отсутствует

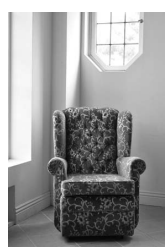

 $+1$  EV

#### **1 Переместите курсор на информационный экран.**

Если съемочная информация не появилась на мониторе, нажмите кнопку *-*Нажмите кнопку  $\Phi$  еще раз, чтобы поместить курсор на информационный экран.

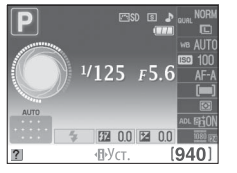

Информационный экран Кнопка ¶

### **2 Отобразите параметры коррекции экспозиции.**

Выделите коррекцию экспозиции на информационном экране и нажмите  $\circledR$ .

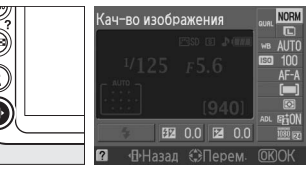

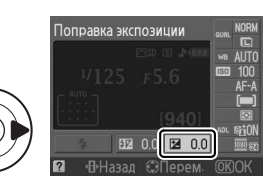

### **3 Выберите значение.**

Выделите значение и нажмите ®. Чтобы вернуться в режим съемки, нажмите спусковую кнопку затвора наполовину.

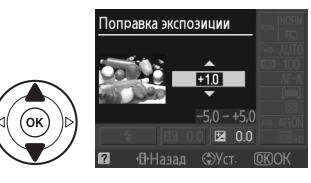

Чтобы восстановить нормальную экспозицию, установите коррекцию экспозиции ±0. Выключение фотокамеры не сбрасывает поправку экспозиции.

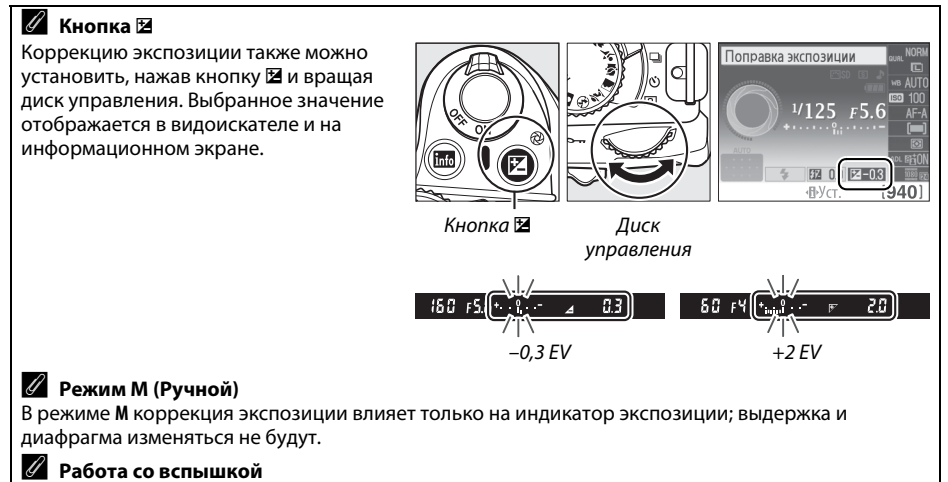

Когда используется вспышка, коррекция экспозиции влияет и на экспозицию заднего плана, и на мощность вспышки.

### **Поправка вспышки**

Поправка вспышки используется для изменения мощности вспышки, предлагаемой фотокамерой, изменяя яркость основного объекта относительно фона. Выберите значение в интервале от -3 EV (темнее) до +1 EV (светлее) с шагом  $1/3$  EV; в общем случае положительные значения повышают яркость основного объекта, а отрицательные делают его темнее.

### **1 Переместите курсор на информационный экран.**

Если съемочная информация не появилась на мониторе, нажмите кнопку  $\Phi$ . Нажмите кнопку **II** еще раз, чтобы поместить курсор на информационный экран.

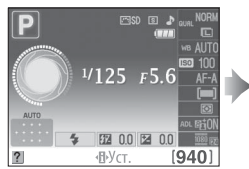

Информационный экран

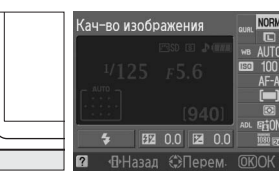

Кнопка **П** 

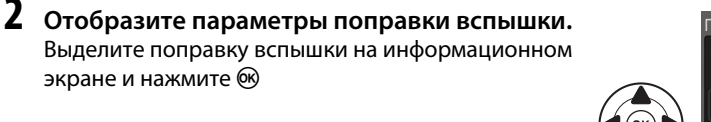

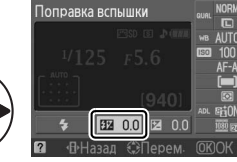

đ.

### **3 Выберите значение.**

Выделите значение и нажмите ®. Чтобы вернуться в режим съемки, нажмите спусковую кнопку затвора наполовину.

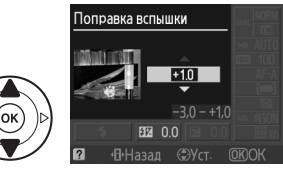

Чтобы восстановить обычную мощность вспышки, установите для поправки вспышки ±0. Выключение фотокамеры не сбрасывает поправку вспышки.

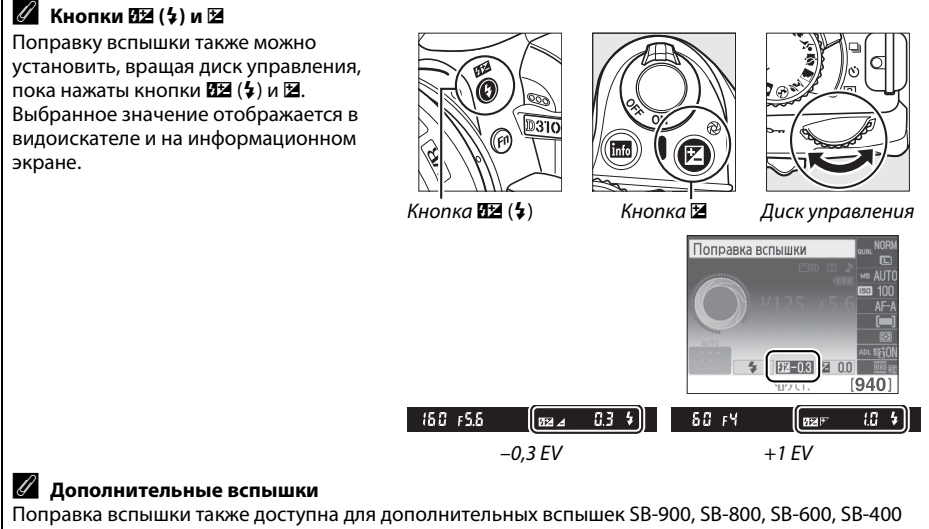

или SB-R200. SB-900, SB-800 и SB-600 также предоставляют возможность устанавливать поправку вспышки с помощью элементов управления на вспышке. Поправка вспышки, установленная дополнительной вспышкой, добавляется к поправке, установленной фотокамерой.

# **Активный D-Lighting**

Если выбрано положение 0N Вкл., фотокамера автоматически регулирует состояние Активного D-Lighting во время съемки, чтобы сохранить детали затененных и засвеченных областей, позволяя создавать фотографии с естественным контрастом. Используйте для съемки сюжетов с высоким контрастом, например, когда фотографируете ярко освещенный вид через дверь или окно или затененные объекты в солнечный день. Функция наиболее эффективна при использовании с L **Матричный** замером ( $\Box$  79).

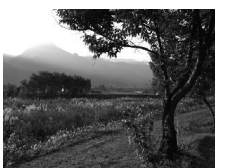

Активный D-Lighting !**Выкл.** Активный D-Lighting "**Вкл.**

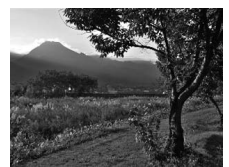

#### **1 Переместите курсор на информационный экран.**

Если съемочная информация не появилась на мониторе, нажмите кнопку  $\Phi$ . Нажмите кнопку  $\Phi$  еще раз, чтобы поместить курсор на информационный экран.

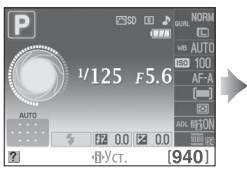

Информационный экран

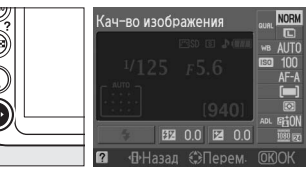

Кнопка Ф

 $\vec{p}$ 

### **2 Отобразите параметры Активного D-Lighting.**

Выделите D-Lighting на информационном экране и нажмите  $\circledast$ .

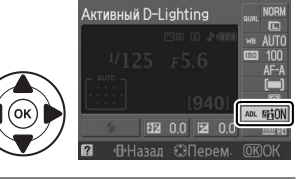

### **3 Выберите параметр.**

Выделите ON Вкл. или OFF Выкл. и нажмите  $\circledast$ . Чтобы вернуться в режим съемки, нажмите спусковую кнопку затвора наполовину.

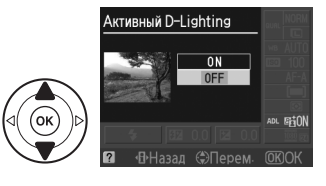

#### D **Активный D-Lighting**

На снимках, сделанных с Активным D-Lighting, может появиться шум (произвольно расположенные яркие точки, полосы, пятна). На некоторых предметах может быть заметно неравномерное затенение.

#### A **«Активный D-Lighting» и «D-Lighting»**

Функция **Активный D-Lighting** в меню съемки настраивает экспозицию перед съемкой для оптимизации динамического диапазона, в то время как функция **D-Lighting** в меню обработки (0 153) оптимизирует динамический диапазон изображения после съемки.

#### A **Меню съемки**

Активный D-Lighting можно настраивать с помощью параметра **Активный D-Lighting** в меню съемки ( $\Box$  131).

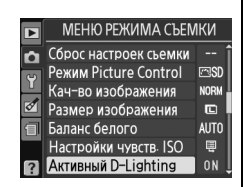

#### A **См. также**

Информацию об использовании кнопки **Fn** и диска управления для включения и выключения Активного D-Lighting см. на стр146.

## **Баланс белого**

Баланс белого гарантирует, что цвета не будут изменяться в зависимости от цвета освещения источника. Для большинства источников света рекомендуется применение автоматического баланса белого; в режимах **P**, **S**, **A** и **M**, если необходимо, можно выбрать другие значения в соответствии с типом источника света:

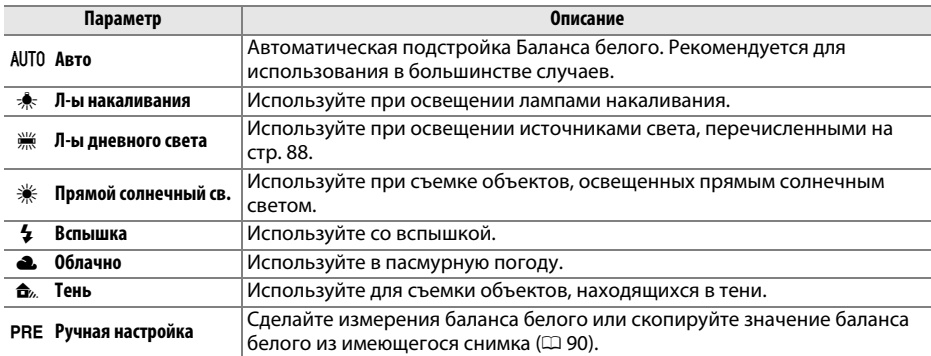

### **1 Переместите курсор на информационный экран.**

Если съемочная информация не появилась на мониторе, нажмите кнопку  $\Phi$ . Нажмите кнопку  $\Phi$  еще раз, чтобы поместить курсор на информационный экран.

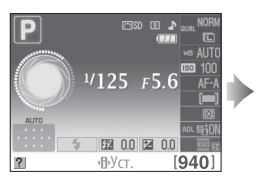

Информационный экран

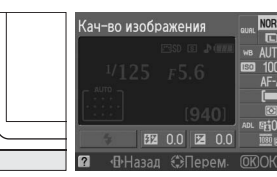

Кнопка **П** 

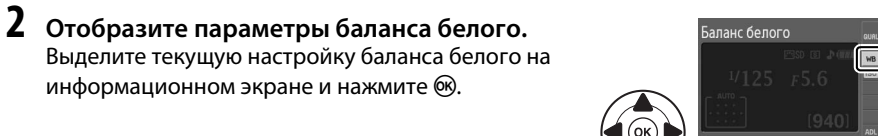

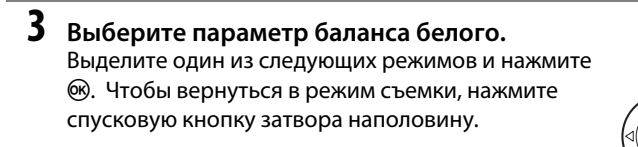

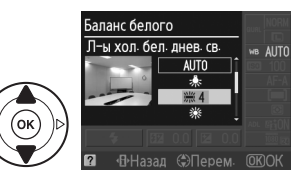

#### A **Меню съемки**

Баланс белого может быть выбран при использовании параметра **Баланс белого** в меню съемки (<sup>11</sup>31), который также можно использовать для тонкой настройки баланса белого ( $\Box$  89), или чтобы измерить величину установленного баланса белого ( $\Box$  90).

Параметр **Е. Л-ы дневного света** в меню **Баланс белого** можно использовать для более детального выбора источника освещения из списка видов ламп, показанного справа.

#### A **Цветовая температура**

Цвет, воспринимаемый человеком, зависит от особенностей зрения и условий окружающей среды. Цветовая температура — объективная мера цвета источника света, определяемая как температура объекта, при которой он излучает свет той же длины волны. Если источники света с цветовой температурой в границах 5 000–5 500 K воспринимаются белыми, то источники света с более низкой цветовой температурой, например, лампы накаливания, воспринимаются слегка желтоватыми или красноватыми. В свете источников с более высокой цветовой температурой присутствуют оттенки синего. Параметры баланса белого приспособлены к следующим цветовым температурам:

- **•** I (Натриевые лампы): **2 700 K**
- <del>•</del> (Л-ы накаливания)/ I (Л-ы тепл. бел. дн. св.): **3 000 K**
- **•** I (Л-ы белого света): **3 700 K**
- **•** I (Л-ы хол. бел. днев. св.): **4 200 K**
- **•** I (Л-ы бел. днев. света): **5 000 K**

**•** <del>☀</del> (Прямой солнечный св.): **5 200 K** 

МЕНЮ РЕЖИМА СЪЕМКИ

**Imso** 

**NORM** 

**ra** 

**AUTO** 

Ų

 $0<sub>N</sub>$ 

Сброс настроек съемки **Pexum Picture Control** 

Кач-во изображения

Размер изображения

Настройки чувств. ISO

Активный D-Lighting

Баланс белого

Баланс белого П-ы дневного света  **※ 1 Натриевые лампы**  3 Л-ы белого света - Эн хол бел днев св 第5 Л-ы бел днев света **Ж 6 Флуор л−ы днев св** 

 $\overline{\mathbf{E}}$ 

 $\overline{2}$ 

- $<sup>4</sup>$  (Вспышка): **5 400 K**</sup>
- **•** G (Облачно): **6 000 K**
- **•** I (Флуор. л-ы днев. св.): **6 500 K**
- **•** I (Ртутные л-ы): **7 200 K**
- **(Тень): 8 000 К**

#### A **Кнопка «Fn»**

Информацию об использовании кнопки **«Fn»** и диска управления для баланса белого, см. на стр. 146.

lđ

## **Тонкая настройка баланса белого**

Баланс белого можно отрегулировать точнее, чтобы компенсировать отличия цветов при освещении различными источниками света или намеренно внести в изображение новые цветовые оттенки.Для выполнения тонкой настройки баланса белого используйте параметр **Баланс белого** в меню съемки.

**1 Отобразите параметры баланса белого.** Чтобы войти в меню, нажмите кнопку MENU. Выделите **Баланс белого** в меню съемки и нажмите 2 чтобы отобразить параметры баланса белого.

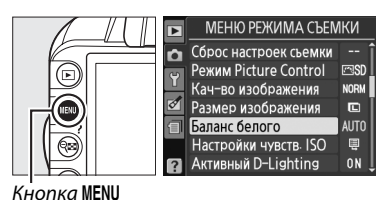

**2 Выберите параметр баланса белого.** Выделите параметр, отличный от **Ручная настройка**, и нажмите  $\blacktriangleright$  (если выбран параметр **Л-ы дневного света**, выделите тип освещения и нажмите 2). Появятся параметры тонкой настройки, изображенные справа. Тонкая настройка недоступна в режиме **Ручная настройка** баланса белого.

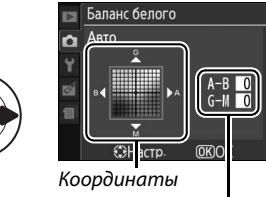

Добавить зеленого

Добавить пурпурного

Добавить синего Настройка

Добавить янтарного

### **3 Выполните тонкую настройку баланса белого.**

Для тонкой настройки баланса белого используйте мультиселектор.

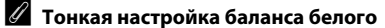

Цвета на осях тонкой настройки являются относительными, а не абсолютными. Например, если для параметра баланса белого выбрано «теплое» значение, такое как  $\clubsuit$  (лампы накаливания), то перемещение курсора в область **B** (синего) приведет к тому, что снимки станут более «холодными», но не синими.

**4 Сохраните изменения и выйдите из настроек.** Нажмите бк.

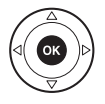

## **Ручная настройка**

Ручная настройка предназначена для записи и повторного использования определенных значений баланса белого при съемке в условиях смешанного освещения или для корректирования влияния источников освещения, дающих сильные оттенки. Для определения предустановленного значения баланса белого используются два метода:

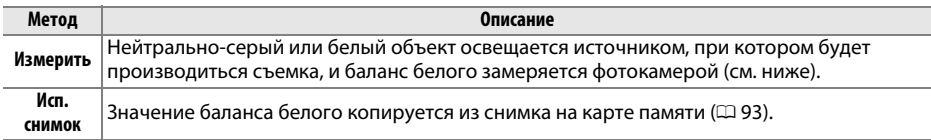

#### ❚❚ *Измерение предустановленного значения баланса белого*

#### **1 Осветите эталонный объект.**

Разместите нейтрально-серый или белый объект под источником света, который будет использоваться для финального снимка.

**2 Отобразите параметры баланса белого.** Чтобы войти в меню, нажмите кнопку MENU. Выделите **Баланс белого** в меню съемки и нажмите > чтобы отобразить параметры баланса белого.

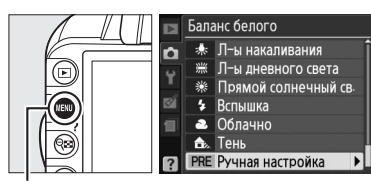

Кнопка MENU

#### **3 Выберите Ручная настройка.** Выделите **Ручная настройка** и нажмите 2.

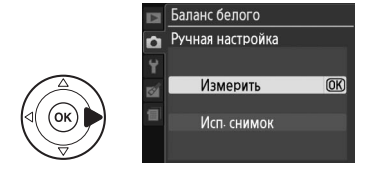

### **4 Выберите Измерить.** Выделите **Измерить** и нажмите >.

Отобразиться диалоговое окно, показанное на рисунке справа; выделите **Да** и нажмите  $\circledast$ .

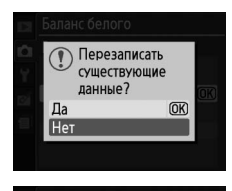

Сделайте снимок белого или серого объекта, заполняющего все поле видоискателя, в условиях ОСВАЩАНИЯ, ПРИ КОТОРЫХ будет произв сьемка

Сообщение, показанное справа, появится перед тем, как фотокамера перейдет в режим измерения предустановленного значения.

Когда фотокамера будет готова измерить баланс белого, в видоискателе и на информационном экране появится мигающая надпись  $P \cdot \epsilon$  (PRE).

Прежде чем индикатор перестанет мигать, поместите эталонный объект в кадр так, чтобы он заполнил все поле видоискателя, и нажмите спусковую кнопку затвора до конца. Снимок при этом не записывается; замер баланса белого будет точным, даже если фотокамера

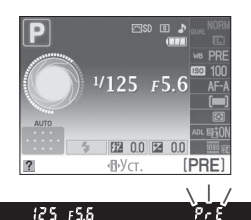

### **6 Проверьте результаты.**

не сфокусирована на объекте.

**5 Измерьте баланс белого.**

Если фотокамера может измерять значение баланса белого, то появится сообщение, показанное справа, и в видоискателе будет мигать  $\mathbf{a}$  приблизительно восемь секунд, прежде чем фотокамера вернется в режим съемки. Нажмите спусковую кнопку затвора наполовину, чтобы сразу вернуться в режим съемки.

В условиях слишком тусклого или слишком яркого освещения фотокамера не всегда может измерить значение баланса белого. На информационном экране появится сообщение, и в видоискателе на восемь секунд появится мигающая надпись  $\overline{\mathsf{nd}}$ . Вернитесь к шагу 4, чтобы измерить баланс белого повторно.

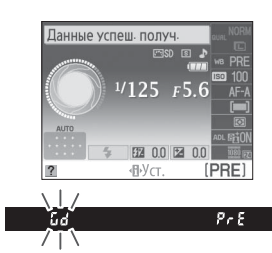

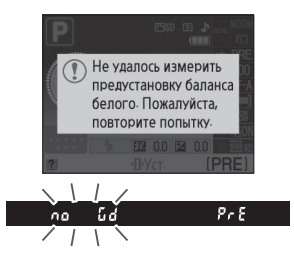

#### D **Измерение предустановок баланса белого**

Если никакие действия не выполняются, пока мигают индикаторы, то режим прямого измерения будет завершен, когда экспонометр будет выключен. Задержка автовыключения замера может быть изменена при использовании параметра **Таймеры авт. выкл.** (□ 143). Задержка автовыключения по умолчанию составляет восемь секунд.

#### D **Предустановка баланса белого**

Фотокамера может сохранять только одно значение предустановки баланса белого за один раз; новое измеренное значение заменит существующее. Имейте в виду, во время измерения баланса белого экспозиция автоматически увеличивается до 1 EV. Если съемка производится в режиме **M**, настройте экспозицию таким образом, чтобы индикатор экспозиции показывал  $\pm 0$  ( $\Box$  77).

#### A **Другие методы измерения предустановок баланса белого**

Чтобы зайти в режим измерения (см. выше) после выбора предустановленного значения баланса белого на информационном экране ( $\Box$  87), удерживайте кнопку  $\textcircled{\tiny{N}}$  нажатой несколько секунд. Если баланс белого был определен кнопкой **Fn** (0 146) и предустановленное значение баланса белого выбрано с помощью нажатия кнопки **Fn** и вращения диска управления, то фотокамера также перейдет в режим измерения предустановленного значения, если кнопка **Fn** несколько секунд будет нажатой.

#### A **Студийные установки**

В студийных условиях при измерении предустановок баланса белого в качестве эталонного объекта рекомендуется использовать стандартный серый шаблон.
#### ❚❚ *Копирование баланса белого из снимка*

Чтобы скопировать значение баланса белого из снимка на карте памяти, выполните следующие действия.

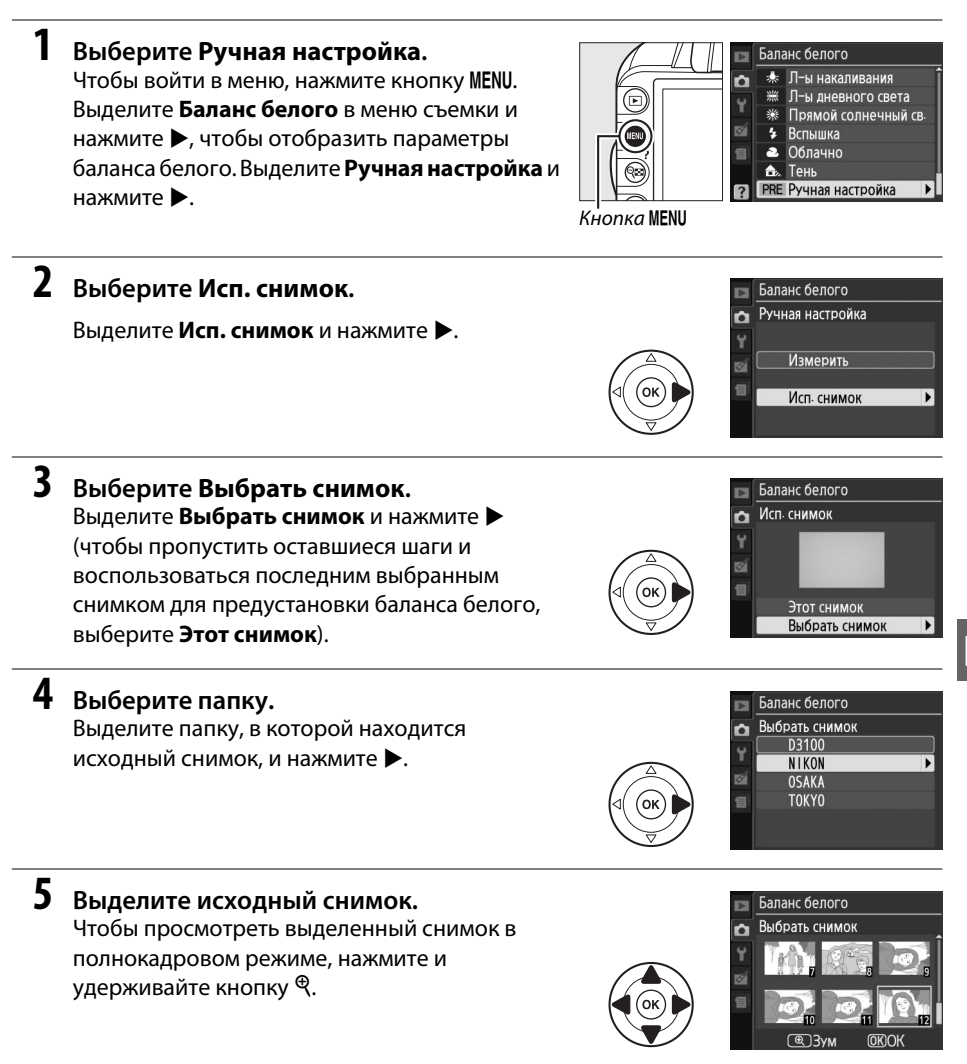

**6 Скопируйте значение баланса белого.** Нажмите ®, чтобы установить предустановку баланса белого для выделенного снимка.

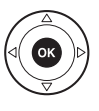

đ.

# **Picture Controls**

Уникальная система Picture Control компании Nikon позволяет использовать настройки для обработки снимков, включая резкость, контраст, яркость, насыщенность и оттенки совместимыми устройствами и программным обеспечением.

## **Выбор Picture Control**

Фотокамера имеет шесть заранее установленных Picture Controls. В режимах **P**, **S**, **A** и **M** можно выбрать Picture Control в соответствии с объектом съемки или типом сюжета (в других режимах фотокамера выбирает Picture Control автоматически).

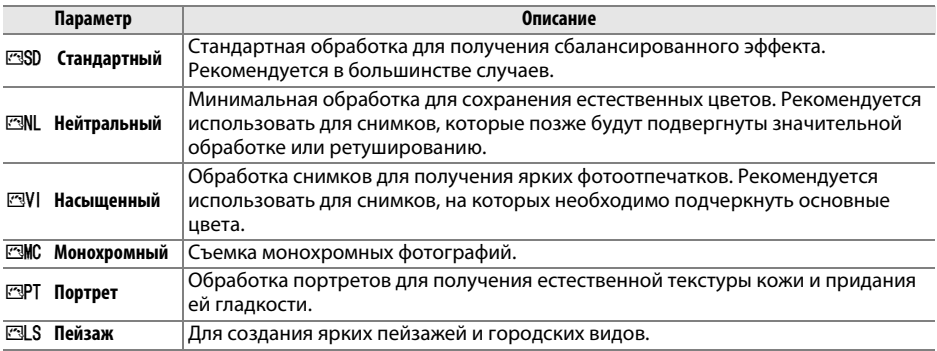

**1 Отобразите установленные Picture Controls.**

Чтобы войти в меню, нажмите кнопку MENU. Выделите **Режим Picture Control** в меню съемки и нажмите •, чтобы отобразился список режимов Picture Control.

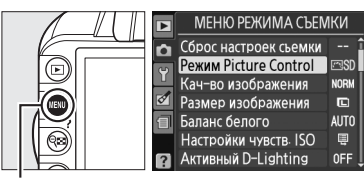

Кнопка MENU

## **2 Выберите Picture Control.**

Выделите один из следующих режимов и нажмите J.

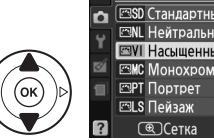

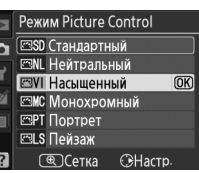

Существующие установленные Picture Controls можно изменить в соответствии с сюжетом или творческим замыслом фотографа. Выберите сбалансированное сочетание установок с помощью параметра **Быстрая настр.** или создайте отдельные установки вручную.

**1 Откройте меню Picture Control.** Чтобы войти в меню, нажмите кнопку MENU. Выделите **Режим Picture Control** в меню  $p$ ежима съемки и нажмите  $\blacktriangleright$ .

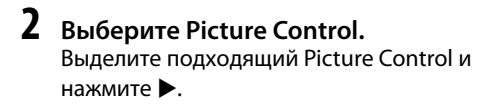

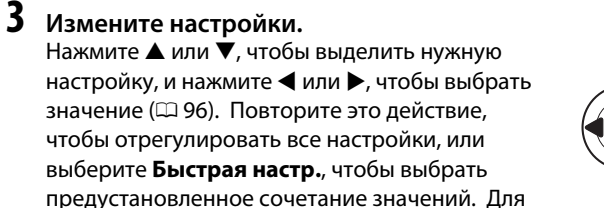

восстановления значений по умолчанию нажмите кнопку  $\tilde{w}$ .

#### **4 Сохраните изменения и выйдите из настроек.** Нажмите б,

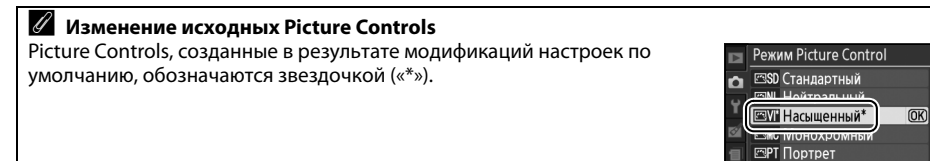

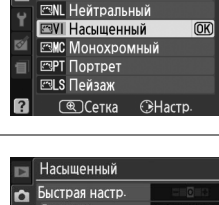

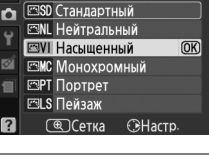

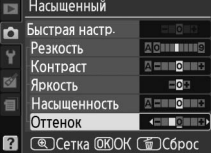

ELS Пейзаж **COCetka GHactp** 

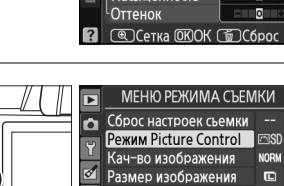

Баланс белого

Настройки чувств ISO

Активный D-Lighting

Режим Picture Control

Кнопка MENU

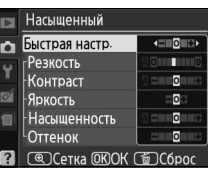

**NORM** 

 $\blacksquare$ 

AUTO

 $\blacksquare$ 

**OFF** 

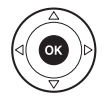

đ.

### ❚❚ *Настройки Picture Control*

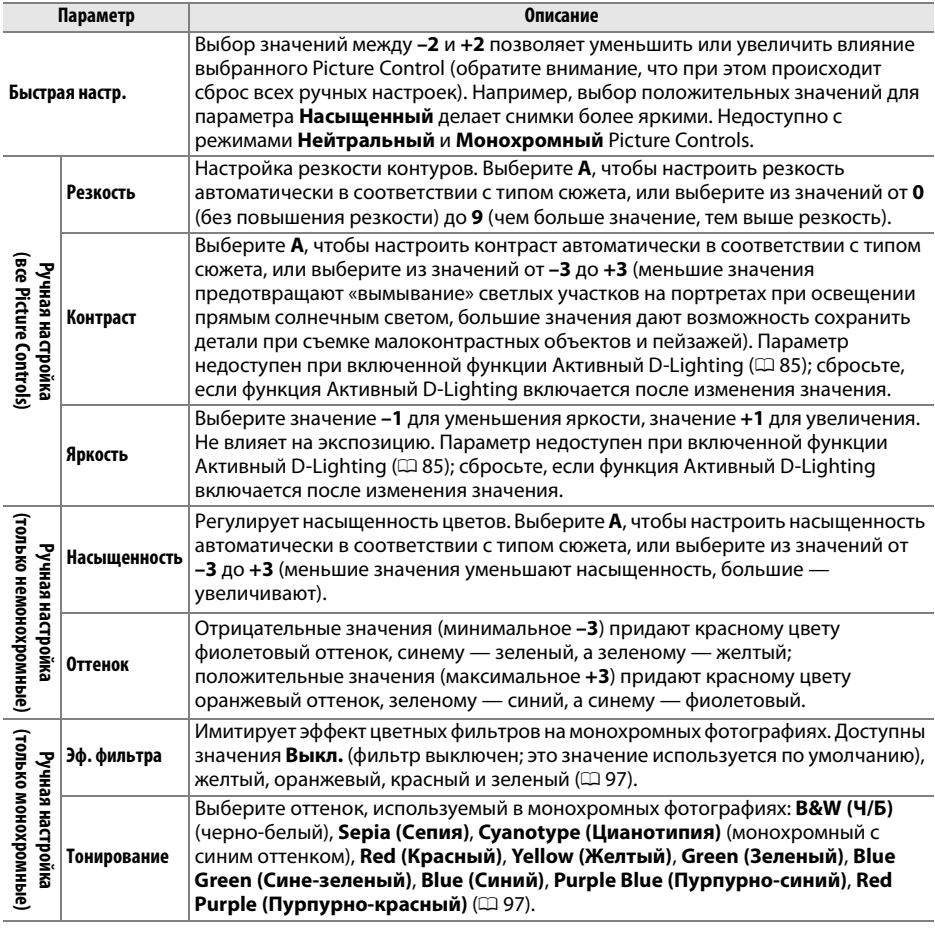

#### D **«A» (Авто)**

Результаты автоматического изменения контраста и насыщенности будут изменяться в зависимости от экспозиции и положения объекта в кадре.

Символы Picture Controls, в которых используется автоматическая настройка контраста и насыщенности, отображаются зеленым цветом на сетке Picture Control. Кроме того отображаются линии, параллельные осям сетки.

Нажмите кнопку  $\mathcal{P}$  на шаге 3, чтобы отобразить сетку Picture Control, которая показывает уровень контраста и насыщенности, заданный для

#### A **Предыдущие настройки**

A **Сетка Picture Control**

Control.

Подчеркнутое значение в меню параметров Picture Control — это предыдущее значение параметра. Этими сведениями следует руководствоваться при настройке параметров.

#### A **Эф. фильтра (только для режима Монохромный)**

Этот параметр предназначен для имитации эффектов цветных фильтров на монохромных фотографиях. Доступны следующие эффекты фильтра:

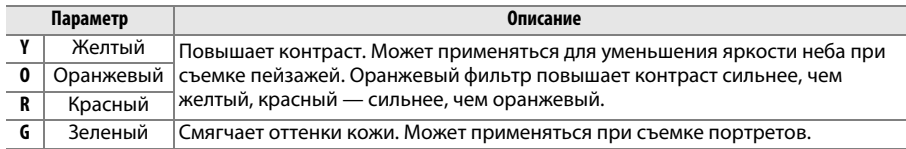

Обратите внимание, что эффекты, достигаемые применением параметра **Эф. фильтра**, более ярко выражены по сравнению с эффектами, создаваемыми настоящими стеклянными фильтрами.

#### A **Тонирование (только для режима Монохромный)**

Если выбран параметр **Тонирование**, то при нажатии кнопки 3 отображаются параметры насыщенности. Для настройки насыщенности нажмите кнопку 4 или 2. При выборе параметра **B&W (Ч/Б)** (чернобелый) управление насыщенностью недоступно.

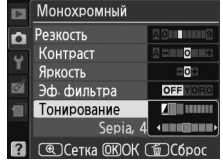

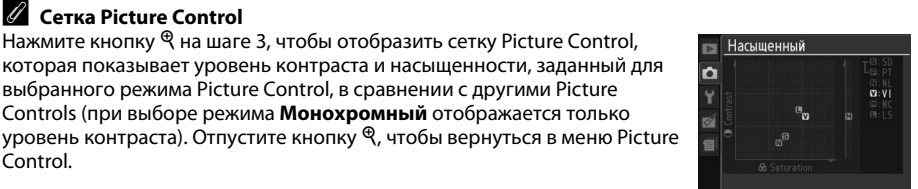

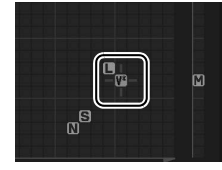

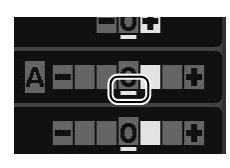

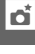

# **Устройство GPS GP-1**

Устройство GPS GP-1 (приобретается дополнительно) может подключаться к разъему для дополнительных принадлежностей фотокамеры ( $\Box$  177) при помощи кабеля, входящего в комплект GP-1, это позволяет записывать информацию о расположении фотокамеры во время съемки. Перед подключением GP-1 выключите фотокамеру; для получения дополнительной информации см. руководство пользователя GP-1.

#### ❚❚ *Параметры меню настройки*

Раздел **GPS** меню настройки содержит параметры, перечисленные ниже.

**• Автовыкл. замера**: Выберите, выключать экспонометр автоматически или нет при подключении GP-1.

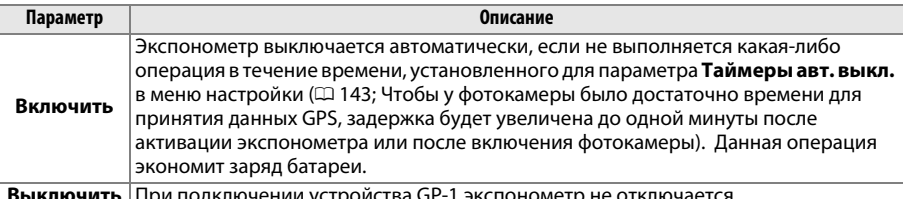

**Выключить** При подключении устройства GP-1 экспонометр не отключается.

**• Расположение**: Данный пункт меню доступен только в случае подключения к фотокамере устройства GP-1. С его помощью можно просмотреть текущие значения долготы, широты, высоты над уровнем моря и всеобщего координированного времени (UTC), полученные с устройства GP-1.

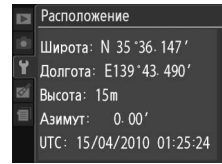

图 00 图 0

## فا

#### A **Всеобщее координированное время (UTC)**

Значение UTC предоставляется устройством GPS и не зависит от часов фотокамеры.

#### A **Символ** <sup>h</sup>

Символ **НА** показывает статус подключения.

- **НА** (немигающий): связь фотокамеры с GP-1 установлена. Информация о снимке для кадров, сделанных, когда данный символ отображается, содержит дополнительную страницу с данными GPS ( $\Box$  104).
- **НА (мигающий)**: Устройство GP-1 в поиске сигнала. Снимки, сделанные, когда символ мигает, не содержат данных GPS.

940 **• Нет символа**: От устройства GP-1 не поступали новые данные GPS в течение как минимум двух секунд. Снимки, сделанные, когда символ ВВ не отображался, не содержат данных GPS.

# E **Дополнительные сведения о просмотре снимков**

# **Полнокадровый просмотр**

Для включения режима просмотра снимков нажмите кнопку  $\blacktriangleright$ . На мониторе появится последний сделанный снимок.

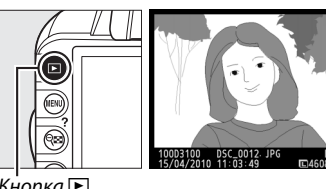

 $K$ нопка  $\blacksquare$ 

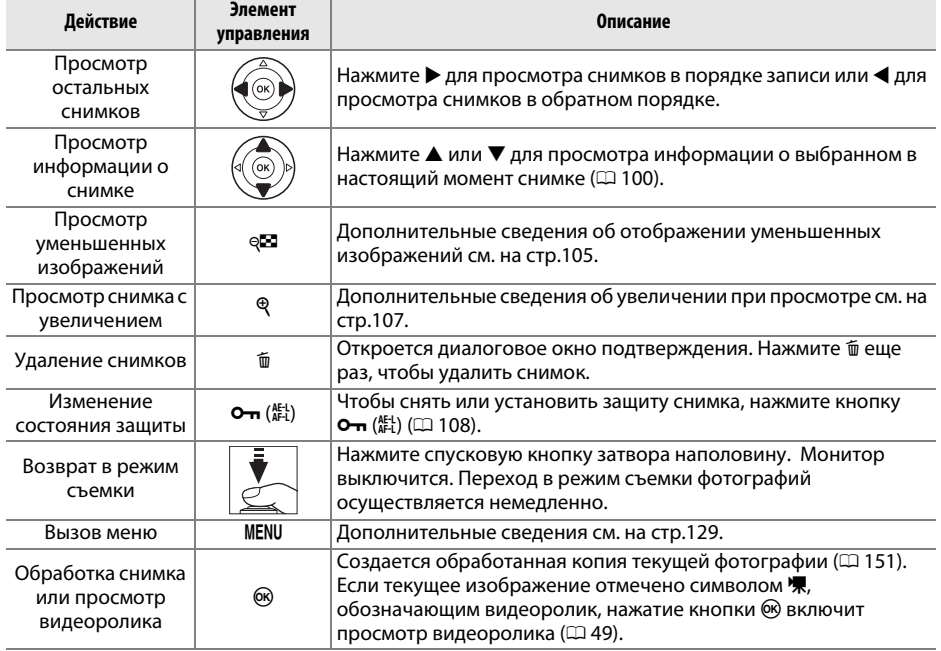

## **Информация о снимке**

При полнокадровом просмотре информация о снимках накладывается на выводимое изображение. Нажмите кнопку  $\blacktriangle$  или  $\blacktriangledown$  для циклического переключения страниц с информацией о снимке, как показано ниже. Следует учитывать, что данные съемки, гистограммы RGB и засвеченные участки отображаются только в том случае, если соответствующий параметр выбран для **Режим отображения** > **Подробная инф. о**  снимке ( $\Box$  130). Данные GPS отображаются, только если во время съемки использовалось устройство GP-1.

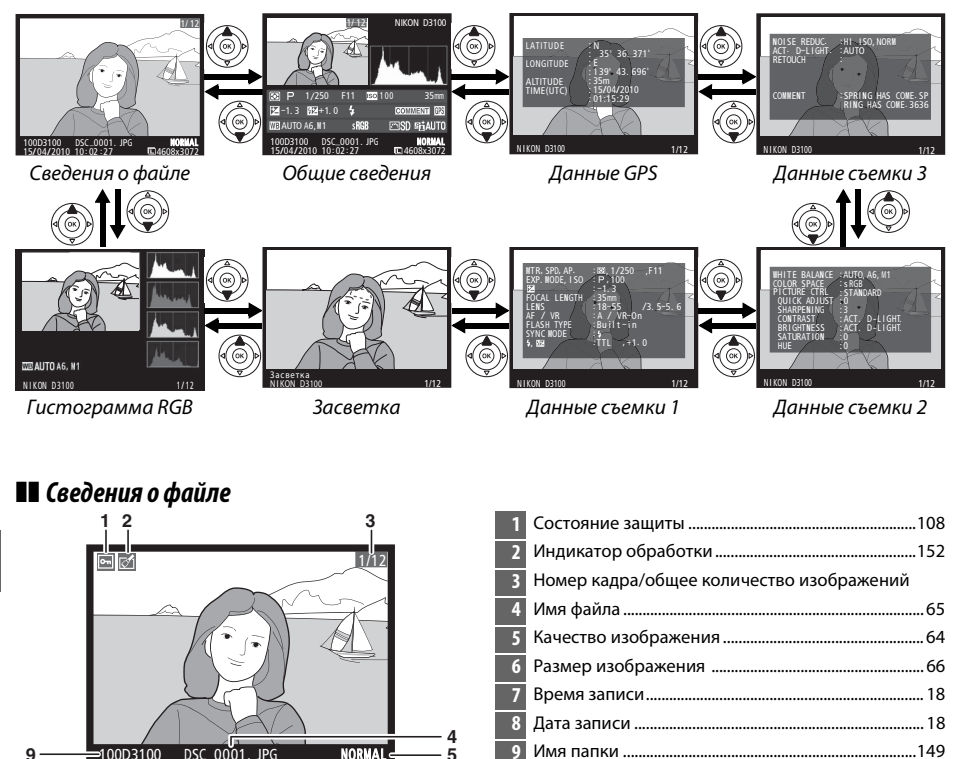

**5**

100D3100

**8 7**

15/04/2010 10: 02 :27 DSC \_0001. JPG 4608x3072 **<sup>9</sup>** NORMAL

**6**

#### ❚❚ *Гистограмма RGB \**

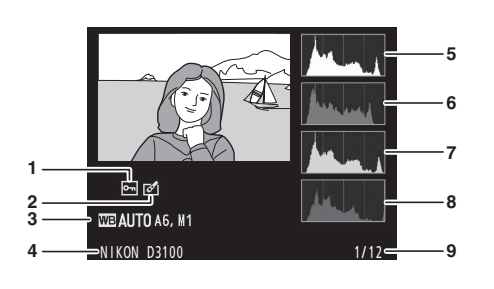

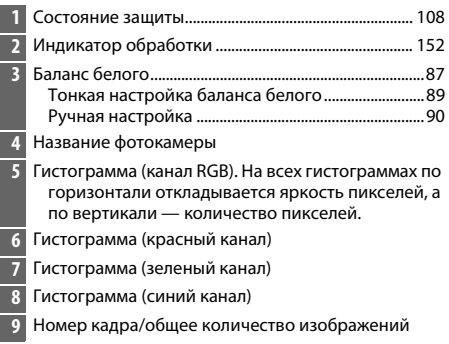

\* Отображается только, если **Гистограмма RGB** выбрана для **Режим отображения** > **Подробная инф. о снимке** ( $\Box$  130).

#### A **Увеличение при просмотре**

Для увеличения снимка, когда отображается гистограмма, нажмите кнопку  $\mathcal{R}$ . Воспользуйтесь кнопками  $\mathcal{R}$  и  $\mathcal{R}$ , чтобы увеличить или уменьшить изображение, и прокручивайте изображение с помощью мультиселектора. Гистограмма будет обновляться, чтобы показывать данные только для той части снимка, которая видна на мониторе.

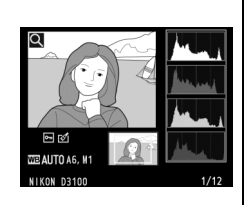

#### A **Гистограммы**

Гистограммы фотокамеры служат только для справки и могут отличаться от гистограмм, отображаемых в приложениях для работы с изображениями. Некоторые примеры гистограмм приведены ниже:

Если изображение содержит объекты разной яркости, распределение оттенков будет относительно равномерным.

Если изображение темное, распределение оттенков будет смещено влево.

Если изображение яркое, распределение оттенков будет смещено вправо.

Увеличение коррекции экспозиции сдвигает распределение оттенков вправо, а уменьшение коррекции экспозиции — влево. Гистограммы позволяют получить общее представление об экспозиции, если яркое освещение затрудняет просмотр снимков на мониторе фотокамеры.

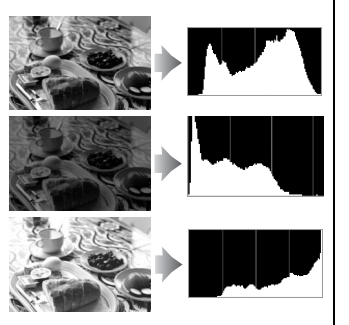

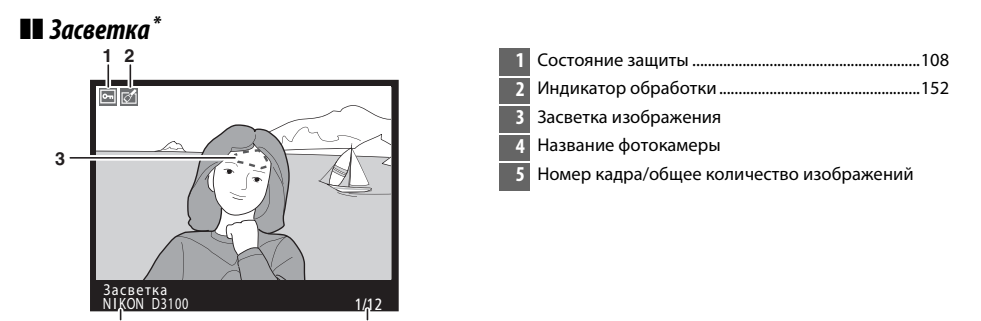

\* Отображается, только если параметр **Засветка** выбран для **Режим отображения** > **Подробная инф. о снимке** ( $\Box$  130). Мигающие области указывают на засвеченные участки. **4 5**

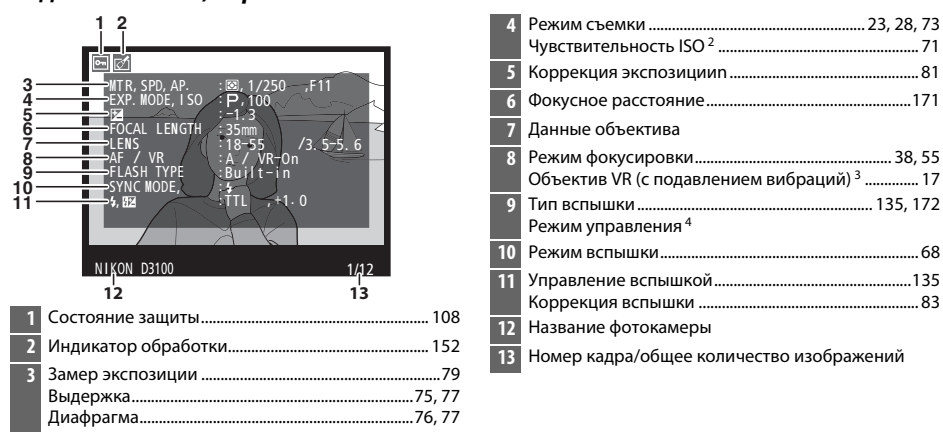

#### $\blacksquare$  Данные съемки, стр. 1<sup>1</sup>

- 1 Отображается, только если параметр **Данные** выбран для **Режим отображения** > **Подробная инф. о снимке** ( $\Box$  130).
- 2 Для снимков, сделанных в режиме автоматического определения чувствительности ISO, данное значение отображается красным цветом.
- 3 Отображается, только если присоединен VR объектив (с функцией подавления вибраций).
- 4 Отображается, только если снимок сделан с использованием дополнительной вспышки с управлением.

I

#### ❚❚ *Данные съемки, стр. 2 1*

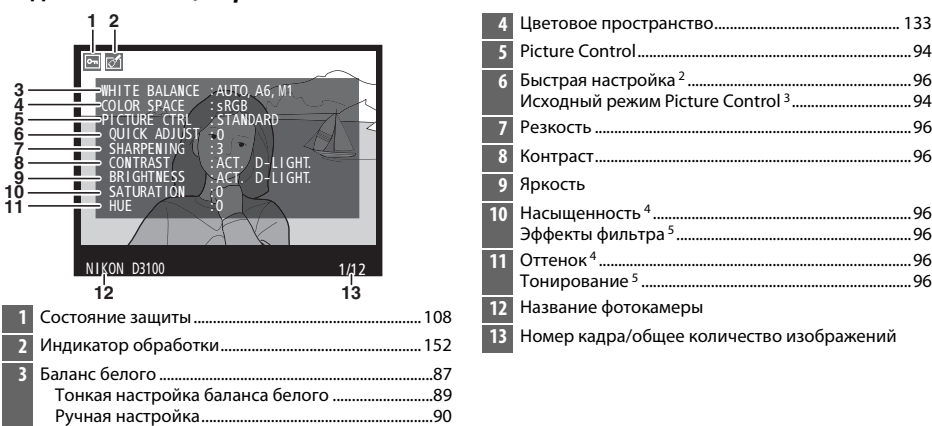

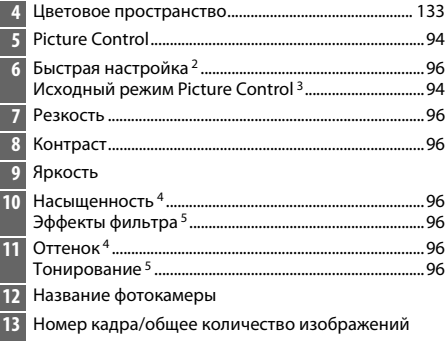

- 1 Отображается, только если параметр **Данные** выбран для **Режим отображения** > **Подробная инф. о снимке** ( $\Box$  130).
- 2 Только для Picture Controls **Стандартный**, **Насыщенный**, **Портрет** и **Пейзаж**.
- 3 **Нейтральный** и **Монохромный** Picture Control.
- 4 Не отображается в монохромном режиме Picture Control.
- 5 Только для монохромного режима Picture Control.

#### ❚❚ *Данные съемки, стр. 3 1*

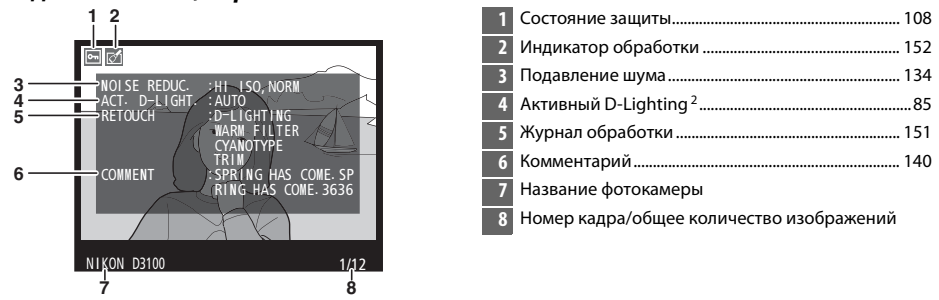

- 1 Отображается, только если параметр **Данные** выбран для **Режим отображения** > **Подробная инф. о снимке** ( $\Box$  130).
- 2 **AUTO** отображается, если снимки сделаны с включенной функцией Активный D-Lighting.

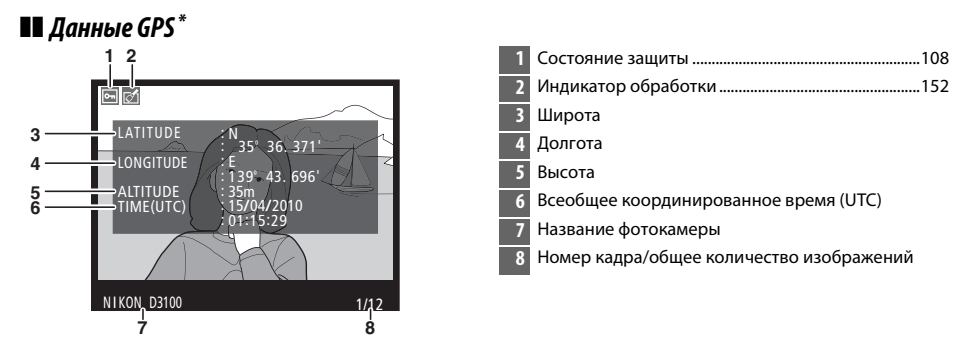

Отображается только для снимков, при съемке которых использовалось устройство GPS ( $\Box$  98); для видеороликов фиксируются данные начала записи.

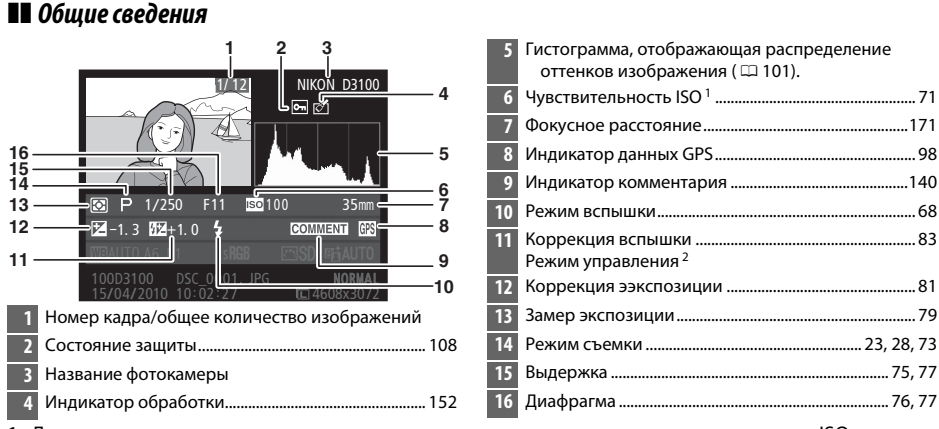

1 Для снимков, сделанных в режиме автоматического определения чувствительности ISO, данное значение отображается красным цветом.

2 Отображается, только если снимок сделан с использованием дополнительной вспышки с управлением.

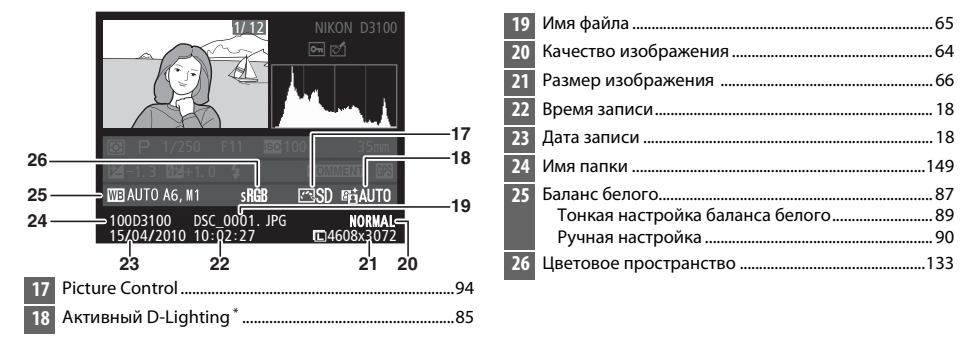

\* **АUTO** отображается, если снимки сделаны с включенной функцией Активный D-Lighting.

#### 

# **Просмотр уменьшенных ихображений**

Для просмотра снимков в виде «сводных листов» из четырех, девяти или 72 снимков нажмите кнопку Q.

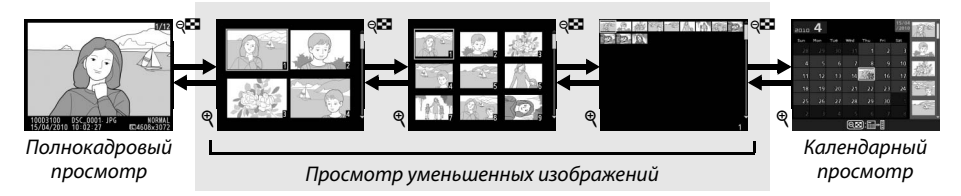

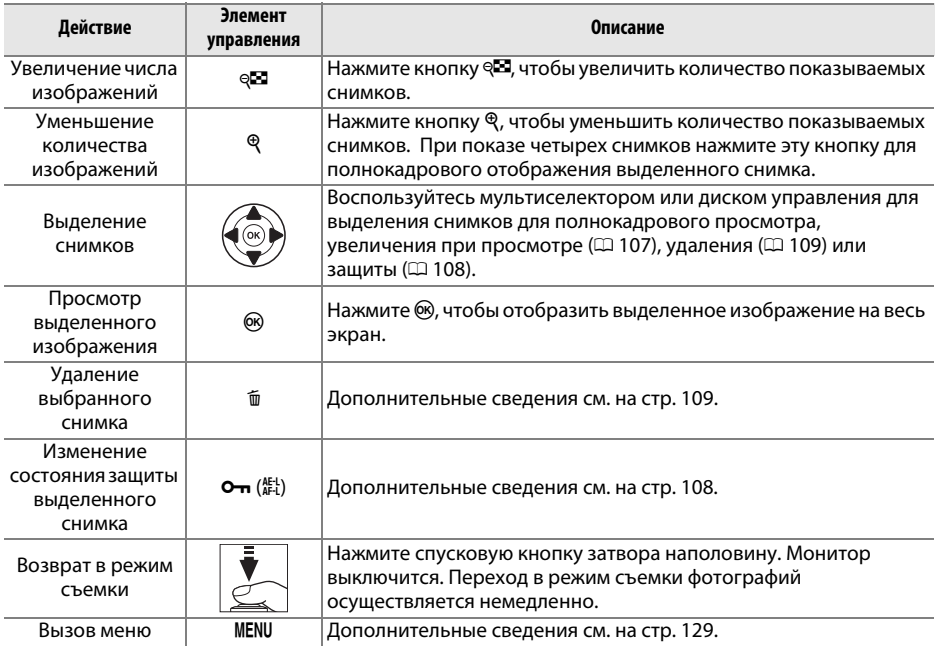

# **Календарный просмотр**

Для просмотра снимков, сделанных в определенный день, нажмите кнопку ФЗ, когда отображаются 72 снимка.

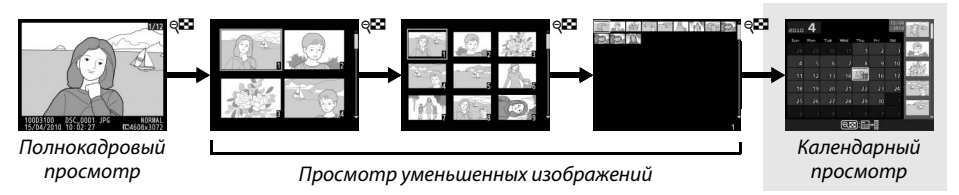

Нажмите кнопку Ф для переключения между списком дат и списком уменьшенных изображений для выбранной даты. Воспользуйтесь

мультиселектором для выделения дней в списке дат или для выделения снимков в списке уменьшенных

#### Список уменьшенных изображений

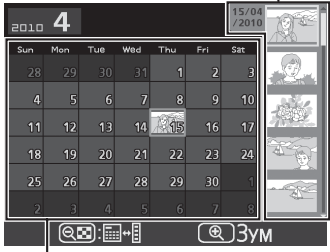

Список дат

Какие именно действия будут выполняться, зависит от того, где находится курсор: в списке дат или в списке уменьшенных изображений:

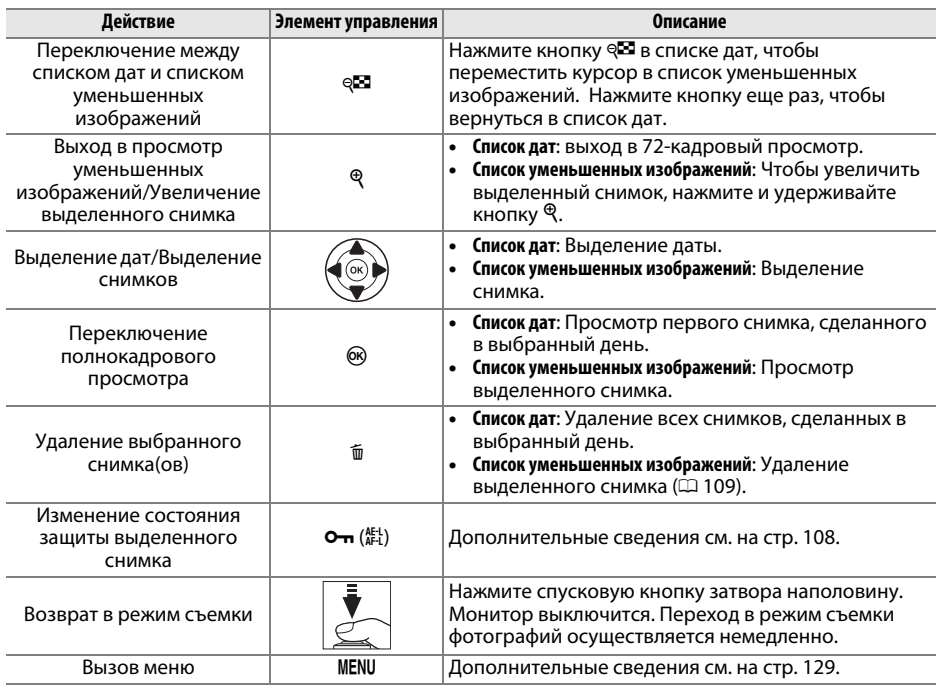

изображений.

# **Крупный план: увеличение при просмотре**

Нажмите кнопку  $\mathcal{R}$  для увеличения снимка, показываемого в режиме полнокадрового просмотра, или снимка, выделенного на данный момент в режиме календарного просмотра или просмотра уменьшенных изображений. Когда изображение увеличено, можно выполнять следующие действия:

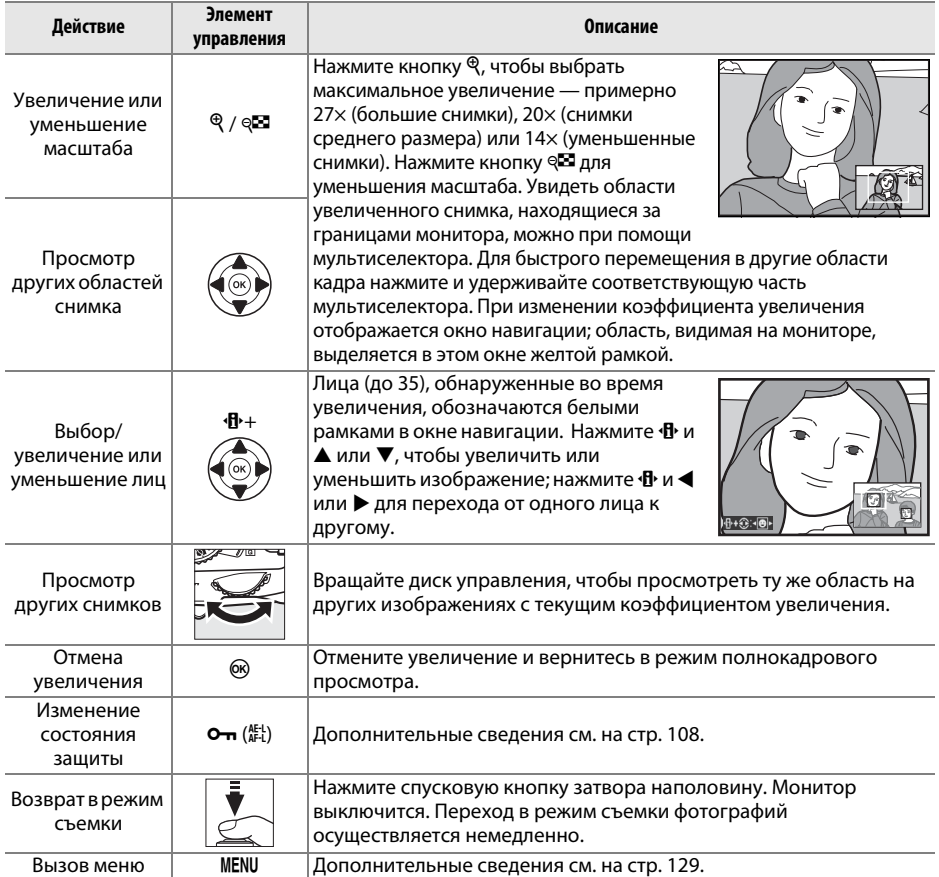

# **Защита снимков от удаления**

В режиме полнокадрового просмотра, просмотра при увеличении, просмотра уменьшенных изображений и календарного просмотра кнопка Оп может использоваться для защиты снимков от случайного удаления. Защищенные файлы нельзя удалить, используя кнопку ш или параметр Удалить в меню просмотра. Помните, что при форматировании карты памяти защищенные снимки будут удалены ( $\Box$  21).

Для защиты снимка выполните следующие действия:

### **1 Выберите снимок.**

Отобразите нужный снимок в режиме полнокадрового просмотра или в режиме увеличения при просмотре, либо выделите его в списке уменьшенных изображений или в календарном просмотре.

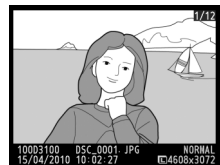

Полнокадровый просмотр

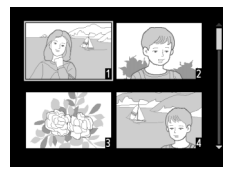

Просмотр уменьшенных изображений

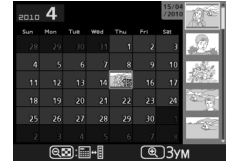

Календарный просмотр

### **2 Нажмите кнопку О-п** (  $\mathbb{A}^{\text{EL}}$  ).

Снимок будет отмечен символом • Чтобы снять защиту (разрешить удаление), отобразите нужный снимок в режиме просмотра или выделите его в списке уменьшенных изображений и нажмите кнопку  $O_{\blacksquare}$  ( $\stackrel{\text{(AE1)}}{\text{(AE1)}}$ ).

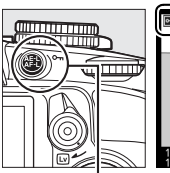

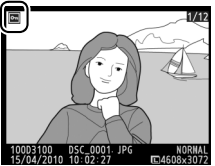

 $K$ нопка **О-п** (AE-L)

#### A **Снятие защиты со всех снимков**

Для снятия защиты со всех снимков папки или в папках, которые выбраны в настоящий момент в меню **Папка просмотра**, одновременно нажмите и удерживайте около двух секунд кнопки О-  $\left(\frac{k}{k}\right)$  и  $\overline{u}$  во время просмотра.

# **Удаление снимков**

Для удаления снимка, отображаемого в режиме полнокадрового просмотра или выделенного в списке уменьшенных изображений, нажмите кнопку ш. Чтобы удалить несколько выбранных снимков, все снимки, сделанные за выбранную дату, или все снимки из текущей папки просмотра воспользуйтесь параметром **Удалить** в меню режима просмотра. Восстановить удаленные снимки невозможно.

# **Полнокадровый просмотр, просмотр уменьшенных изображений, календарный**

### **просмотр**

Нажмите кнопку ш, чтобы удалить текущий снимок.

### **1 Выберите снимок.**

Отобразите снимок или выделите его в списке уменьшенных изображений или в календарном просмотре.

## **2** Нажмите кнопку ш.

Отобразиться диалоговое окно подтверждения.

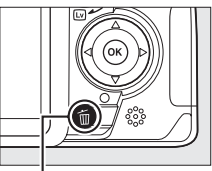

Кнопка ш

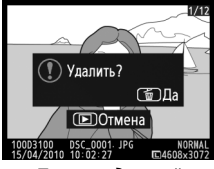

Полнокадровый просмотр

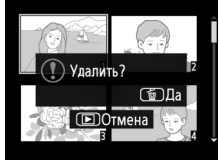

Просмотр уменьшенных изображений

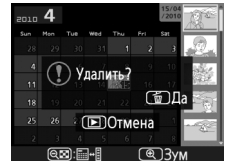

Календарный просмотр (список уменьшенных изображений)

**3** Нажмите кнопку ште еще раз. Для удаления снимка нажмите кнопку ш еще раз. Чтобы выйти без удаления снимка, нажмите кнопку $E$ .

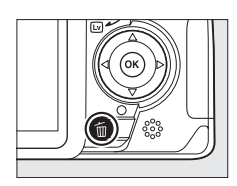

#### A **Календарный просмотр**

Во время календарного просмотра можно удалить все фотографии, сделанные за выбранную дату, выделив день в списке дат и нажав кнопку  $\tilde{a}$  ( $\Box$  106).

## **Меню режима просмотра**

Опция **Удалить** в меню режима просмотра содержит следующие параметры. Имейте в виду, что в зависимости от числа снимков для их удаления может потребоваться некоторое время.

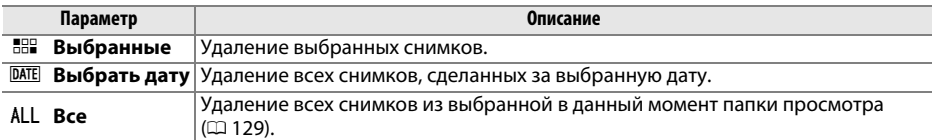

#### ❚❚ *Выбранные: удаление выбранных снимков*

#### **1 Выберите Удалить.**

Чтобы войти в меню, нажмите кнопку MENU. Выделите **Удалить** меню режима просмотра и нажмите  $\blacktriangleright$ .

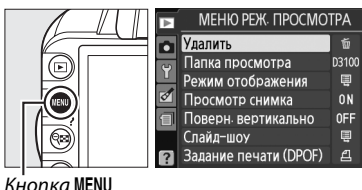

### **2 Выберите Выбранные.**

Выделите **Выбранные** и нажмите 2.

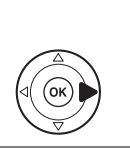

Удалить **ВВЯ Выбранные** P **DATE Выбрать дату** ALL Rre

## $\overline{\phantom{1}}$

## **3 Выделите снимок.**

С помощью мультиселектора выделите снимок (для просмотра выделенного снимка в режиме полнокадрового просмотра нажмите и удерживайте кнопку $\mathcal{R}$ ).

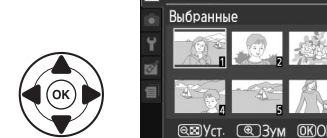

**Удалить** 

#### **4 Выберите выделенный снимок.** Нажмите кнопку Ф для выбора выделенного снимка. Выбранные снимки отмечаются символом ш. Повторите шаги 3 и 4 для выбора дополнительных снимков; чтобы отменить выбор снимка, выделите его и нажмите кнопку W.

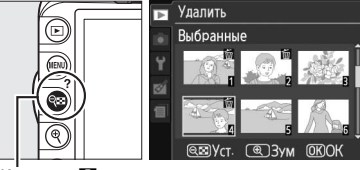

Кнопка Q<sup>2</sup>

 $\bf 5$  Нажмите  $\otimes$  для завершения операции. Отобразится диалоговое окно подтверждения; выделите **Да** и нажмите ®.

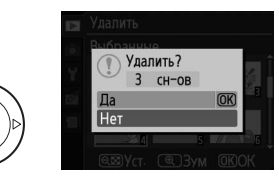

#### ❚❚ *Выбрать дату: удаление всех снимков, сделанных за выбранную дату*

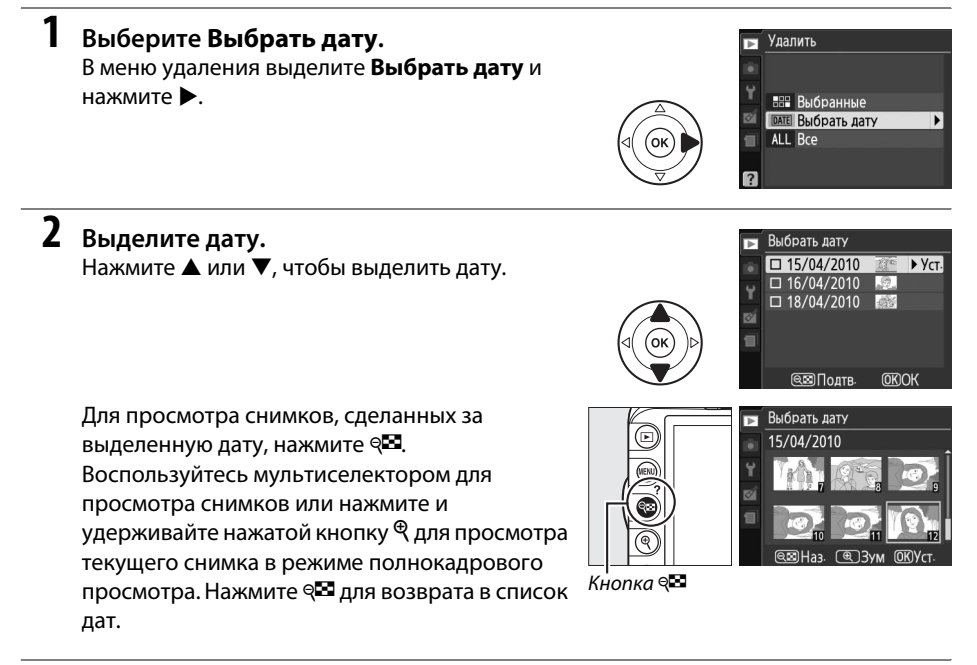

- **3 Выберите выделенную дату.** Нажмите >, тобы выбрать снимки, сделанные за выделенную дату. Выбранные даты отмечаются символом  $\Xi$ . Повторите шаги 2 и 3 для выбора дополнительных дат; чтобы отменить выбор даты, выделите ее и нажмите  $\blacktriangleright$ .
- **4** Нажмите  $\circledast$  для завершения операции. Отобразится диалоговое окно подтверждения; выделите **Да** и нажмите ®.

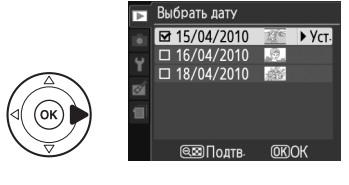

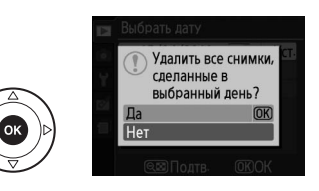

# **Показ слайдов**

Опция **Слайд-шоу** в меню просмотра используется для показа снимков из текущей папки просмотра в режиме слайд-шоу ( $\Box$  129).

### **1 Выберите Слайд-шоу.**

Чтобы показать меню слайд-шоу, нажмите кнопку MENU и выберите **Слайд-шоу** в меню режима просмотра.

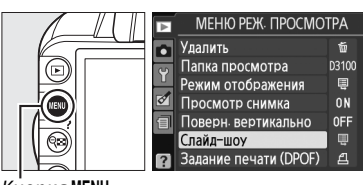

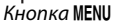

## **2 Выберите Запуск.**

Чтобы начать показ слайдов, выделите **Запуск** в меню слайд-шоу и нажмите  $\circledcirc$ .

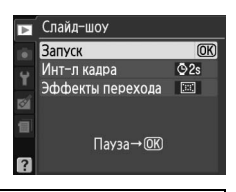

#### A **Выбор интервала кадра и эффект перехода к следующему кадру**

Чтобы установить время отображения отдельного слайда, выберите **Инт-л кадра** и выберите подходящее время из списка, показанного справа, после этого выберите **Запуск**, чтобы начать показ слайдов.

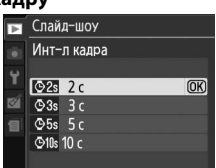

Чтобы выбрать эффект перехода от слайда к слайду, выберите **Эффекты перехода** и выберите из следующих вариантов:

- **• Увелич./выцвет.**: кадр постепенно исчезает в следующем за ним.
- **• Куб**: переход к следующему кадру выглядит как вращающийся куб, на одной грани которого текущий снимок, а на другой грани — следующий.
- **• Нет**: никакие эффекты при переходе от кадра к кадру не используются.

Во время слайд-шоу можно выполнить следующие действия:

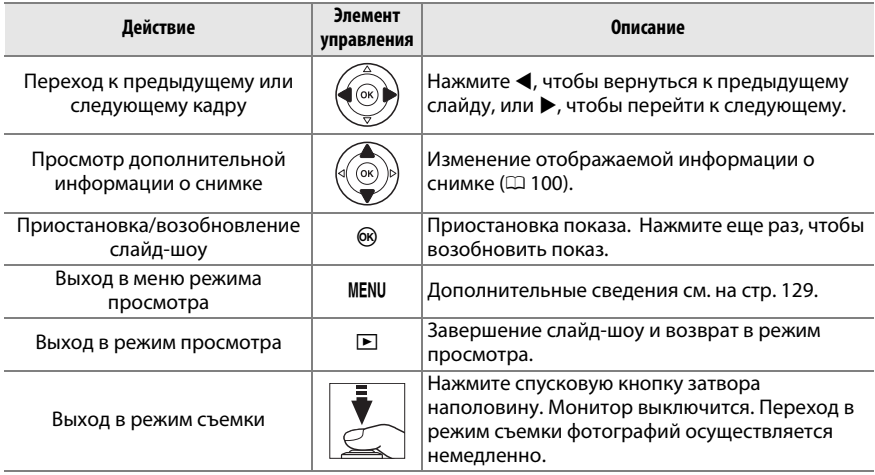

После завершения слайд-шоу отобразится диалоговое окно, показанное справа. Выберите **Начать снова**, чтобы начать показ, или **Выход**, чтобы вернуться в меню режима просмотра.

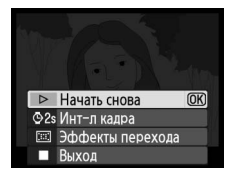

I

# $M$ **Подключения**

# **Подключение к компьютеру**

В данном разделе описывается, как пользоваться USB-кабелем UC-E4 (приобретается дополнительно) для подключения фотокамеры к компьютеру.

## **Перед подключением фотокамеры**

Перед подключением фотокамеры установите программное обеспечение с прилагаемого диска ViewNX 2. Проверьте, чтобы батарея фотокамеры EN-EL14 была полностью заряжена, чтобы не допустить прерывания передачи данных. При необходимости зарядите батарею перед использованием или подключите сетевой блок питания EH-5a и разъем питания EP-5A (приобретаются дополнительно).

#### ❚❚ *Прилагаемое программное обеспечение*

ViewNX 2 включает приложение «Nikon Transfer 2» для копирования изображений с фотокамеры на компьютер, где ViewNX 2 может использоваться для просмотра и печати выбранных изображений или для редактирования снимков и видеороликов. Для получения более подробной информации см. интерактивную справку к ViewNX 2.

#### ❚❚ *Поддерживаемые операционные системы*

Входящее в комплект поставки программное обеспечение можно использовать на компьютерах со следующими операционными системами:

**• Windows**: Windows 7 (Home Basic/Home Premium/Professional/Enterprise/Ultimate), Windows Vista Service Pack 2 (Home Basic/Home Premium/Business/Enterprise/Ultimate) и Windows XP Service Pack 3 (Home Edition/Professional). ViewNX 2 работает как 32-битное приложение в 64-битных версиях Windows 7 и Windows Vista.

**• Macintosh**: Mac OS X (версия 10.4.11, 10.5.8, 10.6.4)

Последние сведения о поддерживаемых операционных системах см. на веб-сайтах, список которых приведен на стр. xiv.

#### A **Подключение кабелей**

Перед подключением или отключением интерфейсных кабелей убедитесь, что фотокамера выключена. Вставляйте штекеры под прямым углом, не прилагая чрезмерных усилий. Закройте крышку разъемов, если разъем не используется.

#### **24 Во время передачи**

Не выключайте фотокамеру и не отсоединяйте USB-кабель в процессе передачи.

#### A **Windows**

Чтобы войти на сайт Nikon после установки ViewNX 2, выберите **All Programs (Все программы)** > **Link to Nikon (Подсоединить к Nikon)** из меню Пуска Windows (необходимо подключение к Интернету).

## **Подключение фотокамеры**

Подключите фотокамеру с помощью USB-кабеля UC-E4 (приобретается дополнительно).

### **1 Выключите фотокамеру.**

## **2 Включите компьютер.**

Включите компьютер и подождите, пока загрузится операционная система.

## **3 Подсоедините USB-кабель.**

Подключите USB-кабель, как показано на рисунке. Вставляйте штекеры под прямым углом, не прилагая чрезмерных усилий.

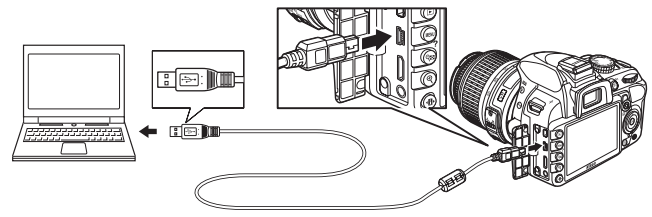

#### **M** Разветвители USB

Подключайте фотокамеру непосредственно к компьютеру; не подключайте USB-кабель через USB-разветвитель или клавиатуру.

## **4 Включите фотокамеру.**

#### **5 Передайте фотографии.**

После выполнения инструкций на экране, чтобы запустить Nikon Transfer 2, нажмите кнопку **Start Transfer (Начать передачу)**, чтобы переместить фотографии (для получения более подробной информации об использовании Nikon Transfer 2 запустите ViewNX 2 или Nikon Transfer 2 и выберите **ViewNX 2 Help (Справка ViewNX 2)** из меню **Help (Справка)**).

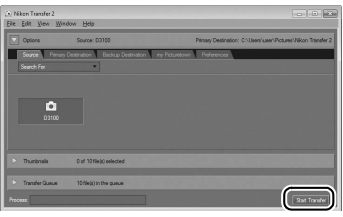

Кнопка *Start Transfer (Начать передачу)*

### **6 Выключите фотокамеру и отсоедините USB-кабель после завершения передачи.**

Nikon Transfer 2 закроется автоматически после завершения передачи.

#### A **USB-кабели сторонних производителей**

При подсоединении USB-кабеля (приобретается дополнительно у сторонних производителей) для подключения фотокамеры к компьютеру, воспользуйтесь кабелем длиной приблизительно 1,5 м с мини разъемом (тип B); присоедините меньший из прилагаемых ферритовых сердечников (сердечник для USB-кабелей) к USB-кабелю, как показано на рисунке.

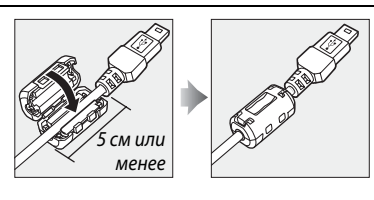

 $\sim$ 

# **Печать снимков**

Чтобы отпечатать выбранные фотографии JPEG на принтере PictBridge через USBсоединение, выполните следующие шаги.

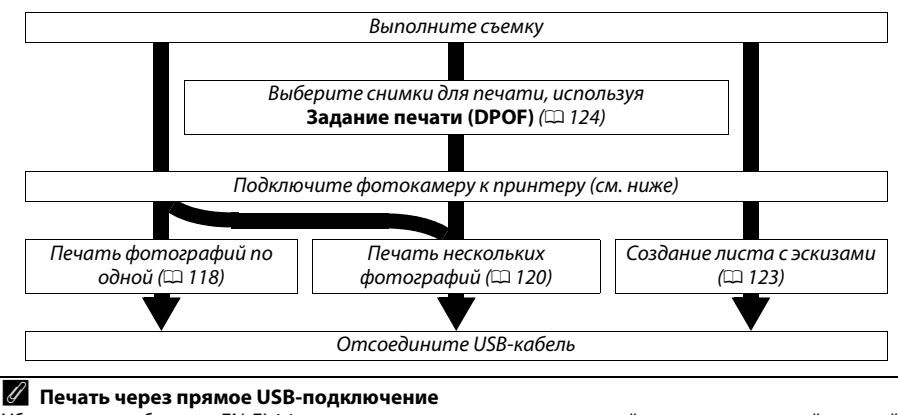

Убедитесь, что батарея EN-EL14 полностью заряжена, или используйте дополнительный сетевой блок питания EH-5a и разъем питания EP-5A. При съемке фотографий для печати через прямое USB-соединение, установите для опции Цветовое простр-во параметр **sRGB** (□ 133).

## **Подключение принтера**

Подключите фотокамеру с помощью USB-кабеля UC-E4 (приобретается дополнительно).

**1 Выключите фотокамеру.**

### **2 Подсоедините USB-кабель.**

Включите принтер и подсоедините USB-кабель, как показано на рисунке. Вставляйте штекеры под прямым углом, не прилагая чрезмерных усилий.

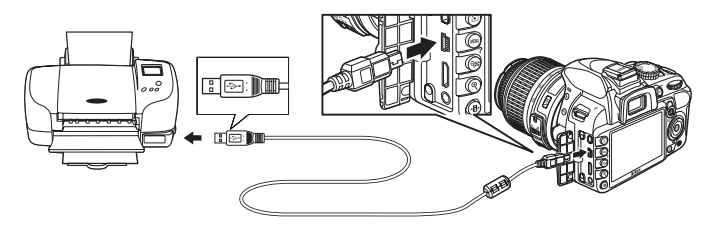

#### D **Разветвители USB**

Подключайте фотокамеру непосредственно к принтеру; не подключайте USB-кабель через USB-разветвитель.

#### A **USB-кабели сторонних производителей**

При подсоединении USB-кабеля (приобретается дополнительно у сторонних производителей) для подключения фотокамеры к принтеру воспользуйтесь кабелем длиной приблизительно 1,5 м с мини разъемом (тип B); присоедините меньший из прилагаемых ферритовых сердечников (сердечник для USB-кабелей) к USBкабелю, как показано на рисунке.

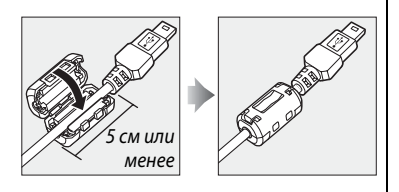

## **3 Включите фотокамеру.**

На мониторе отобразится экран приветствия, а затем — экран просмотра PictBridge.

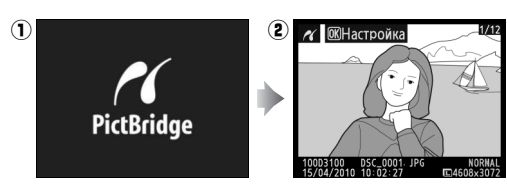

## **Печать снимков по очереди**

#### **1 Выберите снимок.**

Нажмите < или ▶ для просмотра дополнительных снимков или нажмите  $\blacktriangle$  или  $\nabla$  для просмотра информации о снимке ( $\Box$  100). Нажмите кнопку  $\mathcal{R}$ для увеличения текущего кадра ( $\Box$  107; нажмите  $\blacktriangleright$ для выхода из режима увеличения). Для просмотра одновременно шести фотографий нажмите кнопку W. Чтобы выделить нужные снимки, используйте мультиселектор. Для полнокадрового отображения выделенного снимка нажмите кнопку  $\mathcal{R}$ .

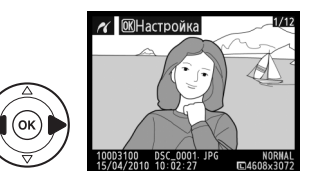

## **2 Откройте меню параметров печати.**

Нажмите ®, чтобы отобразить меню параметров печати PictBridge.

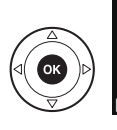

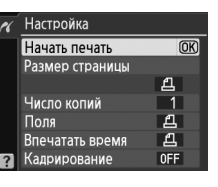

# **3 Настройте параметры печати.**

чтобы выделить параметр, нажмите кнопку ▲ или ▼; чтобы выбрать его, нажмите кнопку  $\blacktriangleright$ .

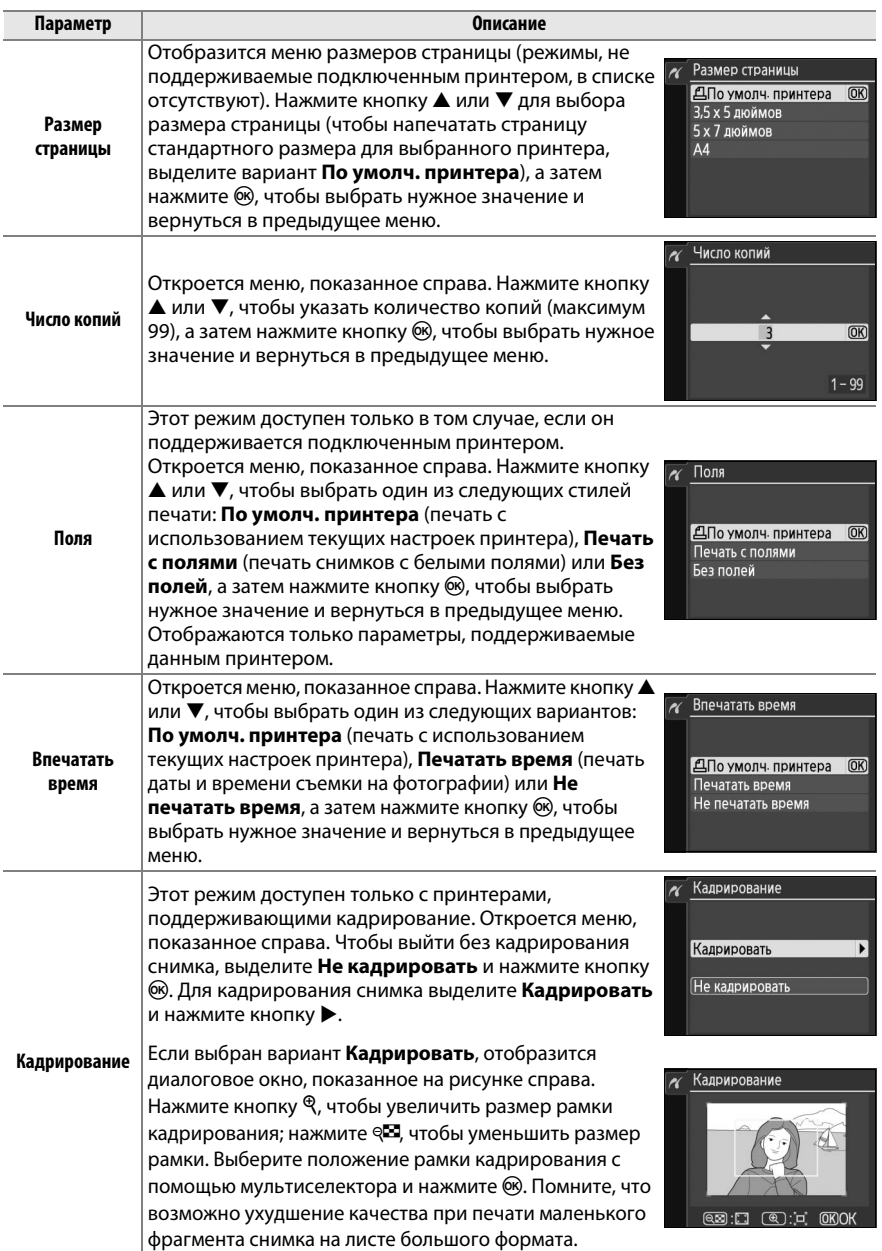

 $\sim$ 

# **Печать нескольких снимков**

**1 Откройте меню PictBridge.** Нажмите кнопку MENU в окне просмотра PictBridge (см. шаг 3 на стр. 118).

Выберите **Начать печать** и нажмите ®, чтобы начать печать. Чтобы отменить печать, не дожидаясь печати всех копий, нажмите  $\circledR$ .

Если Вы выберите **Печатать время** в меню PictBridge при печати снимков, содержащих информацию о дате, записанную с помощью Впечатывание даты в меню настройки (<sup>1147</sup>), то

# **2 Выберите параметр.**

**4 Начните печать.** 

**24 Впечатывание даты** 

Выделите один из следующих вариантов и нажмите  $\blacktriangleright$ .

- **• Печать выборки**: Выбор снимков для печати.
- **• Выбор даты**: Печать по одному экземпляру всех снимков, сделанных в выбранную дату.
- **• Печать (DPOF)**: Печать задания, созданного с помощью параметра **Задание печати (DPOF)** в меню режима просмотра ( $\Box$  124). Текущее задание печати будет отображено в шаге 3.

Для печати списка всех снимков в формате JPEG, хранящихся на карте памяти, выберите вариант **Печать списка**. Дополнительные сведения приведены на стр. 123.

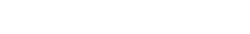

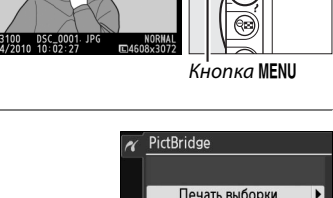

**« Ш**Настройка

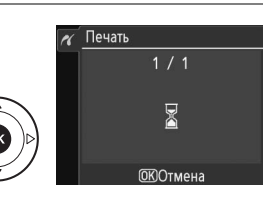

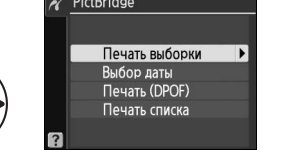

**3 Выберите снимки или дату. Если Вы выберите Печать выборки или Печать (DPOF) в шаге 2**, то для пролистывания снимков, хранящихся на карте памяти, используйте мультиселектор. Чтобы просмотреть текущий снимок в полнокадровом режиме, нажмите и удерживайте кнопку X. Чтобы выбрать отображаемый на мониторе снимок для печати, нажмите кнопку  $\mathbb{R}$ , а затем кнопку  $\blacktriangle$ . Фотография будет помечена символом Д, а количество отпечатков будет установлено на 1. Удерживая нажатой кнопку Ф. нажмите кнопку  $\blacktriangle$  или  $\nabla$ , чтобы выбрать количество отпечатков (до 99; чтобы отменить выбор снимка, нажмите  $\nabla$ , когда количество отпечатков будет равно 1). Повторяйте описанные выше действия, пока не будут выбраны все нужные снимки.

#### **24 Выбор снимков для печати**

Снимки NEF (RAW) (CD 64) не могут быть выбраны для печати. Копии в формате JPEG снимков NEF (RAW) можно создавать с помощью параметра Обработка NEF (RAW) в меню обработки (<sup>11</sup>60).

#### **Если Вы выберите Выбор даты в шаге 2**, нажмите

кнопку  $\blacktriangle$  или  $\nabla$ , чтобы выделить дату, затем нажмите кнопку 2, чтобы включить или выключить выделенную дату. Для просмотра снимков, сделанных в выделенный день, нажмите Q. Воспользуйтесь мультиселектором для пролистывания снимков или нажмите и удерживайте кнопку  $^{\circledR}$  для просмотра выделенного снимка на весь экран. Нажмите кнопку Ф еще раз, чтобы вернуться к диалогу выбора даты.

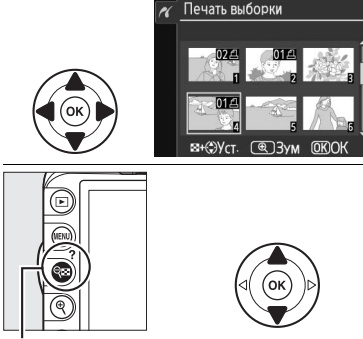

 $\mathbb{R}$  +  $\blacktriangle$   $\blacktriangledown$ : Выбор количества копий

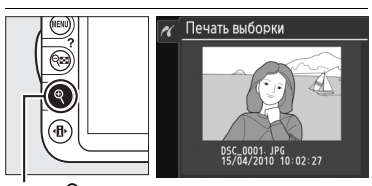

**Кнопка** X: Просмотр снимка на весь экран

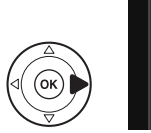

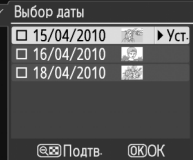

**Кнопка** Q $\Xi$ : Просмотр снимков для выбранной даты

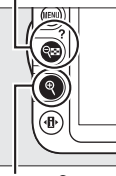

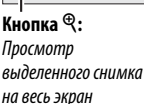

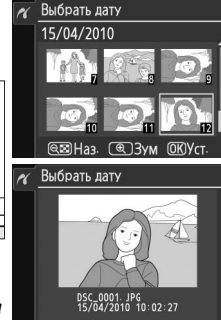

#### **4 Откройте меню параметров печати.**  Нажмите ®, чтобы отобразить меню параметров печати PictBridge.

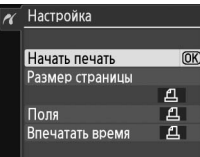

## **5 Настройте параметры печати.**

Чтобы выделить параметр, нажмите кнопку ▲ или ▼; чтобы выбрать его, нажмите кнопку  $\blacktriangleright$ .

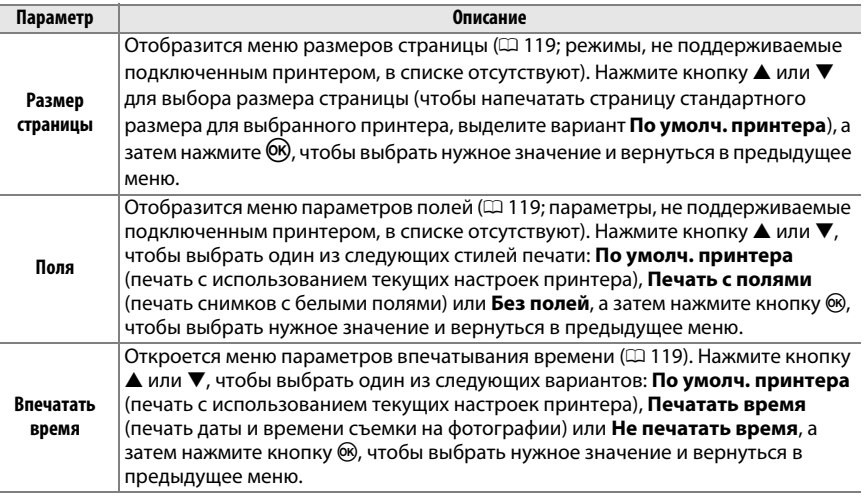

# $\sim$

## **6 Начать печать.**

Выберите **Начать печать** и нажмите  $\circledR$ , чтобы начать печать. Чтобы отменить печать, не дожидаясь печати всех копий, нажмите  $\circledast$ .

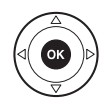

#### A **Ошибки**

Сведения о действиях, выполняемых при отображении сообщений об ошибке во время печати, см. на стр. 192.

## **Создание листа с эскизами**

Для печати листа с эскизами всех снимков в формате JPEG, хранящихся на карте памяти, выберите **Печать списка** на шаге 2 в разделе «Печать нескольких снимков» ( $\Box$  120). Имейте в виду, что если на карте памяти хранится более 256 снимков, будут напечатаны только первые 256 снимков.

**1 Выберите Печать списка.**  При выборе **Печать списка** в меню PictBridge (0 120) отображаются снимки, записанные на карту памяти, как показано на рисунке справа.

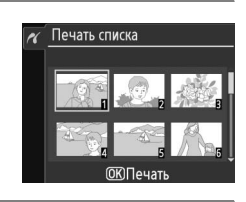

Впечатать время

#### **2 Откройте меню параметров печати.**  Настройка Нажмите ®, чтобы отобразить меню параметров Начать печать  $\overline{OR}$ печати PictBridge. Размер страницы Поля

## **3 Настройте параметры печати.**

Выберите значения параметров размера страницы, полей и впечатывания даты, как описано на странице 122 (если выбранный размер страницы слишком мал, появится предупреждение).

### **4 Начните печать.**

Выберите **Начать печать** и нажмите ®, чтобы начать печать. Чтобы отменить печать, не дожидаясь печати всех копий, нажмите  $\circledast$ .

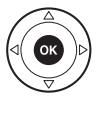

 $\sim$ 

## **Создание задания печати DPOF: Задание печати**

С помощью параметра меню режима просмотра **Задание печати (DPOF)** можно создавать цифровые задания печати для принтеров, поддерживающих стандарт PictBridge, и устройств, поддерживающих стандарт DPOF.

**1 Выберите Выбрать/установить для параметра Задание печати (DPOF) в меню режима просмотра.** Нажмите кнопку MENU и выберите Задание **печати (DPOF)** в меню режима просмотра. Выделите **Выбрать/установить** и нажмите 2 (для удаления всех снимков из задания печати выберите **Отменить выбор?**).

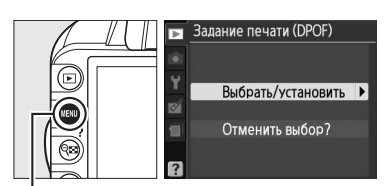

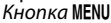

## **2 Выберите снимки.**

Для пролистывания снимков, хранящихся на карте памяти, используйте мультиселектор. Чтобы открыть текущий снимок в полнокадровом режиме, нажмите и удерживайте кнопку <sup>Ф</sup>. Чтобы выбрать отображаемый на мониторе снимок для печати, нажмите кнопку  $\mathbb{R}$ , а затем кнопку  $\blacktriangle$ . Фотография будет помечена символом Z, а количество отпечатков будет установлено на 1. Удерживая нажатой кнопку ®⊠, нажмите кнопку  $\blacktriangle$  или  $\nabla$ , чтобы выбрать количество отпечатков (до 99; чтобы отменить выбор снимка, нажмите  $\nabla$ , когда количество отпечатков будет равно 1). Повторяйте описанные выше действия, пока не будут выбраны все нужные снимки.

**3 Откройте меню параметров** 

**впечатывания.** 

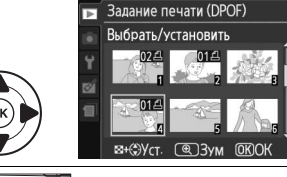

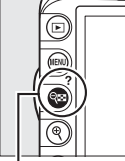

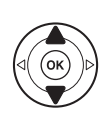

 $\mathbb{R}$  +  $\blacktriangle$   $\blacktriangledown$ : Выбор количества копий

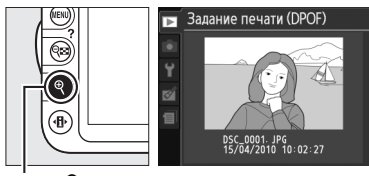

**Кнопка**  $\mathcal{R}$ : Просмотр снимка на весь экран

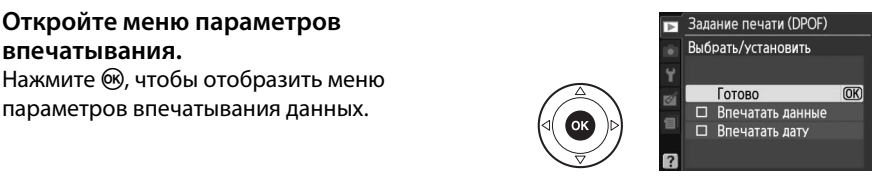

**4 Выберите параметры впечатывания.**  Выделите следующие параметры и нажмите кнопку 2, чтобы включить или выключить выделенный параметр (чтобы завершить создание задания печати без указания этой информации, перейдите к шагу 5).

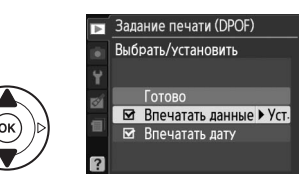

- **• Впечатать данные**: Печать значений выдержки и диафрагмы на всех снимках в задании печати.
- **• Впечатать дату**: Печать даты съемки на всех снимках в задании печати.

#### **5 Завершите создание задания печати.**  Выделите **Готово** и нажмите ® для завершения создания задания печати.

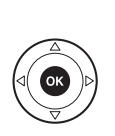

Выбрать/установить  $\overline{OR}$ **LOTORO** Впечатать данные ⊠ Впечатать дату

**Задание печати (DPOF)** 

#### **24 Задание печати (DPOF)**

Чтобы начать печать текущего задания, если фотокамера подключена к PictBridge-совместимому принтеру, выберите параметр **Печать (DPOF)** в меню PictBridge и следуйте инструкциям, описанным в разделе «Печать нескольких снимков» для редактирования и печати текущего задания ( $\Box$  120). При прямой печати через порт USB функции впечатывания даты и данных DPOF не поддерживаются. Для впечатывания даты записи на снимки в текущем задании печати воспользуйтесь параметром PictBridge **Впечатать время**.

Использование параметра **Задание печати (DPOF)** невозможно, если на карте памяти недостаточно свободного места для хранения задания печати.

Снимки NEF (RAW) ( $\Box$  64) не могут быть выбраны с помощью этого параметра. Копии в формате JPEG снимков NEF (RAW) можно создавать с помощью параметра **Обработка NEF (RAW)** в меню обработки  $(2160)$ .

Задания печати могут печататься неправильно, если после их создания изображения будут удалены при помощи компьютера или другого устройства.

# **Просмотр снимков на экране телевизора**

Аудио/видеокабель EG-D2 (приобретается дополнительно) можно использовать для подключения фотокамеры к телевизору или видеомагнитофону для показа или записи снимков. Фотокамеру можно подключить к устройствам высокой четкости с помощью кабеля **H**igh-**D**efinition **M**ultimedia **I**nterface (HDMI) с мини-штекером типа C (приобретается дополнительно от сторонних производителей).

## **Устройства стандартной четкости**

Перед подключением фотокамеры к стандартному телевизору, проверьте, чтобы видео стандарт фотокамеры ( $\Box$  139) соответствовал видео стандарту телевизора.

### **1 Выключите фотокамеру.**

Перед подключением или отключением аудио/видео кабеля фотокамера обязательно должна быть выключена.

### **2 Подключите аудио/видео кабель, как показано на рисунке.**

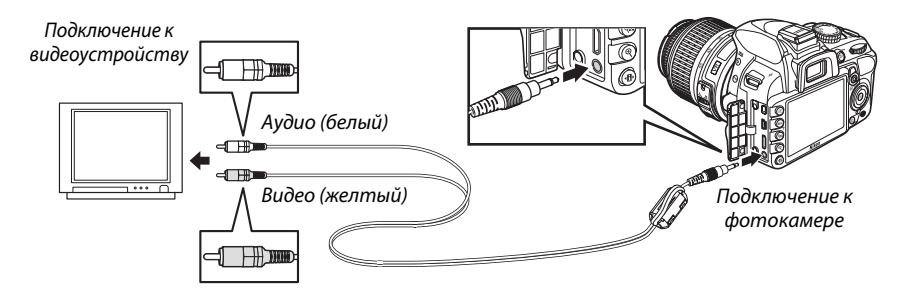

### **3 Настройте телевизор на работу с видеоканалом.**

#### **4** Включите фотокамеру и нажмите кнопку ⊵.

Во время просмотра снимки будут отображаться и на мониторе фотокамеры, и на экране телевизора. Имейте в виду, что края снимков могут не отображаться.

#### A **Видеостандарт**

Если снимок не отображается, убедитесь, что фотокамера правильно подключена, и что параметр, выбранный для Видеостандарт (<sup>11</sup>39), соответствует видео стандарту телевизора.

#### A **Просмотр на телевизоре**

Для длительного просмотра снимков рекомендуется использовать сетевой блок питания EH-5a и разъем питания EP-5A (приобретаются дополнительно).

 $\sim$ 

#### A **Аудио/видео кабели сторонних производителей**

При подсоединении аудио/видео кабеля (приобретается дополнительно у сторонних производителей) для подключения фотокамеры к телевизору, воспользуйтесь кабелем длиной приблизительно 1 м с двумя штекерами RCA; присоедините больший из прилагаемых ферритовых сердечников (сердечник для аудио/ видео кабелей) к аудио/видео кабелю, как

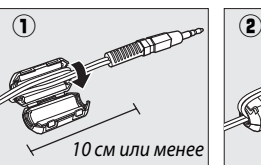

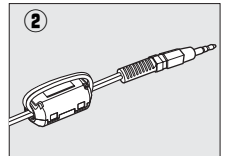

показано на рисунке. Сделайте петлю на кабеле на расстоянии 10 см от того конца, который подсоединяется к фотокамере (1), и присоедините ферритовый сердечник (2).

## **Устройства высокой четкости**

Фотокамеру можно подключить к устройствам HDMI с помощью кабеля HDMI с миништекером типа C (приобретается дополнительно от сторонних производителей).

#### **1 Выключите фотокамеру.**

Обязательно выключайте фотокамеру перед подсоединением или отсоединением HDMI-кабеля.

### **2 Подсоедините HDMI-кабель, как показано на рисунке.**

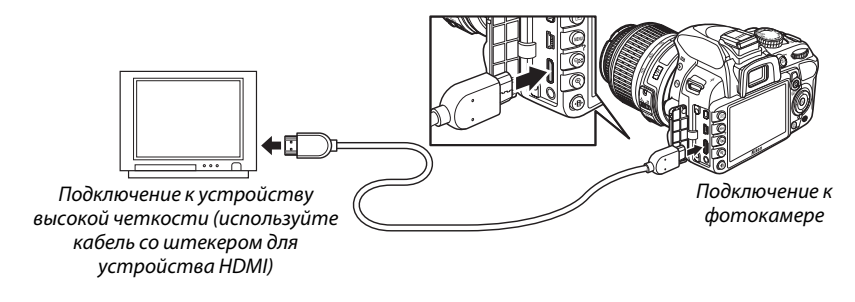

## **3 Настройте телевизор на работу с HDMI-каналом.**

### **4** Включите фотокамеру и нажмите кнопку  $\blacktriangleright$ .

Во время просмотра снимки отображаются на экране телевизора или монитора высокой четкости; монитор фотокамеры останется выключенным.

#### **24 Закройте крышку разъемов**

Закройте крышку разъемов, если они не используются. Попадание посторонних предметов в разъемы может помешать передаче данных.

### ❚❚ *Параметры HDMI*

Параметр **HDMI** в меню настройки регулирует разрешение на выходе и может использоваться для управления фотокамерой с помощью дистанционного пульта управления с устройств, поддерживающих HDMI-CEC (**H**igh-**D**efinition **M**ultimedia **I**nterface–**C**onsumer **E**lectronics **C**ontrol, стандарт, позволяющий использовать устройства HDMI для управления периферийными устройствами, к которым они подключены).

#### *Разреш. на выходе*

Выберите формат для изображений на выходе на устройство HDMI. При выборе **Авто** фотокамера автоматически выберет соответствующий формат.

#### *Управл. устройством*

При выборе **Вкл.** для **HDMI** >**Управл. устройством** в меню настройки, когда фотокамера подключена к телевизору, поддерживающему HDMI-CEC, и включены и фотокамера, и телевизор, на телевизоре появится показанное справа изображение, и пульт дистанционного управления телевизора можно будет использовать вместо

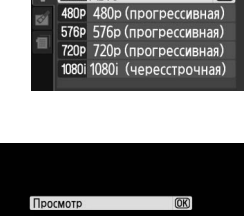

Разреш на выходе **AUTO ABTO** 

 $\overline{\mathbb{R}}$  HDMI

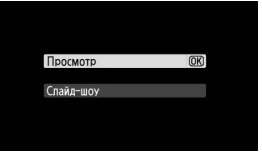

мультиселектора фотокамеры и кнопки  $\circledcirc$  во время полнокадрового просмотра и просмотра слайд шоу. При выборе **Выкл.** пульт дистанционного управления телевизора не может использоваться для управления фотокамерой.

#### A **Устройства HDMI-CEC**

Когда фотокамера подключена к устройству HDMI-CEC, в видоискателе появится символ  $E E$ вместо количества оставшихся кадров.

#### A **Управление устройством**

Подробную информацию см. в руководстве по эксплуатации телевизора.
# $\Box$  **Сведения о параметрах меню**

# D **Меню режима просмотра:** *Управление снимками*

Для вызова меню режима просмотра нажмите MENU и выберите закладку  $\mathbf E$  (меню режима просмотра).

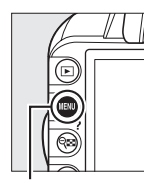

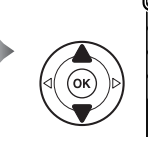

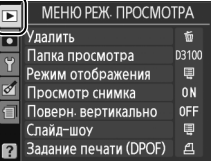

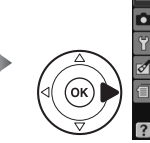

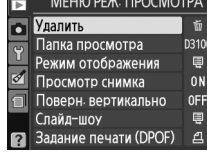

Кнопка MENU

Меню режима просмотра содержит следующие параметры:

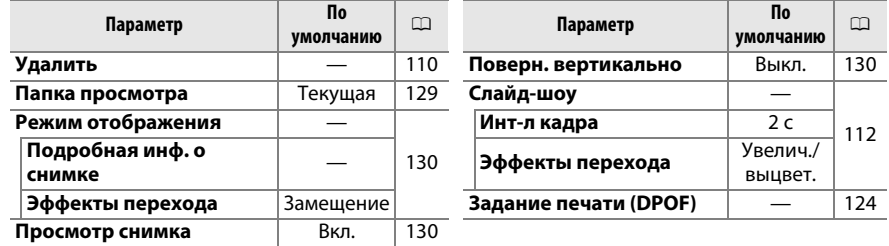

**Папка просмотра G C D C D C D C D C D C D C D C D C D C** D **C D C** D **C** просмотра

o

### Выбор папки для просмотра:

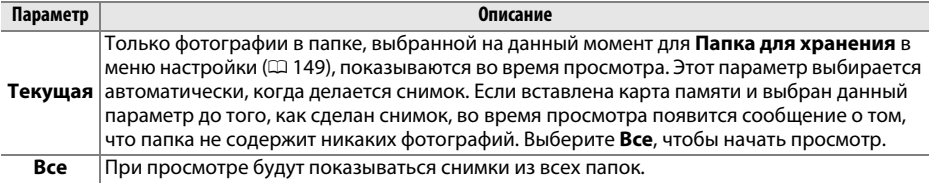

<u>oi</u>

Выберите информацию, имеющуюся на информационном экране при просмотре фотографий (0 100), и переход между кадрами во время просмотра.

- **Подробная инф. о снимке: Нажмите ▲ или ▼ для выделения** параметра, затем нажмите кнопку 2, чтобы выбрать этот параметр для экрана информации о снимке. Символ  $\boxtimes$ появляется рядом с выбранными элементами; чтобы отменить выбор, выделите этот элемент и нажмите 2. Для возврата в меню режима просмотра выделите **Готово** и нажмите  $\circledast$ .
- **• Эффекты перехода**: Выберите из **Замещение** (каждый кадр замещается на экране появляющимся следующим кадром), **Увелич./выцвет.** (кадры постепенно переходят один в другой с эффектом увеличения) и **Нет** (эффекты перехода между кадрами отсутствуют).

# **Просмотр снимка** Кнопка MENU → D меню режима просмотра

Этот параметр определяет, будут ли фотографии автоматически отображаться на мониторе сразу после съемки. При выборе **Выкл.** снимки можно отобразить только нажатием кнопки ►.

## Поверн. вертикально Кнопка MENU → D меню режима просмотра

Выберите, поворачивать ли снимки в вертикальной (книжной) ориентации для отображения во время просмотра. Следует учитывать, что поскольку фотокамера уже находится в подходящей ориентации во время съемки, снимки не будут поворачиваться автоматически в ходе просмотра.

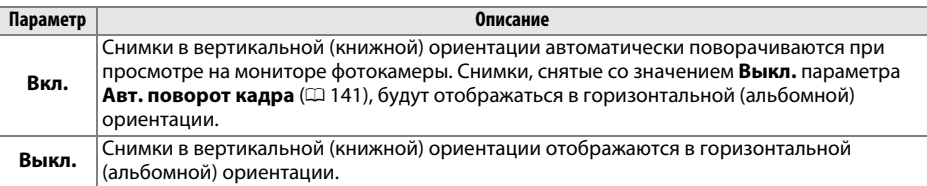

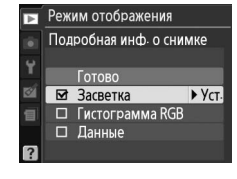

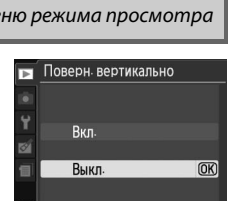

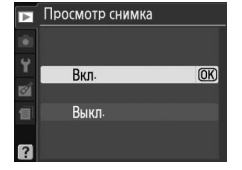

# C **Меню режима съемки:** *Параметры съемки*

Для вызова меню режима съемки нажмите MENU и выберите закладку  $\bigcirc$  (меню режима съемки).

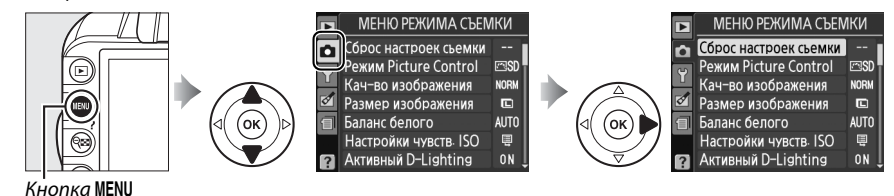

### Меню режима съемки содержит следующие параметры:

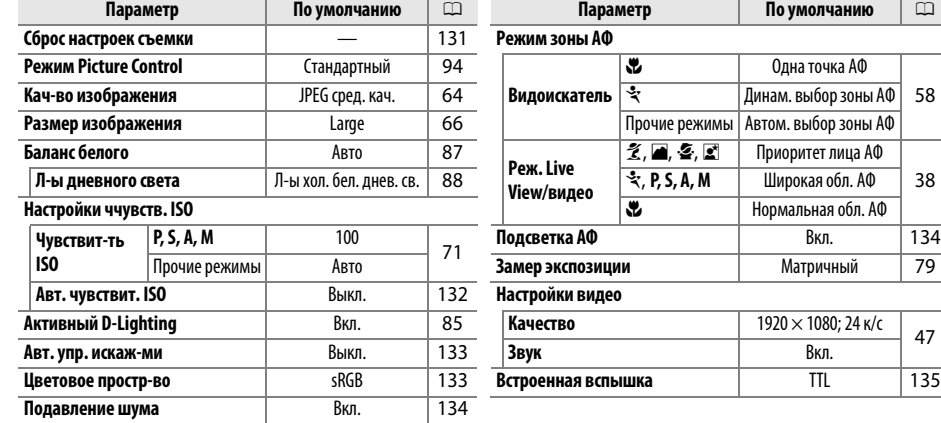

### **Сброс настроек съемки Съемения Съемка МЕЛ∪ → О меню режима съемки**

Одна точка АФ

Широкая обл. АФ 38

**По умолчанию**  $\Box$ 

Матричный 79

Выберите **Да**, чтобы сбросить настройки меню режима съемки.

### A **Сброс настроек съемки**

При выборе **Да** для **Сброс настроек съемки** также восстанавливаются настройки по умолчанию Picture Control ( $\Box$  95) и восстанавливается следующее:

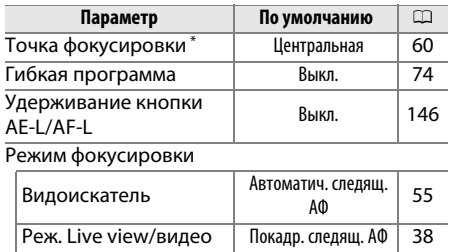

Не отображается, если выбран [**= ] (Автом. выбор зоны АФ**) для **Режим зоны АФ** > **Видоискатель**.

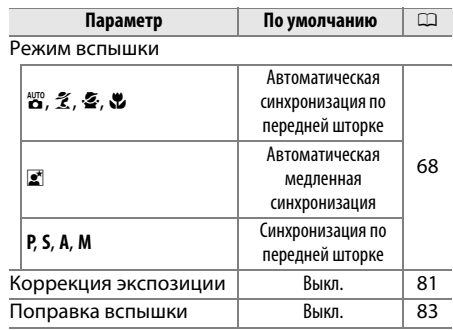

io

i

Настройка чувствительности ISO (CD 71).

# ❚❚ *Авт. чувствит. ISO*

Если выбран параметр **Выкл.** для **Авт. чувствит. ISO** в режимах **P**, **S**, **A** и **M**, то чувствительность ISO останется равной величине, выбранной пользователем ( $\Box$  71). Когда выбран параметр **Вкл.**, чувствительность ISO будет настраиваться автоматически, если оптимальная экспозиция не будет достигнута при величине, выбранной пользователем (чувствительность ISO настраивается

соответственно при использовании вспышки). Максимальное значение автоматической чувствительности ISO можно выбрать, используя параметр **Макс. чувст-ть** в меню **Авт.** 

**чувствит. ISO** (выбирайте более низкие значения для предотвращения шума (произвольно высвеченные пиксели, неоднородность цветов или линии); минимальное значение для автоматической чувствительности ISO автоматически устанавливается на ISO 100). В режимах **P** и **A** чувствительность будет настраиваться только в том случае, если произойдет недоэкспонирование при выдержке, выбранной для **Макс. выдержка** ( 1/2000–1 с; в режимах **S** и **M** чувствительность будет настраиваться для оптимальной экспозиции при выдержке, выбранной пользователем). Более длительные выдержки будут использоваться только в том случае, если невозможно установить оптимальную экспозицию при значении чувствительности ISO больше, заданном для параметра **Макс. чувст-ть**. Если выбранная пользователем чувствительность ISO значения, выбранного для **Макс. чувст-ть**, то вместо него будет использоваться значение, выбранное для **Макс. чувст-ть**.

Когда выбран параметр **Вкл.**, в видоискателе отображается **ISO-АUТО** а на информационном экране отображается **ISO-A**. Эти индикаторы мигают, когда чувствительность отличается от величины, выбранной пользователем.

### A **Автоматическое управление чувствительностью ISO**

При высоких значениях чувствительности более вероятно появление шума (произвольные высвеченные пиксели, неоднородность цветов или линии). Воспользуйтесь параметром Подавление шума в меню режима съемки для уменьшения шума (<sup>21</sup> 134). Помните, что чувствительность ISO может автоматически возрастать при использовании автоматического управления чувствительностью ISO в режимах медленной синхронизации вспышки (для встроенных вспышек и моделей вспышек SB-900, SB-800, SB-600 и SB-400), что может привести к невозможности работы фотокамеры в режиме длинных выдержек.

# Настройки чувств ISO **In** Чувствит-ть ISO  $\overline{100}$ n

 $ON$ 

 $3200$  $1/30$ 

**Авт. чувствит. ISO** 

Макс чувст-ть

Макс выдержка

d

ė

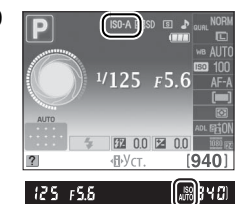

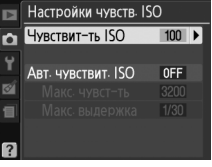

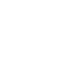

**ig** 

Выберите **Вкл.**, чтобы уменьшить бочкообразное искажение при съемке с широкоугольным объективом и уменьшить подушкообразное искажение при съемке с длиннофокусными объективами (имейте в виду, что края области, видимой в видоискателе, могут быть обрезаны на конечной фотографии, и что может увеличиться время, необходимое для обработки

фотографий перед их записью). Этот параметр доступен только с объективами типов G и D (исключая ПК, «рыбий глаз», и некоторые другие объективы); результаты не гарантируются при использовании других объективов.

### A **Обработка: Испр. искажений**

Для получения информации о создании копий существующих снимков с уменьшенным бочкообразным и подушкообразным искажением см. стр. 161.

# **Цветовое простр-во** Союза Салона Кнопка MENU → О меню режима съемки

Цветовое пространство определяет гамму цветов, доступных для воспроизведения. Выберите **sRGB**, если снимки будут отпечатаны без каких-либо изменений. **Adobe RGB** имеет более широкую цветовую гамму и рекомендуется для изображений, которые будут подвергаться значительной обработке после того, как они будут перенесены из фотокамеры.

### A **Цветовое пространство**

Цветовые пространства устанавливают соответствие цветов и цифровых значений, используемых для их представления в файле цифрового изображения. Цветовое пространство sRGB используется достаточно широко, а цветовое пространство Adobe RGB обычно используется в издательстве и промышленной печати. Значение sRGB рекомендуется выбирать, если снимки будут отпечатаны без внесения изменений, если для их просмотра будет использована программа, не поддерживающая управление цветом, или если печать снимков будет выполняться с помощью функции прямой печати ExifPrint, поддерживаемой некоторыми принтерами, терминалами печати или другими коммерческими средствами печати. Снимки, сохраненные с использованием цветового пространства Adobe RGB, можно отпечатать подобным образом, но полученные цвета уже не будут такими яркими.

Снимки JPEG, сделанные в цветовом пространстве Adobe RGB, совместимы со стандартом DCF; программы и принтеры, поддерживающие стандарт DCF, автоматически выберут правильное цветовое пространство. Если программы или устройства не поддерживают стандарт DCF, выберите соответствующее цветовое пространство вручную. Дополнительные сведения см. в документации к программному обеспечению или устройству.

## A **Программное обеспечение Nikon**

Программное обеспечение ViewNX 2 (входит в комплект поставки фотокамеры) и Capture NX 2 (приобретается дополнительно) автоматически подбирает нужное цветовое пространство при открытии снимков, сделанных с помощью этой фотокамеры.

### Авт. упр. искаж-ми ы b Ÿ Rkn Выкл.  $\overline{OR}$

По Цветовое простр-во

Adobe Adobe RGB

**SRGB** SRGB

 $\Omega$ 

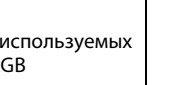

 $\overline{OR}$ 

i

134

Выберите **Вкл.** для подавления шума (произвольно высвеченные пиксели, линии или туман). Подавление шума вступает в силу при любом значении чувствительности ISO, но это наиболее заметно при более высоких значениях. Время, необходимое для обработки при выдержке менее 8 сек или при повышенной внутренней температуре фотокамеры и высоком значении чувствительности ISO, примерно равняется текущей выдержке; во время обработки в видоискателе будет мигать «Lab n r», и делать снимки будет невозможно. Подавление шума не будет выполняться, если фотокамеру выключить до окончания обработки.

Если выбирается значение **Выкл.**, то подавление шума будет выполнено только для высоких значений чувствительности ISO; степень подавления шума будет меньше, чем при выборе **Вкл.**

# Подсветка АФ стать Союза Союза Союза Союза Союза Союза Союза Союза Союза Союза Союза Союза Союза Союза Союза Со

При выбранном значении **Вкл.** и плохом освещении, когда снимки помещаются в кадр в видоискателе, загорится встроенная вспомогательная подсветка АФ ( $\Box$  57), чтобы помочь при фокусировке в режиме покадровой следящей АФ (**AF-S** выбран для режима фокусировки, покадровая следящая АФ выбрана в режиме фокусировки AF-A), когда выбран параметр **[••] Автом. выбор зоны АФ** для **Режим зоны АФ** > **Видоискатель**, или когда выбран параметр [11] Одна точка АФ, [0] Динам. выбор зоны АФ, или [3D] **3D-слежение (11 точек)** и используется центральная точка

фокусировки. Если выбрано значение **Выкл.**, то вспомогательная подсветка АФ при выполнении фокусировки не включается. При недостаточном освещении фотокамера, возможно, не сможет сфокусироваться с помощью автофокусировки.

# A **См. также**

Список объективов, которые можно использовать вместе со вспомогательной подсветкой АФ, см. на стр. 171. См. стр. 186 для получения информации о режимах съемки, в которых можно использовать вспомогательную подсветку АФ.

подсветка AF

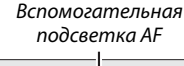

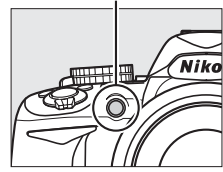

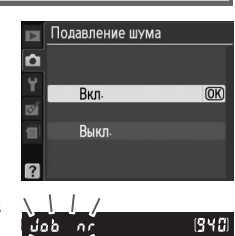

## Подавление шума **Самия Самия Самия Самия Самия Съемки** Кнопка MENU → О меню режима съемки

 $1/32$ 

r55

### Выберите режим вспышки для встроенной вспышки в режимах **P**, **S**, **A** и **M**.

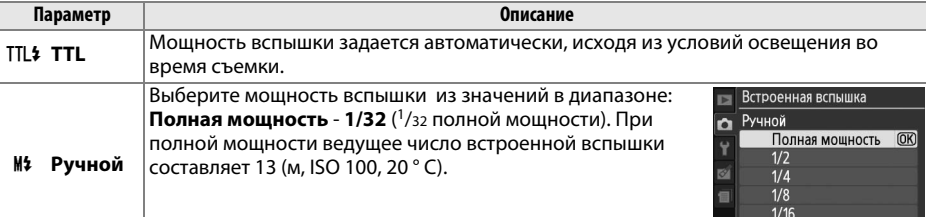

# A **Ручной**

В видоискателе и на информационном экране мигает символ **И2**, когда выбрано значение **Ручной** и поднята вспышка.

# A **Вспышка SB-400**

Когда присоединена и включена дополнительная вспышка SB-400, **Встроенная вспышка** меняется на **Доп. вспышка**, что позволяет выбрать один из режимов управления вспышкой SB-400: **TTL** или **Ручной**.

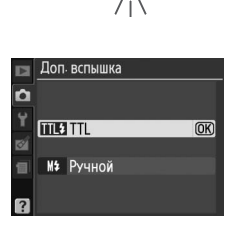

网 00 图 00  $H.Vc$ 

940

## A **Управление вспышкой**

Поддерживаются следующие типы управления вспышкой, когда используется объектив со встроенным микропроцессором в комбинации со встроенной вспышкой или дополнительными вспышками SB-900, SB-800, SB-600 и SB-400 ( $\Box$  67, 172).

- **• Сбалансированная заполняющая вспышка i-TTL для цифровых зеркальных фотокамер**: Информация с 420 пиксельного датчика RGB используется для настройки мощности вспышки для получения естественного баланса между основным объектом и фоном.
- **• Стандартная заполняющая вспышка i-TTL для цифровых зеркальных фотокамер**: Мощность вспышки настраивается для основного объекта; яркость фона не учитывается. Рекомендуется для съемки сюжетов, в которых необходимо подчеркнуть основной объект за счет деталей фона, или при использовании коррекции экспозиции.

Управление стандартной вспышкой i-TTL используется совместно с точечным замером или при установке этого режима на дополнительной вспышке. Сбалансированная заполняющая вспышка i-TTL для цифровых зеркальных фотокамер используется во всех других случаях.

# B **Меню режима настройки:** *Настройка фотокамеры*

Для вызова меню режима настройки нажмите MENU и выберите закладку  $\mathbf Y$  (меню режима настройки).

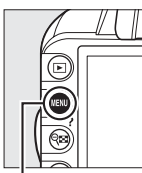

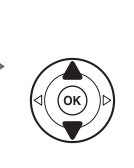

**МЕНЮ РЕЖИМА НАСТРОЙКИ**  $\overline{\phantom{0}}$ Сброс парам-в настр-и Dорм-ть карту памяти ркость ЖКИ  $\mathbf{0}$ Формат вывода инф. linfo Авт отображ инф 0N Очистка матрицы Предв. подъем зерк

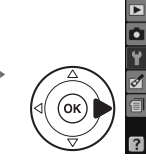

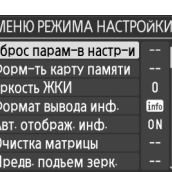

Кнопка MENU

### Меню режима настройки содержит следующие параметры:

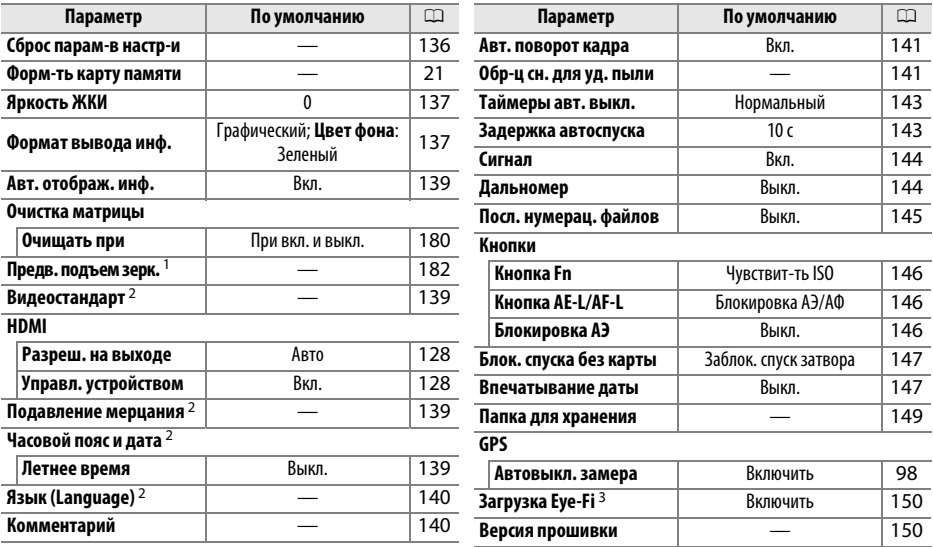

1 Недоступно при низком уровне заряда батареи.

2 Настройки по умолчанию различаются в зависимости от страны приобретения.

3 Доступно, если вставлена карта памяти, совместимая с Eye-Fi ( $\Box$  150).

# $\frac{1}{2}$

**Сброс парам-в настр-и** Кнопка MENU → Y меню режима настройки

Выберите **Да**, чтобы сбросить все установки меню настройки, кроме **Видеостандарт**, **Подавление мерцания**,**Часовой пояс и дата**, **Язык (Language)** и **Папка для хранения** на значения по умолчанию, указанные выше.

 $\frac{1}{2}$ 

Нажмите кнопку  $\blacktriangle$  или  $\nabla$ , чтобы настроить яркость монитора. Для увеличения яркости выберите большие значения, для уменьшения яркости — меньшие.

# Формат вывода инф. *Кнопка* **MENU → Y** меню режима настройки

.<br>Программный авто 25

 $F5.6$ 

 $\sqrt{3}$ 

Выберите один из двух форматов вывода информации ( $\Box$  6).

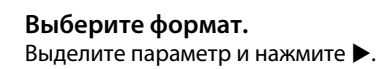

 $0.0$ ■ 0.0

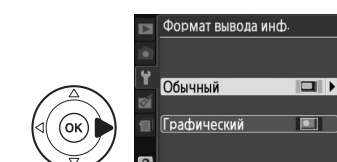

# **2 Выберите цвет фона.**

Выделите цвет фона и нажмите ®. Выберите синий, черный или оранжевый (Обычный) или зеленый, черный или коричневый (Графический).

4 ó

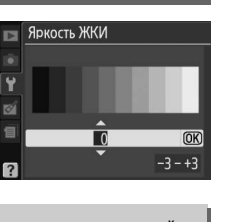

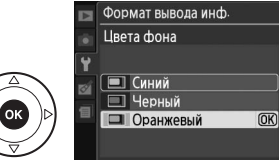

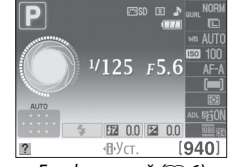

Обычный ( $\Box$  138) Графический ( $\Box$  6)

Обычный формат вывода информации показан ниже.

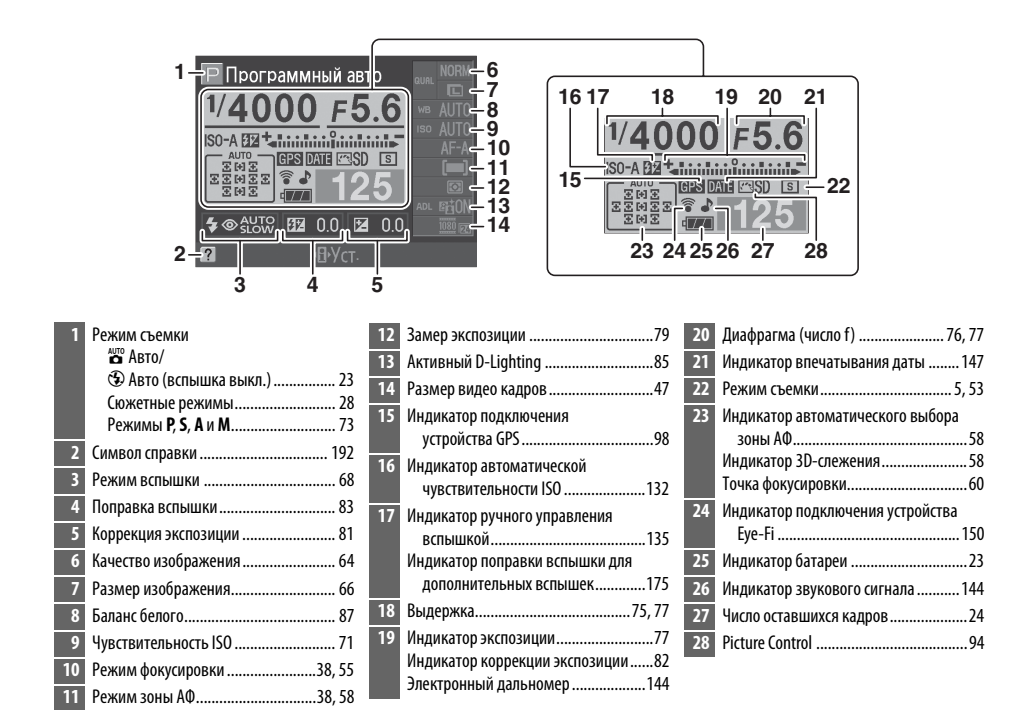

### A **Поворот фотокамеры**

Когда фотокамера поворачивается на 90 °, съемочная информация также поворачивается в соответствии с фотокамерой.

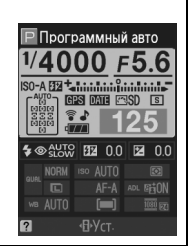

 $\frac{1}{2}$ 

Если выбрано значение **Вкл.**, информационный экран появится после того, как спусковая кнопка затвора будет нажата наполовину; если просмотр снимка ( $\Box$  130) выключен, этот экран также появится сразу после съемки. Выберите **Вкл.**, если Вы часто обращаетесь к информационному экрану во время съемки. При выборе **Выкл.** информационный экран можно отобразить нажатием кнопки **D**.

# **Видеостандарт** Витановический в кнопка MENU → Y меню режима настройки

При подключении фотокамеры к телевизору или видеомагнитофону убедитесь, что выбранный в фотокамере видеостандарт соответствует видеостандарту устройства (NTSC или PAL).

Подавление мерцания и полос при съемке с освещением лампами дневного света или ртутными лампами в режиме live view или записи видеороликов. Выберите частоту, соответствующую частоте местной электросети.

## A **Подавление мерцания**

Если Вам неизвестна частота в местной электросети, попробуйте оба варианта и выберите тот, который дает лучшие результаты. Подавление мерцания может не дать желаемых результатов, если объект слишком яркий. В этом случае следует выбрать режим **A** или **M** и выбрать меньшую диафрагму (большее число f ).

# **Часовой пояс и дата** Марата Висипия В Кнопка MENU → Y меню режима настройки

Изменение часовых поясов, установка часов фотокамеры, выбор порядка отображения даты и включение или выключение летнего времени.

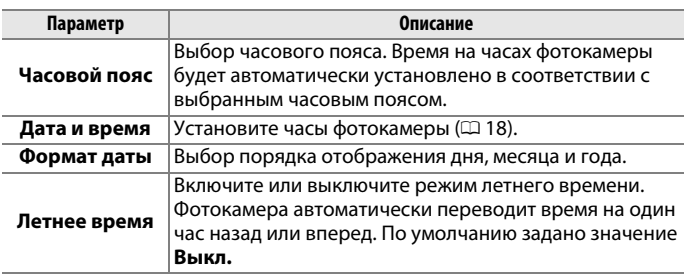

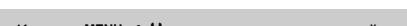

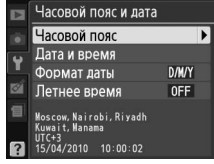

**Подавление мерцания** *Kнопка* MENU → Y меню режима настройки

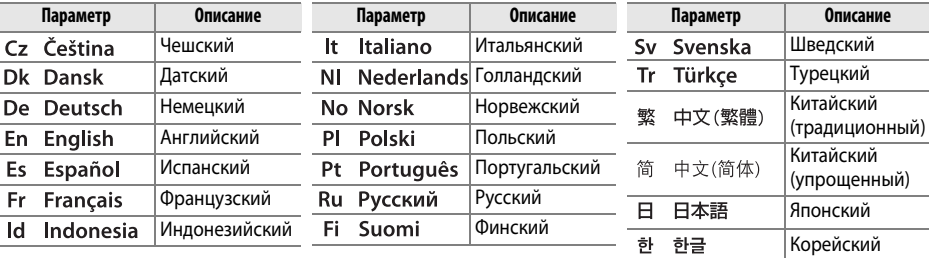

Выбор языка меню и сообщений фотокамеры. Доступны следующие параметры:

**Комментарий Кнопка MENU → Y** меню режима настройки

Добавление комментариев к новым снимкам во время съемки. Комментарии можно просматривать как метаданные при помощи ПО ViewNX 2 (входит в комплект поставки) или Capture NX 2 (приобретается дополнительно;  $\Box$  177). Текст комментария также отображается на третьей странице информации о снимке ( $\Box$  103).

- **• Готово**: Сохранение изменений и возврат в меню режима настройки.
- **• Ввести комментарий**: Ввод комментария, как описано на стр. 149. Длина комментария не может превышать 36 знаков.
- **• Добавить коммент.**: Выберите эту функцию, чтобы добавить комментарий ко всем последующим снимкам. Функцию **Добавить коммент.** можно включить или выключить, выделив ее и нажав кнопку $\blacktriangleright$ .

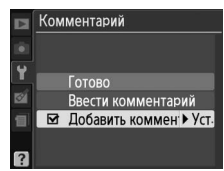

**Авт. поворот кадра** Кнопка MENU → Y меню режима настройки

Если выбрано значение **Вкл.**, при записи снимков сохраняется информация об ориентации фотокамеры, что позволяет автоматически поворачивать снимки при просмотре или при помощи ViewNX 2 или Capture NX 2 (приобретается дополнительно; 0 177). Возможна запись следующих ориентаций:

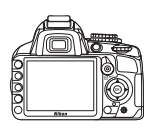

Горизонтальная (альбомная) ориентация

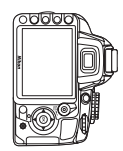

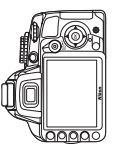

Фотокамера повернута на 90° по часовой стрелке

Фотокамера повернута на 90° против часовой стрелки

Если выбрано значение **Выкл.**, ориентация фотокамеры не записывается. Используйте данное значение при панорамировании или съемке с объективом, направленным вверх или вниз.

## D **Авт. поворот кадра**

При непрерывном режиме съемки ( $\Box$  5, 53) ориентация, записанная для первого снимка, применяется ко всем снимкам в той же серии, даже если ориентация фотокамеры изменяется во время съемки.

## A **Поверн. вертикально**

Чтобы во время просмотра автоматически повернуть вертикальные (в книжной ориентации) снимки, выберите **Вкл.** для параметра **Поверн. вертикально** в меню режима просмотра ( $\Box$  130).

**Обр-ц сн. для уд. пыли** В меню режима настройки в Кнопка MENU → Y меню режима настройки

Данный параметр предназначен для сбора данных, необходимых для функции «Удаление пыли» в программе Nikon Capture NX 2 (приобретается дополнительно; более подробную информацию см. в руководстве к Capture NX 2).

Функция **Обр-ц сн. для уд. пыли** доступна только для фотокамеры с установленным объективом со встроенным микропроцессором. Рекомендуется использовать объектив с фокусным расстоянием не менее 50 мм. При использовании зум-объектива установите максимальное увеличение.

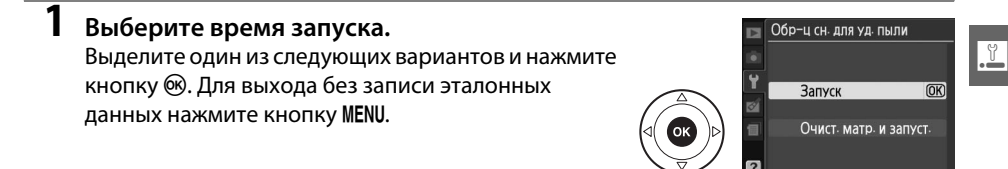

- **• Запуск**: Появится сообщение, показанное справа, а на панели управления и в видоискателе отобразится «rEF».
- **• Очист. матр. и запуст.**: Выберите этот параметр для очистки матрицы перед началом работы. Появится сообщение, показанное справа, а на панели управления и в видоискателе после завершения чистки отобразится «rEF».

Слепайте снимок равномерно освещ белого объекта на расстоянии 10 см от объектива Фокус булет установлен на **бесконечность** 

 $555$ 

### $\Psi$  Чистка матрицы

Эталонные данные для очистки, записанные до того, как производится очистка матрицы, не могут использоваться для фотографий, сделанных после очистки матрицы. Выберите **Очист. матр. и запуст.**, только если эталонные данные для очистки не будут использоваться для существующих снимков.

# **2 Поместите в кадр в видоискателе однородный объект белого цвета.** Расположите объектив на расстоянии около 10 см от хорошо освещенного,

однородного объекта белого цвета, наведите его, исключая лишние детали, затем нажмите спусковую кнопку затвора наполовину.

В режиме автофокусировки фокус автоматически устанавливается на бесконечность. В режиме ручной фокусировки установите фокус на бесконечность вручную.

# **3 Получите эталонный снимок.**

Нажмите спусковую кнопку затвора до конца, чтобы получить эталонные данные для удаления пыли. После нажатия спусковой кнопки затвора монитор отключается. Имейте в виду, что будет выполняться подавление шума, если объект плохо освещен, и время записи увеличится.

Если эталонный объект слишком светлый или слишком темный, фотокамера не сможет получить данные для функции «Образец снимка для удаления пыли», и отобразится сообщение, показанное справа. Выберите другой эталонный объект и повторите процедуру, начиная с шага 1.

**• Настройки экспозиции не** подходят. Измените их и попробуйте еще раз.

### **24 Образец снимка для удаления пыли**

Имеющиеся эталонные данные можно использовать для обработки снимков, снятых с помощью других объективов и при других значениях диафрагмы. Эталонные снимки нельзя просматривать с помощью программного обеспечения для просмотра изображений. Во время просмотра эталонного снимка на экране фотокамеры появляется координатная сетка.

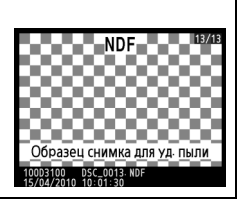

 $\frac{1}{2}$ 

Этот параметр определяет, как долго монитор остается включенным, если не производятся никакие операции во время отображения меню или просмотра (**Просмотр/меню**), когда снимки отображаются на мониторе после съемки (**Просмотр снимка**), и во время работы в режиме live view (**Режим Live view**), а также как долго экспонометр, видоискатель и информационный экран остаются включенными, если не производятся никакие операции (**Автовыкл. замера**). Выберите меньшую задержку автоматического выключения, чтобы сохранить заряд батареи.

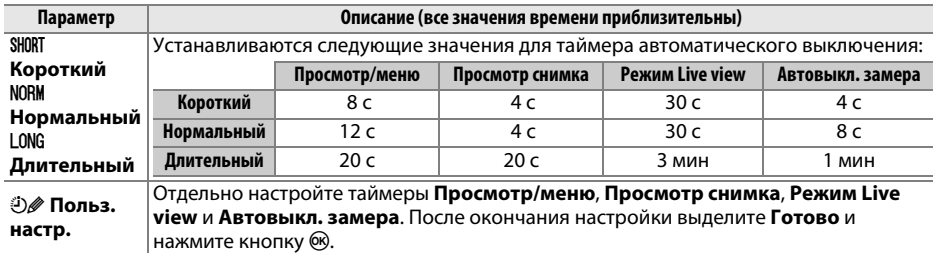

## A **Таймеры авт. выкл.**

Монитор и видоискатель не выключатся автоматически, если фотокамера подключена к компьютеру или принтеру через USB.

**Задержка автоспуска** Марита Византина Кнопка MENU → Y меню режима настройки

Выбор времени задержки спуска затвора в режиме автоспуска  $(D 54)$ .

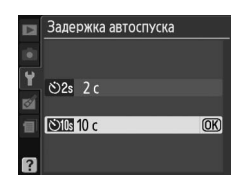

Сигнал ь

 $R<sub>K</sub>$ n.

**Выкл.** 

 $\overline{OR}$ 

Если выбрано значение **Вкл.**, то будет звучать сигнал, когда фотокамера фокусируется в режиме покадровой следящей фокусировки (**AF-S** или при съемке неподвижных объектов в режиме фокусировки **AF-A**), при блокировке фокусировки в режиме «Live view», а также когда таймер спуска выполняет обратный отсчет времени в режиме автоспуска ( $\Box$  54, 55). При выборе параметра **Выкл.** сигнал звучать не будет. В режиме тихого спуска затвора (режим  $\overline{a}$ ;  $\Box$  5, 53) этот параметр недоступен, и сигнал не будет звучать, когда камера фокусируется.

Текущая установка отображается на информационном экране: 3 отображается, когда сигнал включен, а 2 — когда выключен.

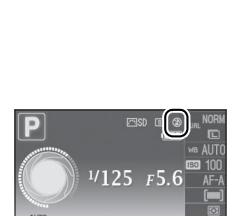

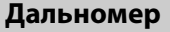

**Дальномер Кнопка MENU → Y** меню режима настройки

Выберите **Вкл.**, чтобы использовать индикатор экспозиции для определения правильности фокусировки фотокамеры в режиме ручной фокусировки ( $\Box$  62; имейте в виду, что эта функция недоступна в режиме съемки **M**, когда индикатор экспозиции вместо этого показывает правильность экспонирования объекта).

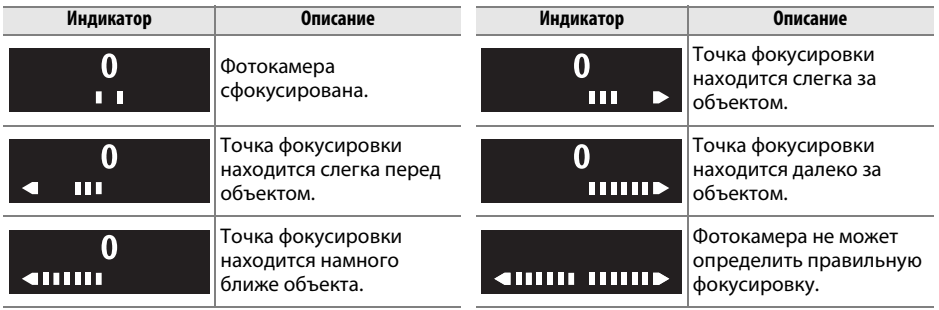

### A **Использование электронного дальномера**

Для электронного дальномера требуется объектив с максимальной диафрагмой f/5,6 или больше. Могут быть не получены желаемые результаты в ситуациях, когда фотокамера не может сфокусироваться с использованием автофокусировки (<sup>21</sup>56). Электронный дальномер недоступен в режиме live view.

 $\frac{1}{2}$ 

При создании нового файла во время съемки его номер увеличивается на единицу относительно последнего использовавшегося номера. Этот параметр определяет, как будет продолжаться нумерация файлов относительно последнего использовавшегося номера при создании новой папки, форматировании карты памяти или установке новой карты памяти.

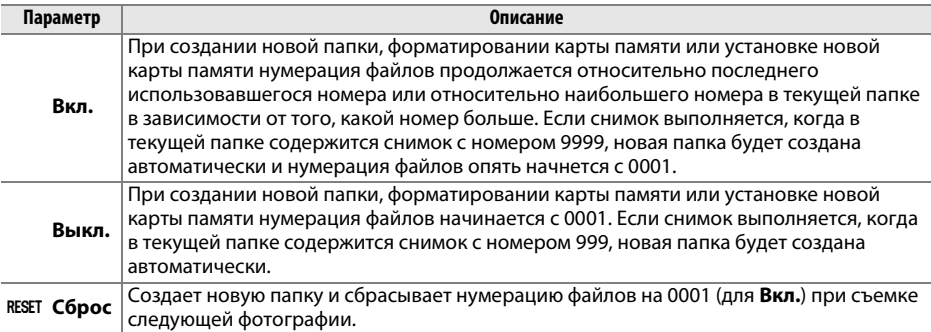

### D **Посл. нумерац. файлов**

Если текущая папка имеет номер 999 и содержит 999 снимков или снимок с номером 9999, спусковая кнопка затвора будет заблокирована и дальнейшая съемка станет невозможной. Выберите **Сброс** для **Посл. нумерац. файлов**, а затем отформатируйте карту памяти или вставьте новую карту памяти.

Выберите функцию кнопок **Fn** и **AE-L/AF-L**.

# ❚❚ *Кнопка Fn*

Выберите функцию кнопки **Fn**. Выбранный на данный момент элемент показывается белым символом на черном фоне на информационном экране.

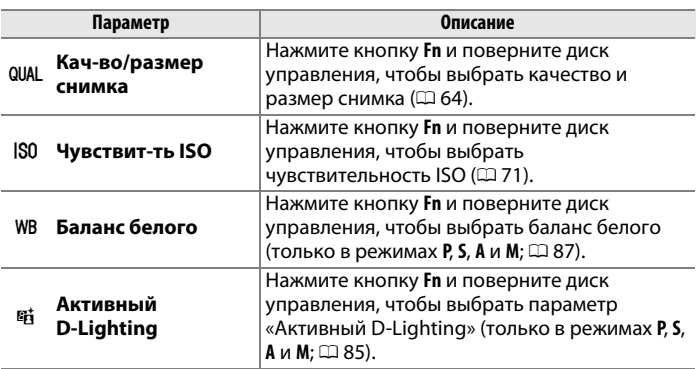

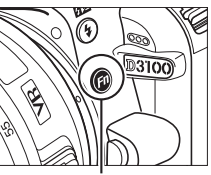

Кнопка **Fn**

# ❚❚ *Кнопка AE-L/AF-L*

Выберите функцию кнопки **AE-L/AF-L**.

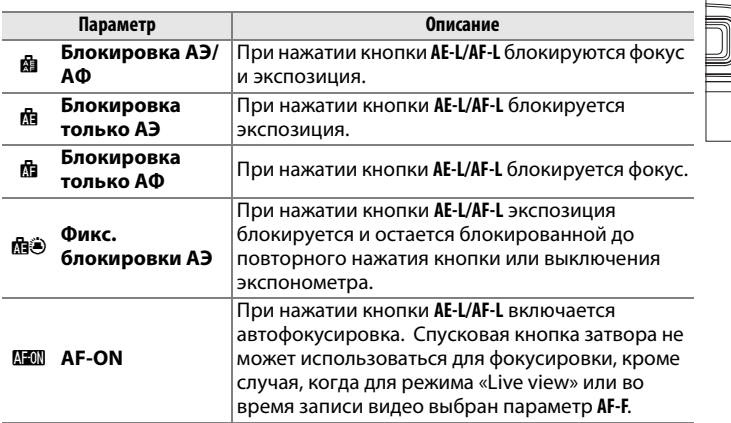

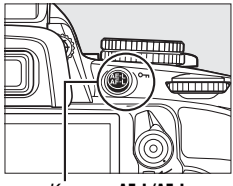

Кнопка **AE-L/AF-L**

**g** 

# ❚❚ *Блокировка АЭ*

Если выбрано значение по умолчанию **Выкл.**, экспозиция блокируется только при нажатии кнопки **AE-L/AF-L**. Если выбрано значение **Вкл.**, экспозиция будет блокироваться и при нажатии спусковой кнопки затвора наполовину.

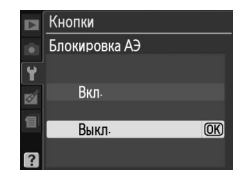

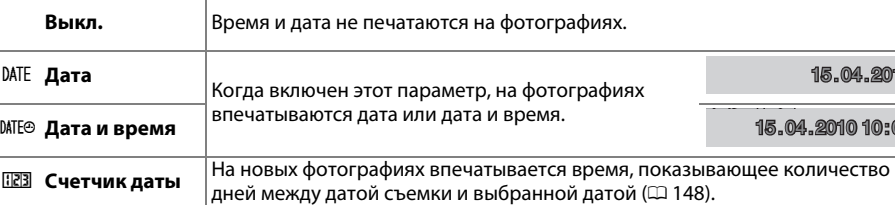

Если выбрано значение **Заблок. спуск затвора**, спусковая кнопка затвора будет работать только при установленной карте памяти. При выборе **Разреш. спуск затвора** спусковую кнопку затвора можно будет нажать даже при отсутствии установленной карты памяти, но снимки записываться не будут (хотя будут отображаться на мониторе в демонстрационном режиме).

### **Впечатывание даты Matrix** B меню режима настройки в Кнопка MENU → Y меню режима настройки

Выберите информацию даты для печати на фотографиях во время их съемки.

**Параметр Описание**

обозначается символом **DMH** на информационном экране.

При настройках отличных от **Выкл.**, выбранный параметр

### A **Впечатывание даты**

Дата записывается в порядке, выбранном в меню **Часовой пояс и дата** (0 139). Информация даты не впечатывается на фотографии, сделанные в формате NEF (RAW), и ее нельзя добавить или удалить с существующих фотографий. Чтобы напечатать дату записи на фотографиях, сделанных при выключенной функции впечатывания даты, выберите **Впечатать время** в меню PictBridge (0 119, 122), или выберите **Впечатать дату** в меню **Задание печати (DPOF)**, чтобы напечатать дату записи на всех фотографиях в текущем задании печати DPOF ( $\Box$  125).

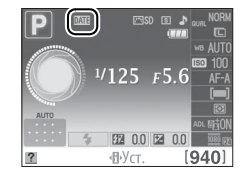

1.2010

10:02

# ❚❚ *Счетчик даты*

На снимки, сделанные при включенной данной функции, впечатывается количество дней, оставшихся до будущей даты или количество дней от прошлой даты. Это можно использовать при наблюдении за ростом ребенка или отсчета оставшихся дней до дня рождения или свадьбы.

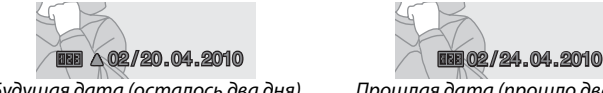

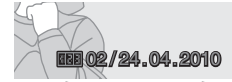

Будущая дата (осталось два дня) Прошлая дата (прошло два дня)

В гнездах 1, 2 и 3 может быть сохранено до трех отдельных дат. Когда Вы используете счетчик даты в первый раз, фотокамера попросит Вас ввести дату для гнезда 1; введите дату, воспользовавшись мультиселектором, и нажмите кнопку ®. Чтобы изменить дату или сохранить дополнительные даты, выделите гнездо, нажмите кнопку 2 и введите дату. Чтобы использовать сохраненную дату, выделите гнездо и нажмите кнопку  $\circledast$ .

Чтобы выбрать формат счетчика даты, выделите **Параметры дисплея** и нажмите  $\blacktriangleright$ , чтобы открыть меню, показанное справа. Выделите параметр и нажмите <sup>®</sup>. Выделите **Готово** в меню счетчика даты и нажмите кнопку ® по окончанию установки.

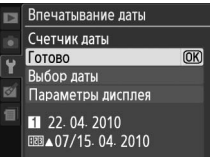

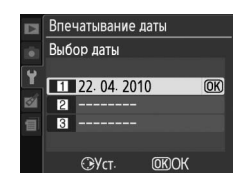

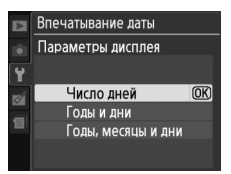

Создает, переименовывает или удаляет папки, или выбирает папку, в которой будут сохранены последующие снимки.

**• Выбрать папку**: Выбирает папку, в которой будут сохраняться последующие снимки.

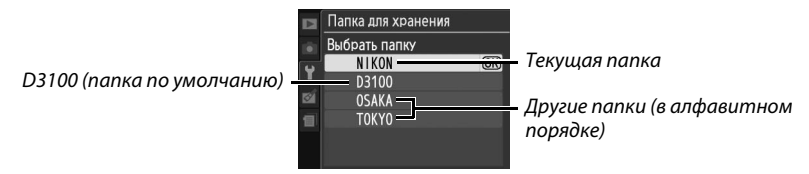

- **• Создать новую**: Создает новую папку и присваивает ей имя, как описано ниже.
- **• Переименовать**: Выбирает папку из списка и переименовывает ее, как описано ниже.
- **• Удалить**: Удаляет все пустые папки на карте памяти.

## ❚❚ *Присваивание имени и переименование папок*

Длина имени папки не может превышать пяти знаков. Для перемещения указателя в область имени,

поверните диск управления. Для ввода нового символа в текущей позиции указателя выделите

мультиселектором нужный символ в области

клавиатуры и нажмите кнопку <sup>66</sup>. Для удаления символа

в текущей позиции указателя нажмите кнопку  $\tilde{w}$ . Нажмите кнопку  $\mathcal{P}$ , чтобы сохранить изменения и вернуться к меню настройки, или нажмите кнопку MENU, чтобы выйти, не создавая новую папку или не изменяя имя папки.

## **Z** Имена папок

На карте памяти перед именами папок стоит трехзначный номер папки, который приписывается фотокамерой автоматически (например, 100D3100). Каждая папка может содержать до 999 фотографий. Во время съемки фотографии сохраняются в папке с самым большим номером с выбранным именем. Если снимок делается при заполненной текущей папке, или если в папке уже есть фотография с номером 9999, то фотокамера создаст новую папку, добавив цифру один к номеру текущей папки (например, 101D3100). Фотокамера распознает папки с одинаковым именем, но разными номерами, как одну и ту же папку. Например, если выбирается папка NIKON для **Папка для хранения**, то фотографии во всех папках с именем NIKON (100NIKON, 101NIKON, 102NIKON и т.д.) будут видны при выборе **Текущая** для **Папка просмотра** ( $\Box$  129). При переименовании изменяются все папки с одинаковым именем, но номера папок остаются без изменений. При выборе **Удалить** удаляются пустые пронумерованные папки, но не изменяются другие папки с тем же именем.

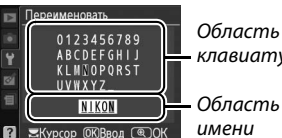

клавиатуры

Этот параметр доступен, только если на фотокамере установлена карта памяти Eye-Fi (приобретается дополнительно). Выберите **Включить**, чтобы загрузить снимки в запланированное место. Имейте в виду, что снимки могут не загрузиться, если сигнал слабый.

Соблюдайте местные законы, касающиеся использования беспроводных устройств, и выберите **Выключить**, если использование таких устройств запрещено.

Если установлена карта Eye-Fi, ее статус обозначается символом на информационном экране:

- **©: Загрузка Eye-Fi выключена.**
- $\hat{\sigma}$ : Загрузка Eye-Fi включена, но нет снимков для загрузки.
- $\hat{\mathcal{F}}$  (неподвижный): Загрузка Eye-Fi включена; ждите начала загрузки.
- $\hat{\mathcal{F}}$  (динамический): Загрузка Eve-Fi включена; происходит загрузка данных.
- $\widehat{\mathbb{R}}$ : Ошибка.

# D **Карты Eye-Fi**

Карты Eye-Fi могут излучать беспроводные сигналы, когда выбирается значение **Выключить**. Если на мониторе появляется предупреждение ( $\Box$  192), выключите фотокамеру и извлеките карту памяти.

См. руководство по эксплуатации Eye-Fi картой и направляйте вопросы производителю. Фотокамера может включить и выключить Eye-Fi карту, но она может не поддерживать другие Eye-Fi функции.

# A **Поддерживаемые Eye-Fi карты**

С июня 2010 г. можно использовать следующие карты памяти: карты 2 ГБ SD Eye-Fi категорий Share, Home и Explore, карты 4 ГБ SDHC Eye-Fi категорий Anniversary, Share Video, Explore Video и Connect X2 и карты 8 ГБ SDHC категорий Pro X2 и Explore X2. Карты Eye-Fi предназначены для использования только в той стране, где они приобретаются. Убедитесь, что прошивка карты Eye-Fi обновлена до последней версии.

**Версия прошивки** Маритер Варитель Кнопка MENU → Y меню режима настройки

Просмотр текущей версии прошивки фотокамеры.

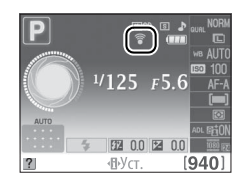

 $\frac{1}{2}$ 

# N **Меню обработки:** *Создание обработанных копий*

Чтобы открыть меню обработки, нажмите MENU и выберите закладку [1] (меню обработки).

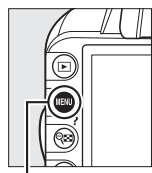

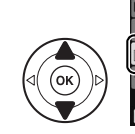

**МЕНЮ ОБРАБОТКИ** D-Lighting  $F_{\rm H}$ ō Коррекц. "красн. глаз  $\odot$  $\mathbf{x}$ **«Кадрирование** ₫∣ Монохромный п ффекты фильтра  $\Omega$ Цветовой баланс  $a_n^2$ Уменьшить снимон **IF** 

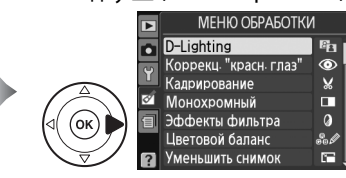

Кнопка MENU

Меню обработки используется для создания кадрированных или обработанных копий снимков, хранящихся на карте памяти, и доступен только в том случае, если в фотокамеру вставлена карта памяти, содержащая снимки.

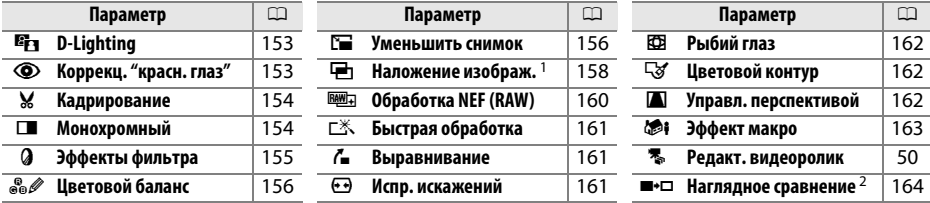

1 Можно выбрать, только нажав MENU или выбрав вкладку  $\mathbb{C}$ .

2 Доступно, только если нажать ® в полнокадровом режиме, когда отображается обработанный снимок или оригинал.

## A **Обработка копий**

Кроме **Наложение изображ.** и **Редакт. видеоролик** > **Выбрать точку начала**/**Выбрать точку оконч.**, каждый эффект может быть применен только один раз (имейте в виду, что при многократной обработке могут быть потеряны детали). Функции, которые нельзя применить для текущего снимка, отображаются приглушенно и недоступны.

## A **Качество изображения**

Кроме копий, созданных с помощью **Кадрирование**, **Уменьшить снимок**, **Наложение изображ.**, и **Обработка NEF (RAW)**, копии, созданные из изображений JPEG имеют тот же размер и качество, что и оригинал, а копии, созданные из изображений NEF (RAW), сохраняются как большие высококачественные изображения JPEG. Впечатанное время, добавленное с помощью параметра **Впечатывание даты** ( $\Box$  147), однако может быть вырезанным или нечитаемым в зависимости от использованных параметров обработки.

# **Создание обработанных копий**

Чтобы создать обработанную копию:

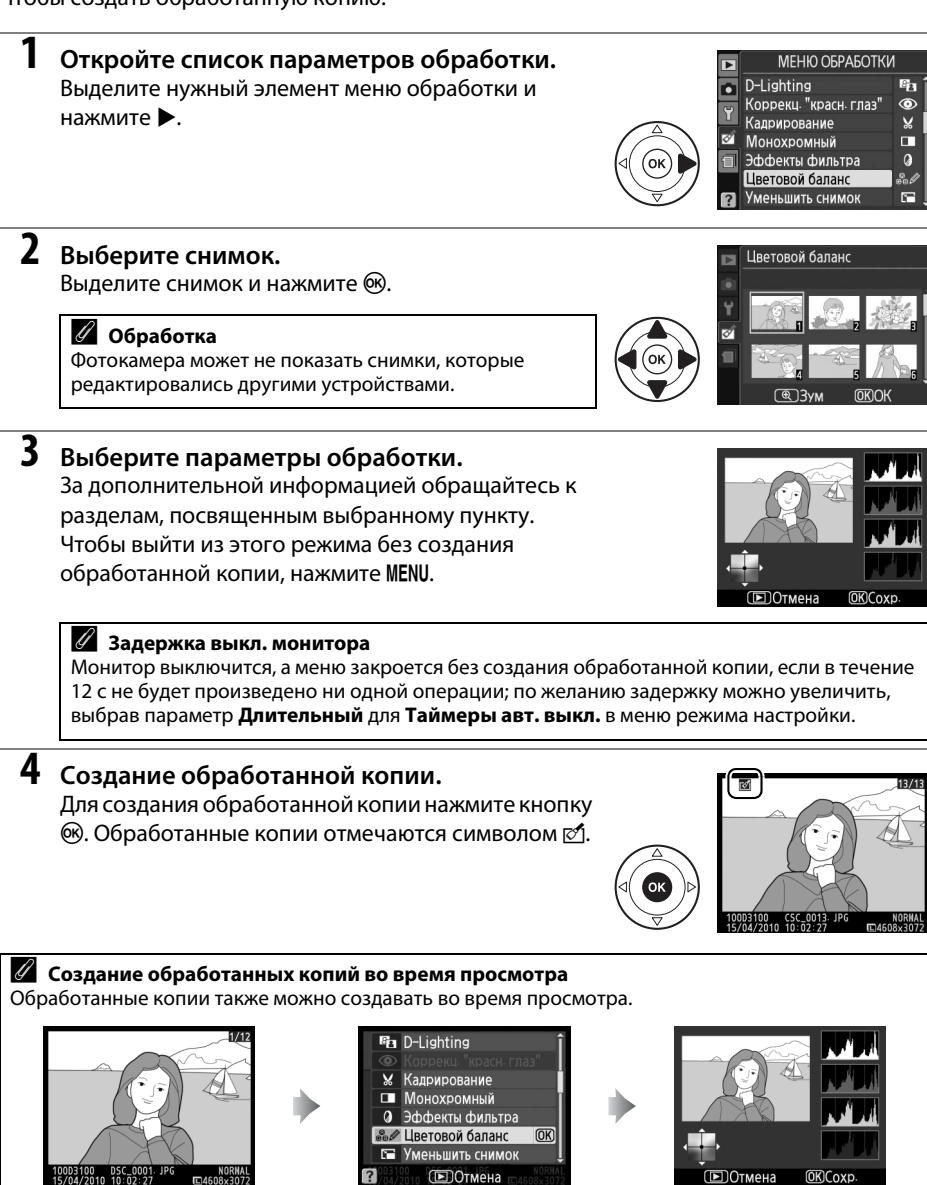

Выделите параметр и нажмите б.

Создайте обработанную копию.

 $\mathbb{Z}$ 

Отобразите снимок в полнокадровом режиме и нажмите  $\circledast$ .

Функция D-Lighting повышает яркость теней и идеально подходит для темных снимков

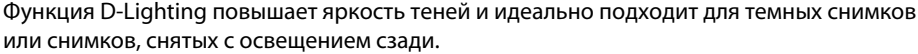

Нажмите  $\blacktriangle$  или  $\nabla$  для выбора степени обработки. Результат можно предварительно просмотреть на экране обработки. Чтобы создать копию снимка, нажмите кнопку  $\circledcirc$ .

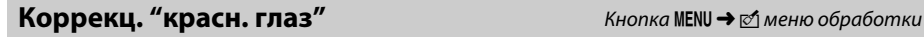

Эта функция предназначена для подавления эффекта «красных глаз», возникающего при съемке со вспышкой, и доступна только для снимков, сделанных с использованием вспышки. Снимок, выбранный для использования этой функции, отображается в режиме предварительного просмотра, как показано справа. Подтвердите результат применения функции подавления эффекта

«красных глаз» и создайте обработанную копию снимка, как описано в следующей таблице. Обратите внимание, что подавление эффекта "красных глаз" не всегда позволяет достичь желаемых результатов. В крайне редких случаях эта функция может захватывать части изображения, не подверженные эффекту «красных глаз»; прежде, чем продолжить, внимательно проверьте результат при предварительном просмотре.

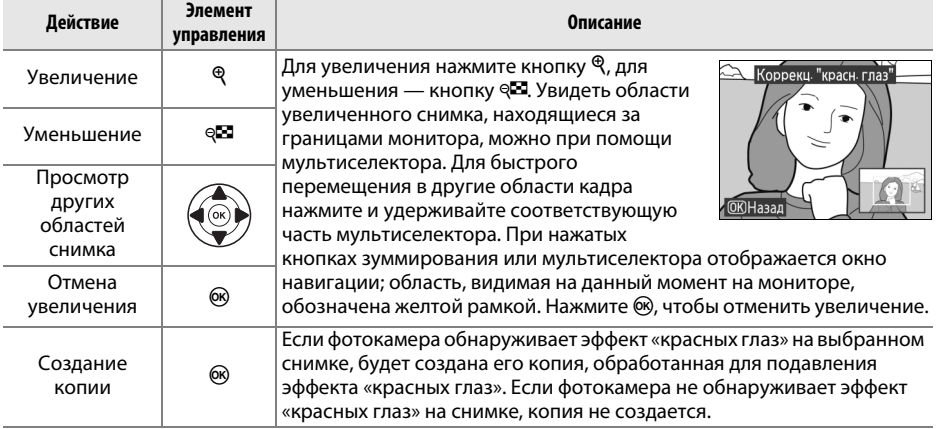

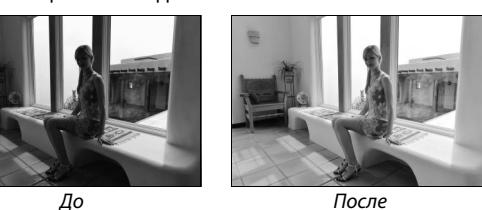

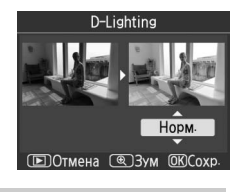

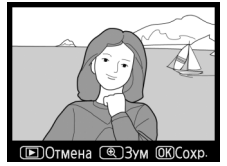

**Кадрирование** Кнопка MENU → *Меню обработки* 

Создание кадрированной копии выбранного снимка. Границы рамки кадрирования выбранного снимка отображаются желтым цветом, создайте кадрированную копию как описано в следующей таблице.

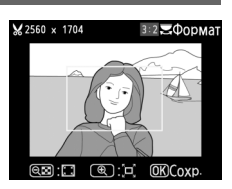

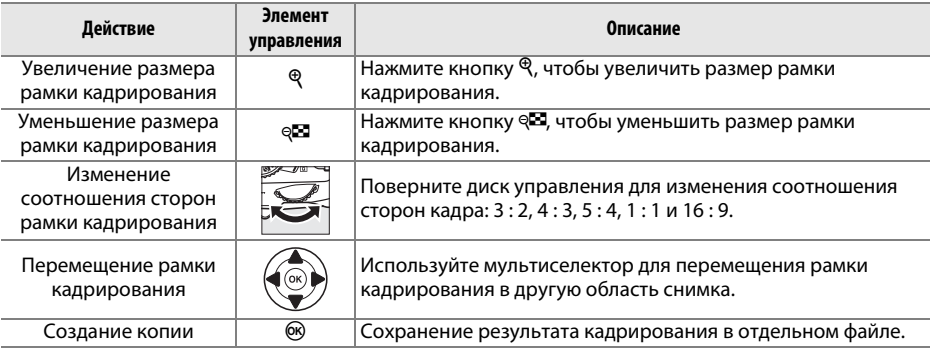

### D **Кадрирование: Качество и размер изображения**

Копии снимков в формате NEF (RAW) или **NEF (RAW)+JPEG выс. к.** сохраняются в формате JPEG с высоким качеством ( $\Box$  64), качество копий снимков в формате JPEG то же, что у исходного снимка. Размер копии зависит от размера и соотношения сторон рамки кадрирования.

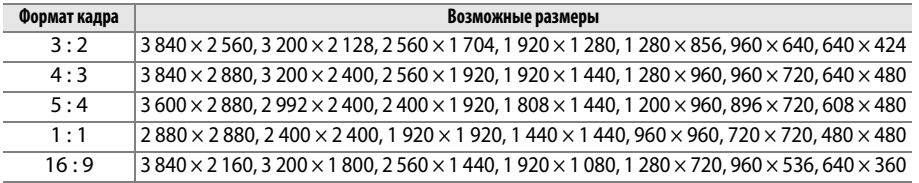

**Монохромный Манитель Самира G** Монов Кнопка MENU → <u>©</u> меню обработки

Копирование снимков в режимах **Черно-белый**, **Сепия** или **Цианотипия** (бело-голубой монохромный).

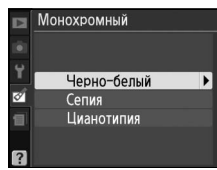

При выборе **Сепия** или **Цианотипия** включается просмотр выбранного изображения; нажмите  $\triangle$  для увеличения насыщенности цветов или  $\Psi$  — для ее уменьшения. Для создания монохромной копии нажмите кнопку  $\circledast$ .

Увеличение насыщенности

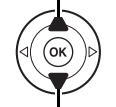

Уменьшение насыщенности

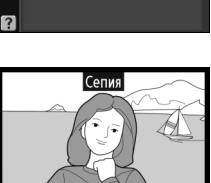

**©Темнее ©Светл MKCox** 

**CED**ОТМена

# **Эффекты фильтра С** Математические Кнопка MENU → Обработки

Список эффектов фильтра приведен ниже. После настройки эффектов фильтра, как описано ниже, нажмите кнопку ®, чтобы скопировать снимок.

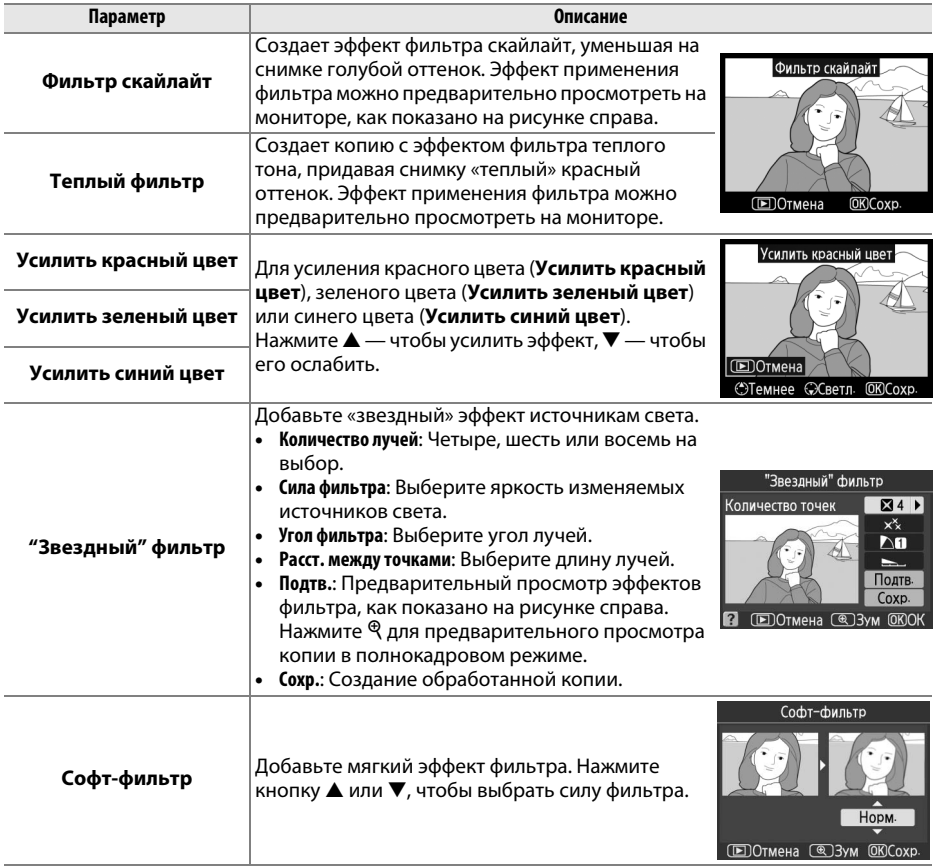

# **Цветовой баланс Саланс Саланс Саланс Саланс Саланс Саланс Саланс Саланс Саланс Саланс Саланс Саланс Саланс Саланс Саланс Саланс Саланс Саланс Саланс Саланс Саланс Саланс Сал**

Увеличение количества

Используйте мультиселектор для создания копии снимка с измененным цветовым балансом, как показано ниже. На экране одновременно отображаются гистограммы красного, зеленого и синего каналов ( $\Box$  101), что позволяет оценить распределение цветов на копии снимка.

Увеличение количества зеленого Создание обработанной копии

Увеличение количества пурпурного

### A **Зум**

Для увеличения снимка на мониторе нажмите кнопку  $\mathcal{R}$ . Гистограмма будет обновлена, чтобы показывать данные только для той части снимка, которая видна на экране. Когда изображение увеличено, нажимайте кнопку  $O_{\text{Th}}$  ( $_{\text{AFL}}^{\text{KL}}$ ), чтобы переключаться между цветовым балансом и зумом. Если выбран зум, увеличить и уменьшить изображение можно кнопками <sup>®</sup> и <sup>©</sup> и просматривать его с помощью мультиселектора.

желтого

Создание уменьшенных копий снимков. Доступны следующие размеры:

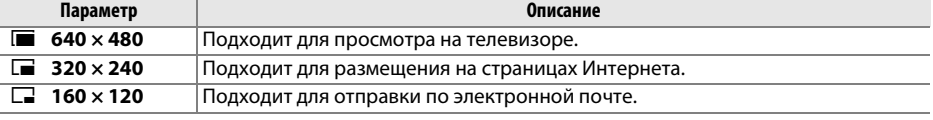

Чтобы создать уменьшенные копии выбранных снимков, нажмите MENU, выберите **Уменьшить снимок** в закладке меню обработки и выполните следующие шаги.

# **1 Выберите Выбрать размер.**

Выделите **Выбрать размер** и нажмите кнопку

 $\blacksquare$ 

<u>M</u>

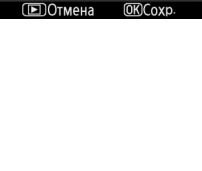

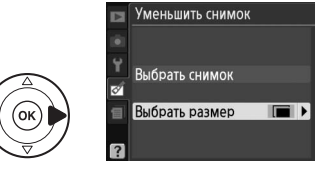

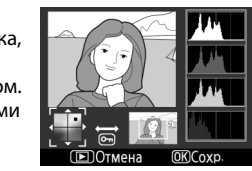

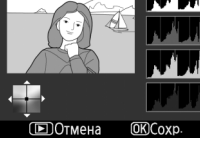

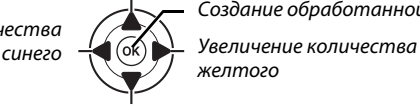

**Уменьшить снимок** Кнопка MENU → Меню обработки

- **2 Выберите желаемый размер.**  Выделите желаемый размер и нажмите  $\circledcirc$ , чтобы его выбрать и возвратиться в предыдущее меню.
- **3 Выберите Выбрать снимок.**  Выделите **Выбрать снимок** и нажмите 2.

**4 Выберите снимки.**

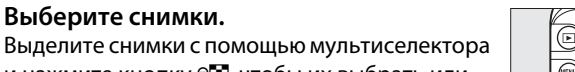

и нажмите кнопку ФЗ, чтобы их выбрать или отменить выбор. Выбранные снимки помечаются символом. Чтобы просмотреть выделенный снимок в полнокадровом режиме, нажмите и удерживайте кнопку  $\mathcal{R}$ .

# $\overline{\bm{5}}$   $\overline{\bm{1}}$  Нажмите  $\circledast$  для завершения операции.

Нажмите кнопку ®. Появится подтверждающее диалоговое окно; выделите Да и нажмите ®, чтобы скопировать снимки в выбранном размере и возвратиться в режим просмотра. Чтобы выйти без создания копий, выделите **Нет** и нажмите ®, или нажмите MENU для выхода в меню обработки.

### A **Просмотр уменьшенных снимков**

Уменьшенные снимки обозначаются серой рамкой. Увеличение при просмотре недоступно, когда отображаются уменьшенные снимки. Имейте в виду, что так как формат уменьшенных снимков не такой, как у оригиналов, края копий будут обрезаны по большему размеру.

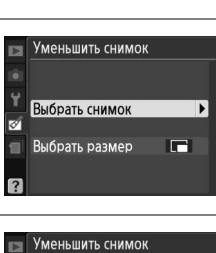

Выбрать снимок

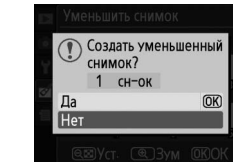

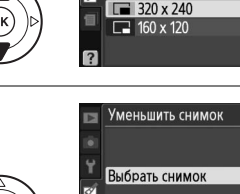

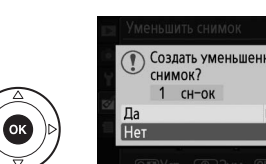

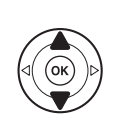

Кнопка Q<sup>1</sup>

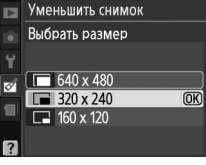

## Наложение изображ. Мария и в кнопка MENU → собработки

Функция наложения изображений объединяет два существующих снимка в формате NEF (RAW) и создает одно изображение, которое сохраняется отдельно от оригиналов; результаты, полученные при использовании необработанных данных с матрицы фотокамеры, заметно лучше по сравнению с наложениями, созданными в программах обработки изображений. Новый снимок сохраняется с учетом текущих настроек качества и размера изображения ( $\Box$  64, 66; доступны все параметры). Чтобы создать копию в формате NEF (RAW), задайте качество изображения **NEF (RAW)**.

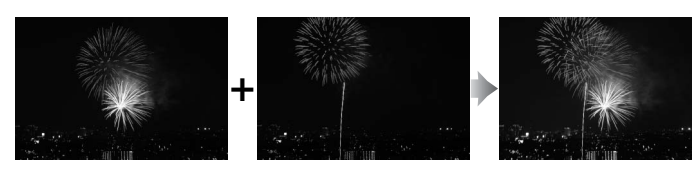

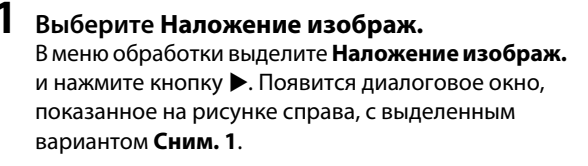

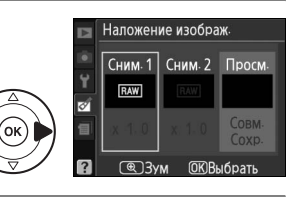

# **2 Откройте снимки в формате NEF (RAW).**  Нажмите ®, чтобы открыть диалоговое окно выбора, содержащее только снимки в формате NEF (RAW), созданные с помощью этой фотокамеры.

Воспользуйтесь мультиселектором, чтобы выделить первый снимок для наложения. Чтобы

просмотреть выделенный снимок в

# Наложение изображ Сним. 1

# Наложение изображ Сним. 1

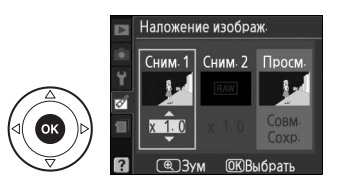

**3 Выделите фотографию.** 

кнопку $\mathcal{R}$ .

**4 Выберите выделенный снимок.**  Чтобы выбрать выделенный снимок и вернуться к экрану предварительного просмотра, нажмите кнопку <sup>(%)</sup>. Выбранный снимок появится под заголовком **Сним. 1**.

полнокадровом режиме, нажмите и удерживайте

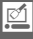

# **5 Выберите второй снимок.**

Нажмите 2, чтобы выделить **Сним. 2**. Повторите шаги 2–4, чтобы выбрать второй снимок.

# **6 Задайте усиление.**

Выделите **Сним. 1** или **Сним. 2** и установите нужную для наложения экспозицию, нажимая кнопку  $\blacktriangle$  или  $\nabla$  для выбора усиления выбранного снимка в диапазоне от 0,1 до 2,0. Повторите эти действия для второго снимка. Значение по умолчанию — 1,0; выбор значения 0,5 уменьшает

усиление в два раза, а выбор значения 2,0 увеличивает усиление в два раза. Результат применения выбранного коэффициента отображается в столбце **Просм.**

# **7 Выделите столбец Просм.**

Нажмите 4 или 2, чтобы выделить столбец **Просм.**

# **8 Просмотрите получившееся наложение изображений.**

Нажмите кнопку ▲ или ▼, чтобы выделить параметр **Совм.**, и нажмите кнопку ® (чтобы сохранить результат наложения без предварительного просмотра, выделите вариант

**Сохр.** и нажмите кнопку ®). Чтобы вернуться к шагу 6 и выбрать новые снимки или изменить коэффициент усиления, нажмите кнопку Ф.

## **9 Сохраните результат наложения.**

Чтобы сохранить результат наложения, нажмите при предварительном просмотре кнопку  $\circledast$ . После наложения получившийся снимок отобразится на мониторе в режиме полнокадрового просмотра.

### **24 Наложение изображ.**

Наложение несет в себе такую же информацию о снимке (включая дату записи, замер экспозиции, выдержку, диафрагму, режим съемки, коррекцию экспозиции, фокусное расстояние и ориентацию изображения) и значения баланса белого и режима Picture Control, что и фотография, выбранная для **Сним. 1**.

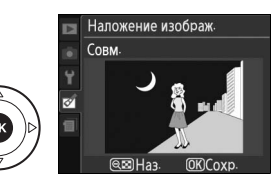

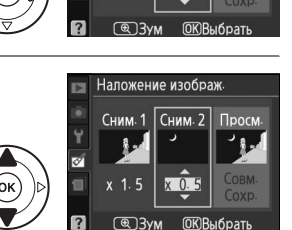

Наложение изображ Сним 1 Сним 2 Просм

Наложение изображ

Сним. 1

Сним 2 Просм

 $\sqrt{1}$ 

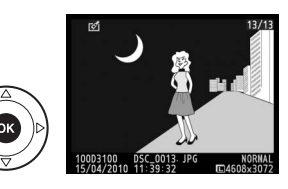

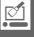

Создание копий снимков NEF (RAW) в формате JPEG.

# **1 Выберите Обработка NEF (RAW).**  Выделите **Обработка NEF (RAW)** в меню обработки и нажмите 2, чтобы открыть диалоговое окно выбора, содержащее только снимки NEF (RAW), созданные этой фотокамерой.

**2 Выберите снимок.** 

С помощью мультиселектора выделите снимок (для вывода выделенного снимка на весь экран нажмите и удерживайте кнопку  $\mathcal{R}$ ). Нажмите  $\mathcal{R}$ , чтобы выбрать выделенный снимок, и перейдите к следующему шагу.

# **3 Выберите настройки параметра Обработка NEF (RAW).**

Выберите качество изображения ( $\Box$  64), размер изображения ( $\Box$  66), баланс белого ( $\Box$  87), коррекцию экспозиции ( $\Box$  81) и режим Picture Control ( $\Box$  94) для копии в формате JPEG. Цветовое пространство ( $\Box$  133) и подавление шума ( $\Box$  134) устанавливаются на те значения, которые выбраны на данный момент в режиме съемки. Имейте в виду, что баланс белого недоступен для снимков, созданных с помощью функции наложения изображений, и что коррекция экспозиции может быть установлена только в диапазоне от –2 до +2 EV.

# **4 Скопируйте снимок.**

Выделите **EXE** и нажмите ®, чтобы создать JPEG копию выбранной фотографии. Получившийся снимок появится на мониторе в полнокадровом режиме. Чтобы выйти без копирования снимка, нажмите кнопку MENU.

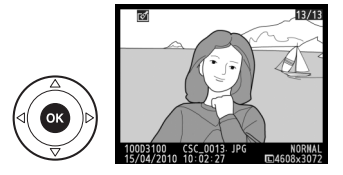

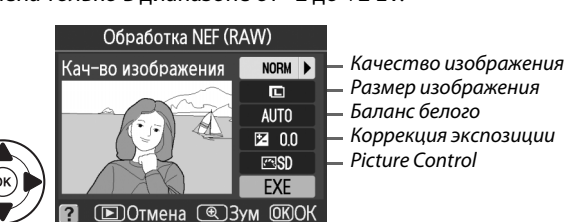

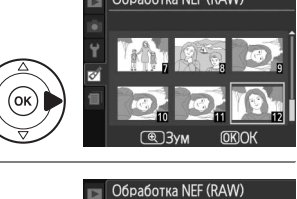

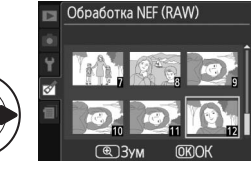

# **Быстрая обработка** Союза Саланда Кнопка MENU → Меню обработки

Создание более насыщенных и контрастных снимков. При необходимости применяется D-Lighting, чтобы сделать темные или освещенные сзади объекты более яркими.

Нажмите ▲ или ▼ для выбора степени усиления. Результат можно предварительно просмотреть на экране обработки. Чтобы создать копию снимка, нажмите кнопку  $\circledcirc$ .

# **Выравнивание Саможности Саможности Саможности Саможности Саможности Саможности Саможности Саможности Саможности**

Создание выровненной копии выбранного снимка. Нажмите  $\blacktriangleright$ , чтобы повернуть снимок по часовой стрелке на угол до пяти градусов с интервалом приблизительно по 0,25 градуса, нажмите 4, чтобы повернуть его против часовой стрелки (имейте в виду, что края снимка будут обрезаны, чтобы создать прямоугольную копию). Нажмите  $\circledast$ , чтобы скопировать снимок, или нажмите  $\blacktriangleright$ , чтобы выйти в режим просмотра без создания копии.

# **Испр. искажений** Кнопка MENU→ **Menuma MENU→** Меню обработки

Создание копий с уменьшенным периферийным искажением. Выберите **Авто**, чтобы фотокамера автоматически исправляла искажения, а затем произведите тонкую настройку с помощью мультиселектора, или выберите **Ручное**, чтобы уменьшить искажение вручную (имейте в виду, что параметр **Авто** не доступен для снимков, сделанных с использованием автоматического исправления искажений; см. стр. 133). Нажмите  $\blacktriangleright$ , чтобы

уменьшить бочкообразное искажение, нажмите 4, чтобы уменьшить подушкообразное искажение (имейте в виду, что чем больше степень исправления искажений, тем больше будут обрезаться края). Нажмите  $\circledast$ , чтобы скопировать снимок, или нажмите  $\blacktriangleright$ , чтобы выйти в режим просмотра без создания копии.

# D **Авто**

**Авто** предназначен для использования только со снимками, сделанными объективами типов G и D (исключая ПК, «рыбий глаз» и некоторые другие объективы). Результаты не гарантируются при использовании других объективов.

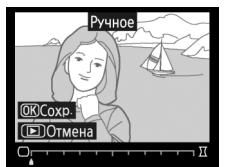

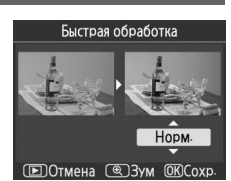

# Выравнивание **CKCoxp COOTMEHA**

Создание копий с эффектом объектива «рыбий глаз». Нажмите  $\blacktriangleright$ для усиления эффекта (это также увеличит степень обрезки краев снимка), нажмите  $\blacktriangleleft$ , чтобы ослабить его. Нажмите  $\circledast$ , чтобы скопировать снимок, или нажмите ►, чтобы выйти в режим просмотра без создания копии.

# **Цветовой контур** Кнопка MENU → Меню обработки

Создание контурной копии снимка для использования в качестве основы для рисунка. Результат можно предварительно просмотреть на экране обработки. Чтобы создать копию снимка, нажмите кнопку б.

До После

# **Управл. перспективой** Кнопка MENU → Вленю обработки

съемке с основания высокого объекта. Воспользуйтесь мультиселектором для настройки перспективы (имейте в виду, что чем больше степень управления перспективой, тем больше будут обрезаться края). Нажмите ,, чтобы скопировать снимок, или нажмите ►, чтобы выйти в режим просмотра без создания копии.

Создание копий с уменьшенными эффектами перспективы при

 $\overline{P}$  $\overline{O}$  $\overline{O}$  $\overline{I}$  $M$ 

Управл перспективой

До После

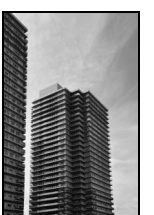

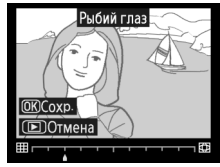

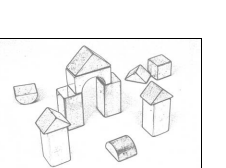

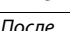

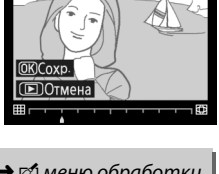

Цветовой контур

Создание копии, похожей на снимок диорамы. Лучше всего использовать этот параметр для снимков, сделанных с высокой точки обзора.

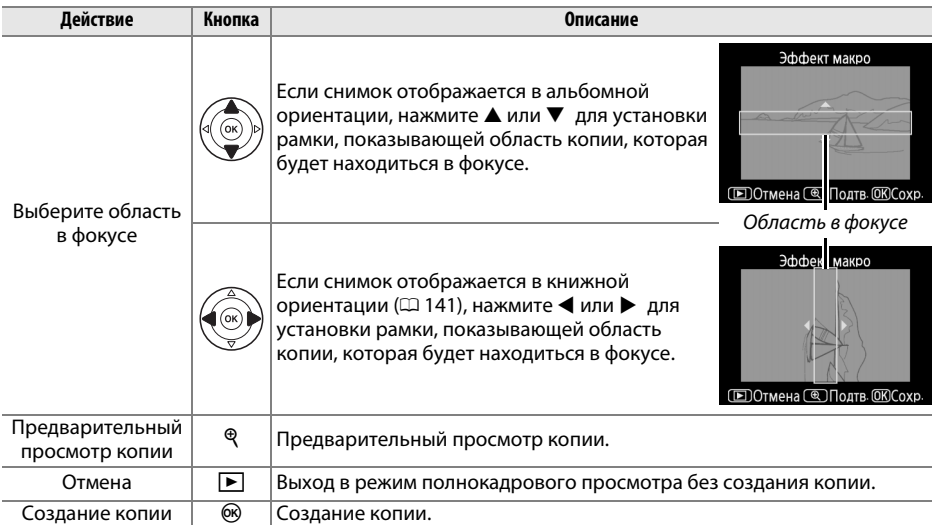

# **Наглядное сравнение**

Сравнение обработанных копий с исходными снимками. Эта функция доступна, только если нажата кнопка ®, чтобы открыть меню обработки, когда копия или оригинал просматривается в полнокадровом режиме.

**1 Выберите снимок.**  Выберите обработанную копию (отмеченную символом ⊠) или фотографию, которую обработали в режиме полнокадрового просмотра и нажмите 60.

**2 Выберите Наглядное сравнение.**  В меню обработки выделите **Наглядное**  сравнение и нажмите кнопку  $\circledcirc$ .

**3 Сравните копию с исходным снимком.** Исходный снимок отображается слева, обработанная копия — справа, а функции, которые использовались для создания копии, отображаются в верхней части экрана. Нажимайте < или >, чтобы переключаться между оригиналом и обработанной копией. Чтобы просмотреть выделенный снимок в полнокадровом режиме, нажмите и удерживайте кнопку  $\mathcal{R}$ . Если для создания копии использовались два снимка и функция

Функции, использовавшиеся для создания копии

7 Выравнивание  $\Theta$ 

 $\overline{1}$ 

Испр. искажений Е Рыбий глаз  $\overline{\mathbb{R}}$ 

Цветовой контур

Управл перспективой Эффект макро Наглядное сравнени **DE Отмена** 

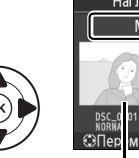

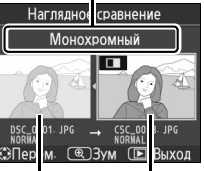

Исходный Обработанная снимок копия

**Наложение изображ.**, нажмите кнопку ▲ или ▼ для просмотра второго исходного снимка. Если у текущего исходного снимка существует несколько копий, нажмите  $\blacktriangle$  или  $\blacktriangledown$ , чтобы просмотреть другие копии. Для выхода в режим просмотра нажмите кнопку  $\blacktriangleright$ , или нажмите  $\circledcirc$  для выхода в режим просмотра с отображением выделенного снимка.

### D **Наглядное сравнение**

Исходный снимок не будет отображаться, если копия была создана со снимка, который был после этого удален или был защищен во время создания копии ( $\Box$  108).
# m **Недавние настройки**

Для вызова меню недавних настроек нажмите MENU и выберите закладку *へ* (в (недавние настройки).

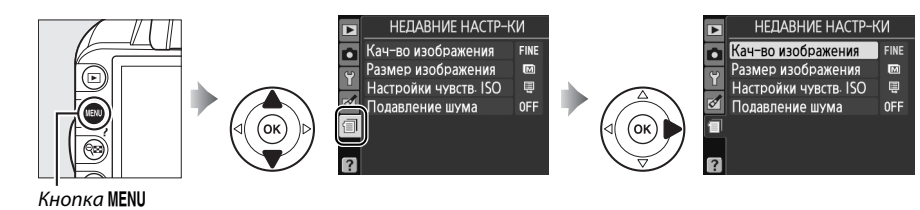

В меню недавних настроек содержится двадцать самых последних использованных настроек. Чтобы выделить параметр, нажмите кнопку  $\blacktriangle$  или  $\nabla$ ; чтобы выбрать его, нажмите кнопку  $\blacktriangleright$ .

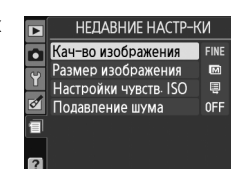

### A **Удаление элементов из меню недавних настроек**

Чтобы удалить элемент из меню недавних настроек, выделите его и нажмите кнопку ш. Откроется диалоговое окно подтверждения; снова нажмите  $\tilde{w}$ , чтобы удалить выбранный элемент.

a

# **a**

# **M Технические примечания**

# **Совместимые объективы**

## **Совместимые объективы со встроенным микропроцессором**

Эта фотокамера поддерживает автофокусировку только с объективами AF-S и AF-I со встроенными микропроцессорами. Названия объективов AF-S начинаются с **AF-S**, названия объективов AF-I начинаются с **AF-I**. Автофокусировка не поддерживается с другими объективами с автофокусировкой (АФ). Функции, доступные с совместимыми объективами со встроенным микропроцессором, указаны ниже:

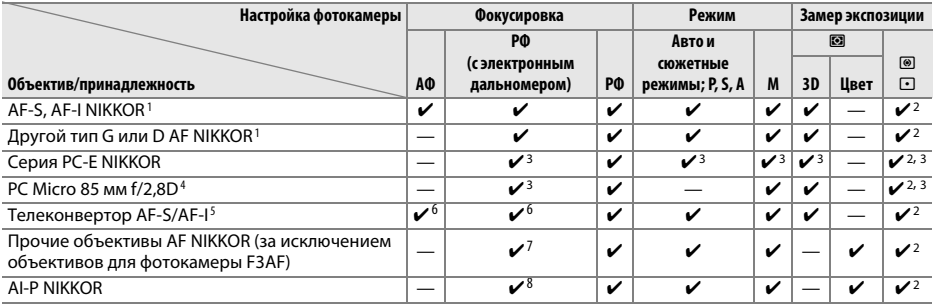

1 Чтобы полностью использовать возможности фотокамеры, используйте объективы AF-S или AF-I. Подавление вибраций (VR) поддерживается объективами VR.

- 2 При точечном замере измерение происходит в выбранной точке фокусировки ( $\Box$  79).
- 3 Электронный дальномер не может использоваться при сдвиге или наклоне.
- 4 Система замера экспозиции и управления вспышкой может не работать при сдвиге или наклоне объектива или при использовании диафрагмы, отличной от максимальной.
- 5 Необходим объектив AF-S или AF-I.
- 6 При максимальной эффективной диафрагме f/5,6 или больше.
- 7 При полном увеличении с минимального фокусного расстояния с объективами AF 80-200 мм f/2,8, AF 35-70 мм f/2,8, AF 28-85 мм f/3,5-4,5 (Новый) или AF 28-85 мм f/3,5-4,5 при максимальном увеличении может отображаться индикатор фокусировки, если изображение на матовом экране видоискателя не сфокусировано. Настройте фокус вручную, чтобы сфокусировать изображение в видоискателе.
- 8 При максимальной эффективной диафрагме f/5,6 или больше.

### D **Объективы IX NIKKOR**

Объективы IX NIKKOR использовать нельзя.

### A **Диафрагменное число объектива**

Число f в названии объектива обозначает его максимальную диафрагму.

### A **Внешние отличия объективов с микропроцессором и объективов типов G и D**

Объективы с микропроцессором можно отличить от других по наличию контактов микропроцессора. Объективы типов D и G имеют соответствующую маркировку на оправе. Объективы типа G не имеют кольца диафрагмы.

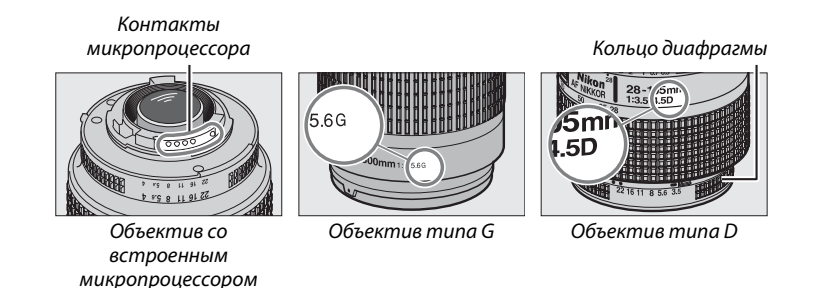

## **Совместимые объективы без микропроцессора**

Объективы без микропроцессора можно использовать, только когда фотокамера находится в режиме **M**. При выборе другого режима выключается спуск затвора. Диафрагму необходимо отрегулировать вручную с помощью кольца диафрагмы объектива и системы замера фотокамеры; управление вспышкой i-TTL или другие функции, для которых требуется объектив со встроенным микропроцессором, использовать нельзя. Некоторые объективы без микропроцессора использовать нельзя; см. «Несовместимые принадлежности и объективы без микропроцессора» ниже.

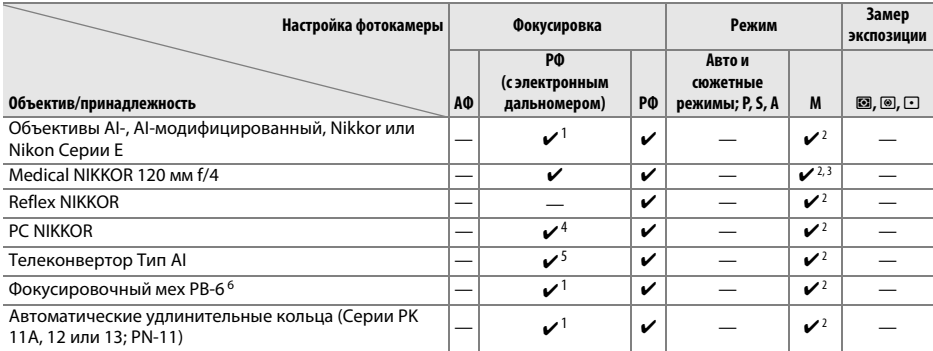

1 При максимальной эффективной диафрагме f/5,6 или больше.

- 2 Индикатор экспозиции использоваться не может.
- 3 Может использоваться с выдержокй, которая дольше на шаг или более, чем скорость синхронизации вспышки.
- 4 Электронный дальномер не может использоваться при сдвиге или наклоне.
- 5 При максимальной эффективной диафрагме f/5,6 или больше.
- 6 Устанавливайте в вертикальной ориентации (можно использовать в горизонтальной ориентации после установки).

### D **Несовместимые принадлежности и объективы без микропроцессора**

Перечисленные ниже принадлежности и объективы без микропроцессора НЕ могут быть использованы с фотокамерой D3100:

- **•** Телеконвертор TC-16AS AF
- **•** Объективы без AI
- **•** Объективы, для которых требуется модуль фокусировки AU-1 (400 мм f/4,5, 600 мм f/5,6, 800 мм f/8, 1200 мм f/11)
- **•** Объектив типа «рыбий глаз» (6 мм f/5,6, 7,5 мм f/5,6, 8 мм f/8, OP 10 мм f/5,6)
- **•** Объектив 2,1см f/4
- **•** Удлинительное кольцо K2
- **•** Объектив 180-600 мм f/8 ED (серийные номера 174041–174180)
- **•** Объектив 360-1200 мм f/11 ED (серийные номера 174031–174127)
- **•** Объектив 200-600 мм f/9,5 (серийные номера 280001–300490)
- **•** Объективы AF для F3AF (AF 80 мм f/2,8, AF 200 мм f/3,5 ED, AF телеконвертор TC-16)
- **•** Объектив PC 28 мм f/4 (серийный номер 180900 или более ранний)
- **•** Объектив PC 35 мм f/2,8 (серийные номера 851001–906200)
- **•** Объектив PC 35 мм f/3,5 (старого типа)
- **•** Объектив Reflex 1000 мм f/6,3 (старого типа)
- **•** Объектив Reflex 1000 мм f/11 (серийные номера 142361–143000)
- **•** Объектив Reflex 2000 мм f/11 (серийные номера 200111–200310)

#### D **Встроенная вспышка**

Встроенная вспышка может использоваться с объективами с фокусным расстоянием 18–300 мм, хотя в некоторых случаях вспышка может не полностью освещать объект с определенных расстояний или при определенном расстоянии фокусировки из-за теней, отбрасываемых объективом, а объективы, блокирующие объект для лампы подавления эффекта «красных глаз», могут мешать работе функции подавления эффекта «красных глаз». Снимайте бленды во избежание отбрасывания ими теней. Минимальное расстояние съемки со встроенной вспышкой составляет 0,6 м, и вспышку нельзя использовать при съемке в макро диапазоне зум-объективами для макросъемки. Вспышка не всегда сможет осветить объект целиком, если следующие объективы используются на расстояниях меньших, чем указано ниже:

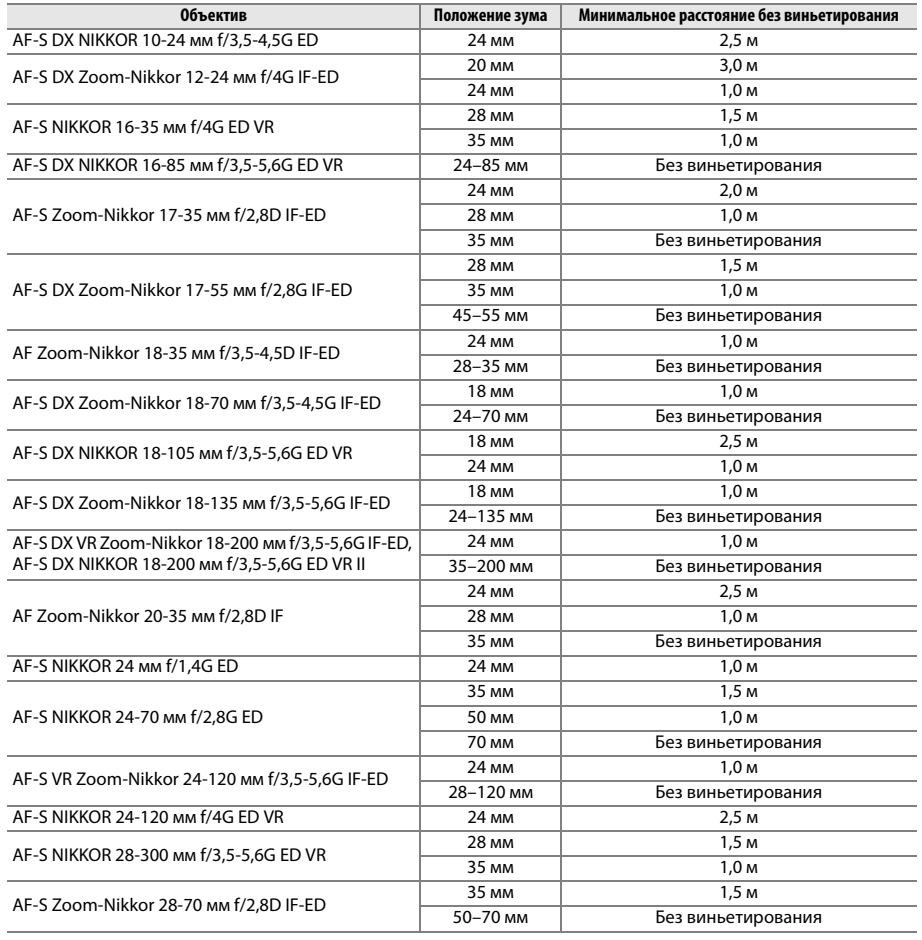

 $\mathcal{U}$ 

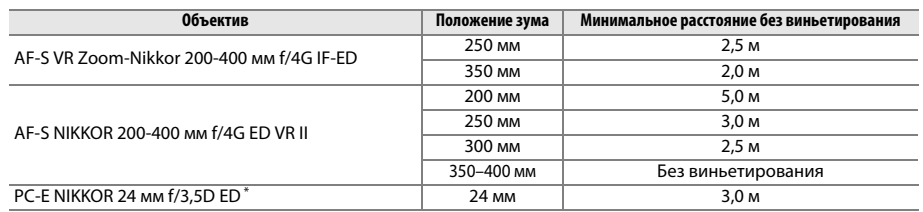

\* При отсутствии сдвига или наклона.

При использовании объектива AF-S NIKKOR 14-24 мм f/2,8G ED вспышка не сможет осветить объект целиком на любом фокусном расстоянии.

#### D **Вспомогательная подсветка АФ**

Вспомогательная подсветка АФ недоступна со следующими объективами:

- **•** AF-S NIKKOR 14-24 мм f/2,8G ED
- **•** AF-S NIKKOR 28-300 мм f/3,5-5,6G ED VR
- **•** AF-S DX NIKKOR 55-300 мм f/4,5–5,6G ED VR
- **•** AF-S VR Zoom-Nikkor 70-200 мм f/2,8G IF-ED
- **•** AF-S NIKKOR 70-200 мм f/2,8G ED VR II
- **•** AF-S Zoom-Nikkor 80-200 мм f/2,8D IF-ED **•** AF-S VR Nikkor 200 мм f/2G IF-ED
- **•** AF-S VR Zoom-Nikkor 200-400 мм f/4G IF-ED
- **•** AF-S NIKKOR 200-400 мм f/4G ED VR II

В диапазоне до 1 м следующие типы объективов могут заблокировать вспомогательную подсветку АФ и помешать автофокусировке при недостаточном освещении:

- **•** AF-S Zoom-Nikkor 17-35 мм f/2,8D IF-ED
- **•** AF-S DX Zoom-Nikkor 17-55 мм f/2,8G IF-ED
- **•** AF-S DX NIKKOR 18-105мм f/3,5-5,6G ED VR
- **•** AF-S DX VR Zoom-Nikkor 18-200 мм f/3,5-5,6G IF-ED
- **•** AF-S DX NIKKOR 18-200 мм f/3,5-5,6G ED VR II
- **•** AF-S NIKKOR 24-70 мм f/2,8G ED
- **•** AF-S VR Zoom-Nikkor 24-120 мм f/3,5-5,6G IF-ED
- **•** AF-S NIKKOR 24-120 мм f/4G ED VR
- **•** AF-S Zoom-Nikkor 28-70 мм f/2,8D IF-ED
- **•** AF-S NIKKOR 85 мм f/1,4G
- **•** AF-S VR Micro-Nikkor 105 мм f/2,8G IF-ED

### A **Расчет угла зрения**

Размер области, экспонируемый 35 мм фотокамерой, составляет 36 × 24 мм. Размер области, экспонируемый фотокамерой D3100, напротив, составляет 23,1 × 15,4 мм, что значит, угол зрения у 35мм камеры приблизительно в 1,5 раза больше, чем у D3100. Приблизительное фокусное расстояние объективов для D3100 в 35мм формате можно рассчитать, умножив фокусное расстояние объектива на 1,5.

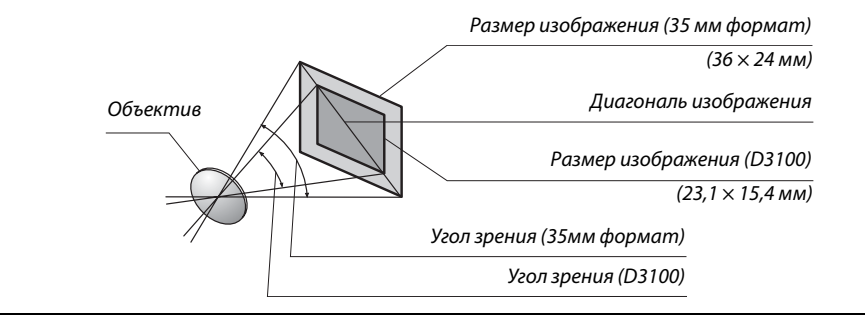

# **Дополнительные вспышки (Speedlight)**

Фотокамера поддерживает систему креативного освещения Nikon (Nikon Creative Lighting System, CLS) и может использоваться с CLS-совместимыми вспышками. Дополнительные вспышки можно устанавливать непосредственно на башмак для принадлежностей фотокамеры, как описано ниже. Башмак для принадлежностей оснащен предохранителем для вспышек со стопорным штифтом, таких как SB-900, SB-800, SB-600 и SB-400.

**1 Снимите крышку башмака для принадлежностей.** 

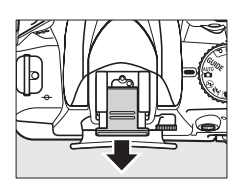

### **2 Установите вспышку на башмак для принадлежностей.**

Подробные сведения см. в руководстве по эксплуатации вспышки. Встроенная вспышка не срабатывает при установке дополнительной вспышки.

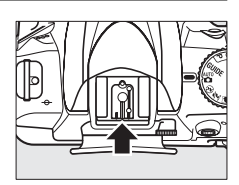

#### A **Переходник синхроконтакта AS-15**

При установке переходника синхроконтакта AS-15 (приобретается дополнительно) на башмак для принадлежностей фотокамеры, дополнительные вспышки можно подключить через синхронизирующий кабель.

#### D **Пользуйтесь только фирменными принадлежностями Nikon для вспышки** Используйте только вспышки Nikon. Пониженное напряжение на контактах вспышки или

напряжение свыше 250 В может не только помешать нормальной работе, но и повредить схемы синхронизации фотокамеры или вспышки. Прежде чем использовать вспышку Nikon, не указанную в данном разделе, свяжитесь с представителем авторизованной сервисной службы Nikon для получения дополнительных сведений.

## **Система креативного освещения (CLS) Nikon**

Современная система креативного освещения (Creative Lighting System, CLS), разработанная компанией Nikon, обеспечивает улучшенное взаимодействие фотокамеры и совместимых вспышек для более качественной съемки со вспышкой.

### ❚❚ *CLS-совместимые вспышки*

Фотокамера может использоваться со следующими CLS-совместимыми вспышками: **• Вспышки SB-900, SB-800, SB-600, SB-400 и SB-R200**:

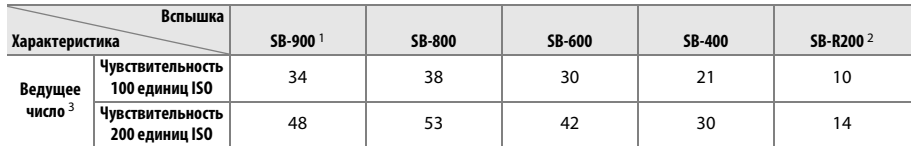

1 Если на модели SB-900 установлен цветной фильтр, когда **AUTO** или N (вспышка) выбраны для баланса белого, фотокамера автоматически обнаруживает фильтр и соответственно регулирует баланс белого.

2 Дистанционное управление при использовании дополнительной вспышки SB-900, SB-800 или блока беспроводного дистанционного управления вспышками SU-800.

3 м, 20 °C; SB-900, SB-800 и SB-600 в положении зум-головки 35 мм; SB-900 со стандартным освещением.

**• Блок беспроводного дистанционного управления SU-800**: Если блок установлен на CLSсовместимой фотокамере, он может использоваться в режиме управления для управления беспроводными вспышками SB-900, SB-800, SB-600 или SB-R200 в трех группах. Блок SU-800 не оснащен вспышкой.

#### A **Ведущее число**

Чтобы рассчитать расстояние съемки со вспышкой, разделите ведущее число на значение диафрагмы. Например, при ISO 100 единиц SB-800 имеет ведущее число 38 м (положение 35 мм зум-головки); расстояние съемки при диафрагме f/5,6 равно 38÷5,6 или приблизительно 6,8 м. Для каждого двукратного увеличения чувствительности ISO умножайте ведущее число на квадратный корень из двух (приблизительно на 1,4).

#### Следующие функции доступны для CLS-совместимых вспышек:

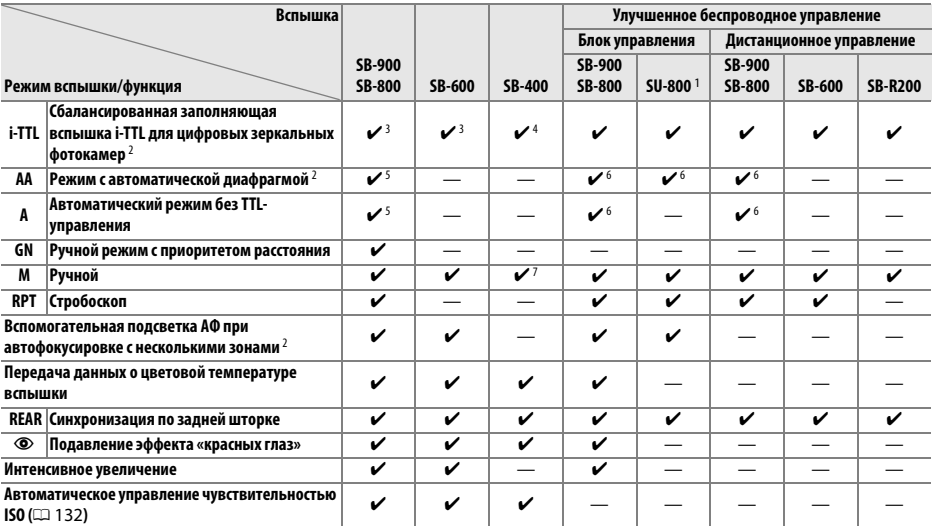

1 Указанные функции доступны, только если для управления работой других вспышек используется блок SU-800.

2 Необходим объектив с микропроцессором.

3 Режим стандартной вспышки i-TTL для цифровых зеркальных фотокамер используется совместно с точечным замером или при установке этого режима на вспышке.

4 Стандартная вспышка i-TTL для цифровых зеркальных фотокамер используется совместно с точечным замером.

5 Выбирается с помощью вспышки.

6 Независимо от выбранного режима вспышки используется режим с автоматической диафрагмой (**AA**).

7 Может быть выбран фотокамерой.

### ❚❚ *Другие вспышки*

Следующие вспышки можно использовать в автоматическом режиме без TTL-управления и в ручном режиме.

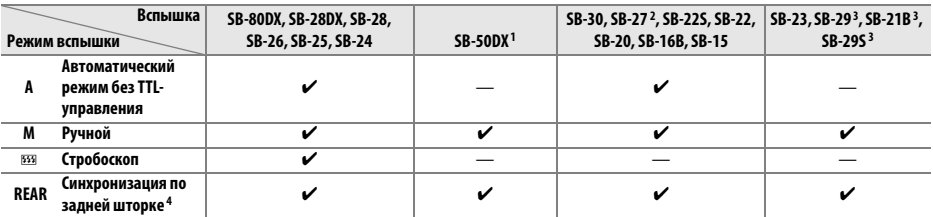

1 Выберите режим **P**, **S**, **A** или **M**, опустите встроенную вспышку и используйте только дополнительную вспышку.

2 Автоматически устанавливается режим вспышки TTL, а спуск затвора блокируется. Выберите режим **A** (автоматический режим без TTL-управления).

3 Автофокусировка доступна только с объективами AF-S VR Micro-Nikkor 105 мм f/2,8G IF-ED и AF-S Micro NIKKOR 60 мм f/2,8G ED.

4 Доступно, когда для выбора режима вспышки используется фотокамера.

#### D **Дополнительные вспышки. Примечания**

Подробные сведения см. в руководстве по эксплуатации вспышки. Если вспышка поддерживает систему креативного освещения, см. раздел о цифровых зеркальных фотокамерах, поддерживающих технологию креативного освещения. В руководствах по эксплуатации вспышек SB-80DX, SB-28DX и SB-50DX фотокамера D3100 не включена в категорию цифровых зеркальных фотокамер.

Если установлена дополнительная вспышка в режимах съемки, отличных от  $\mathcal D$ , то вспышка будет срабатывать с каждым снимком, даже если в режимах, в которых встроенная вспышка использоваться не может ( $\blacksquare$  и  $\ddot{\ddot{\mathbf{x}}}$ ).

Режим управления вспышкой i-TTL может использоваться при чувствительности ISO 100–3200. Для чувствительности ISO выше 3200 нужных результатов трудно достичь на некоторых диапазонах или с помощью установок диафрагмы. Если, после того как был сделан снимок, индикатор готовности вспышки мигает примерно три секунды, значит, вспышка сработала на максимальной мощности, и снимок может быть недоэкспонирован.

При дистанционном управлении вспышкой с помощью синхронизирующих кабелей SC-серии 17, 28 или 29 в режиме i-TTL не всегда можно получить правильную экспозицию. Мы рекомендуем выбирать точечный замер, чтобы выбрать стандартный режим управления i-TTL. Сделайте пробный снимок и просмотрите результат на мониторе.

В режиме i-TTL используйте экран вспышки или рассеивающий плафон, поставляемые вместе со вспышкой. Не используйте экраны других типов (например, рассеивающие экраны), поскольку это может привести к установке ошибочного значения экспозиции.

Если элементы управления дополнительных вспышек SB-900, SB-800, SB-600 или SU-800 используются для коррекции вспышки, то на информационном экране появится  $\overline{u}$ .

Вспышки SB-900, SB-800, SB-600 и SB-400 можно использовать для подавления эффекта «красных глаз», в то время как вспышки SB-900, SB-800, SB-600 и SU-800 обеспечивают вспомогательную подсветку АФ со следующими ограничениями:

- **• SB-900**: Вспомогательная подсветка АФ доступна для всех точек фокусировки; однако с 17–135 мм объективами с АФ автофокусировка доступна только с точками фокусировки, показанными справа.
- **• SB-800, SB-600 и SU-800**: С 24–105 мм объективами с АФ вспомогательная подсветка АФ доступна только с точками фокусировки, показанными справа.

При использовании других вспышек для вспомогательной подсветки АФ и подавления эффекта «красных глаз» используется лампа вспомогательной подсветки АФ на фотокамере.

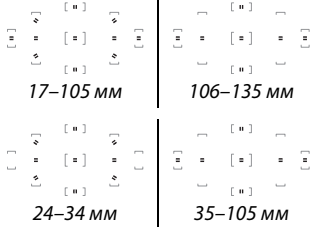

 $\mathcal{U}$ 

# **Прочие принадлежности**

На момент написания данной документации для фотокамеры D3100 выпускаются следующие принадлежности.

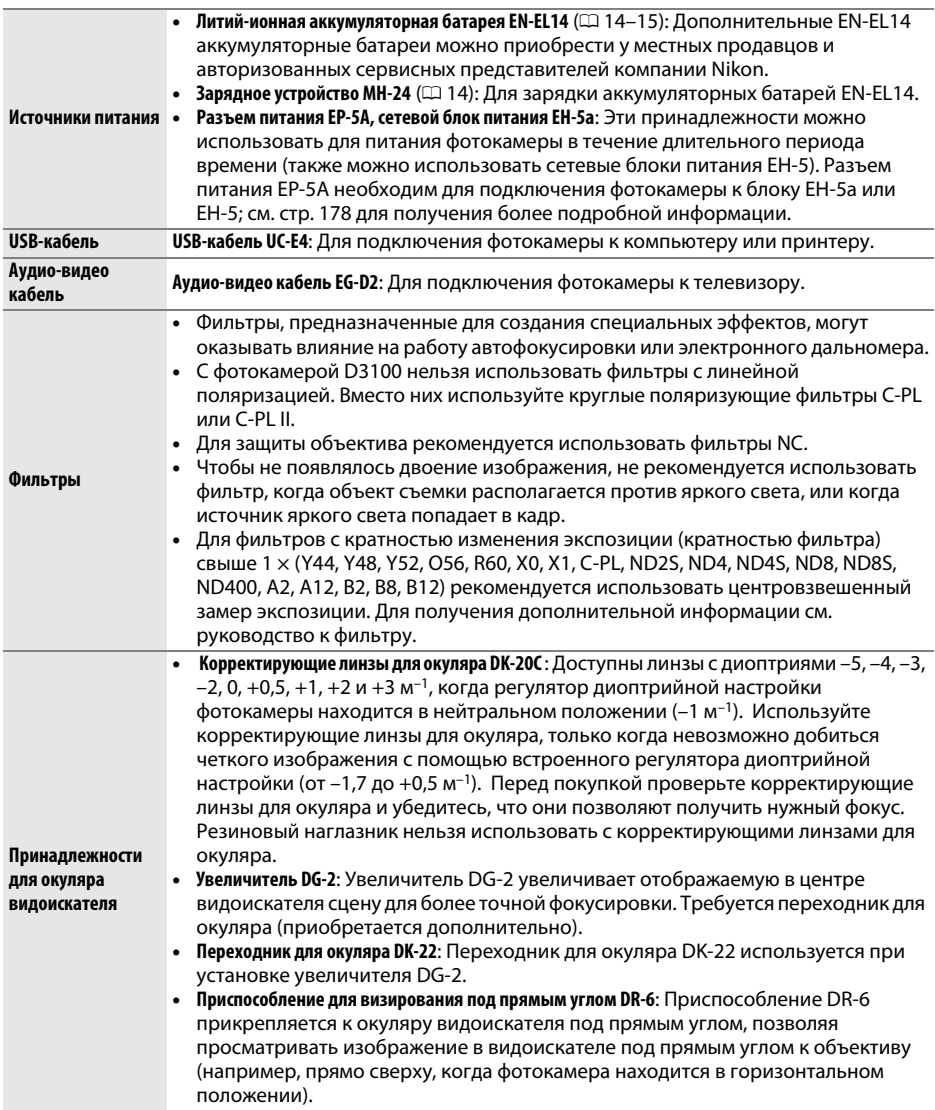

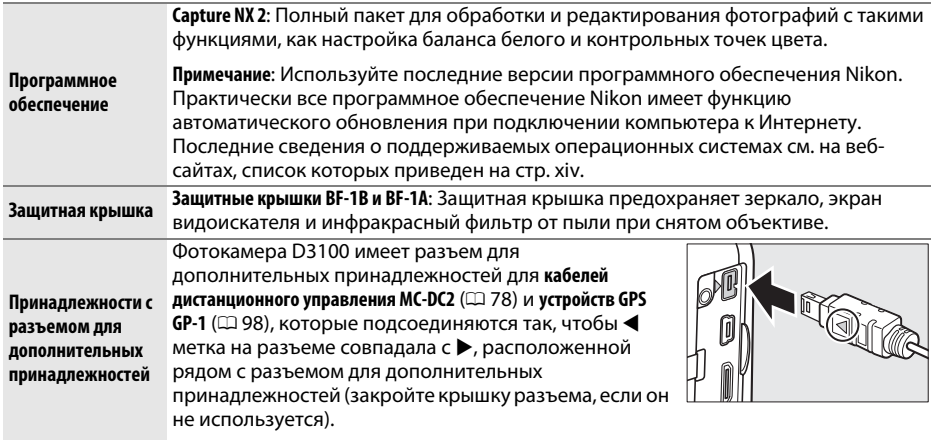

### **Рекомендуемые карты памяти**

Следующие карты памяти SD были проверены и рекомендованы к использованию в модели D3100. Карты со скоростью записи класса 6 или выше рекомендуются для записи видеороликов. Запись может неожиданно прерваться при использовании карт с меньшей скоростью записи.

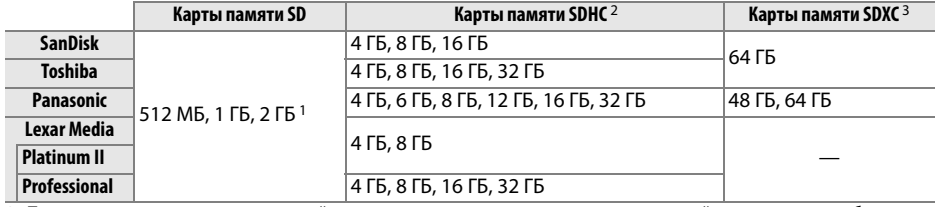

1 Проверьте, поддерживают ли устройства для чтения карт памяти или другие устройства, с которыми будут использоваться карты памяти, карты на 2 ГБ.

2 Проверьте, совместимы ли устройства для чтения карт памяти или другие устройства, с которыми будут использоваться карты памяти, с картами SDHC.

3 Проверьте, совместимы ли устройства для чтения карт памяти или другие устройства, с которыми будут использоваться карты памяти, с картами SDXC.

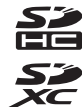

Другие карты памяти не проверялись. Для получения дополнительных сведений о перечисленных выше картах памяти обращайтесь в представительства соответствующих компаний.

### **Подключение разъема питания и сетевого блока**

### **питания**

Перед подключением дополнительного разъема питания и сетевого блока питания выключите фотокамеру.

### **1 Подготовьте фотокамеру к работе.**

Откройте крышки батарейного отсека (1) и разъема питания  $(2).$ 

### **2 Вставьте разъем питания EP-5A.**  Вставляйте разъем питания в правильном положении.

### **3 Закройте крышку батарейного отсека.**  Расположите кабель разъема питания так, чтобы он проходил через отверстие разъема питания, и закройте крышку батарейного отсека.

**4 Подключите сетевой блок питания.**

разъема питания.

178

 $\mathcal{U}$ 

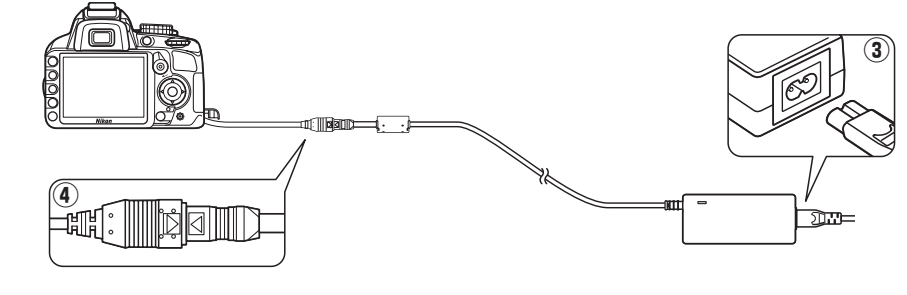

Подсоедините кабель сетевого блока питания к гнезду сетевого блока питания (3),

а кабель питания EP-5A — к разъему постоянного тока (4). На мониторе появляется символ  $\equiv$ , когда фотокамера питается от сетевого блока питания и

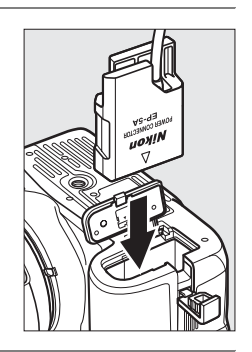

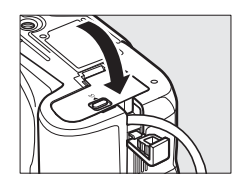

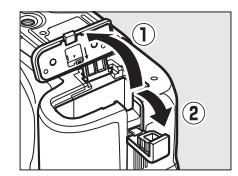

# **Уход за фотокамерой**

## **Хранение**

Если фотокамера не будет использоваться в течение длительного времени, извлеките батарею, закройте ее контакты защитной крышкой и поместите батарею на хранение в сухое прохладное место. Во избежание появления грибка или плесени храните фотокамеру в сухом, хорошо проветриваемом месте. Не храните фотокамеру вместе с нафталином и камфорными шариками от моли, а также в местах, которые:

- **•** плохо проветриваются или имеют уровень влажности более 60%
- **•** находятся рядом с оборудованием, создающим сильные электромагнитные поля, таким как телевизор или радиоприемник
- **•** подвергаются воздействию температуры выше 50 °C или ниже –10 °C.

## **Чистка**

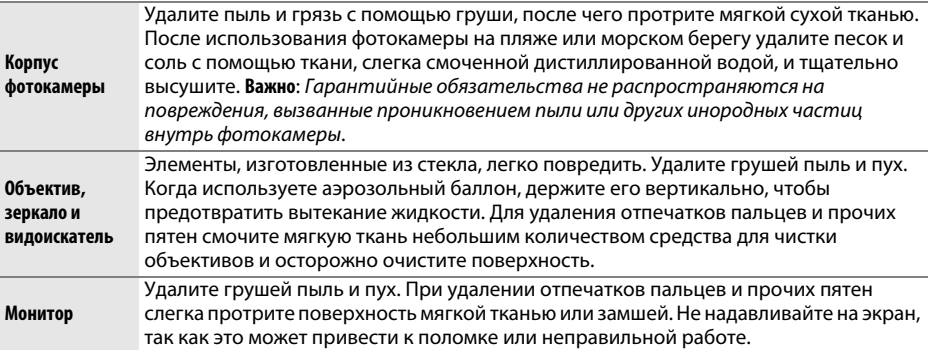

Не используйте для чистки спирт, растворитель и другие летучие химикаты.

#### D **Сервисное обслуживание фотокамеры и принадлежностей**

Фотокамера является устройством высокой точности и требует регулярного сервисного обслуживания. Рекомендуется проверять фотокамеру у официального представителя или в авторизованном компанией Nikon сервисном центре не реже одного раза в один-два года и производить ее сервисное обслуживание каждые три-пять лет (такие услуги являются платными). При использовании фотокамеры на профессиональном уровне ее проверку и обслуживание рекомендуется проводить чаще. Одновременно следует производить проверку и обслуживание всех принадлежностей, которые постоянно используются вместе с фотокамерой, например, объективов и дополнительных вспышек.

 $\mathcal{U}$ 

# **Инфракрасный фильтр**

Для предотвращения появления муара матрица фотокамеры, которая формирует изображение, закрыта фильтром инфракрасного излучения. Если пыль или грязь, попавшие внутрь фотокамеры, заметны на снимках, можно самостоятельно очистить фильтр с помощью параметра **Очистка матрицы** в меню режима настройки. Фильтр можно очистить в любое время с помощью параметра **Очистить сейчас** или очистить автоматически при включении и выключении фотокамеры.

### ❚❚ *«Очистить сейчас»*

- **1 Поверните фотокамеру основанием вниз.**  Процедура чистки матрицы является наиболее эффективной, когда фотокамера повернута основанием вниз, как показано справа.
- **2 Откройте меню Очистка матрицы.** Чтобы открыть меню, нажмите кнопку MENU. Выделите элемент **Очистка матрицы** в меню режима настройки ( $\Box$  136) и нажмите  $\blacktriangleright$ .

Выделите параметр **Очистить сейчас** и нажмите

Во время чистки отображается сообщение,

**3 Выберите Очистить сейчас.** 

приведенное справа.

кнопку %.

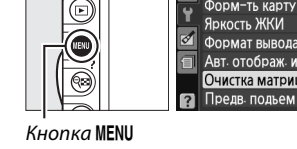

 $\overline{ }$ 

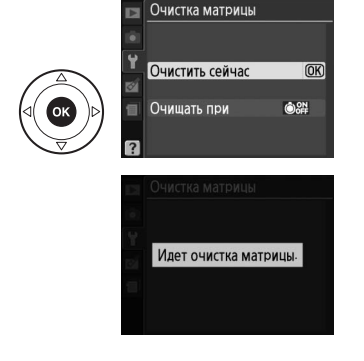

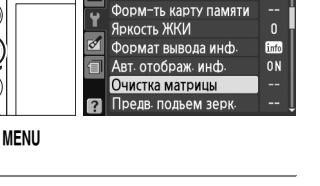

МЕНЮ РЕЖИМА НАСТРОЙКИ

Сброс парам-в настр-и

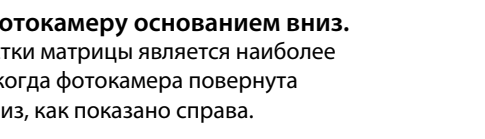

### ❚❚ *«Очищать при»*

Выберите один из следующих параметров:

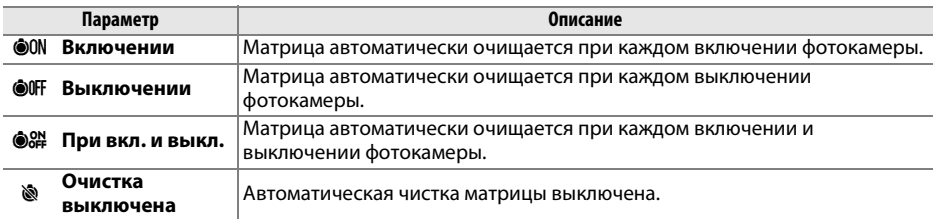

### **1 Выберите Очищать при.**

Откройте меню **Очистка матрицы**, как описано на предыдущей странице (шаг 2). Выделите параметр Очишать при и нажмите кнопку  $\blacktriangleright$ .

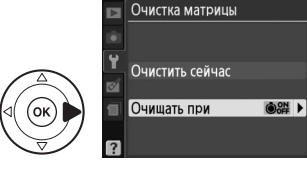

**2 Выберите нужный параметр.**  Выделите параметр и нажмите  $\circledast$ .

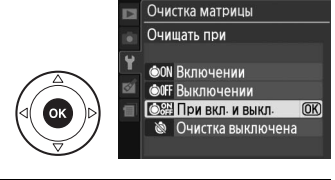

#### **24 Чистка матрицы**

 Использование органов управления фотокамерой прерывает процесс чистки матрицы. Чистка матрицы не может производиться при включении, если заряжается вспышка.

Чистка осуществляется вибрацией инфракрасного фильтра. Если с помощью функций меню Очистка матрицы пыль не удалось удалить полностью, очистите матрицу вручную ( $\Box$  182) или обратитесь в авторизованный сервисный центр компании Nikon.

Если чистка матрицы выполнена несколько раз подряд, эта функция может быть временно блокирована для предотвращения повреждения электронных схем фотокамеры. После небольшого перерыва функцию чистки матрицы снова можно использовать.

### ❚❚ *Чистка вручную*

Если с помощью функции **Очистка матрицы** меню режима настройки ( $\Box$  180) удалить инородные частицы с инфракрасного фильтра не удается, фильтр можно очистить вручную, как описано ниже. Помните, что инфракрасный фильтр очень хрупкий и его легко повредить. Компания Nikon рекомендует, чтобы очистка фильтра проводилась только специалистом авторизованной сервисной службы Nikon.

**1 Зарядите батарею или подключите сетевой блок питания.**

Для проверки или очистки инфракрасного фильтра необходим надежный источник питания. Выключите фотокамеру и вставьте полностью заряженную батарею EN-EL14 или подключите дополнительный сетевой блок питания EP-5A и разъем питания EH-5a.

## **2 Снимите объектив.**

Выключите фотокамеру и снимите объектив.

## **3 Выберите Предв. подъем зерк.**

Включите фотокамеру и нажмите кнопку MENU, чтобы открыть меню. Выделите **Предв. подъем зерк.** в меню режима настройки и нажмите кнопку • (имейте в виду, что эта функция недоступна, если уровень заряда батарей не превышает  $\Box$ ).

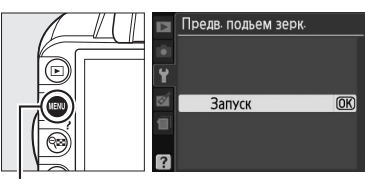

Кнопка MENU

### **4** Нажмите кнопку <sup>®</sup>.

На мониторе отображается сообщение, приведенное справа. Чтобы вернуться к обычной работе, не проверяя инфракрасный фильтр, выключите фотокамеру.

## **5 Поднимите зеркало.**

Нажмите спусковую кнопку затвора до конца. Зеркало останется в поднятом положении, а шторка затвора откроется, освобождая инфракрасный фильтр.

## **6 Проверьте инфракрасный фильтр.**

Удерживая фотокамеру так, чтобы свет падал на инфракрасный фильтр, проверьте наличие пыли или пуха на фильтре. Если посторонних предметов на фильтре нет, переходите к выполнению шага 8.

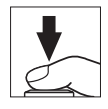

При нажатии кнопки спуска ПОЛНИМАРТСЯ ЗРОКАПО И открывается затвор. Чтобы опустить зеркало. выключите камеру.

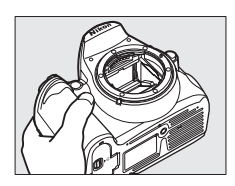

### **7 Очистите фильтр.**

Тщательно удалите грушей пыль и пух с поверхности фильтра. Не используйте грушу со щеткой, так как щетина может повредить фильтр. Загрязнения, которые не удается удалить грушей, могут удалить только специалисты авторизованных сервисных центров Nikon. Ни в коем случае не прикасайтесь к фильтру и не вытирайте его.

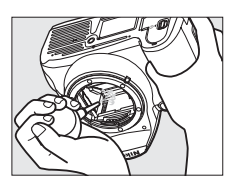

## **8 Выключите фотокамеру.**

Зеркало вернется в нижнее положение, и шторка затвора закроется. Установите на место объектив или защитную крышку.

#### A **Используйте надежный источник питания**

Шторка затвора является очень хрупкой деталью, которую легко повредить. Если при поднятом зеркале фотокамера отключится, шторка закроется автоматически. Во избежание повреждения шторки соблюдайте следующие меры предосторожности:

- **•** При поднятом зеркале не выключайте фотокамеру и не отсоединяйте источник питания.
- **•** Если при поднятом зеркале батарея сильно разрядилась, раздастся звуковой сигнал, и будет мигать индикатор автоспуска, предупреждая, что примерно через две минуты шторка затвора закроется, и зеркало опустится. Немедленно завершите очистку или осмотр.

#### D **Инородные частицы на инфракрасном фильтре**

Во время производства и транспортировки фотокамеры компания Nikon предпринимает все возможные меры для предотвращения попадания инородных веществ и предметов на инфракрасный фильтр. Но фотокамера D3100 рассчитана на использование сменных объективов, и это может послужить причиной попадания внутрь фотокамеры инородных частиц. Попав внутрь фотокамеры, такие частицы могут оказаться на инфракрасном фильтре и при определенных условиях съемки повлиять на качество снимков. Для защиты фотокамеры со снятым объективом не забудьте установить входящую в комплект поставки защитную крышку, предварительно убедившись, что на ней нет пыли и посторонних частиц. Не производите смену объективов в пыльной среде.

При попадании инородных частиц очистите инфракрасный фильтр, как описано выше, или поручите его очистку специалистам авторизованного сервисного центра Nikon. Снимки, качество которых ухудшило попадание инородных частиц на инфракрасный фильтр, можно отретушировать с помощью программы Capture NX 2 (приобретается дополнительно,  $\Box$  177) или обработать изображения другими доступными программными продуктами сторонних производителей.

# **Уход за фотокамерой и батареей: Предупреждения**

**Не роняйте фотокамеру**: Изделие может выйти из строя, если подвергать его сильным ударам или тряске.

**Не допускайте попадания воды на фотокамеру**: Изделие не относится к разряду водонепроницаемых и после погружения в воду или нахождения в условиях высокой влажности может работать неправильно. Коррозия внутреннего механизма может нанести изделию неисправимые повреждения.

**Избегайте перепадов температуры**: Резкие изменения температуры, например, при входе в холодную погоду в теплое помещение или выходе из него, могут вызвать появление конденсата внутри фотокамеры. Чтобы избежать появления конденсата от перепада температуры, заранее поместите фотокамеру в чехол или полиэтиленовый пакет.

**Не допускайте воздействия на фотокамеру сильных электромагнитных полей**: Не используйте и не храните фотокамеру вблизи приборов, создающих сильное электромагнитное излучение. Сильные статические заряды или магнитные поля, создаваемые различным оборудованием (например, радиопередатчиками), могут воздействовать на монитор фотокамеры, повредить данные, сохраненные на карте памяти, или создать помехи работе внутренних схем фотокамеры.

**Не направляйте объектив на солнце**: Не направляйте объектив в течение длительного времени на солнце или на другой источник яркого света. Интенсивный свет может привести к ухудшению работы светочувствительной матрицы или к появлению на снимках белых пятен.

**Выключайте фотокамеру перед извлечением батареи или отключением источника питания**: Не извлекайте батарею из устройства и не отключайте его от сети в то время, когда оно включено, и в процессе записи или удаления снимков. Принудительное отключение питания в этих случаях может привести к потере данных или повреждению внутренней памяти фотокамеры и ее электронных схем. Чтобы предотвратить случайное отключение электропитания, не перемещайте устройство, когда оно подключено к сетевому блоку питания.

**Чистка**: Чтобы очистить корпус фотокамеры, удалите грушей пыль и пух, а затем осторожно протрите поверхность мягкой сухой тканью. После использования фотокамеры на пляже или морском побережье удалите песок и соль сухой мягкой тканью, слегка смоченной в пресной воде, и аккуратно протрите насухо.

Объектив и зеркало легко повредить. Пыль и пух необходимо осторожно удалять грушей. Когда используете аэрозольный баллон, держите его вертикально, чтобы предотвратить вытекание жидкости. Для удаления с объектива отпечатков пальцев и прочих пятен смочите мягкую ткань небольшим количеством средства для чистки объективов и осторожно протрите поверхность.

Информацию об очистке инфракрасного фильтра см. в разделе «Инфракрасный фильтр» ( $\Box$  180, 182).

**Не касайтесь шторки затвора**: Шторка затвора очень тонкая, и ее легко повредить. Ни в коем случае не давите на шторку, не касайтесь ее инструментом, используемым для очистки, и не подвергайте действию сильного потока воздуха из груши. Шторка может поцарапаться, деформироваться или порваться.

**Хранение**: Во избежание появления грибка или плесени храните фотокамеру в сухом, хорошо проветриваемом месте. Если Вы используете сетевой блок питания, выньте его из розетки во избежание возгорания. Если фотокамеру не планируется использовать в течение продолжительного времени, извлеките из нее батарею во избежание утечки электролита и поместите фотокамеру в полиэтиленовый пакет вместе с поглотителем влаги (силикагелем). Не храните футляр фотокамеры в пластиковом пакете — это может вызвать порчу материала. Имейте в виду, что поглотитель влаги со временем теряет свои свойства и должен регулярно заменяться свежим.

Для защиты от грибка или плесени вынимайте фотокамеру из места хранения хотя бы раз в месяц. Включите фотокамеру и несколько раз спустите затвор, прежде чем поместить ее на дальнейшее хранение.

Храните батарею в сухом прохладном месте. Прежде чем поместить батарею на хранение, закройте ее защитной крышкой.

**Замечания о мониторе**: Монитор может содержать несколько пикселей, которые постоянно светятся или, напротив, никогда не горят. Это не признак неисправности, а характерная особенность всех ЖК-мониторов TFT. Это не влияет на снимки, снятые изделием.

При ярком освещении изображение на мониторе, возможно, будет трудно рассмотреть.

Не надавливайте на монитор — это может привести к его повреждению или неправильной работе. Пыль или пух с монитора можно удалить грушей. Пятна можно удалить, слегка протерев поверхность мягкой тканью или замшей. Если монитор фотокамеры разбился, соблюдайте осторожность, чтобы не пораниться осколками стекла, избежать контакта жидкокристаллического вещества с кожей и попадания в глаза или рот.

**Муар**: Муар — интерференционный узор, создаваемый взаимодействием изображения, содержащего регулярно повторяющуюся сетку, например, рисунок на ткани или окна в здании, с сеткой матрицы фотокамеры. Если Вы заметите на фотографиях муар, попробуйте изменить расстояние до объекта, увеличить или уменьшить его или изменить угол между объектом и фотокамерой.

**Батареи**: неправильное обращение с батареями может привести к их протеканию или взрыву. Соблюдайте следующие меры предосторожности при обращении с батареями:

- **•** Используйте с данным изделием только рекомендованные батареи.
- **•** Не подвергайте батарею воздействию открытого огня или высоких температур.
- **•** Не допускайте загрязнения контактов батареи.
- **•** Выключите фотокамеру перед заменой батареи.
- **•** Извлеките батарею из фотокамеры или зарядного устройства, когда они не используются, и закройте контакты защитной крышкой. Данные устройства потребляют небольшое количество энергии, даже когда находятся в выключенном состоянии, это может привести к тому, что батарея выйдет из строя. Если батарея не будет использоваться некоторое время, вставьте ее в фотокамеру и полностью разрядите, прежде чем вынуть батарею на хранение. Храните батарею при температуре окружающей среды 15 – 25 °C (не оставляйте батарею в местах с очень высокой или очень низкой температурой). Выполняйте данную процедуру не реже одного раза в полгода.
- **•** Батарея может нагреваться во время работы. Попытка зарядить нагревшуюся батарею негативно скажется на ее работе; батарея может зарядиться только частично или не зарядиться вообще. Перед зарядкой батареи дождитесь, пока она остынет.
- **•** Попытка продолжить зарядку батареи после достижения максимального уровня заряда может привести к ухудшению ее рабочих характеристик.
- **•** Заметное уменьшение времени, в течение которого полностью заряженная батарея сохраняет заряд, если используется при комнатной температуре, свидетельствует о том, что ее необходимо заменить. Приобретите новую батарею EN-EL14.
- **•** Зарядите батарею перед использованием. Перед съемкой важных событий приготовьте запасную батарею EN-EL14 и держите ее полностью заряженной. В некоторых регионах могут возникнуть трудности, если потребуется срочно приобрести новые батареи. Имейте в виду, в холодную погоду емкость батарей, как правило, уменьшается. Перед съемкой в холодную погоду вне помещения убедитесь, что батарея полностью заряжена. Храните запасную батарею в теплом месте и меняйте батареи по мере необходимости. При нагреве холодная батарея может восстановить часть своего заряда.
- **•** Использованные батареи являются ценным вторичным сырьем; утилизируйте использованные батареи в соответствии с требованиями местного законодательства.

# **Доступные настройки**

В таблице ниже представлены настройки, которые можно изменять в каждом режиме. Значения по умолчанию могут быть восстановлены с помощью параметра **Сброс настроек съемки** ( $\Box$  131).

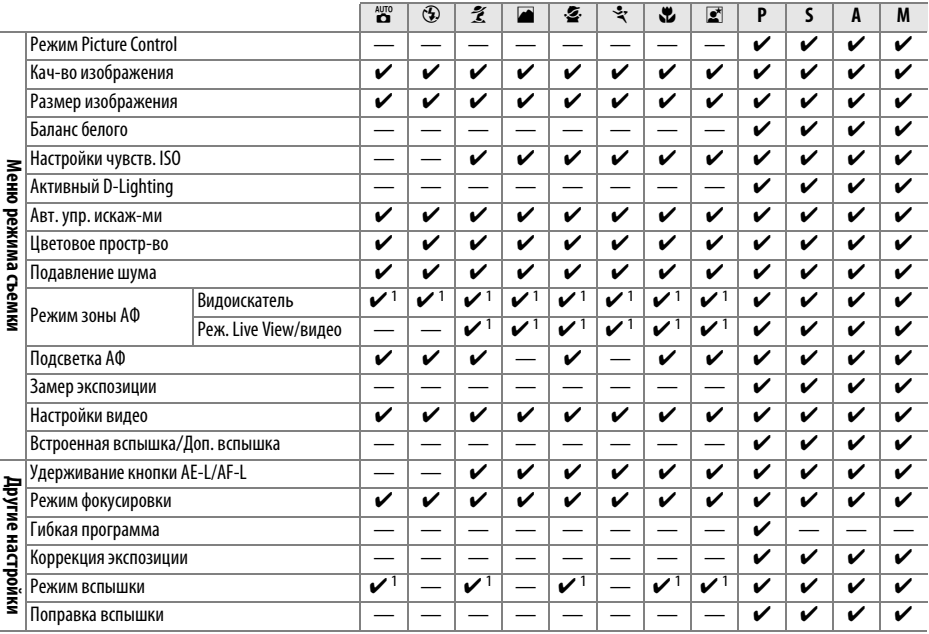

1 Производится сброс, когда диск режима поворачивается на новую настройку.

 $\mathcal{U}$ 

# **Емкость карты памяти**

В следующей таблице приводится приблизительное количество снимков, которые можно сохранить на 4 ГБ карте памяти SanDisk Extreme SDHC при различных установках качества и размера изображения.

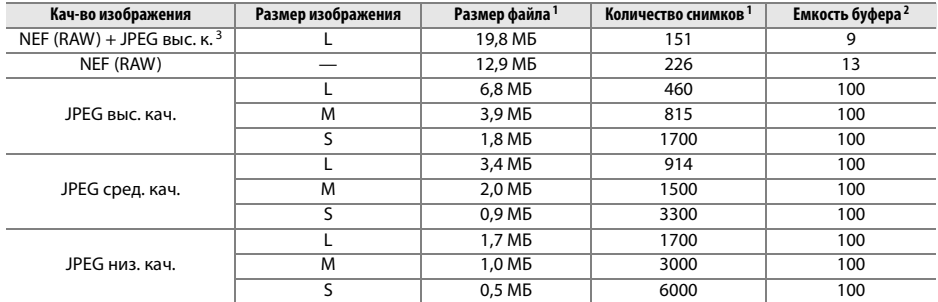

1 Все значения приблизительны. Размер файла зависит от сюжетного содержания.

2 Максимальное количество снимков, которое может быть сохранено в буфере памяти при чувствительности ISO 100. Уменьшается, если включено подавление шума ( $\Box$  134).

3 Размер изображения можно изменить только для изображений JPEG. Размер изображений NEF (RAW) изменить нельзя. Размер файла является общим значением для изображений NEF (RAW) и JPEG.

### $\overline{\mathbb{Z}}$

# **Поиск и устранение неисправностей**

Прежде чем обращаться к продавцу или представителю компании Nikon, просмотрите приведенный ниже перечень распространенных неполадок.

# **Дисплей**

**Изображение в видоискателе не в фокусе**: Настройте резкость видоискателя или используйте корректирующие линзы для окуляра ( $\Box$  22, 176).

**Дисплей выключается без предупреждения**: Выберите более длительное значение для **Таймеры авт. выкл.** (143).

**На мониторе не появляется информационный экран**: Спусковая кнопка затвора нажата наполовину. Если информационный экран не появляется, когда Вы убираете палец со спусковой кнопки затвора, проверьте, выбрано ли значение **Вкл.** для **Авт. отображ. инф.** (0 139), и заряжена ли батарея.

**Фотокамера не реагирует при использовании элементов управления**: См. «Замечания по фотокамерам с электронным управлением» ниже.

**Дисплей видоискателя тусклый и медленно реагирует**: Время реакции и яркость этого дисплея изменяются в зависимости от температуры.

#### A **Замечания по фотокамерам с электронным управлением**

Крайне редко могут возникнуть случаи, когда на мониторе появляются необычные символы и фотокамера перестает работать. В большинстве случаев это явление вызвано сильным внешним электростатическим зарядом. Выключите фотокамеру, извлеките и замените батарею, соблюдая осторожность, чтобы не обжечься, и включите фотокамеру снова, или, если используется сетевой блок питания (приобретается отдельно), отсоедините его, опять подключите и включите фотокамеру. Если проблема не устраняется после извлечения батареи из фотокамеры, свяжитесь со своим продавцом или авторизованным сервисным представителем Nikon.

## **Съемка (все режимы)**

**Для включения фотокамеры требуется некоторое время**: Удалите файлы или папки.

#### **Заблокирована спусковая кнопка затвора**:

- Карта памяти заблокирована, заполнена или не вставлена ( $\Box$  20, 24).
- $3$ аряжается встроенная вспышка ( $\Box$  27).
- Фотокамера не сфокусирована ( $\Box$  26).
- **•** Установлен объектив с микропроцессором и кольцом диафрагмы, не заблокированным в положении максимального числа  $f(\Box 168)$ .
- Установлен объектив без микропроцессора, но фотокамера не в режиме **M** ( $\Box$  169).

**Окончательный снимок больше отображаемой в видоискателе области** : Горизонтальное и вертикальное покрытие кадра видоискателем составляет примерно 95%.

#### **Снимки не в фокусе**:

- **•** Объектив AF-S или AF-I не установлен: воспользуйтесь объективом AF-S или AF-I или произведите фокусировку вручную.
- **•** Автоматическая фокусировка фотокамеры невозможна: используйте ручную фокусировку или блокировку фокуса ( $\Box$  60, 62).
- $\Phi$ отокамера в ручном режиме фокусировки: произведите фокусировку вручную ( $\Box$  62).

**Фокусировка не блокируется при нажатии спусковой кнопки затвора наполовину**: Воспользуйтесь кнопкой **AE-L/ AF-L**, чтобы заблокировать фокусировку при выключенном режиме live view и выбранном параметре **AF-C** для режима фокусировки или при съемке движущихся объектов в режиме **AF-A** ( $\Box$  60).

#### **Невозможно выбрать точку фокусировки**:

- **•• Автом. выбор зоны АФ** выбран для **Режим зоны АФ > Видоискатель** ( $\Box$  58), или выбран Приоритет лица АФ для Режим зоны АФ > Реж. Live View/видео ( $\Box$  38): выберите другой режим.
- **•** Нажмите спусковую кнопку затвора наполовину для выключения монитора и включения экспонометра ( $\Box$  27).

**Режим веления объекта АФ нелоступен** : Выберите немонохромный режим Picture Control (C) 94).

Невозможно выбрать режим зоны АФ : Выбран режим ручной фокусировки (<sup>13</sup>8, 55).

**Нельзя изменить размер изображения**: **Кач-во изображения** установлено на **NEF (RAW)** или **NEF (RAW) + JPEG выс. к.** ( $\Box$  65).

Фотокамера медленно сохраняет снимки: Выключите подавление шума ( $\Box$  134).

**На фотографиях появляются помехи (произвольные высвеченные пиксели, неоднородность цветов или линии)**:

- Выберите меньшее значение чувствительности ISO или включите подавление шума ( $\Box$  134).
- Значение выдержки больше 8 с: используйте функцию подавления шума ( $\Box$  134).

**На фотографиях появляются пятна**: Очистите переднюю и заднюю линзы объектива. Если проблему не удается устранить, выполните очистку матрицы ( $\Box$  180).

**Дата не печатается на фотографиях**: Качество изображения установлено на **NEF (RAW)** или **NEF (RAW) + JPEG выс. к.** ( $\Box$  65, 147).

**Звук не записывается при записи видео**: Выбрано значение Выкл. для Настройки видео > Звук ( $\Box$  47).

**Мерцание или полосы появляются, когда включен режим live view или при записи видеороликов**: Выберите параметр для **Подавление мерцания**, который подходит к частоте местного энергоснабжения (0 139).

**Нельзя выбрать элементы меню**: Некоторые параметры недоступны во всех режимах.

### $\mathcal{U}$

## **Съемка (P, S, A, M)**

#### **Заблокирована спусковая кнопка затвора**:

- **•** Установлен объектив без микропроцессора: поверните диск выбора режимов в положение **M**  $(22.169)$
- **•** Диск выбора режимов повернут на **S** после того, как была выбрана выдержка от руки в режиме **M**: выберите другую выдержку ( $\Box$  75).

Недоступен весь диапазон значений выдержек: Используется вспышка ( $\Box$  70).

#### **Неестественные цвета**:

- **Настройте баланс белого в соответствии с используемым источником освещения (** $\Box$  **87).**
- **Настройте значения для Режим Picture Control** ( $\Box$  94).

Невозможно измерить значение баланса белого: Объект слишком темный или слишком светлый (**QD** 91).

**Невозможно выбрать снимок в качестве источника для предустановки баланса белого**: Снимок сделан не фотокамерой D3100 (CD 93).

**Эффект применения режима Picture Control отличается от снимка к снимку:** Для резкости, контраста или насыщенности выбрано значение: **A** (авто). Для получения постоянных результатов для серии фотографий, выберите другую настройку ( $\Box$  96).

**Нельзя настроить контраст и яркость для выбранного режима Picture Control**: включена функция «Активный D-Lighting». Отключите «Активный D-Lighting» перед настройкой контраста или яркости( $\Box$  85, 96).

**Нельзя изменить замер экспозиции:** Включена блокировка автоэкспозиции ( $\Box$  80).

Нельзя использовать коррекцию экспозиции: Выберите режим **P**, S или A (Q 73, 81).

**При каждом нажатии спусковой кнопки затвора в режиме непрерывной съемки делается только один снимок**: Опустите встроенную вспышку ( $\Box$  53, 67).

**При длительных экспозициях появляется шум (красноватые области и другие шумы)**: Включите подавление шума  $(D 134)$ .

## **Просмотр**

**Мигающие области, данные съемки или графики появляются на снимках: Нажмите кнопку ▲ или ▼ для выбора** отображающейся информации о снимке или измените настройки Режим отображения ( $\Box$  100, 130).

**Невозможно просмотреть снимки в формате NEF (RAW)** : При съемке было выбрано качество изображения **NEF (RAW) + JPEG выс. к. (** $\Box$  **65).** 

**Во время просмотра некоторые снимки не отображаются**: Выберите значение **Все** для параметра **Папка просмотра**. Имейте в виду, что значение **Текущая** выбирается автоматически после выполнения снимка (<sup>21</sup>129).

**Снимки в вертикальной (книжной) ориентации отображаются в горизонтальной (альбомной) ориентации**:

- **Выберите значение Вкл. для параметра Поверн. вертикально** ( $\Box$  130).
- **•** При выполнении снимка выбрано значение **Выкл.** для параметра Авт. поворот кадра ( $\Box$  141).
- **•** Ориентация фотокамеры была изменена во время нажатия спусковой кнопки затвора в режиме непрерывной съемки, или фотокамера была направлена вверх или вниз, когда делался снимок  $(D 53)$ .
- **Фото отображается в режиме просмотра снимка (** $\Box$  **130).**

#### **Невозможно удалить снимок**:

- Снимок защищен: снимите защиту ( $\Box$  108).
- Карта памяти заблокирована ( $\Box$  20).

Невозможно обработать снимок: Снимок нельзя обработать далее с помощью этой фотокамеры ( $\Box$  151).

#### **Невозможно изменить задание печати**:

- **Карта памяти заполнена: удалите фотографии (** $\Box$  **24, 109).**
- **Карта памяти заблокирована (** $\Box$  **20).**

**Невозможно выбрать снимок для печати**: Снимок сохранен в формате NEF (RAW). Создайте JPEG копию, используя **Обработка NEF (RAW)**, или скопируйте снимки на компьютер и распечатайте их с помощью программы, входящей в комплект поставки, или Capture NX 2 ( $\Box$  115, 160).

#### **Снимок не отображается на экране телевизора**:

- Выберите правильный видеостандарт ( $\Box$  139) или разрешение на выходе ( $\Box$  128).
- **Неправильно подсоединен аудио/видео кабель (** $\Box$  **126) или кабель HDMI (** $\Box$  **127).**

**Невозможно скопировать снимки на компьютер**: ОС несовместима с фотокамерой или программным обеспечением передачи. Воспользуйтесь устройством для чтения карт памяти, чтобы скопировать снимки на компьютер ( $\Box$  115).

**Снимки в формате NEF (RAW) не открываются в приложении Capture NX 2**: Выполните обновление, установив последнюю версию ( $\Box$  177).

**Функция удаления пыли в приложении Capture NX 2 не приводит к нужному эффекту**: Очистка матрицы изменяет положение пыли на инфракрасном фильтре. Эталонные данные для очистки, записанные до того, как производится очистка матрицы, не могут использоваться для фотографий, сделанных после очистки матрицы. Эталонные данные для очистки, записанные после того, как производится очистка матрицы, не могут использоваться для фотографий, сделанных до очистки матрицы ( $\Box$  142).

## **Прочее**

Сохраняется неправильная дата записи: Установите часы фотокамеры (<sup>218</sup>, 139).

**Невозможно выбрать элемент меню**: Некоторые элементы меню недоступны при определенном сочетании настроек или при отсутствии карты памяти ( $\Box$  20, 151, 186).

### $\mathcal{U}$

# **Сообщения об ошибках**

В этом разделе приведены различные индикаторы и сообщения об ошибках, отображаемые в видоискателе и на мониторе фотокамеры.

#### A **Предупреждающие символы**

Mигающий символ <sup>[7]</sup> на мониторе или <sup>[9]</sup> в видоискателе обозначает, что на мониторе можно отобразить предупреждение или сообщение об ошибке, нажав кнопку? ( $Q$ ).

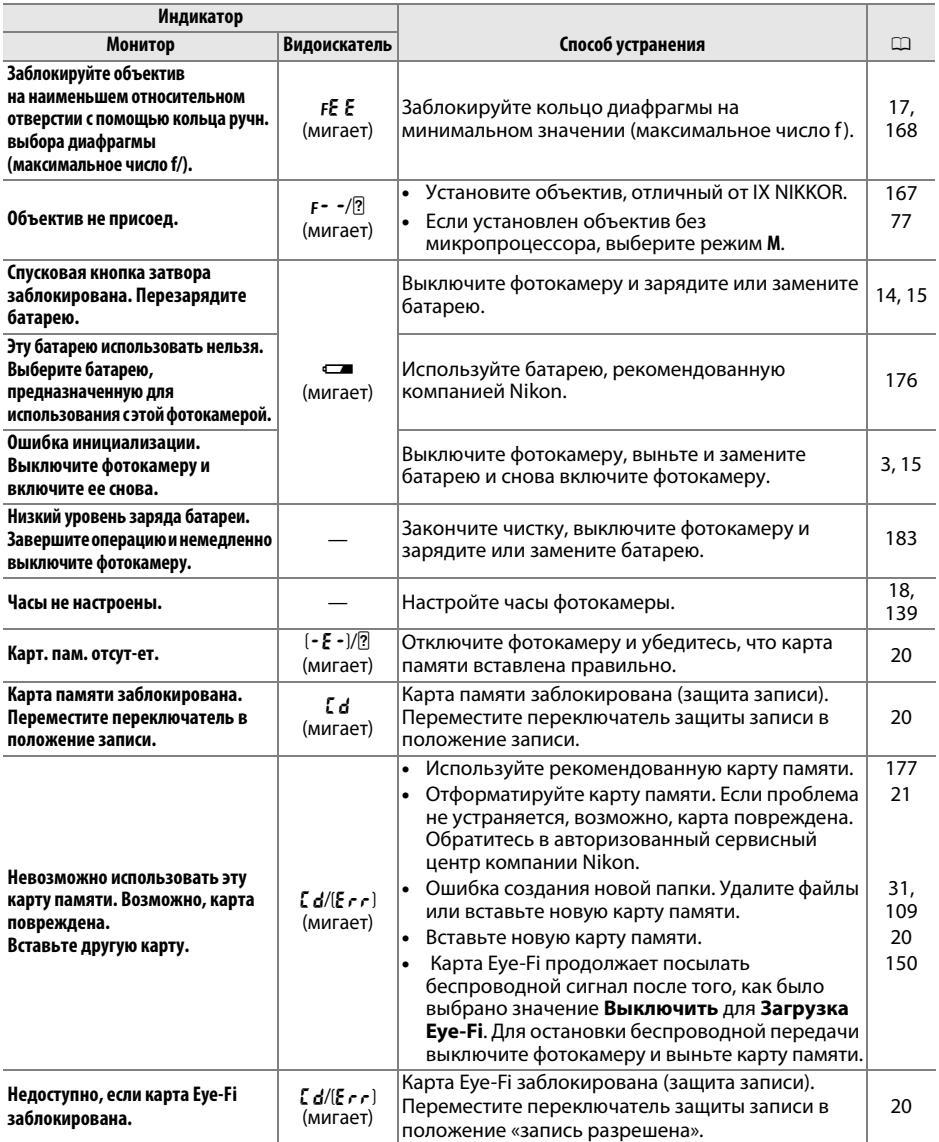

 $|\mathcal{U}|$ 

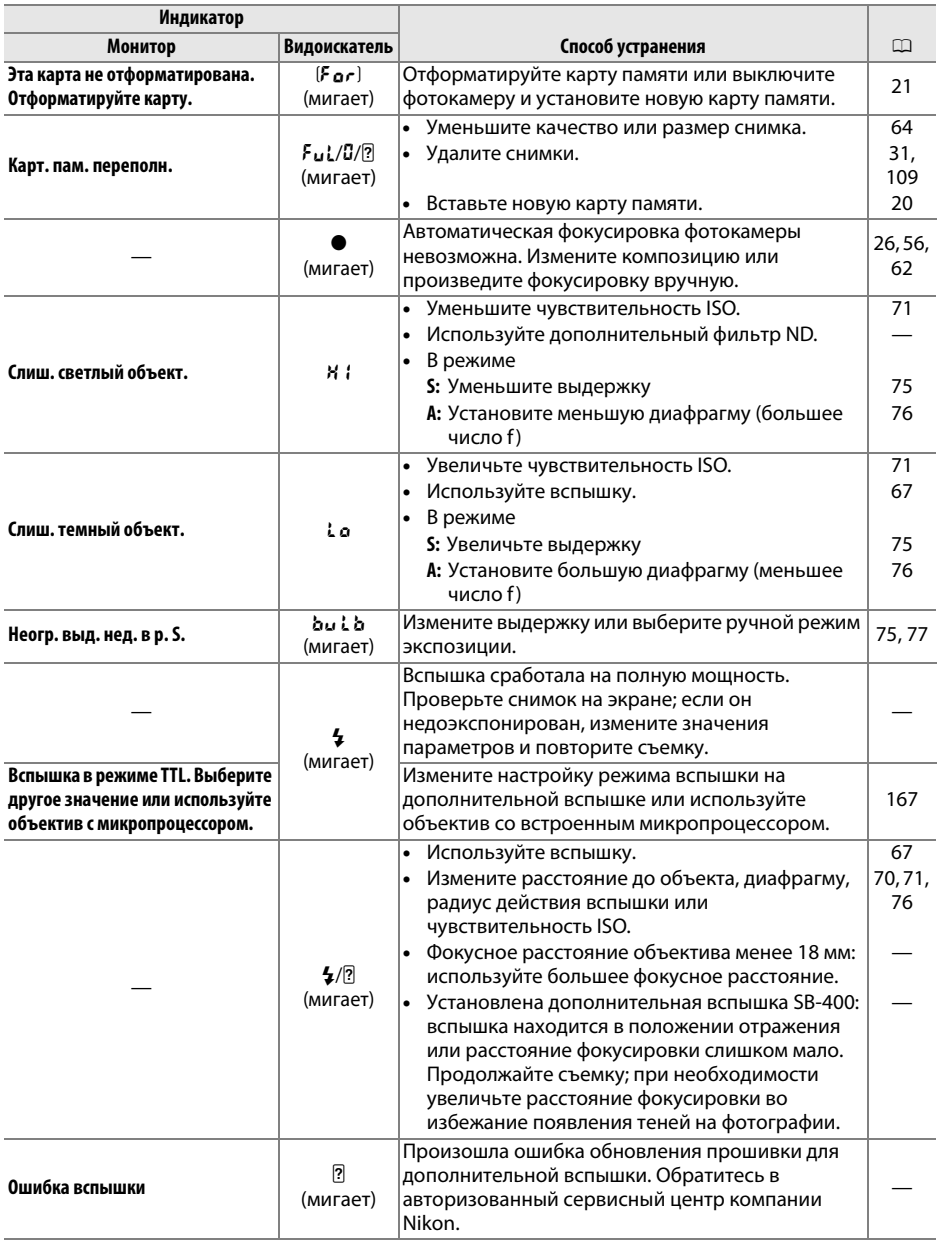

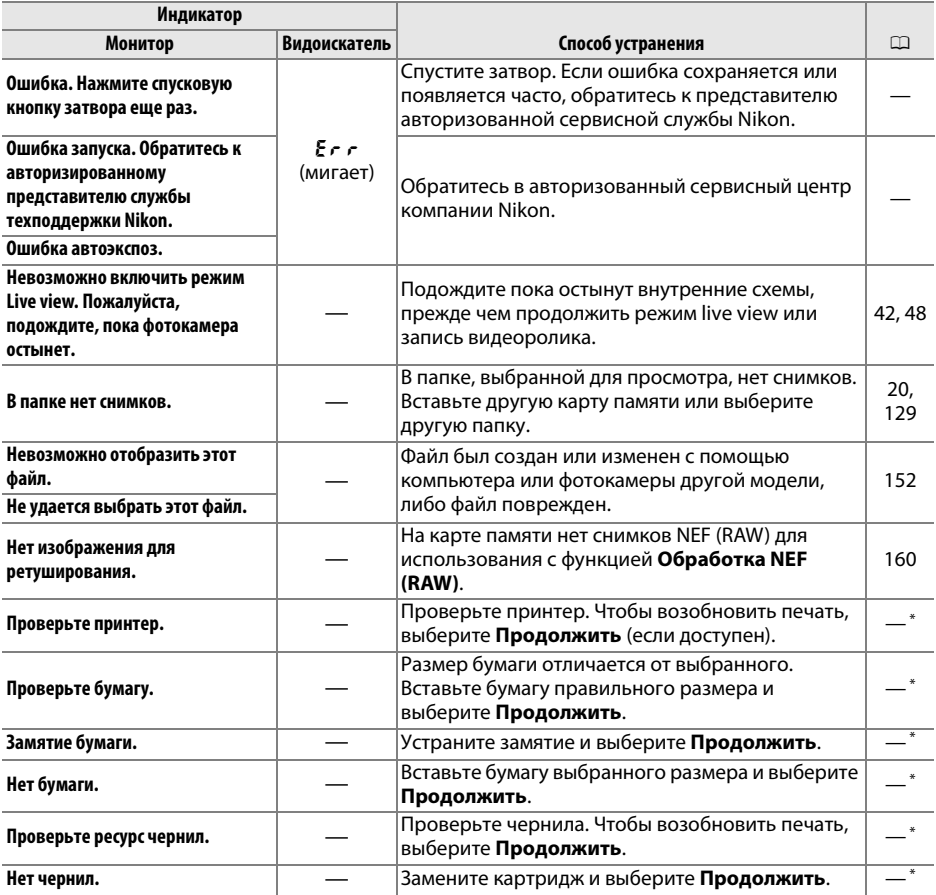

\* Более подробные сведения см. в руководстве по эксплуатации принтера.

M

# **Технические характеристики**

### ❚❚ *Цифровая фотокамера Nikon D3100*

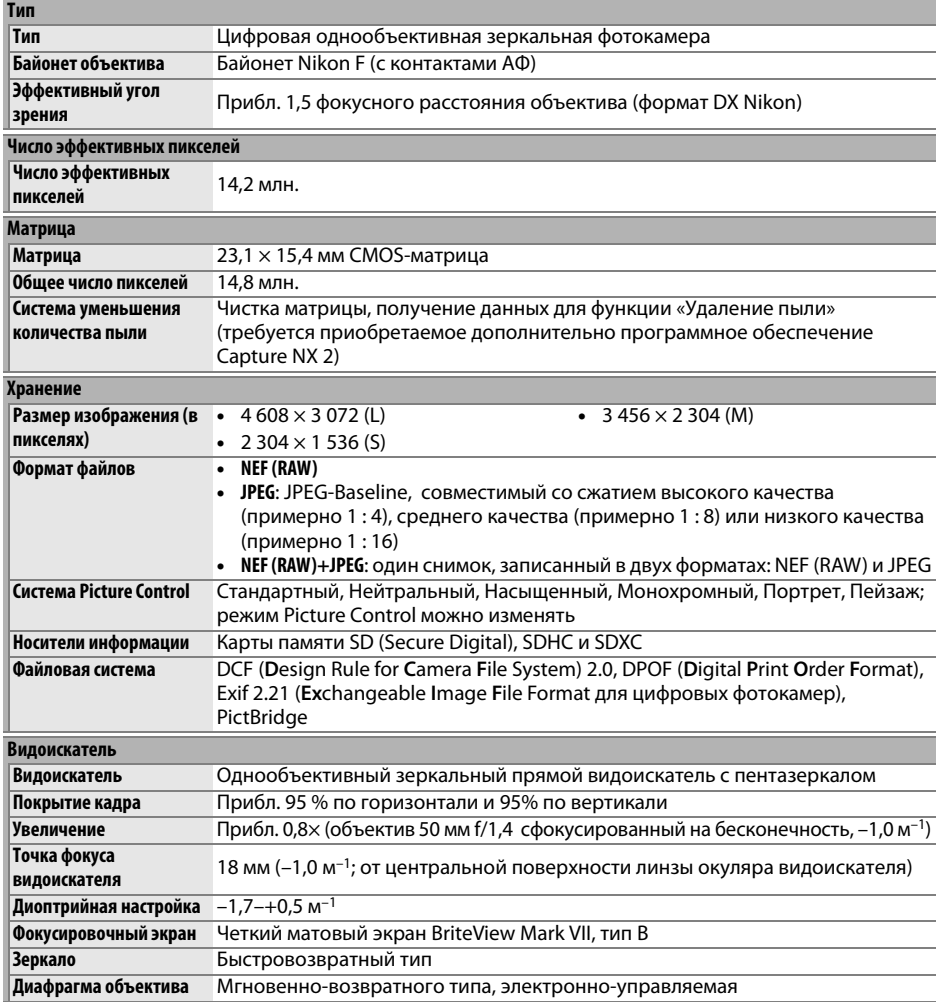

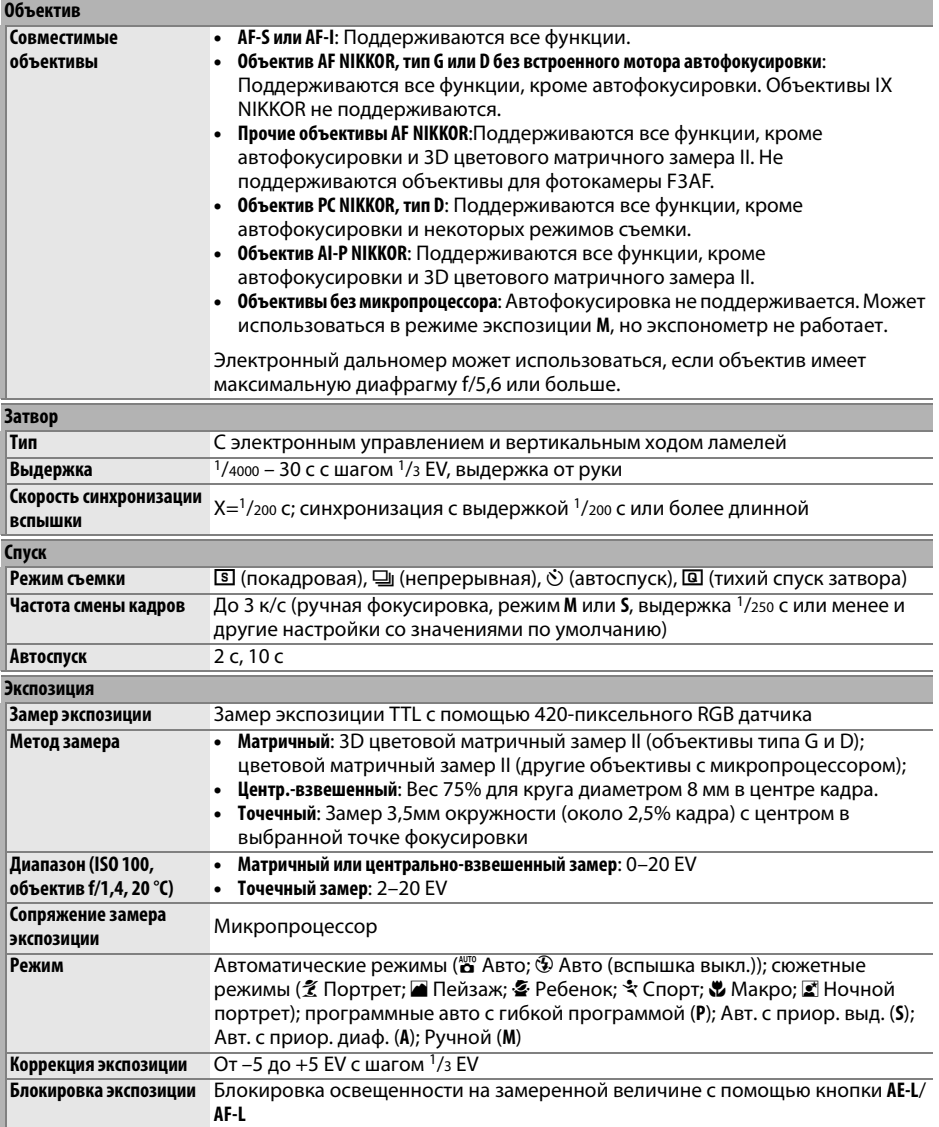

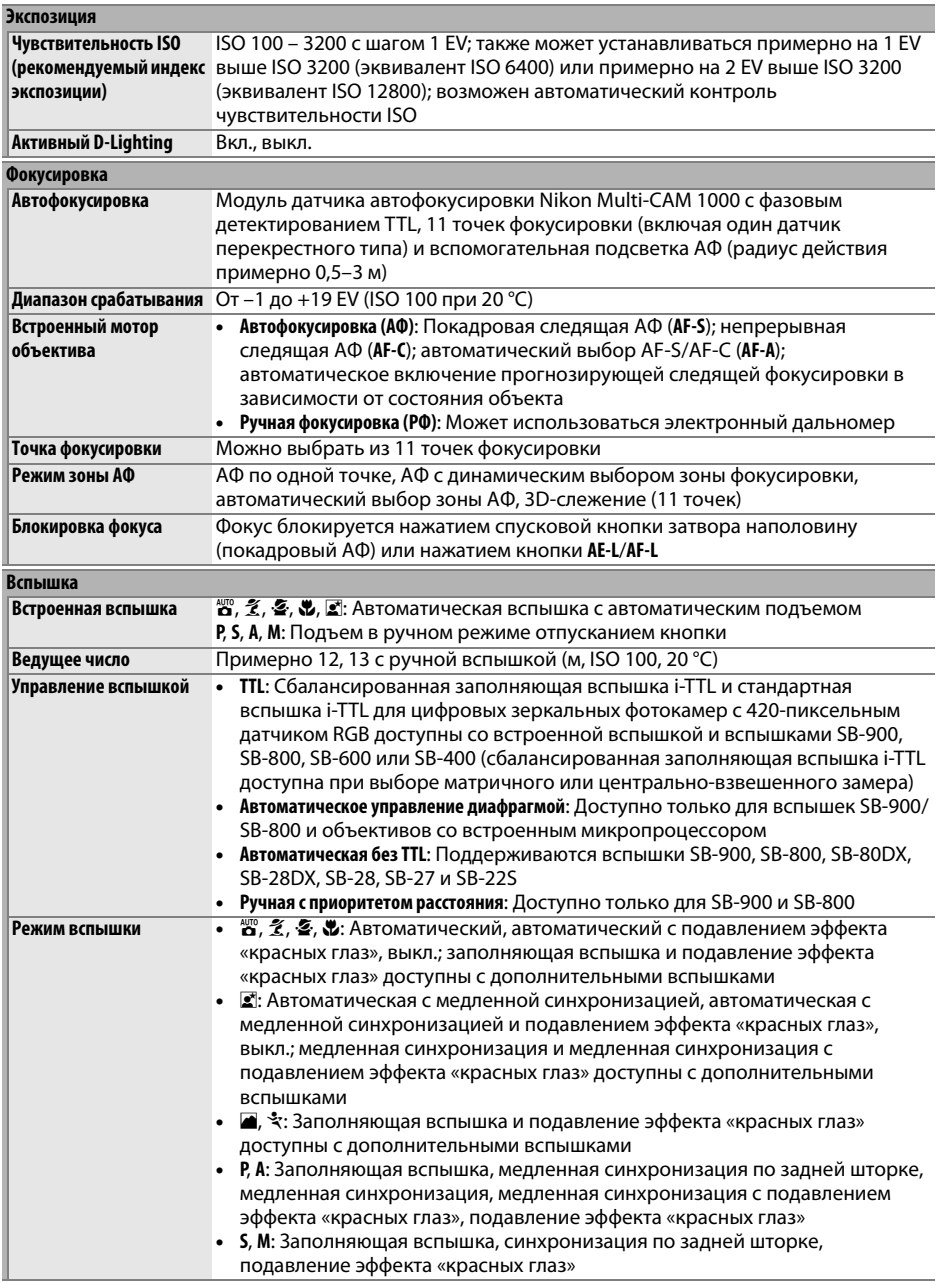

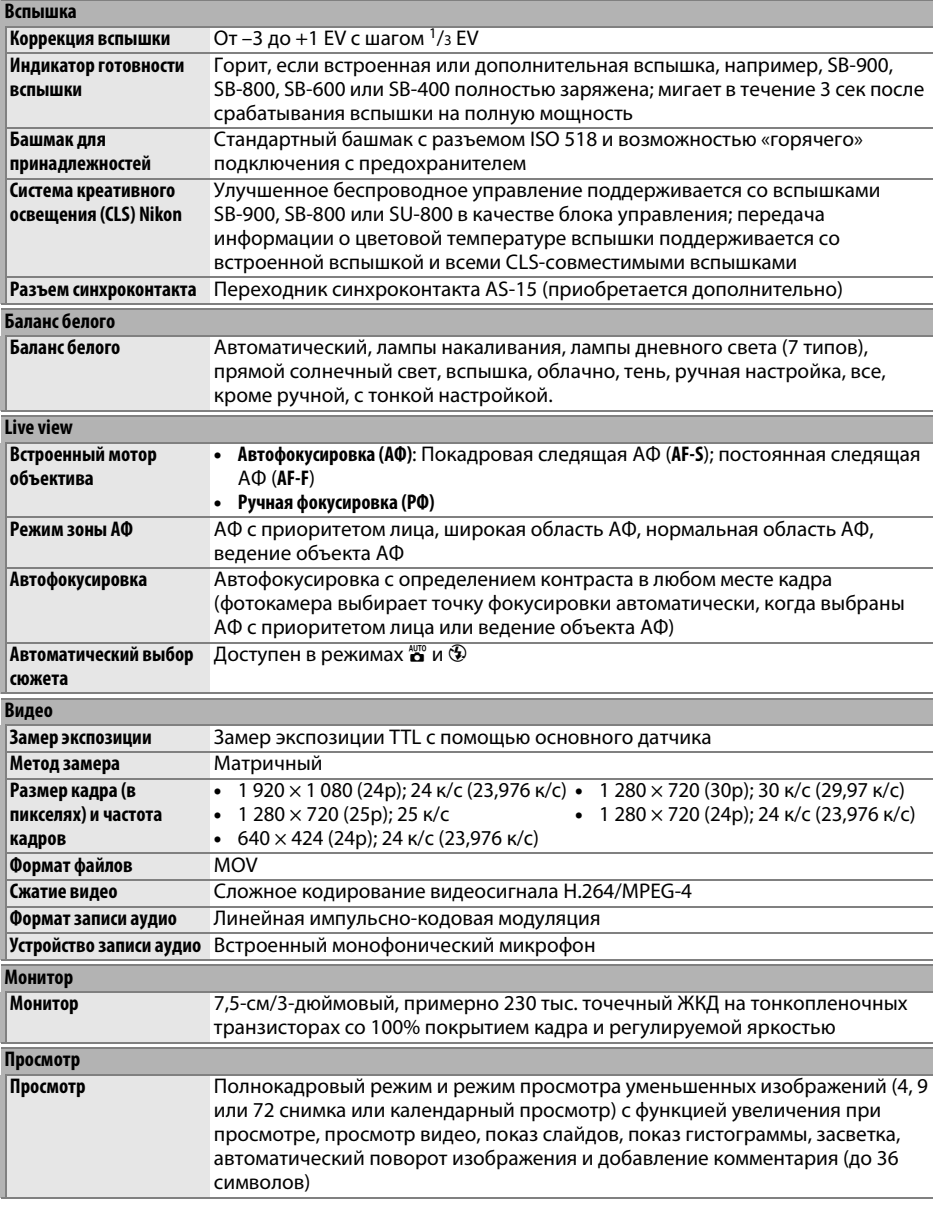

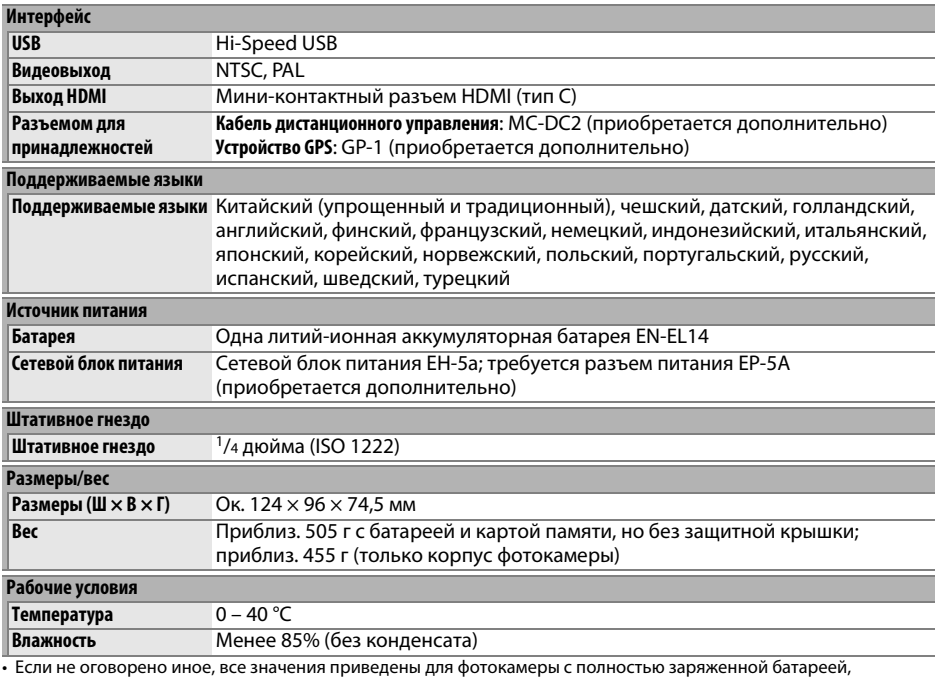

работающей при температуре окружающей среды 20 °C.

• Компания Nikon оставляет за собой право в любое время без предварительного уведомления изменять технические характеристики устройств и программного обеспечения, описанные в этом руководстве. Компания Nikon не несет ответственность за ущерб в результате ошибок, которые могут присутствовать в настоящем руководстве.

### $\overline{M}$

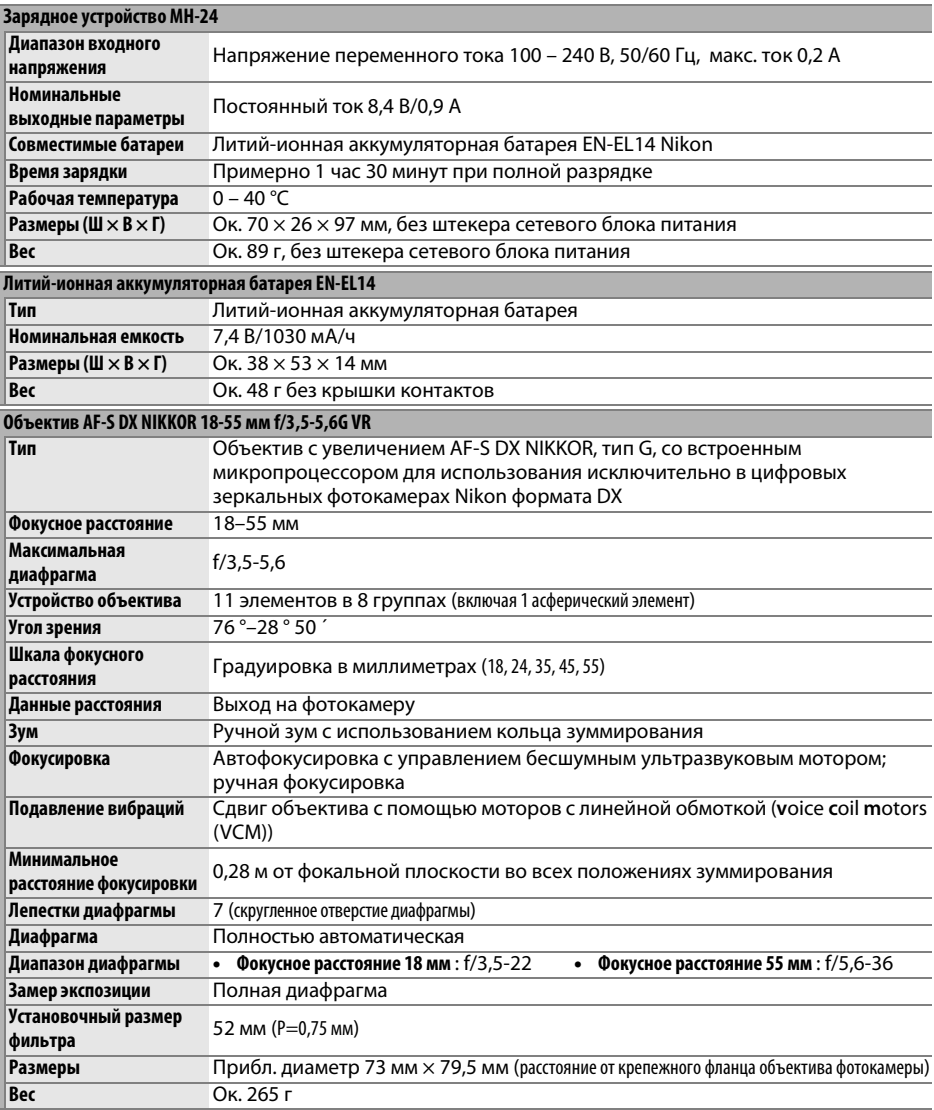

Компания Nikon оставляет за собой право в любое время без предварительного уведомления изменять технические характеристики устройств и программного обеспечения, описанные в этом руководстве. Компания Nikon не несет ответственность за ущерб в результате ошибок, которые могут присутствовать в настоящем руководстве.
## ❚❚ *Объектив AF-S DX NIKKOR 18-55 мм f/3,5-5,6G VR*

Объектив AF-S DX NIKKOR 18-55 мм f/3,5-5,6G VR предназначен исключительно для использования с цифровыми фотокамерами Nikon формата DX. Если фотокамера оборудована кнопкой AF-ON, то подавление вибраций не будет включено при нажатии кнопки AF-ON.

## A **Использование встроенной вспышки**

При использовании встроенной вспышки проверьте, чтобы объект находился как минимум на расстоянии 0,6 м, и снимите бленды объектива для предотвращения виньетирования (теней, которые появляются в том месте, где объектив загораживает встроенную вспышку).

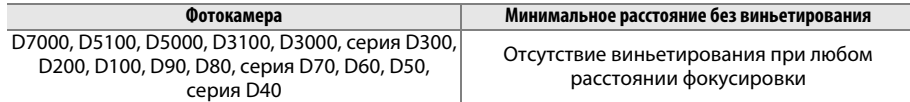

Так как встроенные вспышки для D100 и D70 могут покрывать только угол зрения объектива с фокусным расстоянием 20 мм или более, виньетирование будет иметь место при фокусном расстоянии 18 мм.

## **24 Уход за объективом**

- **•** Не допускайте загрязнения контактов микропроцессора.
- **•** Пользуйтесь грушей для удаления пыли и пуха с поверхности объектива. Для удаления пятен и отпечатков пальцев нанесите небольшое количество этанола или жидкости для чистки объективов на мягкую хлопчатобумажную ткань или салфетку для чистки объективов и протрите объектив круговыми движениями от центра к краям, соблюдая осторожность, чтобы не оставить пятен и не дотронуться до стекла пальцами.
- **•** Для чистки объектива не используйте органические растворители, такие как растворитель для краски или бензин.
- **•** Для защиты линзы объектива можно пользоваться блендами объектива или фильтрами NC.
- **•** Закройте переднюю и заднюю крышки перед тем, как положить объектив в мягкий футляр.
- **•** При установленной на объективе бленде не поднимайте и не держите объектив или фотокамеру только за бленду.
- **•** Если объектив не будет использоваться в течение длительного времени, храните его в прохладном, сухом месте, чтобы предотвратить образование плесени и коррозии. Не храните его под прямыми солнечными лучами, вместе с нафталином и камфорными шариками от моли.
- **•** Держите объектив подальше от воды. Коррозия внутреннего механизма может нанести изделию неисправимые повреждения.
- **•** Не оставляйте объектив в местах с повышенной температурой, так как это может повредить или деформировать части, сделанные из усиленной пластмассы.

#### A **Принадлежности в комплекте**

**•** Передняя крышка объектива LC-52 диаметром 52 мм с прижимным устройством (Snap-on)

## A **Дополнительные принадлежности**

- **•** 52 мм навинчивающиеся фильтры
- **•** Задние крышки объектива LF-1 и LF-4
- **•** Мягкий футляр для объектива CL-0815
- **•** Бленда объектива HB-45 (способ установки показан справа)

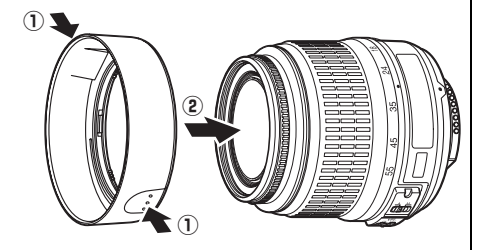

#### A **Замечания по широкоугольным объективам**

Автофокусировка может не дать желаемых результатов при использовании широкоугольных и супер-широкоугольных объективов в следующих случаях:

#### **1 Объект не заполняет точку фокусировки.**

Если объект не заполняет точку фокусировки, то фотокамера может сфокусироваться на фоне, а объект будет за пределами фокусировки.

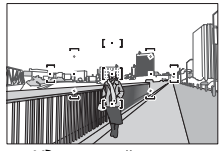

**Пример**: Удаленный портретный объект на некотором расстоянии от фона

#### **2 Объект содержит множество мелких элементов.** Фотокамере может плохо фокусироваться на объектах, содержащих много мелких деталей, или на неконтрастных объектах.

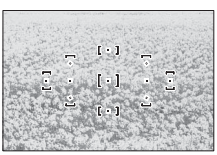

**Пример**: Поле цветов

В этих случаях используйте ручной режим фокусировки или заблокируйте фокус на другом объекте на том же расстоянии, а затем измените компоновку кадра. Для получения более подробной информации см. «Получение хороших результатов съемки при автофокусировке» ( $\Box$  56).

## ■ Поддерживаемые стандарты

- DCF версии 2.0: «Правила разработки файловых систем для цифровых фотокамер» (Design Rule for Camera File Systems (DCF)) - это промышленный стандарт, широко используемый в производстве цифровых фотокамер и обеспечивающий совместимость фотокамер разных производителей.
- DPOF: Digital Print Order Format (DPOF) это промышленный стандарт, позволяющий печатать фотографии из заданий печати, которые хранятся на карте памяти.
- Ехіf версии 2.21: Фотокамера D3100 поддерживает Exif (совместимый формат графических файлов для цифровых фотокамер, Exchangeable Image File Format for Digital Still Cameras) версии 2.21 - стандарт, позволяющий использовать информацию, сохраняемую вместе со снимками, для получения оптимальной цветопередачи при печати снимков на Exif-совместимых принтерах.
- PictBridge: Стандарт, разработанный в результате совместной деятельности производителей цифровых фотокамер и принтеров, позволяющий печатать снимки напрямую, без использования компьютера.
- HDMI: High-Definition Multimedia Interface Интерфейс мультимедиа высокого разрешения – представляет собой стандарт мультимедийных интерфейсов для бытовой электроники и видеоустройств, способный осуществлять передачу аудиовизуальных данных и управляющих сигналов на HDMI-совместимые устройства по однопроводному соединению.

#### Сведения о товарных знаках

Macintosh, Mac OS и QuickTime являются зарегистрированными товарными знаками корпорации Apple Inc. в США и/или других странах. Microsoft, Windows и Windows Vista являются зарегистрированными товарными знаками или торговыми марками корпорации Microsoft в США и/ или других странах. Логотип PictBridge является товарным знаком. Логотипы SD, SDHC и SDXC являются товарными знаками SD-3C, LLC. HDMI, логотип HDMI и High-Definition Multimedia Interface являются торговыми марками или зарегистрированными товарными знаками HDMI Licensing LLC. Все другие торговые наименования, упоминаемые в настоящем руководстве и в другой документации, которая поставляется вместе с изделиями компании Nikon, являются торговыми марками или зарегистрированными товарными знаками своих владельцев.

# **Ресурс работы от батареи**

Количество снимков, которое можно сделать при полностью заряженной батарее, меняется в зависимости от состояния батареи, температуры и режима эксплуатации фотокамеры. Примерные значения для батарей EN-EL14 (1030 мА/ч) представлены ниже.

- **• В режиме покадрового спуска (стандарт CIPA** <sup>1</sup>**)**: Примерно 550 снимков
- **• В режиме непрерывного спуска (стандарт Nikon** <sup>2</sup>**)**: Примерно 2000 снимков
	- 1 Измерено при температуре 23 °C (±2 °C) с объективом AF-S DX NIKKOR 18-55 мм f/3,5-5,6G VR при следующих условиях испытания: объектив настраивался от бесконечности до минимального расстояния фокусировки, и делался один снимок каждые 30 сек при настройках по умолчанию; после выполнения снимка монитор оставался включенным в течение 4 сек; испытатель ждал, пока выключится экспонометр после выключения монитора; вспышка срабатывала на полную мощность один раз через каждый снимок. Функция Live view не использовалась.
	- 2 Измерено при температуре 20 °C с объективом AF-S DX NIKKOR 18-55 мм f/3,5-5,6G VR при следующих условиях испытания: подавление вибрации отключено, режим непрерывного спуска, режим фокусировки установлены на **AF-C**, качество изображения установлено на JPEG низкого качества, размер изображения установлен на М (средний), баланс белого установлен на AUT0, чувствительность ISO установлена на ISO 100, выдержка 1/250 с, объектив настраивался от бесконечности до минимального расстояния фокусировки три раза после нажатия спусковой кнопки затвора наполовину на 3 с; за одну серию делалось шесть снимков, и монитор включался на 4 сек с последующим выключением; цикл повторялся до выключения экспозамеров.

Ресурс работы от батарей сокращается, если:

- **•** Используется монитор фотокамеры
- **•** Спусковая кнопка удерживается нажатой наполовину
- **•** Производится многократная автофокусировка
- **•** Делаются снимки в формате NEF (RAW)
- **•** Используется длительная выдержка
- **•** Используется устройство GPS GP-1
- **•** Используется режим подавления вибраций на объективе VR

Для обеспечения максимально эффективной работы аккумуляторных батарей Nikon EN-EL14:

- **•** Не допускайте загрязнения контактов батареи. Грязь на контактах может ухудшить эксплуатационные характеристики батареи.
- **•** Используйте батареи сразу после зарядки. Если батареи не используются, они постепенно разряжаются.

# Предметный указатель

#### Символы

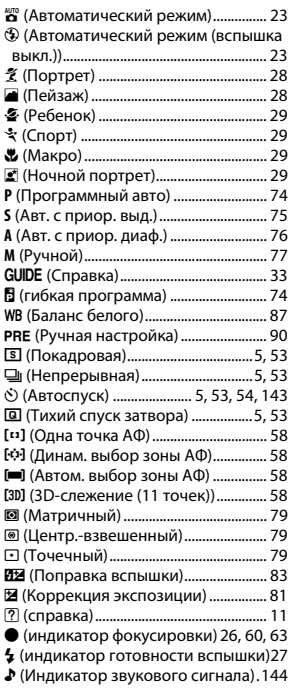

#### Числа

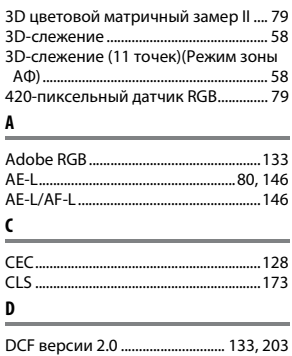

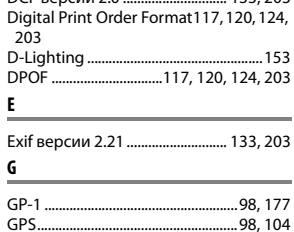

#### H

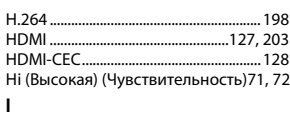

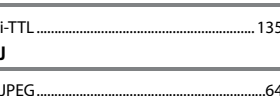

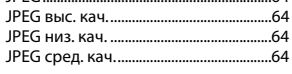

## L

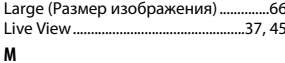

#### Medium (Размер изображения) ........66  $\mathbf N$ **NEF**..........  $.64$ Nikon Transfer 2 .............................115, 116 P R s U USB. 116.117

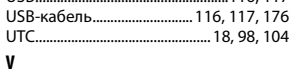

A

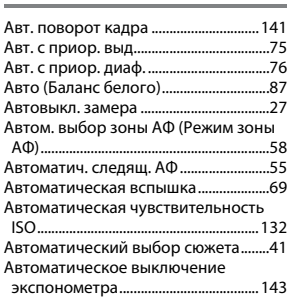

#### Автоматическое исправление Автоматическое отображение

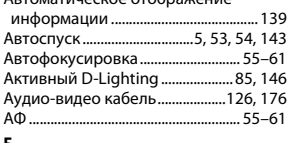

### Б

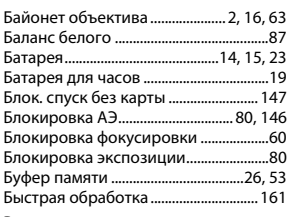

#### B

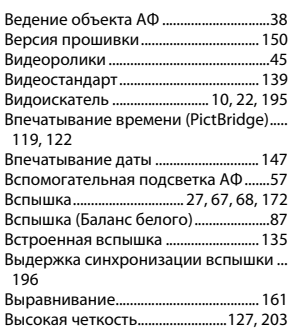

#### r

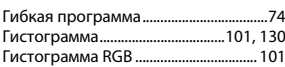

## Д

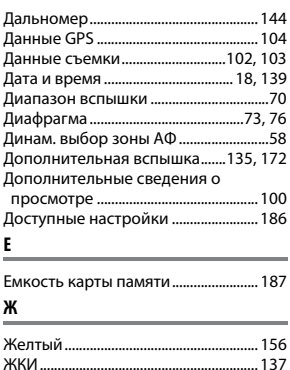

 $\overline{\mathbb{Z}}$ 

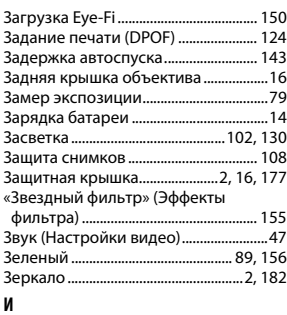

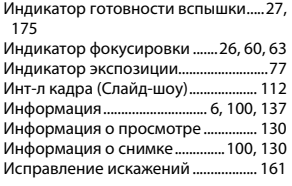

## **К**

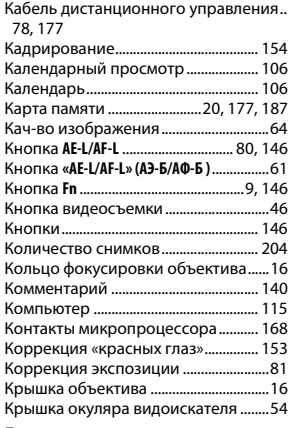

#### **Л**

Летнее время................................... 18, 139 Л-ы дневного света (Баланс белого).... 87, 88 Л-ы накаливания (Баланс белого)....87

#### **М**

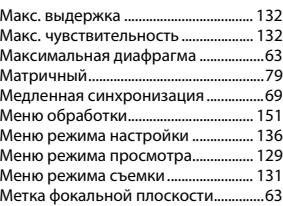

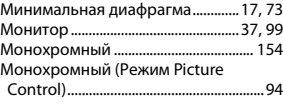

# **Н**

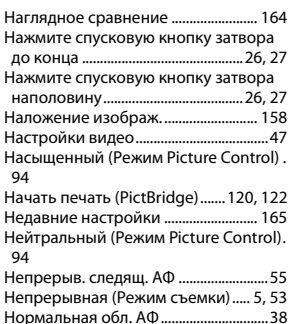

#### **О**

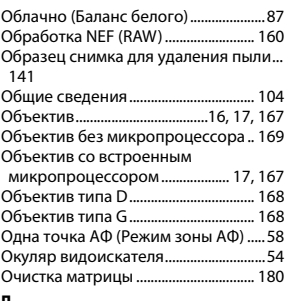

#### **П**

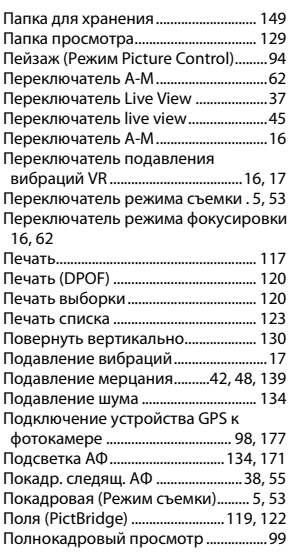

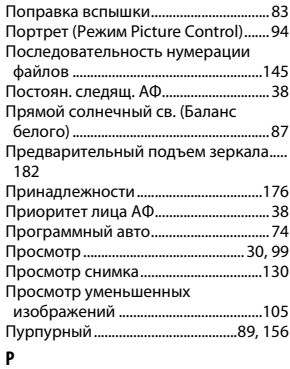

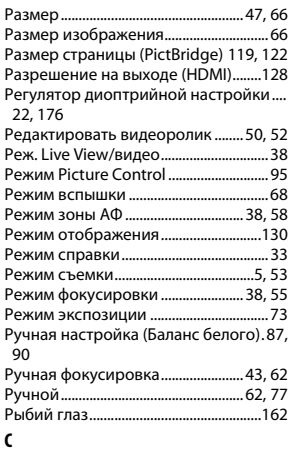

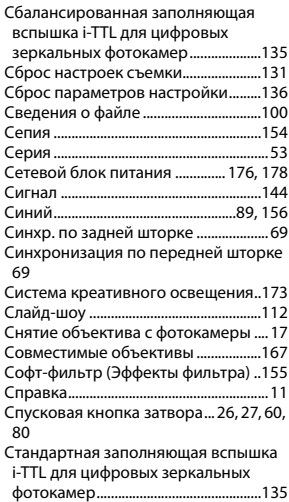

 $\overline{\mathcal{U}}$ 

Стандартный (Режим Picture Control) . 94

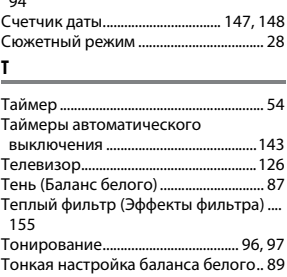

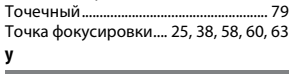

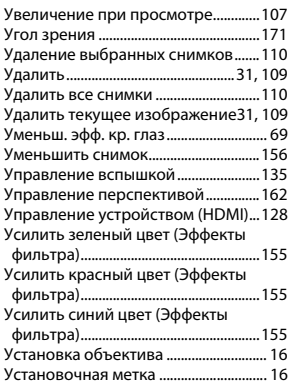

#### **Ф**

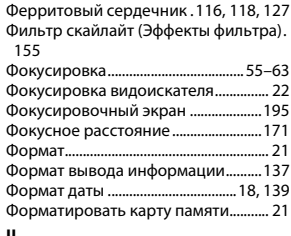

#### **Ц**

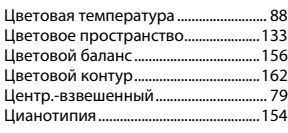

۰

## **Ч**

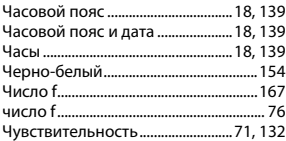

Чувствительность ISO.................. 71, 132 **Ш**

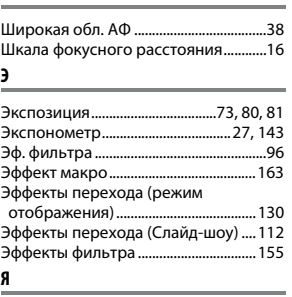

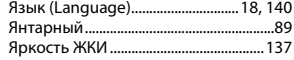

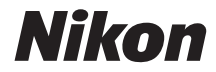

Данное руководство не может быть воспроизведено в любой форме целиком или частично (за исключением краткого цитирования в статьях или обзорах) без письменного разрешения компании NIKON.

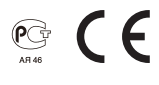

**NIKON CORPORATION** 

© 2010 Nikon Corporation